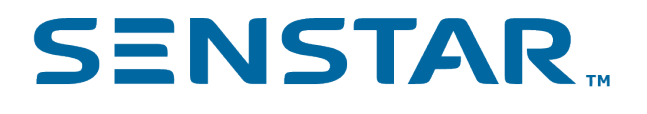

Senstar Symphony 7.6.x User Guide

# Contents

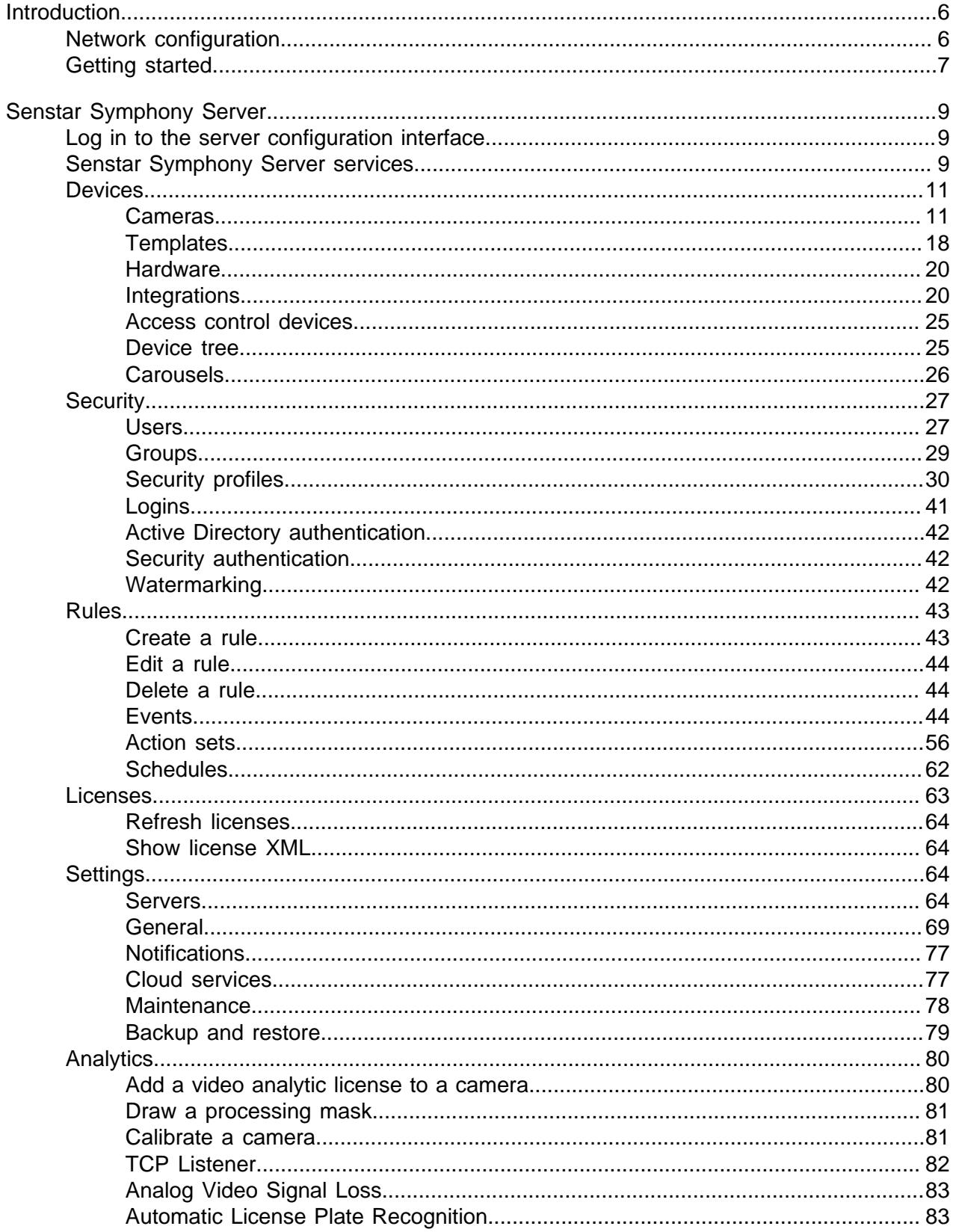

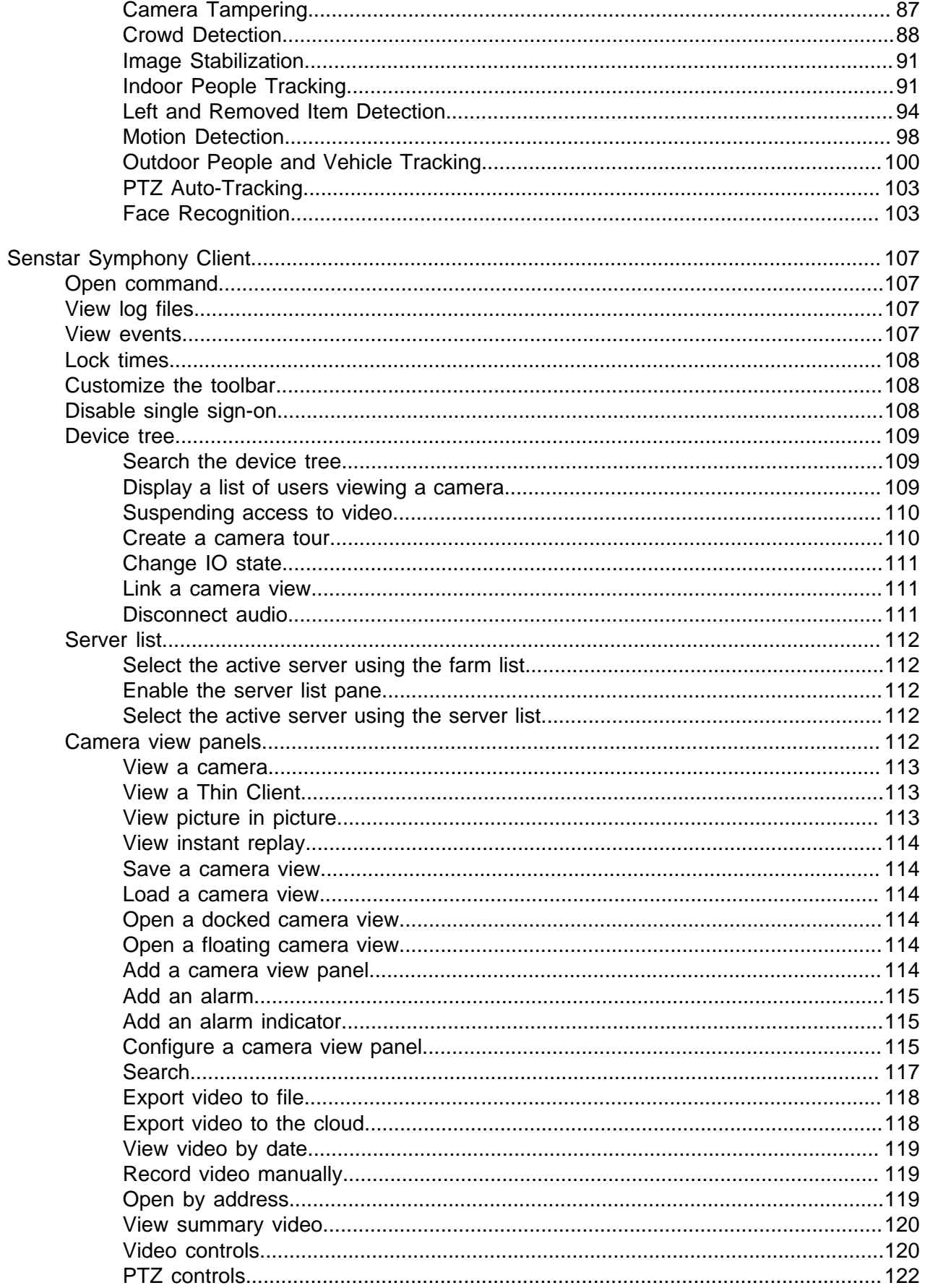

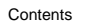

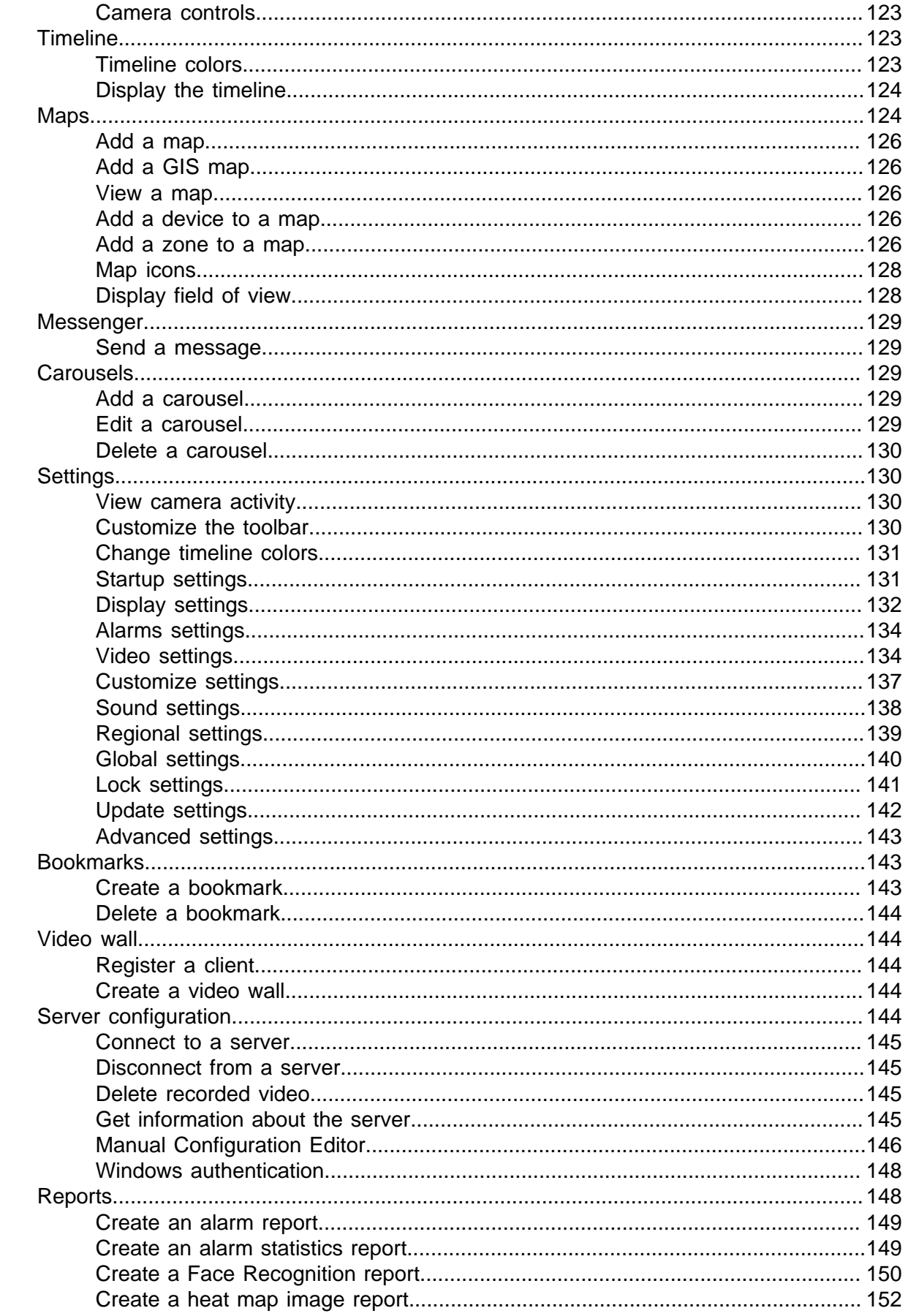

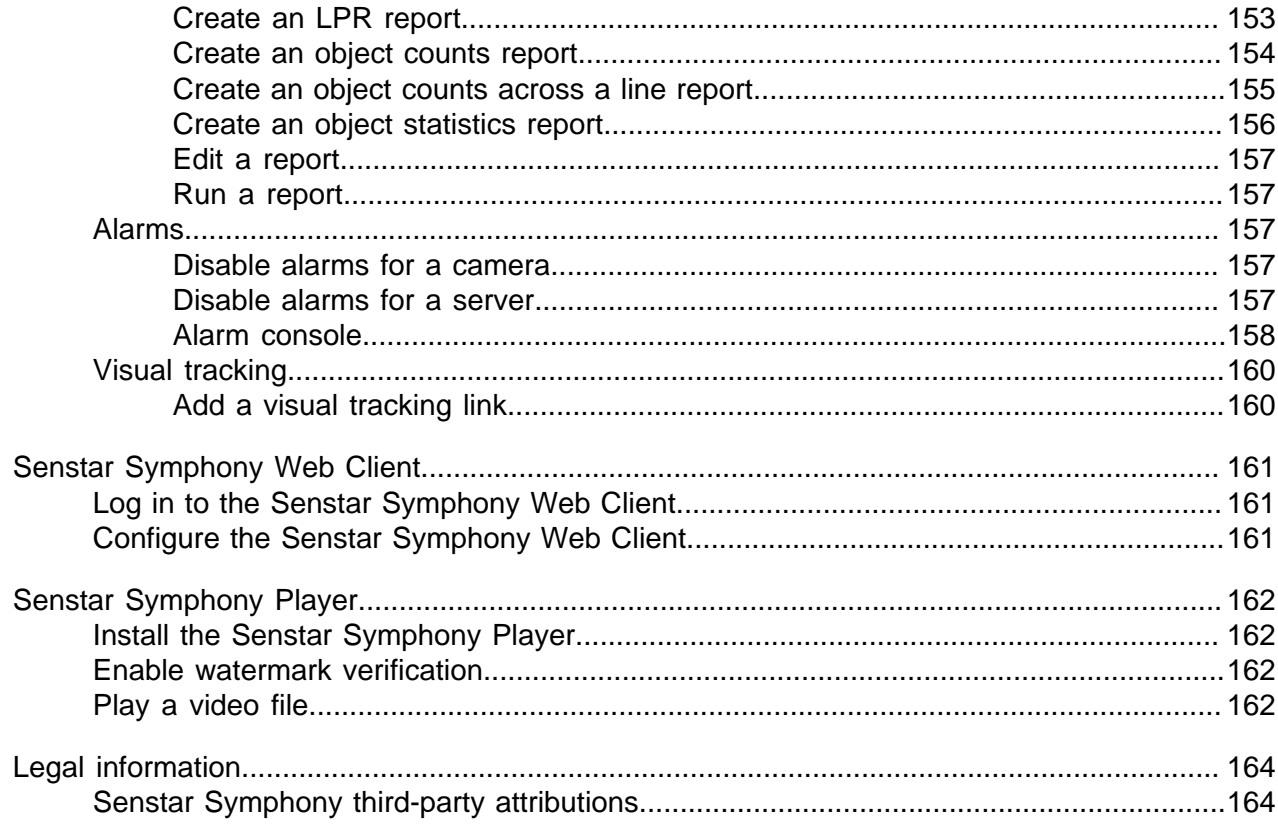

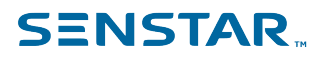

## <span id="page-5-0"></span>Introduction

Senstar Symphony is award-winning, intelligent video surveillance software that offers a single, innovative, and open IP video platform for video management, video analytics, system integration, and alarm management.

Senstar Symphony installs on standard IT hardware, supports both analog and IP cameras from hundreds of manufacturers, provides a feature-rich, easy-to-use interface, and incorporates IT friendly features to make administration simple. Senstar Symphony can reside on a single computer or multiple computers in a server farm.

Senstar Symphony comprises two main components: the Senstar Symphony Server and the Senstar Symphony Client. You can use the Senstar Symphony Server configuration interface to configure Senstar Symphony and the Senstar Symphony Client interface to interact with the cameras connected to the Senstar Symphony Server.

Senstar Symphony also includes the Senstar Symphony Web Client and the Senstar Symphony Player. The Senstar Symphony Web Client provides functionality similar to the Senstar Symphony Client, but in a Web browser and without requiring installed software. The Senstar Symphony Player allows you to play video files that you export from the Senstar Symphony Client.

### <span id="page-5-1"></span>Network configuration

The Symphony Server uses the network ports below by default.

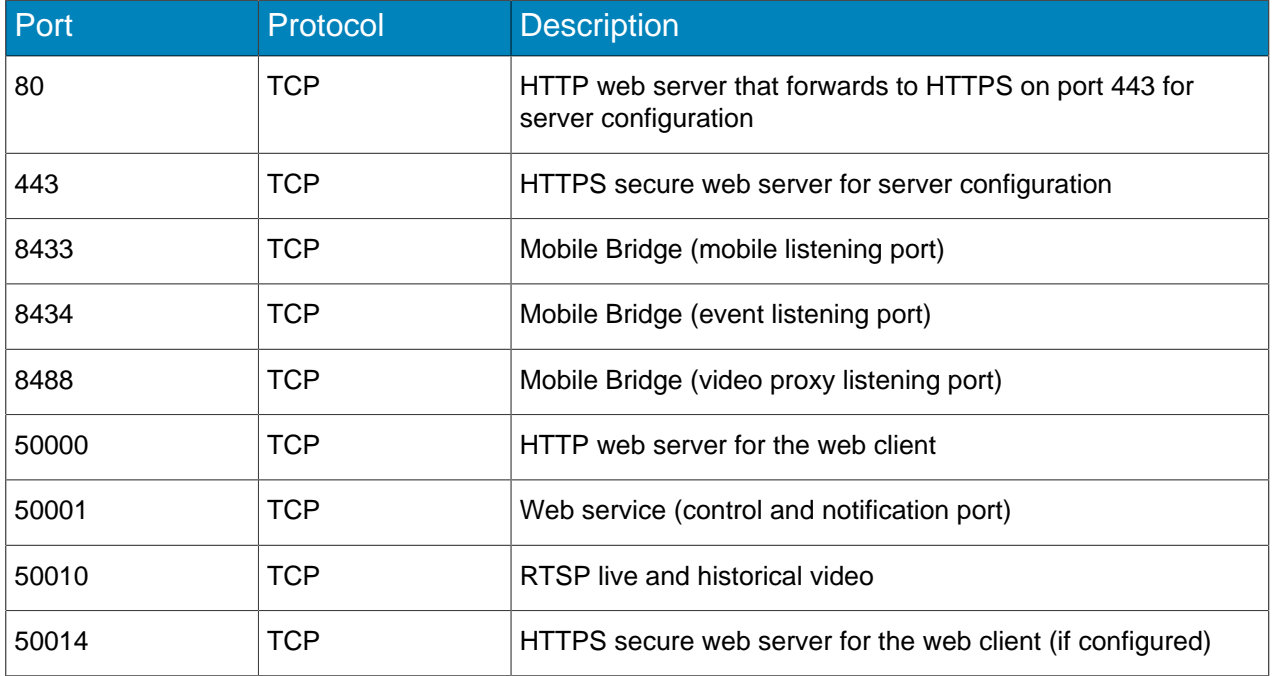

Single-server network configuration

#### Server farm network configuration

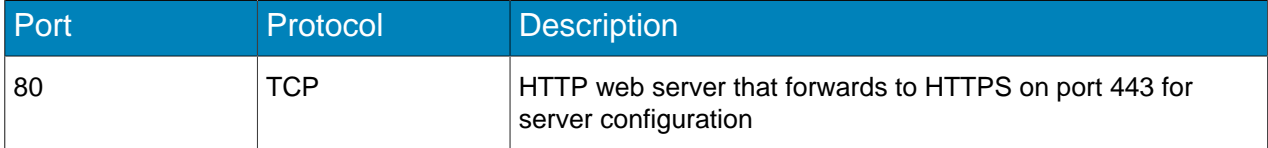

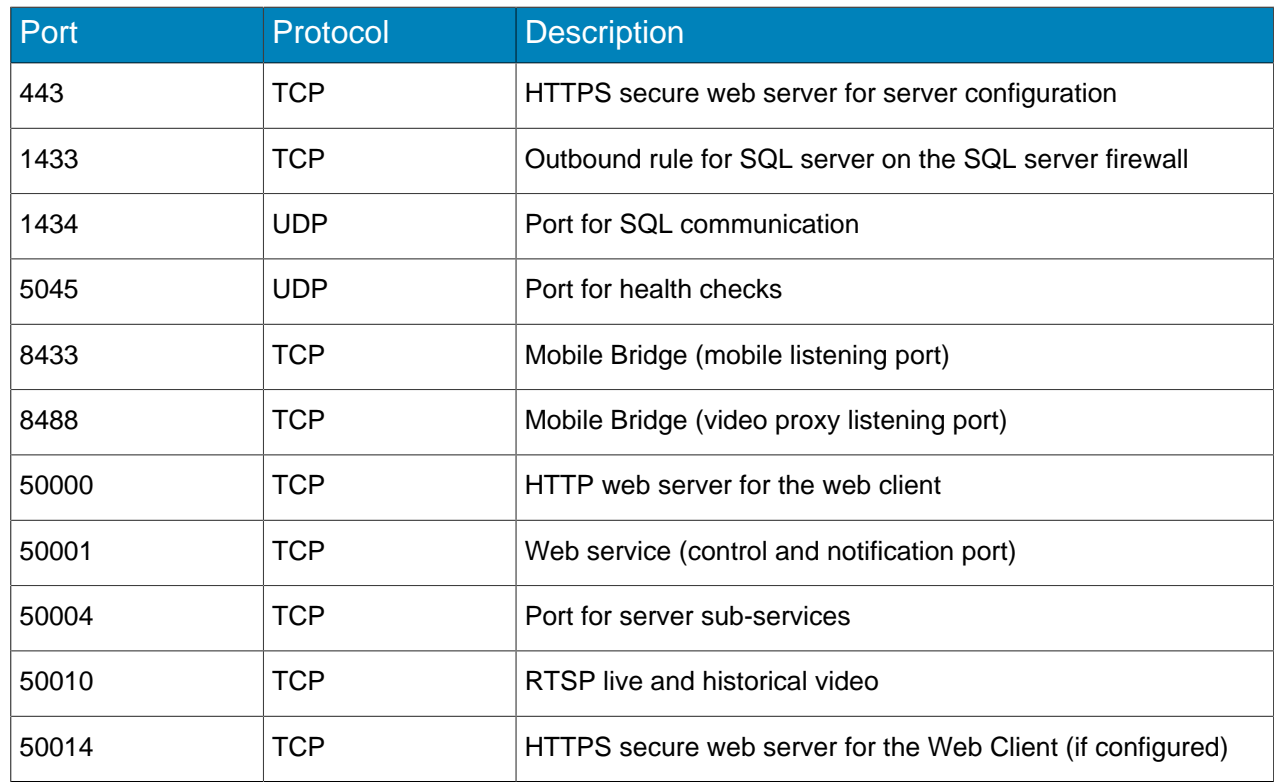

### Additional network configuration

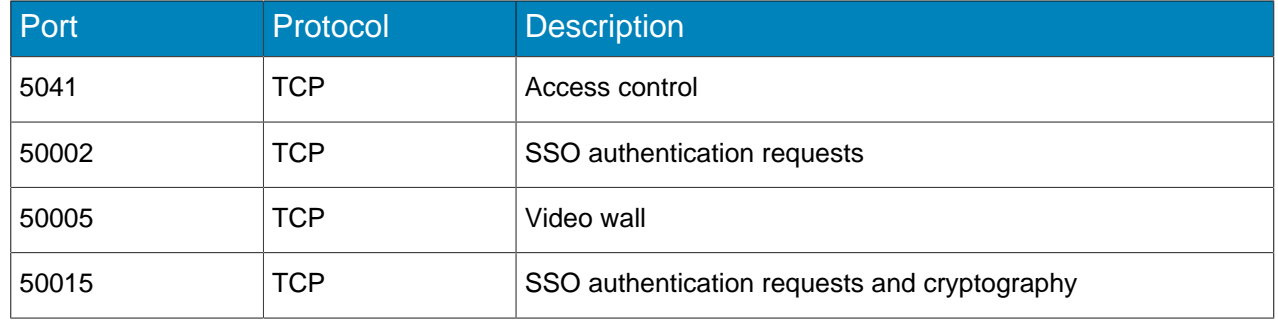

## <span id="page-6-0"></span>Getting started

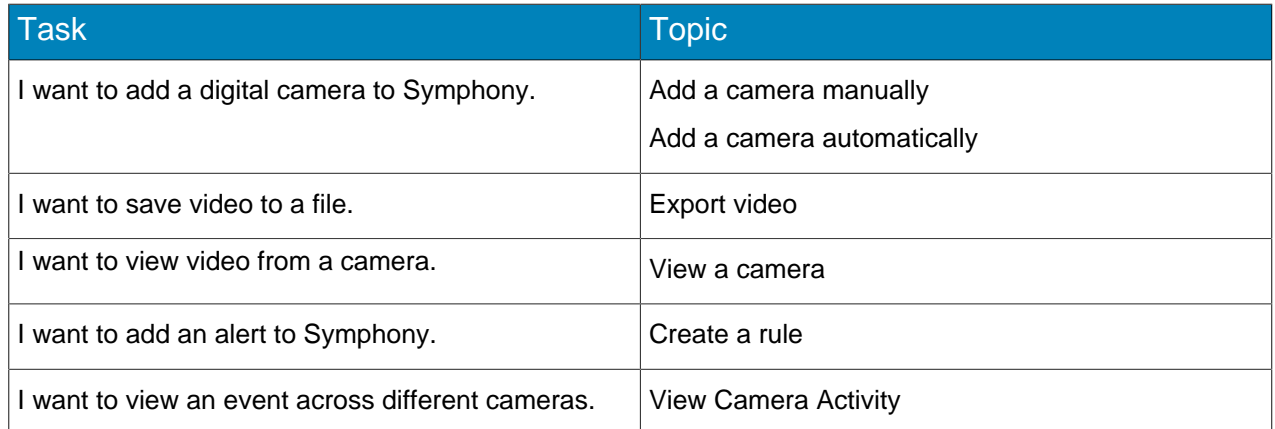

#### Related tasks

[Add a camera manually](#page-11-0) on page 12

You can manually add cameras to the Senstar Symphony Server in the Senstar Symphony Server configuration interface.

[Add a camera automatically](#page-12-0) on page 13 The Senstar Symphony Server can automatically detect cameras on the same network.

[View a camera](#page-112-0) on page 113 You can view a camera in each camera view panel in the client interface.

[Export video to file](#page-117-0) on page 118 You can export video from the Symphony Client as .aira or .avi files.

[Create a rule](#page-42-1) on page 43 You can create a rule to trigger actions in Symphony.

[View camera activity](#page-129-2) on page 130

You can view the activity for multiple cameras and open camera view panels for specific times from each camera's timeline.

# <span id="page-8-0"></span>Senstar Symphony Server

The Senstar Symphony Client includes functionality to manage devices, security, rules, sites, and settings.

You configure the Senstar Symphony Client using the Senstar Symphony Server configuration interface. You can access the Senstar Symphony Server configuration interface directly in a browser or from the Senstar Symphony Client interface.

### <span id="page-8-1"></span>Log in to the server configuration interface

You can open the server configuration interface in a browser.

You can also access the **Web Client** from the server configuration interface.

- 1. In a browser, navigate to the IP address of your Symphony Server.
- 2. In the language list, select your language.
- 3. Type your username and password.
- 4. Click **Server Configuration**.

### <span id="page-8-2"></span>Senstar Symphony Server services

The Senstar Symphony Server runs the following services.

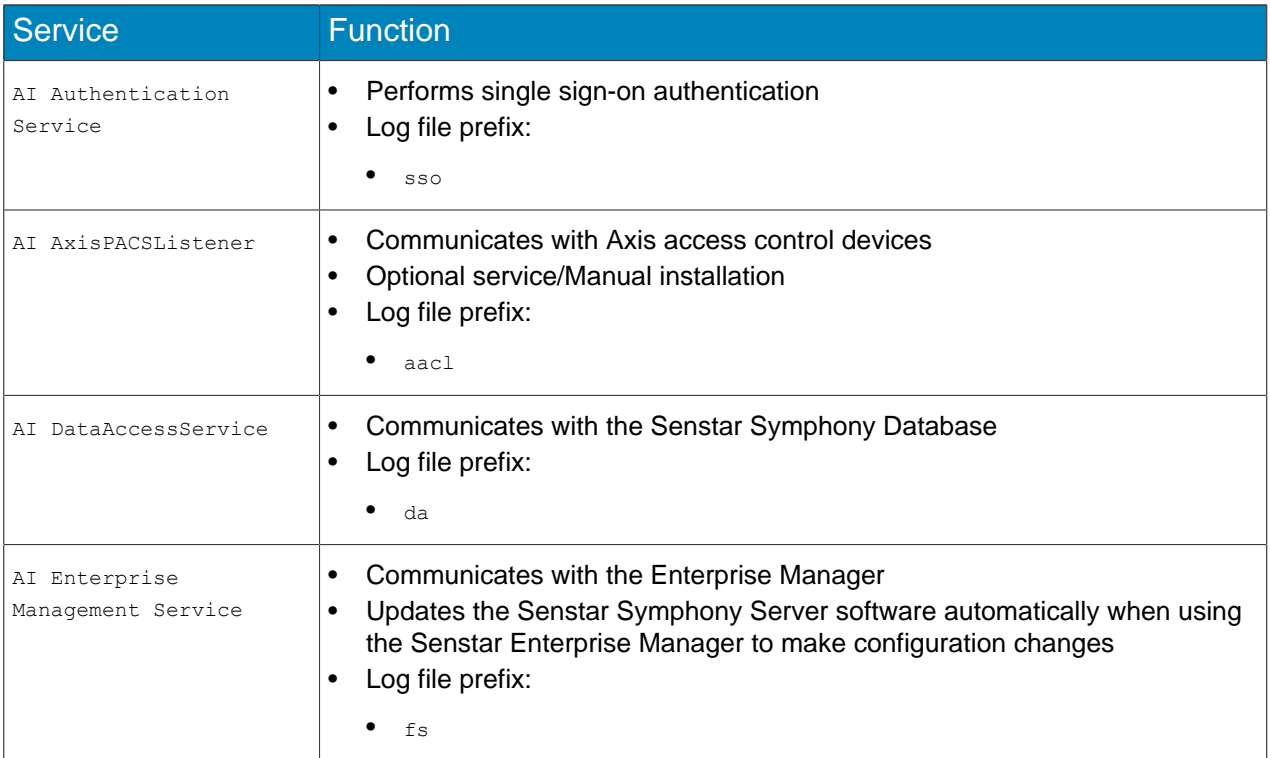

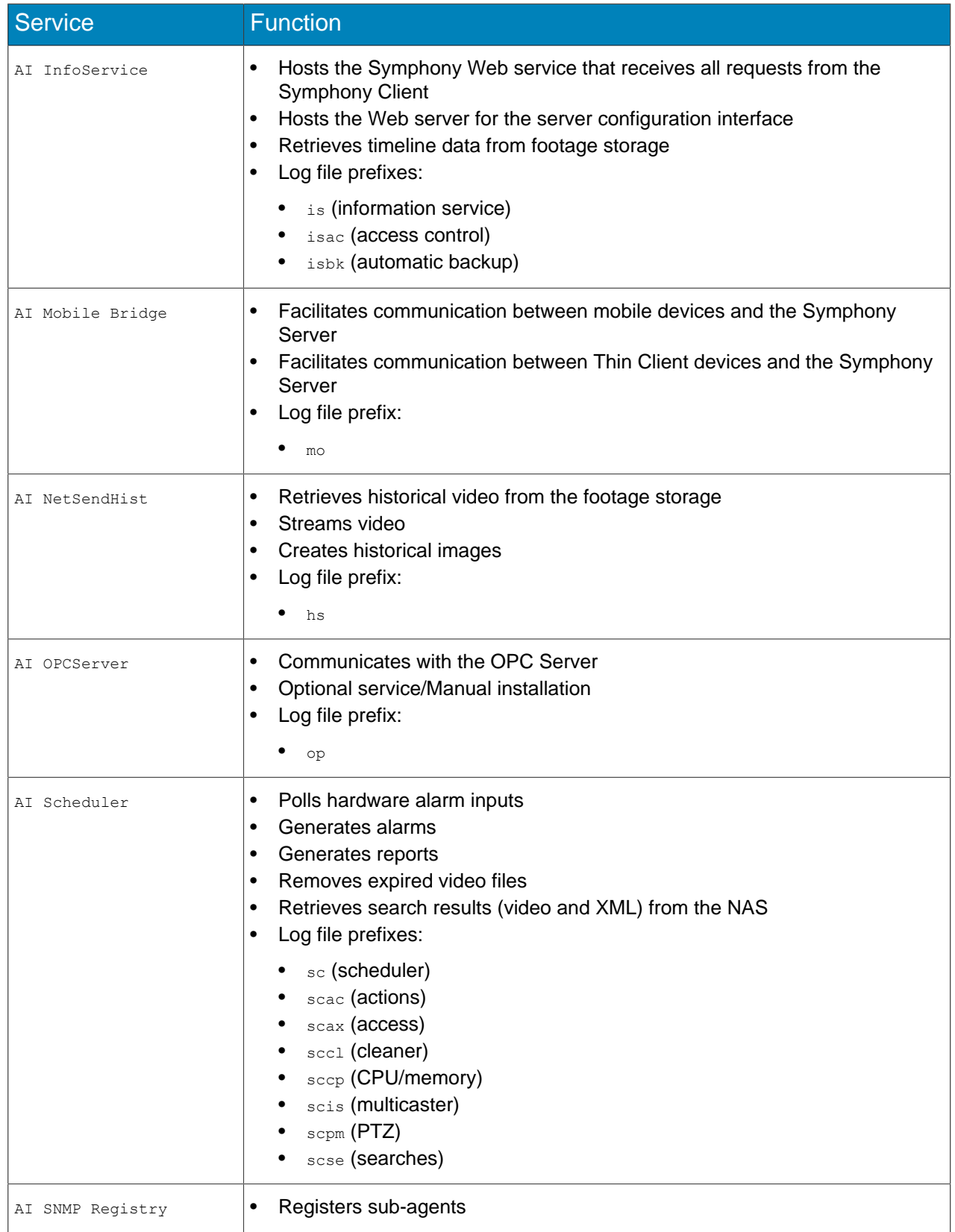

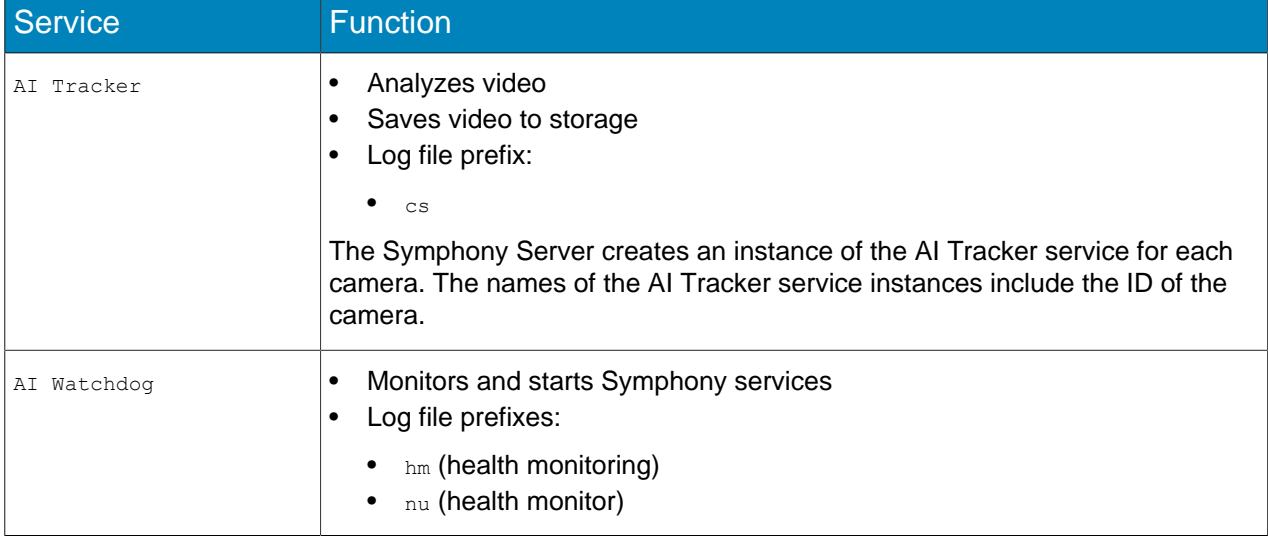

### <span id="page-10-0"></span>**Devices**

Symphony supports cameras, digital input/output devices, and access control devices.

You can configure devices on the Devices tab in the server configuration interface. The Devices tab includes the Cameras, Templates, Hardware, Access Devices, Device Tree, and Carousels tabs.

### <span id="page-10-1"></span>**Cameras**

Symphony is compatible with analog and IP cameras from a wide variety of manufacturers.

Symphony supports the following standards:

- ONVIF Profile S
- ONVIF Profile G
- Real Time Streaming Protocol (RTSP)

Symphony supports the most recent official firmware for cameras, as provided by camera manufacturers.

For analog cameras, you connect the camera to the Senstar Symphony Server using a video encoder. For PTZ cameras, you need to configure the control port for the camera and select it in the Senstar Symphony Server configuration interface.

### <span id="page-10-2"></span>**Multicasting**

Multicasting allows numerous Senstar Symphony Client instances to connect directly to cameras without requiring dedicated video streams for each Senstar Symphony Client.

Multicasting can reduce the load on both the Senstar Symphony Server and camera when a large number of Senstar Symphony Client instances need to display video from a camera. To use multicasting, both the cameras and the network switches must support multicasting. To check if a camera supports multicasting, check the [Supported Video Devices list](https://www.aimetis.com/Support/supported-video-devices.aspx).

To configure multicasting, complete the following workflow:

- 1. Configure multicasting on the network switch.
- 2. Configure multicasting on the camera.
- 3. In the Senstar Symphony Server configuration interface, add the camera and select Multicast as the transport for the camera.
- 4. In the Senstar Symphony Client interface, set the camera connection mode to Connect directly, if the camera supports it.

#### Related tasks

[Add a camera automatically](#page-12-0) on page 13 The Senstar Symphony Server can automatically detect cameras on the same network.

#### [Add a camera manually](#page-11-0) on page 12

You can manually add cameras to the Senstar Symphony Server in the Senstar Symphony Server configuration interface.

Related reference [Video settings](#page-133-1) on page 134

### Search for a camera

You can use filters in the Senstar Symphony Server configuration interface to search for specific cameras.

You can filter the camera list using the following filters:

- camera ID (ID)
- camera name (Name)
- Senstar Symphony Server to which the camera connects (Server)
- camera type (Type)
- IP address of the camera (IP Address)
- camera brand (Brand)
- camera model (Model)
- template applied to the camera (Template)
- camera resolution (Resolution)
- camera frame rate (FPS)
- group to which the camera belongs (Group)
- video analytic active on the camera (Add-on)
- 1. In the Senstar Symphony Server configuration interface, click **Devices** > **Cameras**.
- 2. Define the filter criteria.
- 3. Click **Apply filter**.

### <span id="page-11-0"></span>Add a camera manually

You can manually add cameras to the Senstar Symphony Server in the Senstar Symphony Server configuration interface.

To add a camera using RTSP, add the RTSP URL in the Address field and select RTSP URL in the Driver list.

- 1. In the Senstar Symphony Server configuration interface, click **Devices** > **Cameras**.
- 2. Click **Add Cameras**.
- 3. Click **Add Camera Manually**.
- 4. In the **Address** field, type the IP address of the camera.
- 5. In the **Driver** list, select the manufacturer of the camera.
- 6. Type a the username and password for the camera.
- 7. Click **Connect** or **Add without connecting**.

Related concepts [Multicasting](#page-10-2) on page 11

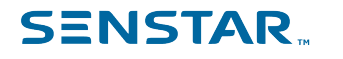

Multicasting allows numerous Senstar Symphony Client instances to connect directly to cameras without requiring dedicated video streams for each Senstar Symphony Client.

Related reference

[Video settings](#page-133-1) on page 134

### <span id="page-12-0"></span>Add a camera automatically

The Senstar Symphony Server can automatically detect cameras on the same network.

- 1. In the Senstar Symphony Server configuration interface, click **Devices** > **Cameras**.
- 2. Click **Add Cameras**.
- 3. Click **Begin Automatic Discovery**.
- 4. In the **Credentials Required** window, type the user name and password for the camera, and click **Connect**.
- 5. Select the camera and click **Next**.
- 6. Type a name for the camera in the **Camera Name** field or use the default name.
- 7. Select a camera template for the camera in the **Template** list.
- 8. In the **Group** list, select the device group to which the camera belongs.
- 9. In the **Add-On** list, select the video analytic to use on the camera.
- 10. Click **Add 1 Selected Camera**.

After the add the camera, the Senstar Symphony Server configuration interface opens the edit camera page. For more information, see the Edit a camera topic.

#### Related concepts

#### [Multicasting](#page-10-2) on page 11

Multicasting allows numerous Senstar Symphony Client instances to connect directly to cameras without requiring dedicated video streams for each Senstar Symphony Client.

Related reference [Video settings](#page-133-1) on page 134

### Add a mobile camera

You can add the camera on a mobile device to the Senstar Symphony Server when you use the Senstar Symphony Mobile Bridge. The mobile camera must be on for the Senstar Symphony Server to receive video.

To use a mobile camera, you must open port 49900 on the firewall.

- 1. In the Senstar Symphony Server configuration interface, click **Devices** > **Cameras**.
- 2. Click **Add Cameras**.
- 3. Click **Add Camera Manually**.
- 4. In the **Address** field, type 0.0.0.0.
- 5. In the **Driver** field, select **Mobile**.
- 6. In the **User Name** and **Password** fields, type the credentials for the Senstar Symphony Mobile Bridge.
- 7. Click **Connect**.
- 8. In the **Camera Name** field, type a name for the mobile camera.
- 9. In the **Template** field, select a template for the mobile camera.
- 10. In the **Group** field, select the group for the mobile camera.

11. In the **Add-Ons** field, select **None**.

**Note:** Senstar Symphony video analytics do not support mobile cameras.

- 12. In the **Server** field, select the Senstar Symphony Server for the mobile camera.
- 13. Click **Add 1 Selected Camera**.
- 14. Configure the settings for the mobile camera.

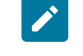

 $\mathbf{r}$ 

**Note:** The resolution on the mobile device must match the resolution set in the Senstar Symphony Server configuration interface to transmit video.

15. Click **Save**.

### Edit a camera

You can modify camera settings in the Senstar Symphony Server configuration interface.

After you add a camera to the Senstar Symphony Server (either manually or automatically), you edit the camera to configure the advanced options for the camera.

- 1. In the Senstar Symphony Server configuration interface, click **Devices** > **Cameras**.
- 2. Select a camera and click **Edit**.
- 3. To change the name of the camera, type a new name in the **Name** field.
- 4. To change the template applied to the camera, select the template in the **Template** list.
- 5. Type a description for the camera in the **Description** field.
- 6. Type the text that appears as a decoration over the video in the **Code** field.
- 7. To change the RTSP port for an ONVIF camera, type the new port in the **RTSP Port** field.
- 8. To change the server that manages the camera, select the new server in the **Managed By** list.
- 9. To change how the camera responds in the case of a server failure, select or clear the **Failover enabled** box.
- 10. To configure the camera to support direct connections, select **Support Direct Connect**.
- 11. If the camera is connected using a video encoder, select whether the camera is a fixed camera or a PTZ camera.
- 12. If the camera is a PTZ camera connected using a video encoder, complete the following tasks:
	- a) In the **Max Locked Minutes** field, set the maximum time that the camera can be locked.
	- b) In the **Auto-PTZ Priority** field, set the priority that a user must exceed to control the PTZ when the Senstar Symphony Server attempts to move the PTZ camera for automatic tracking.
	- c) In the **Force-PTZ Priority** field, set the priority that a user must exceed to control the PTZ when the Senstar Symphony Server attempts to force the PTZ camera to a location because of a rule.
	- d) In the **Type** list, select the PTZ communication protocol for camera.
	- e) In the **Camera Address** field, select the address of the camera. The default camera address is 1.
	- f) In the **Control Port** list, select the communication port that the encoder uses for the camera. You configure the communication port on the video encoder when you connect the PTZ camera to the video encoder.
- 13. Click **Save**.

### Add a video stream

You can add a video stream to a camera that the Senstar Symphony Server can use to display video at a reduced resource cost.

- 1. In the Senstar Symphony Server configuration interface, click **Devices** > **Cameras**.
- 2. Select a camera and click **Edit**.

- 3. In the **Video** section, click **Add Stream**.
- 4. In the **Resolution** field, select the resolution for the stream.
- 5. In the **FPS** field, select the frames per second for the stream.
- 6. In the **Video Codec** field, select the video codec for the stream.
- 7. In the **Transport** field, select how the camera transmits video from the stream to the Senstar Symphony Server.
- 8. In the **Bitrate** field, select the bitrate for the stream.
- 9. In the **Key Frame Interval** list, select the frequency of frames in the video that the Senstar Symphony Server considers to be key frames.
- 10. In the **Recording Mode** list, select when the Senstar Symphony Server records video from the stream.
- 11. In the **Schedule** list, select when the recording mode is active for the stream.
- 12. Click **Save**.

### Add a video analytic stream

You can add a stream to a camera that the Senstar Symphony Server can use for video analytic processing.

To add a video analytic stream, you must first configure a video analytic for the camera.

The Senstar Symphony Server sets the resolution, frame rate, video codec, transport, bitrate, and key frame interval automatically.

- 1. In the Senstar Symphony Server configuration interface, click **Devices** > **Cameras**.
- 2. Select a camera and click **Edit**.
- 3. In the **Video** section, click **Add Analytics Stream**.
- 4. In the **Recording Mode** list, select when the Senstar Symphony Server records video from the stream.
- 5. In the **Schedule** list, select when the recording mode is active for the stream.
- 6. Click **Save**.

### Configure a privacy mask

You can use a privacy mask to obscure areas in the camera view. A privacy mask obscures video (live and historical) so that a viewer cannot identify objects but allows the Senstar Symphony Server to analyze the video for alarms.

A static privacy mask obscures a defined area of the camera view. A dynamic privacy mask obscures tracked objects.

- 1. In the Senstar Symphony Server configuration interface, click **Devices** > **Cameras**.
- 2. Select a camera and click **Edit**.
- 3. In the **Privacy Mask** section, perform the following tasks:
	- a) In the **Enabled** list, select whether the privacy is static, dynamic, or both.
	- b) In the **Mask Delay** field, set how long (in seconds) the Senstar Symphony Server remembers the position of tracked objects and continues to obscure the previous location of a tracked object.

This setting only applies to dynamic privacy masks.

c) On the **% Surrounding Object** slider, select the area beyond a tracked object to which the Senstar Symphony Server applies the privacy mask.

This setting only applies to dynamic privacy masks.

d) On the **Blur Amount** slider, select to what degree the Senstar Symphony Server obscures the camera view.

- e) In the **Drawing Mode** list, select whether the paintbrush marks areas to hide or show. This setting only applies to static privacy masks.
- f) On the **Size** slider, select the size of the paintbrush. This setting only applies to static privacy masks.
- g) To change the privacy mask image, click **Change Image** and select the image. This setting only applies to static privacy masks.
- h) On the privacy mask image, use the paintbrush to define the areas to either hide or show. This setting only applies to static privacy masks.
- 4. Click **Save**.

### Configure digital input and output

You can configure how digital inputs and outputs appear in the Senstar Symphony Client interface.

- 1. In the Senstar Symphony Server configuration interface, click **Devices** > **Cameras**.
- 2. Select a camera and click **Edit**.
- 3. In the **Digital I/O** section, perform the following tasks:
	- a) To enable the input or output, select **In Use**.
	- b) To set the name that appears in the Senstar Symphony Client interface, type a name in the **Output Name** or **Input Name** field.
	- c) In the **Activate** field, type the text that appears in the Senstar Symphony Client interface when clicking on the input or output activates it.
	- d) In the **Deactivate** field, type the text that appears in the Senstar Symphony Client interface when clicking on the input or output deactivates it.
	- e) In the **Auto Deactivate** field, set the time (in milliseconds) after which the input or output automatically deactivates.
	- f) In the **Camera Shortcut** list, select the camera on which the input or output controls appear. Buttons that allow you to control the input or output appear in the camera view panel for the camera that you select.
- 4. Click **Save**.

### Add a camera to a device group

You can add a camera to a device group in the device tree.

Before you begin, make sure that you have created device groups for the device tree.

The camera appears as part of the group in the device tree in the Senstar Symphony Client interface.

- 1. In the Senstar Symphony Server configuration interface, click **Devices** > **Cameras**.
- 2. Select a camera and click **Edit**.
- 3. In the **Groups** section, select a groups or groups to which you want to add the camera.
- 4. Click **Save**.

### Configure video storage for a camera

You can set the video storage setting for individual cameras.

The camera setting takes precedence over the video storage settings for individual Senstar Symphony Server instances and the server farm.

- 1. In the Senstar Symphony Server configuration interface, click **Devices** > **Cameras**.
- 2. Select a camera and click **Edit**.
- 3. To set the storage path for video from the camera, perform one of the following tasks in the **Storage Paths** section:

- To use the storage path that the Senstar Symphony Server uses for video, select **Use storage paths set by server**.
- To use a custom storage path, select **Use specific paths for this camera** and type the storage path.
- 4. To set the video retention policy for the camera, perform one of the following tasks in the **Video Storage** section:
	- To use the video retention policy that the Senstar Symphony Server uses for video, select **Use storage limit set by server**.
	- To use a video retention policy, select **Limit the number of days video is stored** and set the number of days to retain video.
- 5. To use a custom video retention policy for video associated with alarms, perform the following tasks:
	- a) Select **Protect Alarm Recordings**.
	- b) In the **Days** field, set the time (in days) for which the Senstar Symphony Server retains video associated with alarms.
	- c) In the **Pre Alarm** field, set the time (in seconds) before the alarm that the Senstar Symphony Server includes in the alarm video.
	- d) In the **Post Alarm** field, set the time (in seconds) after the alarm that the Senstar Symphony Server includes in the alarm video.
- 6. Click **Save**.

### Add an auxiliary command

You can add auxiliary commands to PTZ cameras or video encoders that you add to the Senstar Symphony Server.

Auxiliary commands are custom commands the you can add to PTZ cameras and encoders to use additional functionality in the Senstar Symphony Client interface.

- 1. In the Senstar Symphony Server configuration interface, click **Devices** > **Cameras**.
- 2. Select a camera and click **Edit**.
- 3. In the **Auxiliary** section, perform the following tasks:
	- a) Select **Enable auxiliary commands**.
	- b) Click **Add**.
	- c) In the **Label** field, type a name for the command.
	- d) In the **Command** field, type the custom command.
	- e) In the **Method** field, select whether the command is a GET or PUT command.
- 4. Click **Save**.

To remove an auxiliary command, click the X beside the command.

### Import cameras

You can import cameras from a CSV file.

You can create a CSV file of cameras by either exporting a list or cameras or by creating a blank import file to use as a template.

- 1. In the Senstar Symphony Server configuration interface, click **Devices** > **Cameras**.
- 2. Click **Add Cameras**.
- 3. Click **Import Cameras From File**.
- 4. Navigate to the camera list file and click **Open**.

### Create a blank import file

You can create a blank CSV file to use for importing cameras to the Senstar Symphony Server.

The blank import file includes instructions for adding and importing cameras.

- 1. In the Senstar Symphony Server configuration interface, click **Devices** > **Cameras**.
- 2. Click **Add Cameras**.
- 3. Click **Create Blank Import File**.

The Senstar Symphony Server saves a file named import.csv to your download location.

#### Export cameras

You can export the camera list from the Senstar Symphony Server to a CSV file.

- 1. In the Senstar Symphony Server configuration interface, click **Devices** > **Cameras**.
- 2. Click **Export**.

You can use the CSV file to import the cameras to another Senstar Symphony Server.

#### Set a camera password

You can set a new password that the Senstar Symphony Server pushes to the camera.

If you set a new password for a camera, you must use that password when you log in to the camera Web interface.

- 1. In the Senstar Symphony Server configuration interface, click **Devices** > **Cameras**.
- 2. Select a camera.
- 3. Click the **Set Password** button.
- 4. Type and confirm the new password.
- 5. Click the **Set Password** button.

#### Move a camera

You can move a camera to a different Senstar Symphony Server in your server farm.

- 1. In the Senstar Symphony Server configuration interface, click **Devices** > **Cameras**.
- 2. Select a camera.
- 3. Click **Move to Server**.
- 4. In the server list, select the server.
- 5. Click **OK**.

### <span id="page-17-0"></span>**Templates**

A template is a collection of configuration settings that you can apply to cameras.

If you apply a template to a camera, some of the configuration settings for the camera are restricted. For example, you cannot add an additional stream to a camera if you apply a template to a camera.

### Template settings

#### **General**

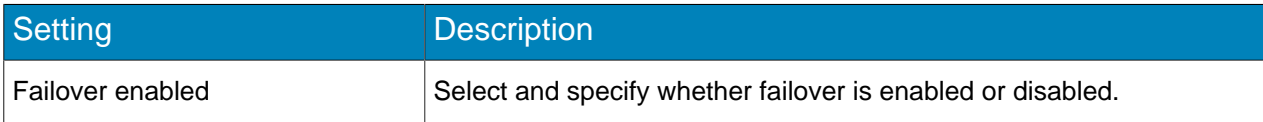

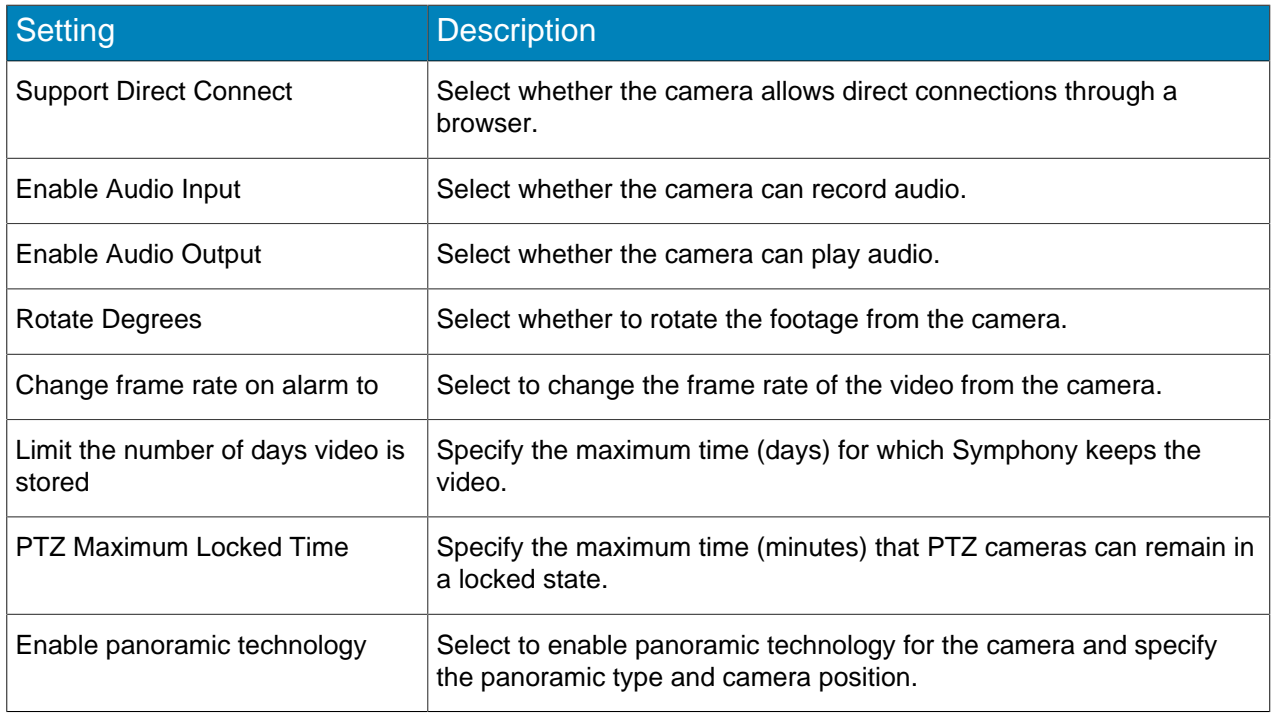

### Stream

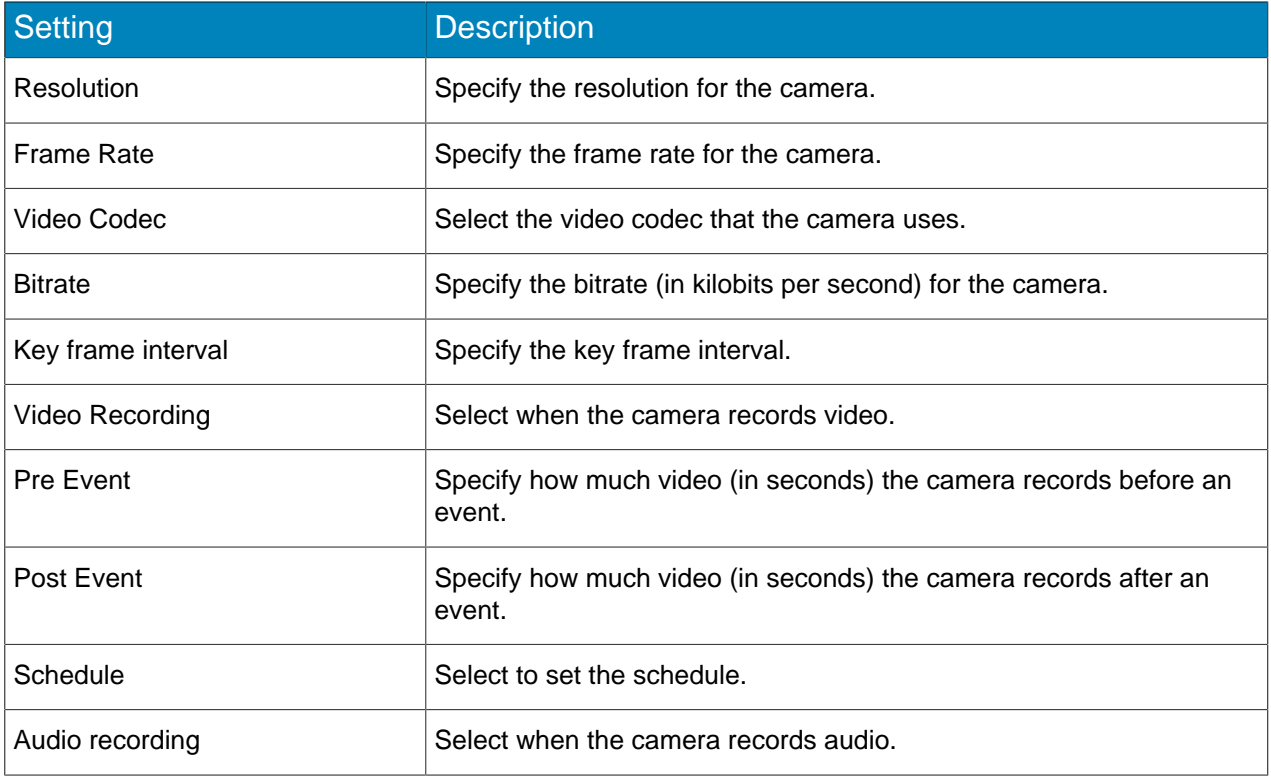

### Create a template

Create a template in the server configuration interface.

- 1. Click **Devices** > **Templates**.
- 2. Click **Add Template**.
- 3. In the **Name** field, type a name for the template.
- 4. Configure the settings for the template.
- 5. Click **Save**.

#### Copy a template

You can copy a template to use it as the starting point for a new template.

- 1. In the server configuration interface, click **Devices** > **Templates**.
- 2. Select the template and click **Clone**.
- 3. In the **Name** field, type a name for the template. By default, the name of the new template include  $\text{clone} \circ \text{f}$  before the original template name.
- 4. Configure the settings for the template.
- 5. Click **Save**.

### <span id="page-19-0"></span>**Hardware**

Hardware can provide data Symphony can use data from digital input and output devices to trigger events.

Symphony supports the following manufacturers:

- Advantech ADAM
- Axis
- Phoenix Contact
- Gallagher
- JCI P2000
- Siemens SPC
- Software House

#### Add a hardware device

You can add hardware devices to Symphony.

- 1. In the server configuration interface, click **Devices** > **Hardware**.
- 2. Click **Add Hardware**.
- 3. In the **Manufacturer** list, select the manufacturer of the hardware device.
- 4. In the **General** section, specify the settings for the hardware device. The settings are specific to the manufacturer.
- 5. Click **Save**.

#### <span id="page-19-1"></span>**Integrations**

The Integrations tab in the Senstar Symphony Server configuration interface is where you add security solutions to the Senstar Symphony Server.

The Integrations tab allow you to add multiple security solutions to the Senstar Symphony Server. For example, you can add multiple Senstar Symphony Access Control and Senstar Network Manager instances to the Senstar Symphony Server concurrently.

### Senstar Symphony Access Control introduction

Senstar Symphony Access Control is a standalone application that integrates with the Senstar Symphony Server to manage hardware controllers used for access control, intrusion, and HVAC systems.

You can integrate the Senstar Symphony Access Control with the Senstar Symphony Server to use events from Senstar Symphony Access Control nodes for alarming and monitoring.

For the Senstar Symphony Server to receive alarms from the Senstar Symphony Access Control, the regional and time settings on the computer that hosts the Senstar Symphony Access Control must match the regional and time settings on the computer that hosts the Senstar Symphony Server.

#### Related reference

[Senstar Symphony Access Control event settings](#page-48-0) on page 49 Events from Senstar Symphony Access Control can trigger rules on the Senstar Symphony Server.

### Connect to Senstar Symphony Access Control

Connect the Senstar Symphony Server to the Senstar Symphony Access Control to use events from the Senstar Symphony Access Control to trigger actions.

- 1. In the Senstar Symphony Server configuration interface, click **Devices** > **Integrations**.
- 2. Click **Add Hardware**.
- 3. In the **Device Type** list, select **Symphony AC**.
- 4. In the **Name** field, type a meaningful name for the Senstar Symphony Access Control. This name will appear in the device list in the Senstar Symphony Server configuration interface and the device tree in the Senstar Symphony Client interface.
- 5. In the **Database Server** field, type the full address of the Microsoft SQL Server instance for the Senstar Symphony Access Control.

For example, COMPUTER1\SQLEXPRESS2012.

- 6. In the **Database Name** field, type the name of the Senstar Symphony Access Control database.
- 7. In the **Username** field, type the username that the Senstar Symphony Server uses to access the Senstar Symphony Access Control database.
- 8. In the **Password** field, type the password that the Senstar Symphony Server uses to access the Senstar Symphony Access Control database.
- 9. Click **Connect to Device**.
- 10. In the **Sources** list, select the nodes that you want to add to the Senstar Symphony Server.

If you want your selection to apply to all child nodes, click the **Cascade Selection** toggle switch to turn it on. To prevent your selection from affecting other nodes, click the **Cascade Selection** toggle switch to turn it off. To search for a node, type the terms in the **Search** field—the source list is filtered by the search terms.

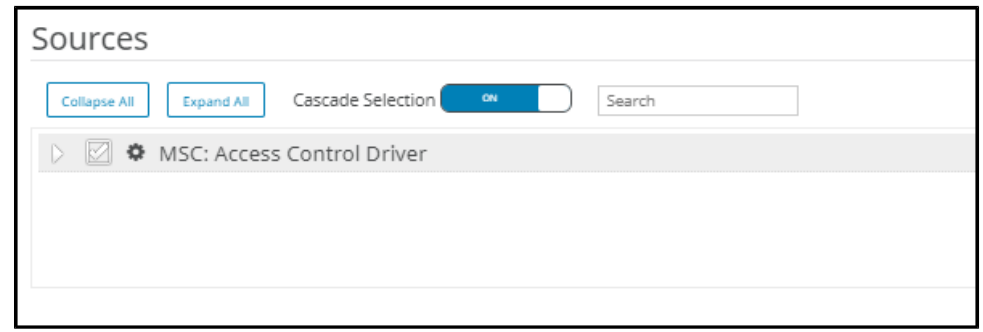

- 11. In the **Groups** list, select the device tree folder in which the Senstar Symphony Access Control appears.
- 12. Click **Save**.

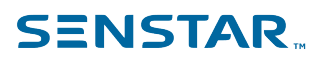

Senstar Symphony Access Control settings

### **General**

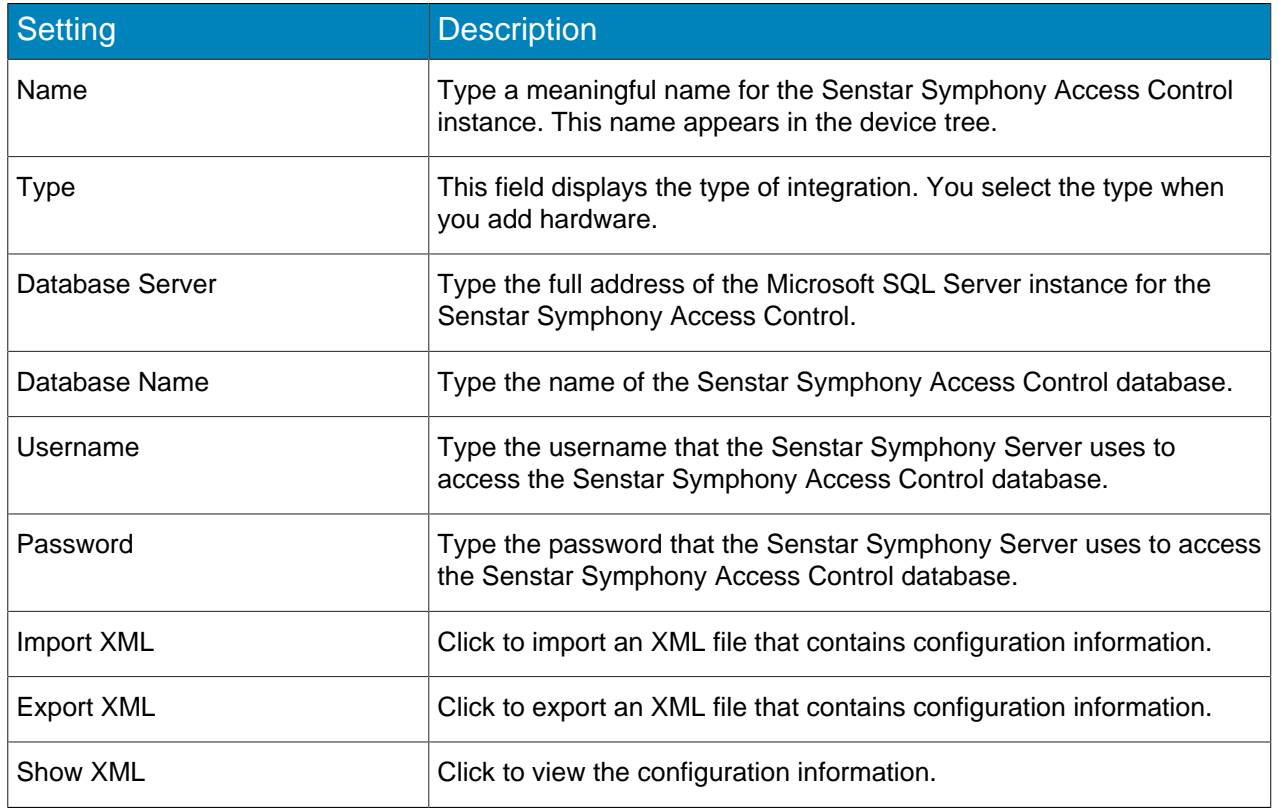

### **Connect**

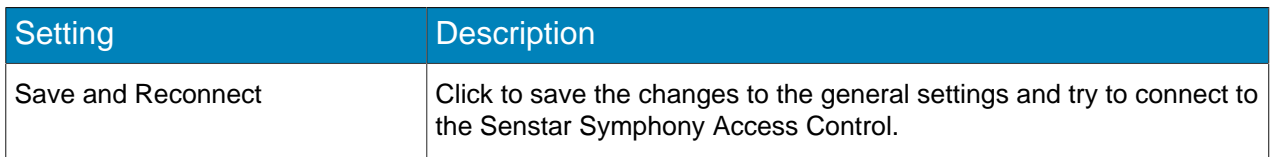

### Sources

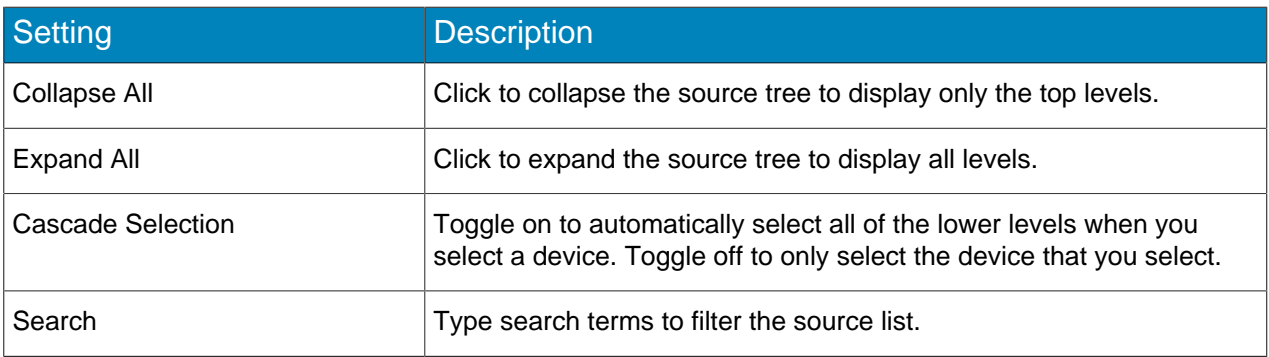

### Senstar Network Manager introduction

The Senstar Network Manager connects Senstar security networks to the Senstar Symphony Server. The Senstar Symphony Server supports the Senstar Network Manager 2.32 and later.

You can integrate the Senstar Network Manager with the Senstar Symphony Server to use events from Senstar Network Manager nodes for alarming and monitoring. You use the Integration tab in the Senstar Symphony Server configuration interface to connect to and configure the Senstar Network Manager.

Devices connected to the Senstar Network Manager appear in the device tree in the Senstar Symphony Client interface. In addition, the device tree displays the state of devices attached to the Senstar Network Manager.

You can connect multiple instances of the Senstar Network Manager to the Senstar Symphony Server.

#### Related tasks

#### [Connect to Senstar Network Manager](#page-22-0) on page 23

Connect the Senstar Symphony Server to the Senstar Network Manager to use events from the Senstar Network Manager to trigger actions.

#### Related reference

[Senstar Network Manager event settings](#page-47-0) on page 48 Events from Senstar Network Manager can trigger rules on the Senstar Symphony Server.

### <span id="page-22-0"></span>Connect to Senstar Network Manager

Connect the Senstar Symphony Server to the Senstar Network Manager to use events from the Senstar Network Manager to trigger actions.

- 1. In the Senstar Symphony Server configuration interface, click **Devices** > **Integrations**.
- 2. Click **Add Hardware**.
- 3. In the **Device Type** list, select **Senstar Network Manager**.
- 4. In the **Name** field, type a meaningful name for the Senstar Network Manager.

This name will appear in the device list in the Senstar Symphony Server configuration interface and the device tree in the Senstar Symphony Client interface.

- 5. In the **IP Address** field, type the IP address of the Senstar Network Manager.
- 6. In the **Secondary IP Address** field, type the IP address of a secondary (redundant) Senstar Network Manager.
- 7. In the **Unit ID** field, type the ID of the Senstar Network Manager.
- 8. Click **Connect to Device**.
- 9. In the **Sources** list, select the nodes that you want to add to the Senstar Symphony Server.

If you want your selection to apply to all child nodes, click the **Cascade Selection** toggle switch to turn it on. To prevent your selection from affecting other nodes, click the **Cascade Selection** toggle switch to turn it off. To search for a node, type the terms in the **Search** field—the source list is filtered by the search terms.

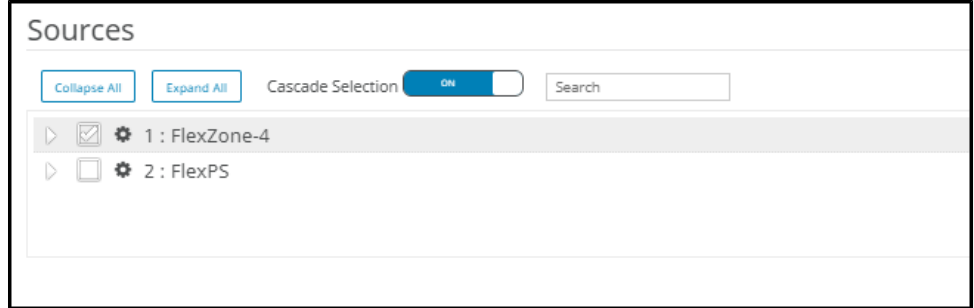

10. In the **Groups** list, select the device tree folder in which the Senstar Network Manager appears.

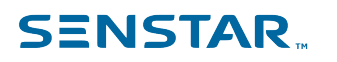

#### 11. Click **Save**.

Senstar Network Manager settings

#### **General**

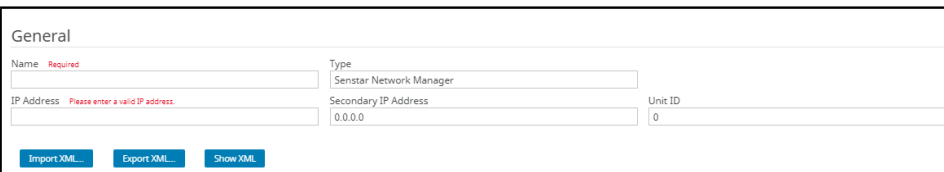

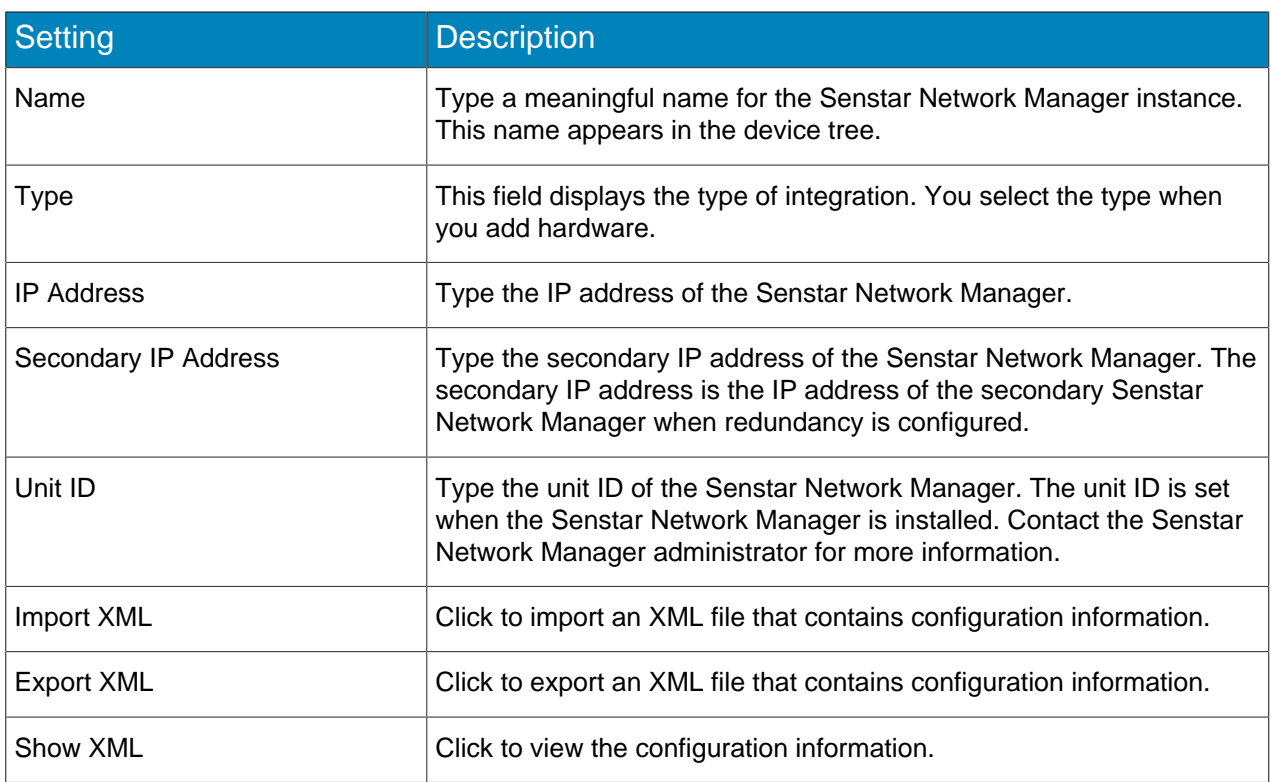

### **Connect**

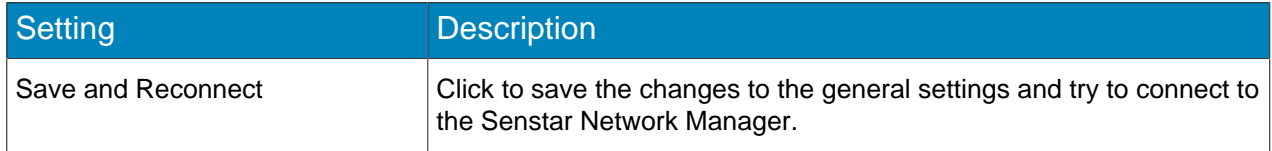

### Sources

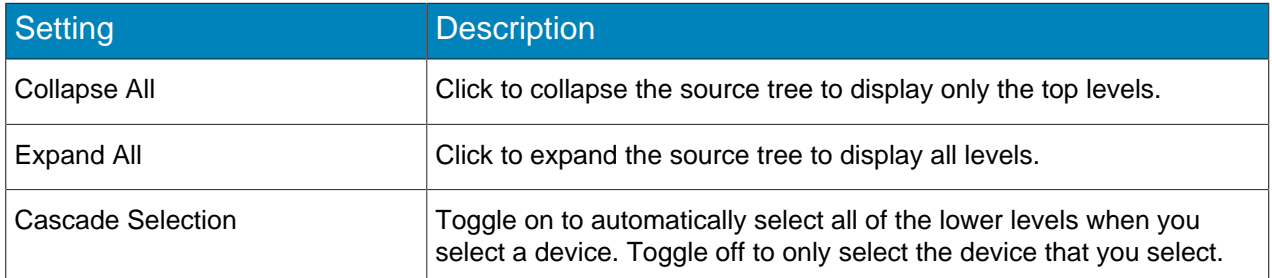

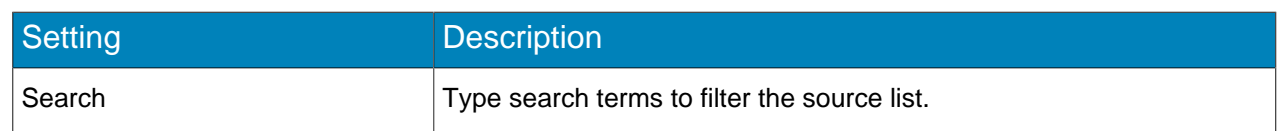

### <span id="page-24-0"></span>Access control devices

Symphony can use data from access control devices to trigger events.

You can use the server configuration interface to integrate an access control device with Symphony. Once you have added the access control device, you can select the access control devices in the solution to use as sources for events.

Symphony supports the following manufacturers:

- Axiom
- Axis PACS
- Gallagher
- JCI P2000
- Siemens SPC
- Software House

### Add an access control device

You can add access control devices to Symphony.

In some cases, you might need to perform additional tasks on the access control device. For information on a specific access control device, search the Xnet for the manufacturer of the access control device.

- 1. In the server configuration interface, click **Devices** > **Access Devices**.
- 2. Click **Add Access Device**.
- 3. In the **Manufacturer** list, select the manufacturer of the access control system.
- 4. In the **Server** list, select the Symphony Server to which you want to add the access control device.
- 5. In the **IP Address** field, type the IP address of the access control system.
- 6. In the **Username** and **Password** fields, type the credentials for the access control system.
- 7. In the **Sources** list, select the devices in the access control system that can trigger events in Symphony.
- 8. Click **Save**.

### <span id="page-24-1"></span>Device tree

The device tree organizes and displays devices in the client interface.

You can organize the devices in groups. In the server configuration interface, you can create, copy, edit, and delete groups. Changes that you make in the server configuration interface appear immediately in the client interface.

### Create a device group

You can use device groups to organize your devices.

- 1. In the server configuration interface, click **Devices** > **Device Tree**.
- 2. Click **Create Group**. A new folder named **New Group** appears in the device tree.
- 3. Type a name for the group and press Enter.
- 4. Drag devices into the group.
- 5. Click **Save**.

### Modify a device group

You can change the name of the device group or add and remove devices from the device group.

- 1. In the server configuration interface, click **Devices** > **Device Tree**.
- 2. To modify the name of the device group, perform the following tasks:
	- a) Select the device group.
	- b) Click **Edit**.
	- c) Type a name for the device group.
	- d) Click **Save**.
- 3. To move a device to the device group, perform the following tasks:
	- a) Click and drag a device to the device group.
	- b) Click **Save**.

### Copy a device group

You can copy a device group to act as a template for a new device group.

- 1. In the server configuration interface, click **Devices** > **Device Tree**.
- 2. Select a device group.
- 3. Click **Clone**.
- 4. Type a name for the new device group.
- 5. Click **Save**.

### Delete a device group

You can delete a device group from the device tree. When you delete a device group, the devices in the group move to the root folder of the device tree.

- 1. In the server configuration interface, click **Devices** > **Device Tree**.
- 2. Select a device group.
- 3. Click **Delete**.

### <span id="page-25-0"></span>**Carousels**

Carousels are configurations for video panels in the client interface that can loop through multiple cameras and display video for a set time.

In the server configuration interface, you add cameras to the carousel and then set how long the video panel in the client interface displays video before moving to the next camera. The device tree in the client interface lists all available carousels. You can open a carousel in any video panel.

### Create a carousel

- 1. In the server configuration interface, click **Devices** > **Carousels**.
- 2. Click **Add Carousel.**
- 3. Type a name for the carousel.
- 4. In the **Available Cameras on Servers** list, select the cameras to add to the carousel and click **Add Selected**.
- 5. In the **Camera** list, drag and drop the cameras to define the carousel order and define the number of seconds for which the camera view panel displays the camera.
- 6. Click **Save**.

### Modify a carousel

1. In the server configuration interface, click **Devices** > **Carousels**.

- 2. Select the carousel and click **Edit**.
- 3. Perform any of the following tasks:
	- a) To modify the name of the carousel, type a new name in the **Name** field.
	- b) To add a camera to the carousel, select the camera in the **Available Cameras on Servers** list and click **Add Selected**.
	- c) To remove a camera from the carousel, highlight the camera in the **Camera** list and click the **X** button.
	- d) To modify the amount of time for each camera, type new values in the **Seconds** fields.
- 4. Click **Save**.

### Copy a carousel

- 1. In the server configuration interface, click **Devices** > **Carousels**.
- 2. Select the carousel and click **Clone**.
- 3. Modify the carousel.
- 4. Click **Save**.

### Delete a carousel

- 1. In the server configuration interface, click **Devices** > **Carousels**.
- 2. Select the carousel and click **Delete**.

### <span id="page-26-0"></span>**Security**

Security settings in Symphony allow you to configure authentication for users, set and change permissions for users and groups quickly, and add watermarks to video.

You access the security settings on the Security tab in the server configuration interface. The Security tab includes the Users, Groups, Security Profiles, and Logins tabs.

### <span id="page-26-1"></span>Users

Users are individuals with permission to use Symphony.

### Add a user

You can add a user to allow someone to use Symphony.

- 1. In the server configuration interface, click **Security** > **Users**.
- 2. Click **Add**.
- 3. Enter information for the user.
- 4. To disable the user, select the **Disabled** box and type a reason.
- 5. Using the **Priority** slider or text box, define a priority for the user to help resolve resource conflicts.
- 6. In the **Group Membership** pane, select the groups to which the user belongs.
- 7. In the **Supervisor** list, select the group that contains users who can impersonate this user.
- 8. Click **Save**.

Related concepts [Security authentication](#page-41-1) on page 42

The Symphony security authentication mode authenticates usernames and passwords that you create for users in the server configuration interface.

### Copy a user

You can copy a user to use it as a template for a new user.

- 1. In the server configuration interface, click **Security** > **Users**.
- 2. Select a user and click **Clone**.
- 3. Enter information for the user.
- 4. To disable the user, select the **Disabled** box and type a reason.
- 5. Using the **Priority** slider or text box, define a priority for the user to help resolve resource conflicts.
- 6. In the **Group Membership** pane, select the groups to which the user belongs.
- 7. In the **Supervisor** list, select the group that contains users who can impersonate this user.
- 8. Click **Save**.

### Add a user to a group

You can add a user to a group at any time to grant the permissions for that group to a user.

- 1. In the server configuration interface, click **Security** > **Users**.
- 2. Select a user and click **Edit**.
- 3. In the **Group Membership** pane, select the group to which you want to add the user.
- 4. Click **Save**.

### Supervisor impersonation

Supervisor impersonation allows two users with lesser permissions to log in simultaneously to impersonate a single user with greater permissions.

Supervisor impersonation is the application of the two-person rule to add additional security to the Symphony Client. You can use this feature to ensure that two people are present when a user performs an operation in the client interface.

### Configure a user for supervisor impersonation

To use supervisor impersonation, you must configure a user the two other users can impersonate.

- 1. In the server configuration interface, click **Security** > **Users**.
- 2. Perform one of the following tasks:
	- To create a new user for supervisor impersonation, click **Add**.
	- To use an existing user for supervisor impersonation, select the user and click **Edit**.
- 3. In the **Properties** section, select **Enable Two Person Rule**.
- 4. In each of the group lists, select the groups from which the users can impersonate the user.
- 5. Click **Save**.

### Enable supervisor impersonation

To make the supervisor impersonation option available in the Symphony Client, you must add the feature to the configuration file.

- 1. Open the  $acc.$ ini file at  $\$ appdata $\$ \Senstar7.
- 2. In the  $[Main]$  section, add the following text:

ShowTwoManRule=True

3. Save and close the acc.ini file.

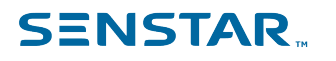

The **Supervisor Logon** option is visible on the login page for the Symphony Client.

### Impersonate a supervisor

Two users can log in to the Symphony Client to impersonate a user and gain access to additional functionality.

- 1. In the client interface, click the user name and then click **Log On/Switch User** to open the **Logon** window.
- 2. In the **Server** list, select the Symphony Server for which you have configured supervisor impersonation.
- 3. Type the credentials for the first user.
- 4. Select the **Supervisor Logon** box.
- 5. Type the credentials for the second user.
- 6. Type the name of the supervisor-impersonation user.
- 7. In the **Reason** field, type the reason for impersonating a supervisor.
- 8. Click **OK**.

#### <span id="page-28-0"></span>**Groups**

Groups are collections of users with similar permissions for the Symphony Server and Symphony Client.

Groups can contain users that you create and maintain in Symphony or, if you use Active Directory authentication, groups can synchronize membership with an associated Active Directory group.

### Add a group

You can add a group to create a collection of customized permissions for users.

- 1. In the server configuration interface, click **Security** > **Groups**.
- 2. Click **Add**.
- 3. Type a name for the group.
- 4. Select the parent group.
- 5. Type a description for the group.
- 6. To associate the group with an Active Directory group, perform the following steps:
	- a) Click **Associate**.
	- b) Search for and select the Active Directory group.
	- c) Click **OK**.
- 7. Click **Save**.

After you create a group, you need to set the permissions for each security profile that you use.

### Copy a group

You can copy a group to use it as a template for a new group.

When you copy a group, the permissions for all of the security profiles are cloned to the new group.

- 1. In the server configuration interface, click **Security** > **Groups**.
- 2. Select a group and click **Clone**.
- 3. In the **Name** field, type a name for the group.
- 4. In the **Group Parents** field, select the groups that act as parent groups.
- 5. In the **Description** field, type a description for the group.
- 6. To associate the group with an Active Directory group, perform the following steps:
	- a) Click **Associate**.

- b) Search for and select the Active Directory group.
- c) Click **OK**.
- 7. Click **Save**.
- 8. In the **Group Membership** pane, select the groups to which the user belongs.
- 9. In the **Supervisor** list, select the group that contains users who can impersonate this user.
- 10. Click **Save**.

### Synchronize groups with Active Directory

You can manually synchronize groups that are associated with Active Directory groups to implement changes in Active Directory.

- 1. In the server configuration interface, click **Security** > **Groups**.
- 2. Click **Synchronize**.

### <span id="page-29-0"></span>Security profiles

A security profile is a collection of permissions that you can apply across all users and groups. Security profiles make it easy to switch the permissions for users and groups in the Senstar Symphony Server.

Typically, you add security profiles to the Senstar Symphony Server to be more responsive to external changes. Each user and user group can have a specific set of permissions within each security profile. When you activate a security profile, all users and user groups switch to the permissions in that security profile.

#### Security profiles workflow

- 1. Add a security profile to create a new container for user and group permissions.
- 2. Set the security profile permissions to define the permissions that users and groups have when the security profile is active.
- 3. Activate the security profile to apply the permissions to users and groups.

#### Use-case example

For example, you can create a default security profile and a fire response security profile. For normal operation, the default security profile is active and the permissions assigned to the users and user groups are also active. In the case of a fire incident, you activate the fire response security profile that grants a fire response group permission to view all cameras in the facility, broadcast audio from cameras, and search footage to help facilitate the emergency response. When the fire response team resolves the incident, you reactivate the default security profile and return to normal operation.

### Add a security profile

You can copy an existing security profile to add another security profile to the Senstar Symphony Server.

The Senstar Symphony Server includes the Default security profile. You can use this security profile as a template for other security profiles.

- 1. In the Senstar Symphony Server configuration interface, click **Security** > **Security Profiles**.
- 2. Select a security profile and click **Copy**.
- 3. In the **Name** field, type a name for the security profile.
- 4. (Optional) In the **Description** field, type a description for the security profile.
- 5. Click **Save**.

### <span id="page-30-1"></span>Set the security profile permissions

You can set the security profile permissions for a user or group. When you activate the security profile, the Senstar Symphony Server applies the permissions associated with the security profile to the users and groups.

In most cases, you will set the permissions for the default security profile. However, if you use multiple security profiles, you might need to set custom permissions for each security profile.

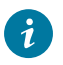

**Tip:**

If you want to make extensive changes to the default security profile, consider creating a new security profile for regular use and keep the default security profile as a template for addition security profiles.

- 1. In the Senstar Symphony Server configuration interface, perform one of the following tasks:
	- To set the security profile permissions for a user, click **Security** > **Users**.
	- To set the security profile permissions for a group, click **Security** > **Groups**.
- 2. Select a user or group and click **Edit**.
- 3. In the **Security Profile** list, select the security profile for which you want to set permissions.
- 4. In the permissions tree, click the permission category that you want to set.
- 5. In the permission list, set the permissions.
- 6. Click **Save**.

#### Related reference

[Site permissions](#page-30-0) on page 31 [Device permissions](#page-35-0) on page 36 [User permissions](#page-37-0) on page 38 [Video wall permissions](#page-38-0) on page 39 [Rule permissions](#page-39-0) on page 40 [Shared view permissions](#page-40-1) on page 41

### <span id="page-30-0"></span>Site permissions

#### **General**

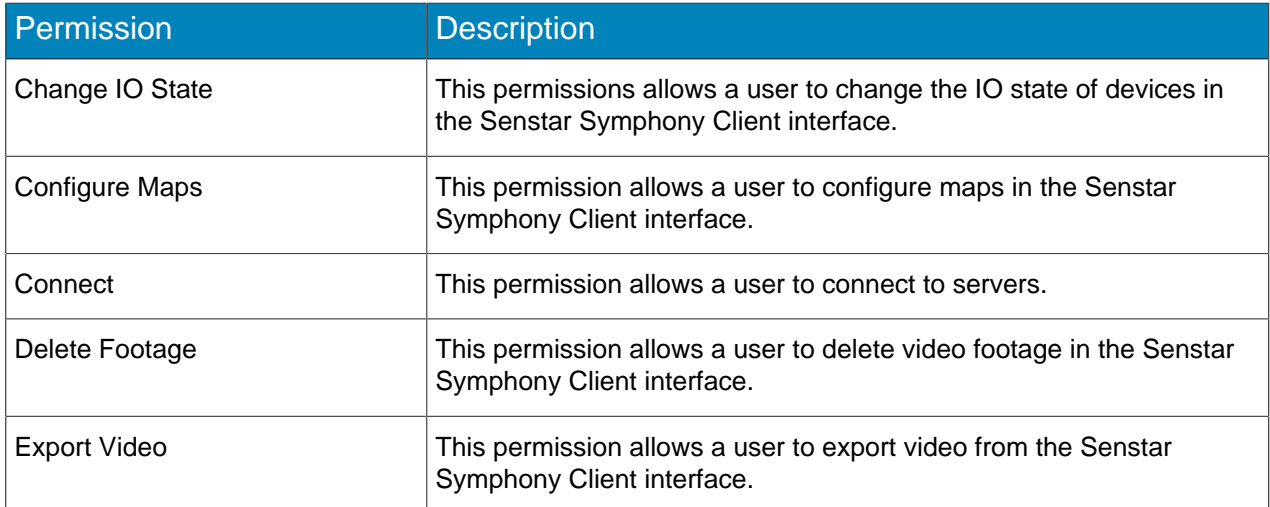

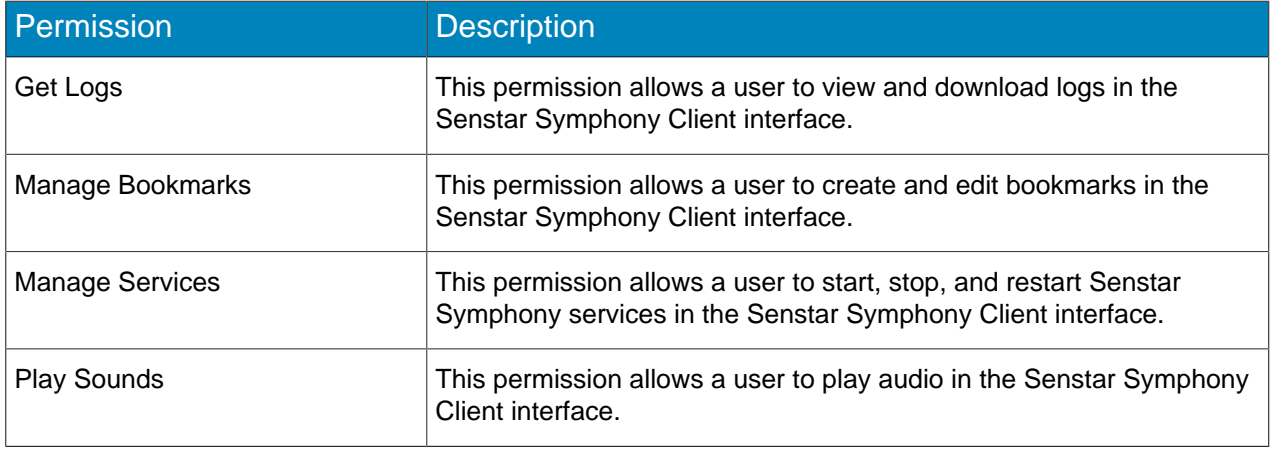

## Configuration

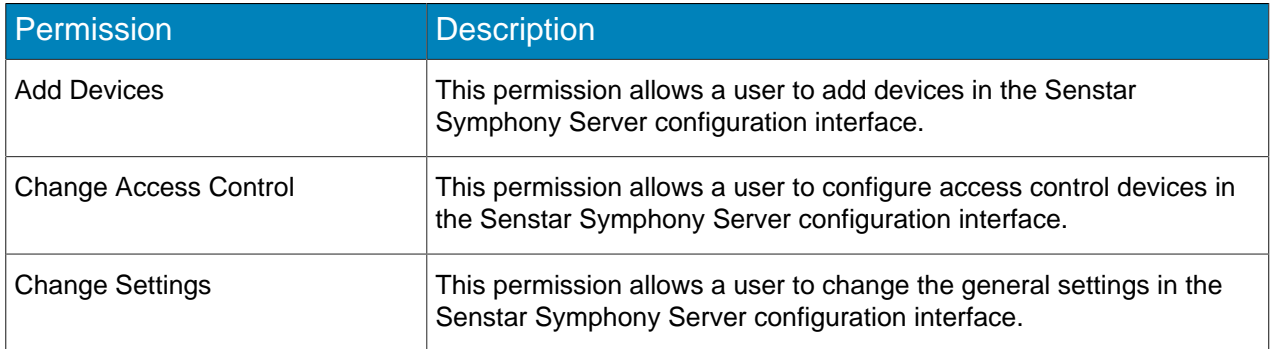

### Alarm

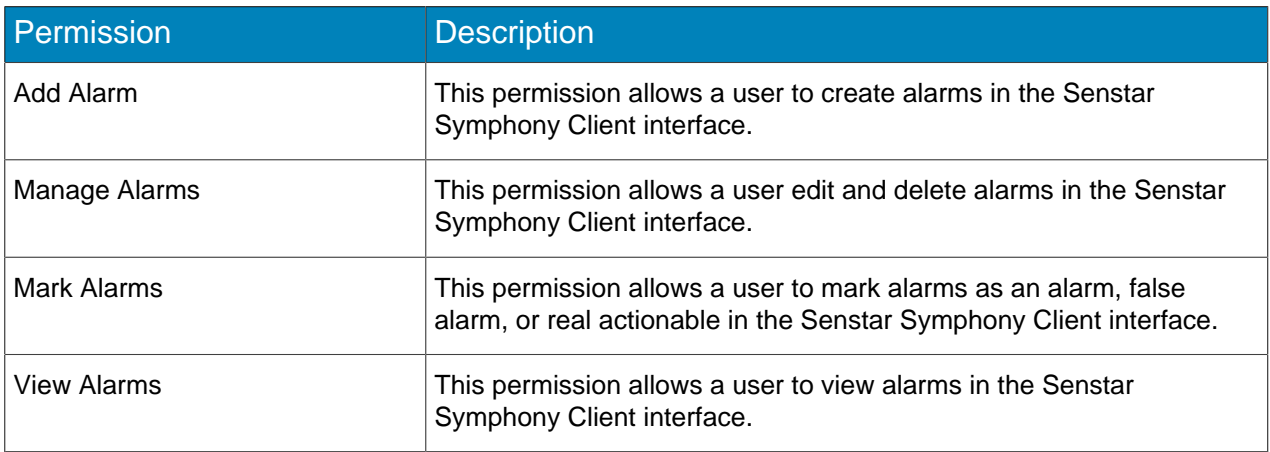

## Backup

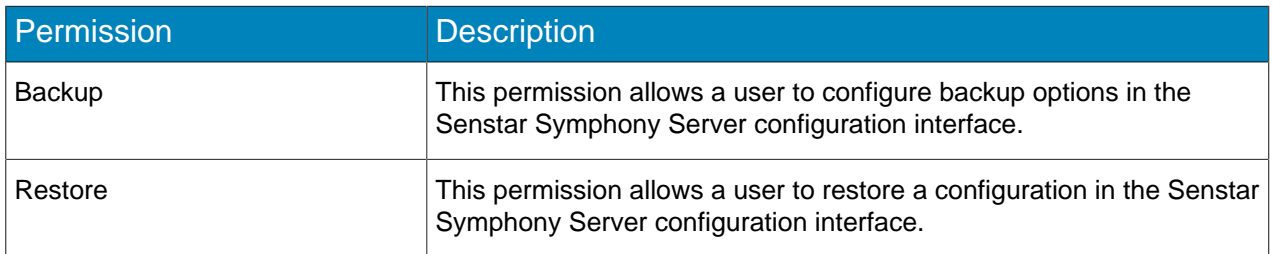

### Face Recognition

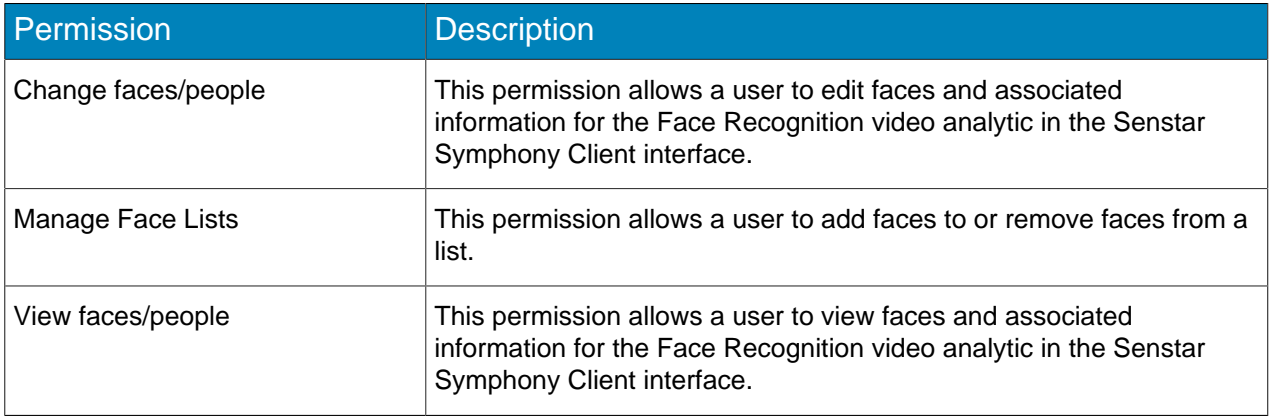

### LPR

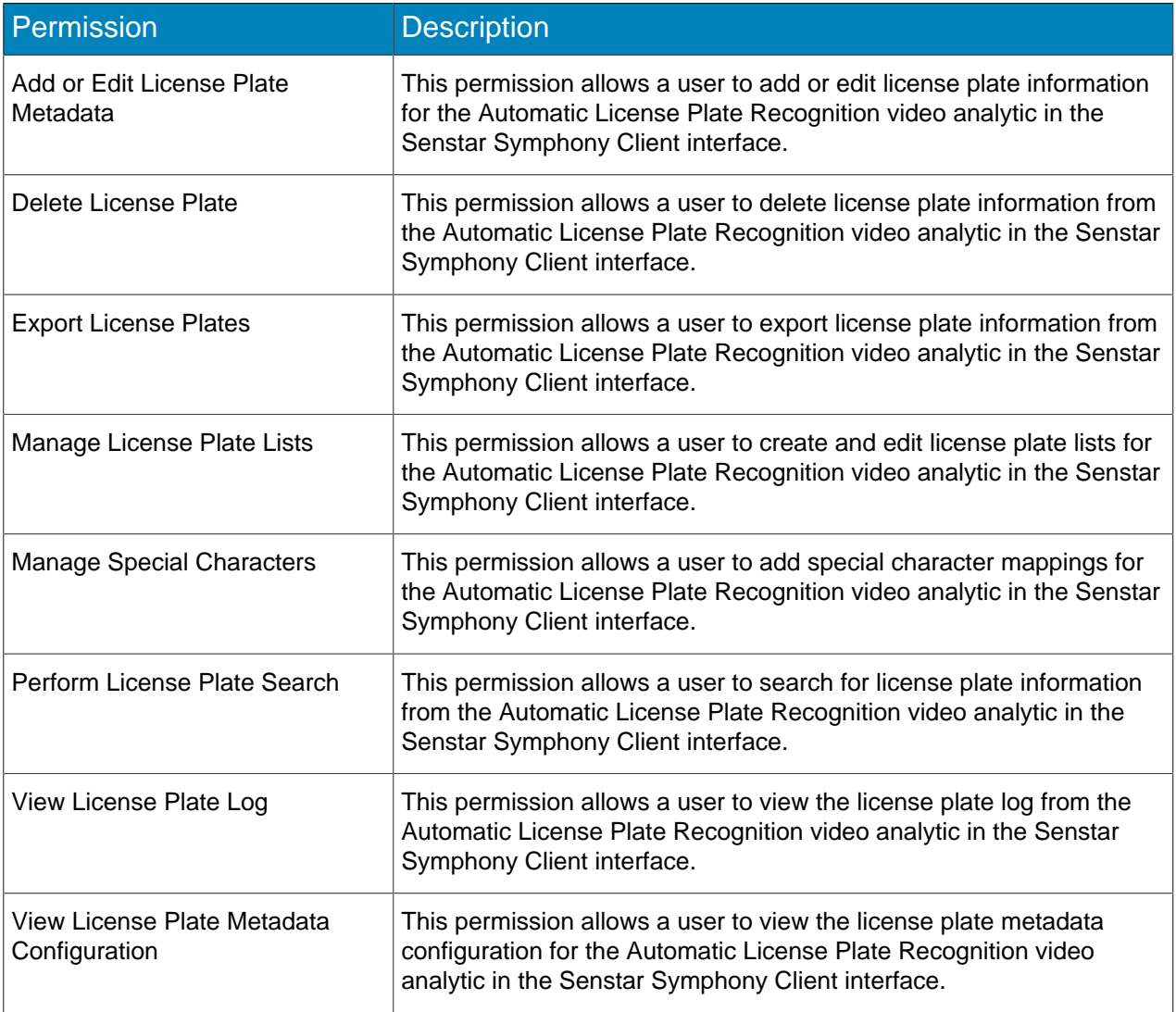

### Messenger

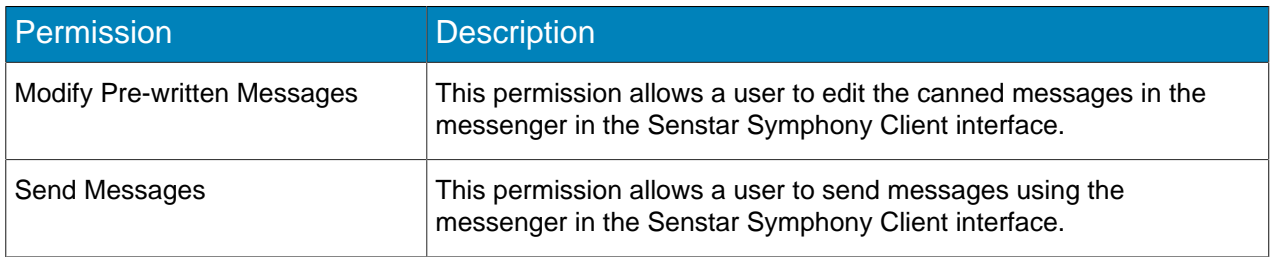

### Point of Sale

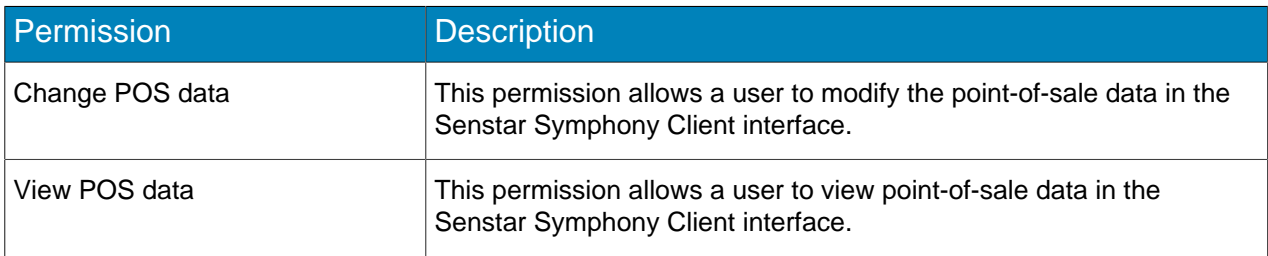

### Report

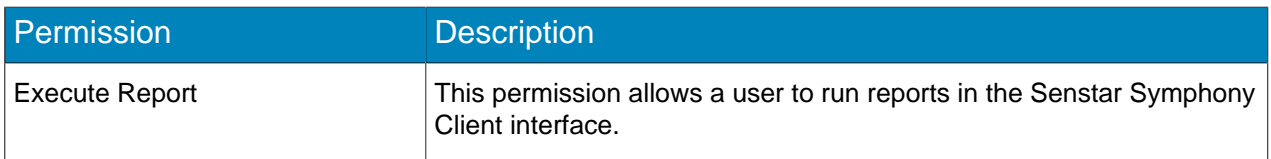

### Rule

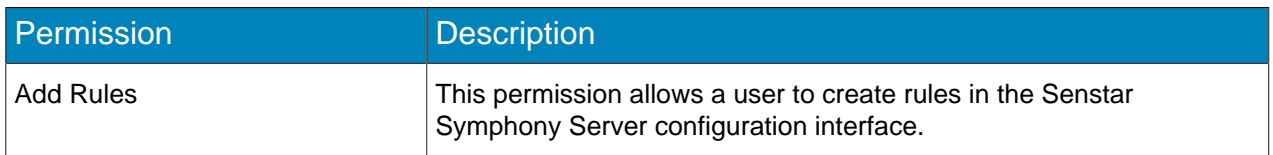

### Search

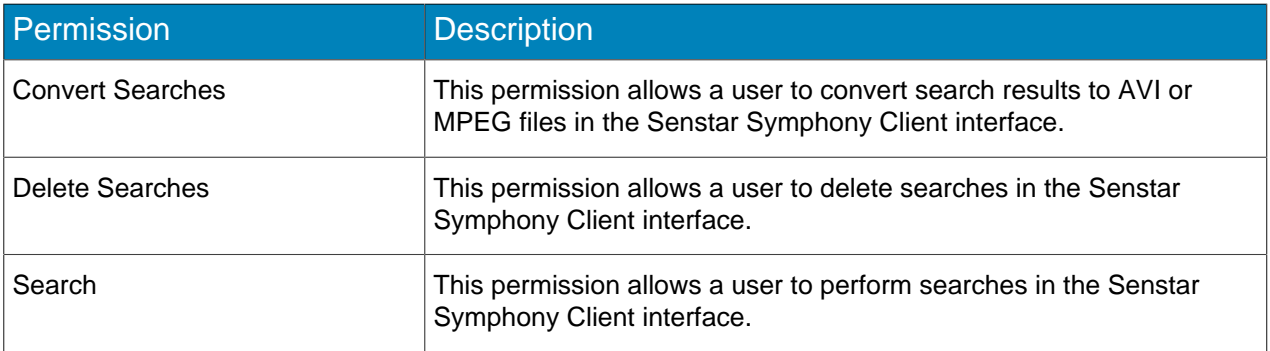

### Security

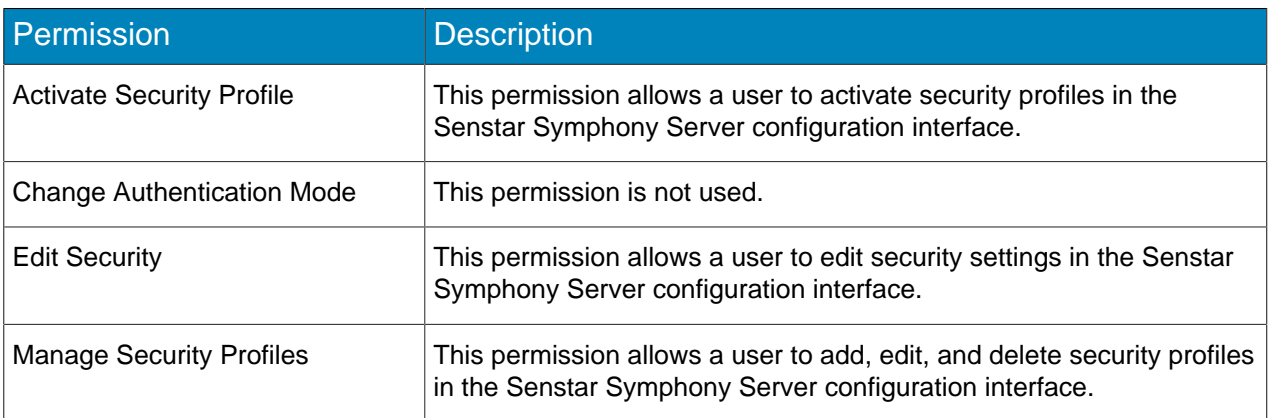

### Subscription

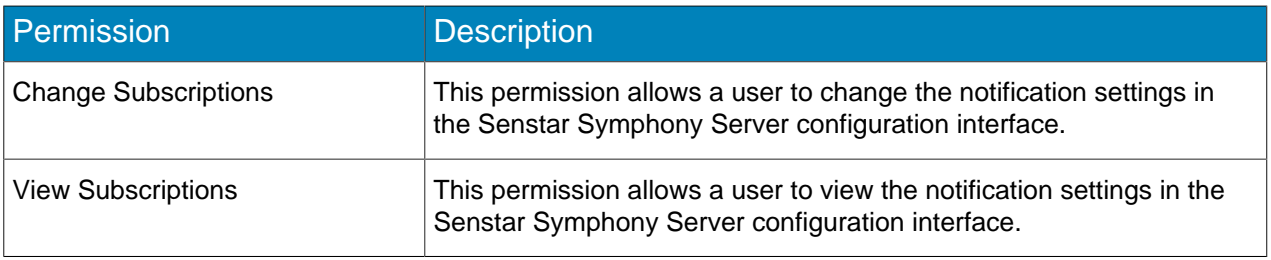

### UI

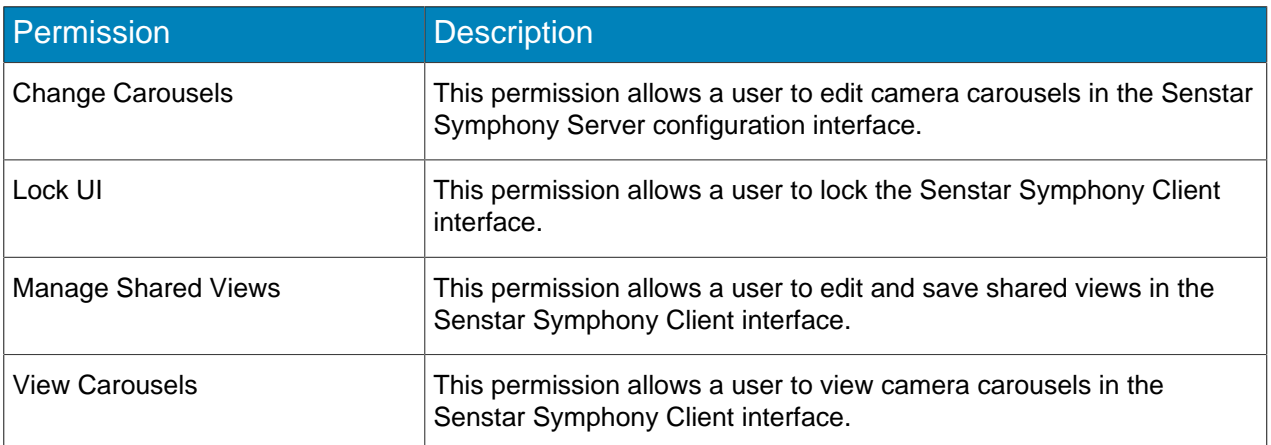

### User

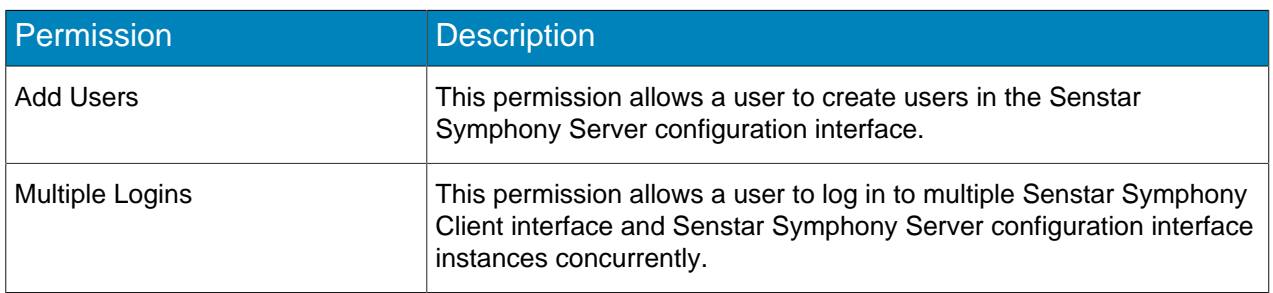

### Video Wall

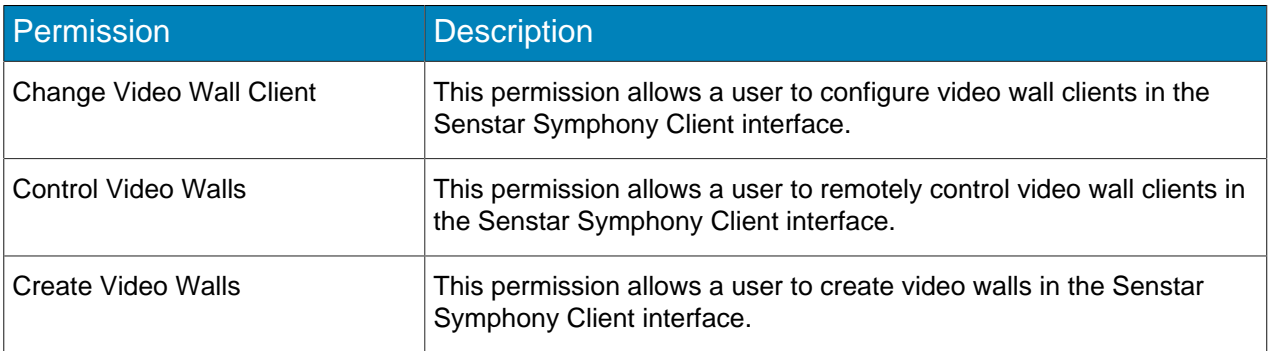

#### Related tasks

#### [Set the security profile permissions](#page-30-1) on page 31

You can set the security profile permissions for a user or group. When you activate the security profile, the Senstar Symphony Server applies the permissions associated with the security profile to the users and groups.

### <span id="page-35-0"></span>Device permissions

### **General**

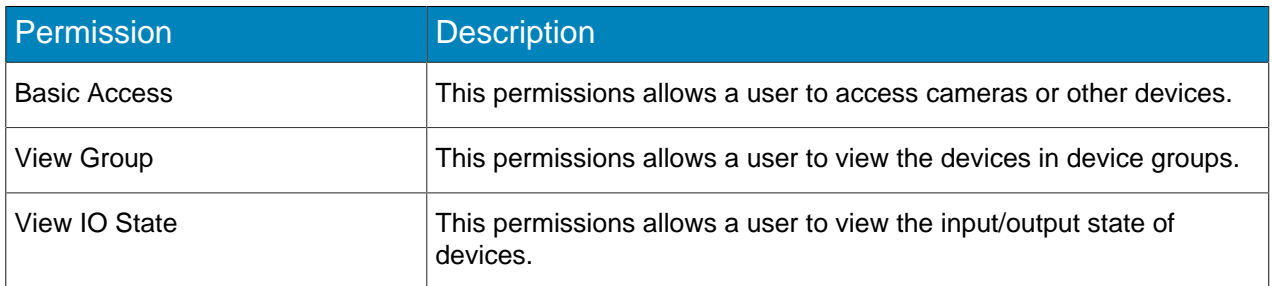

### **Configuration**

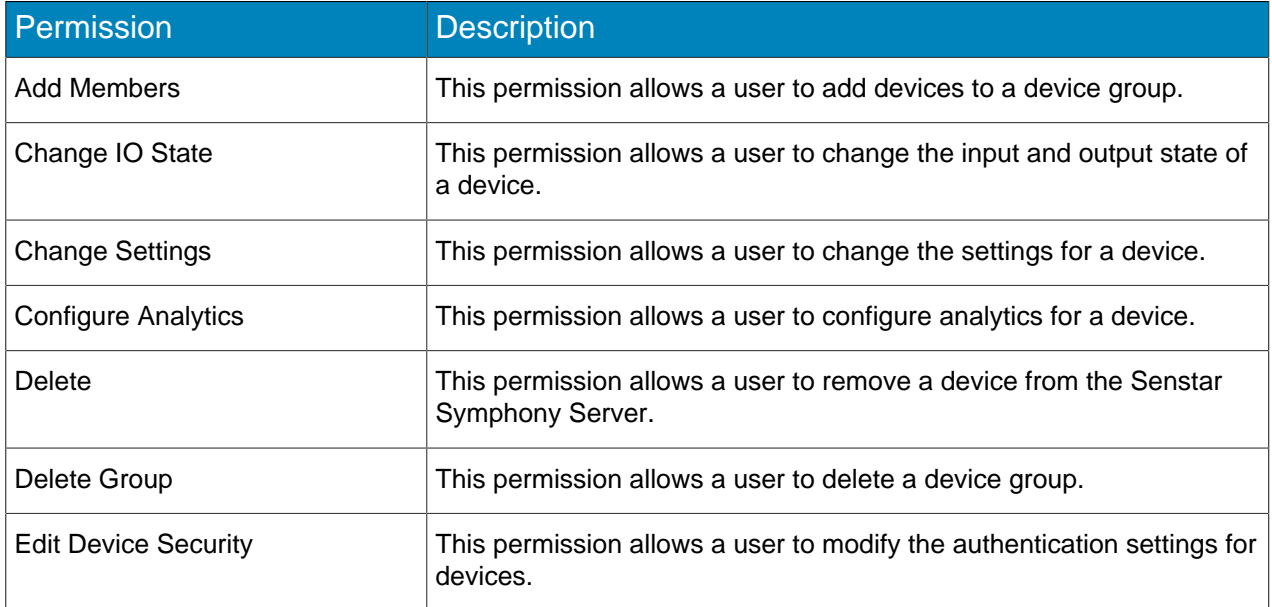
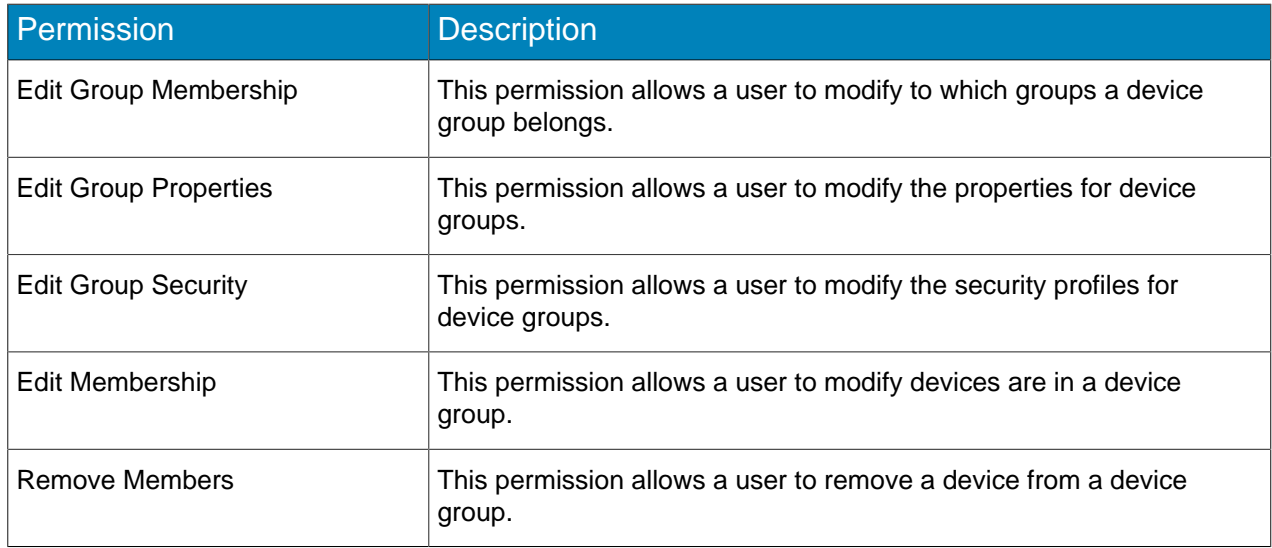

### Alarm

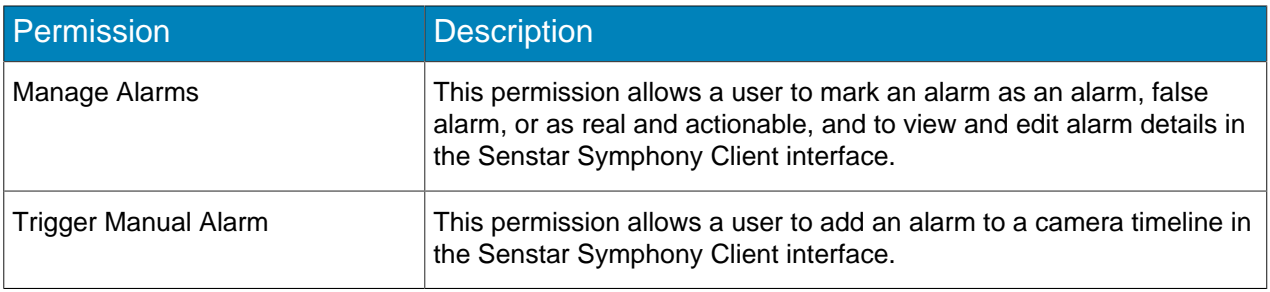

### Audio

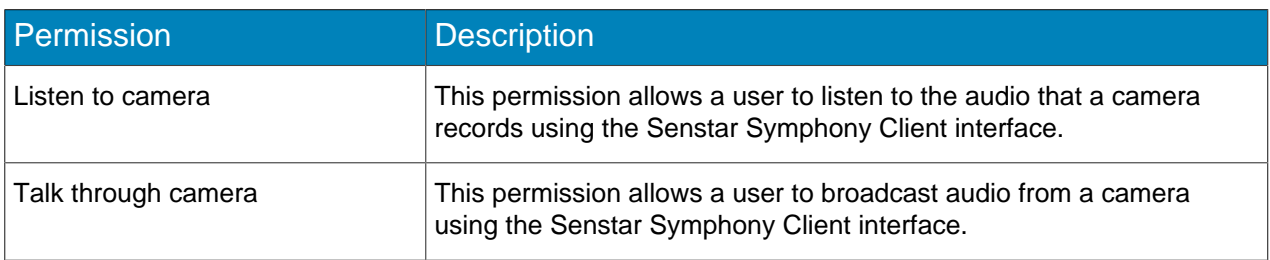

### LPR

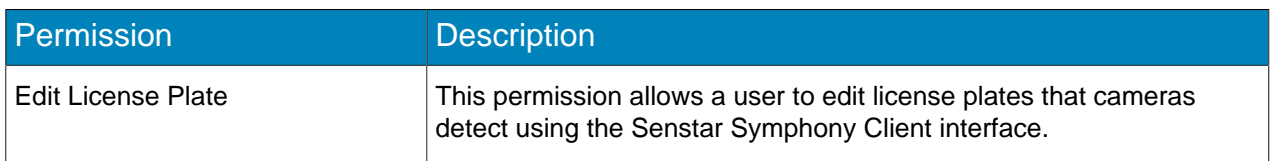

### PTZ

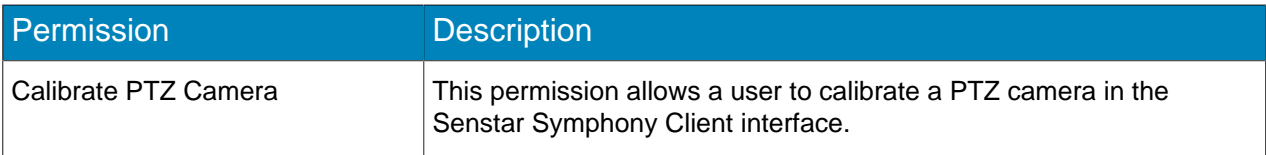

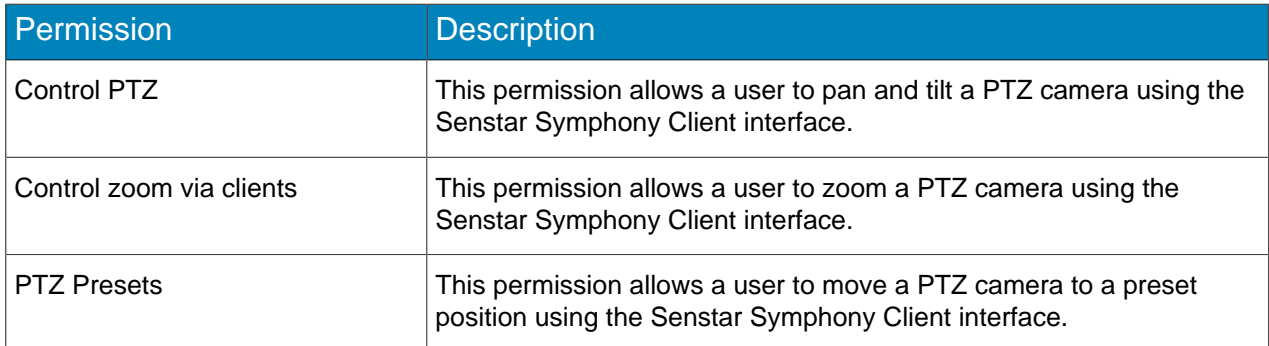

### **Search**

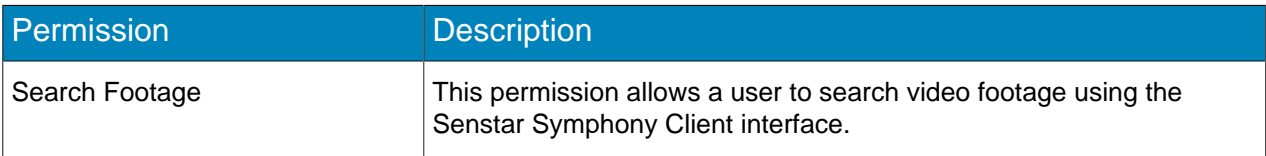

#### Video

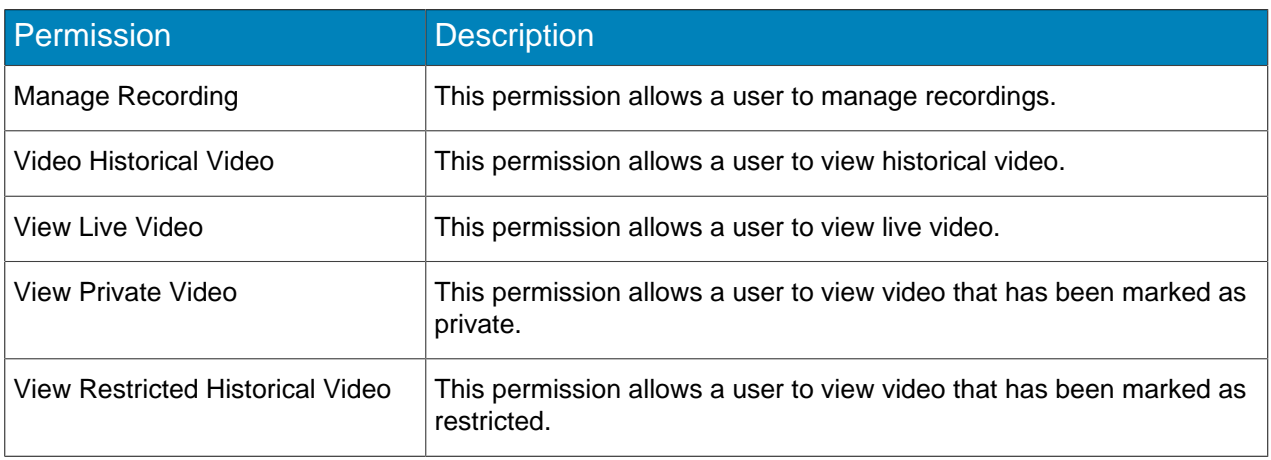

#### Related tasks

#### [Set the security profile permissions](#page-30-0) on page 31

You can set the security profile permissions for a user or group. When you activate the security profile, the Senstar Symphony Server applies the permissions associated with the security profile to the users and groups.

### User permissions

### **General**

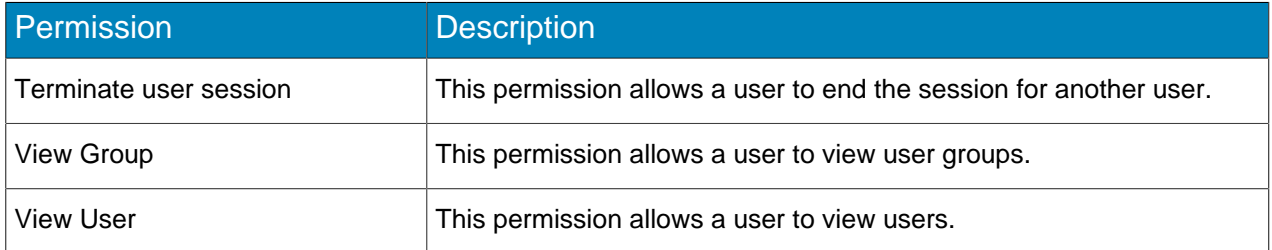

### **Configuration**

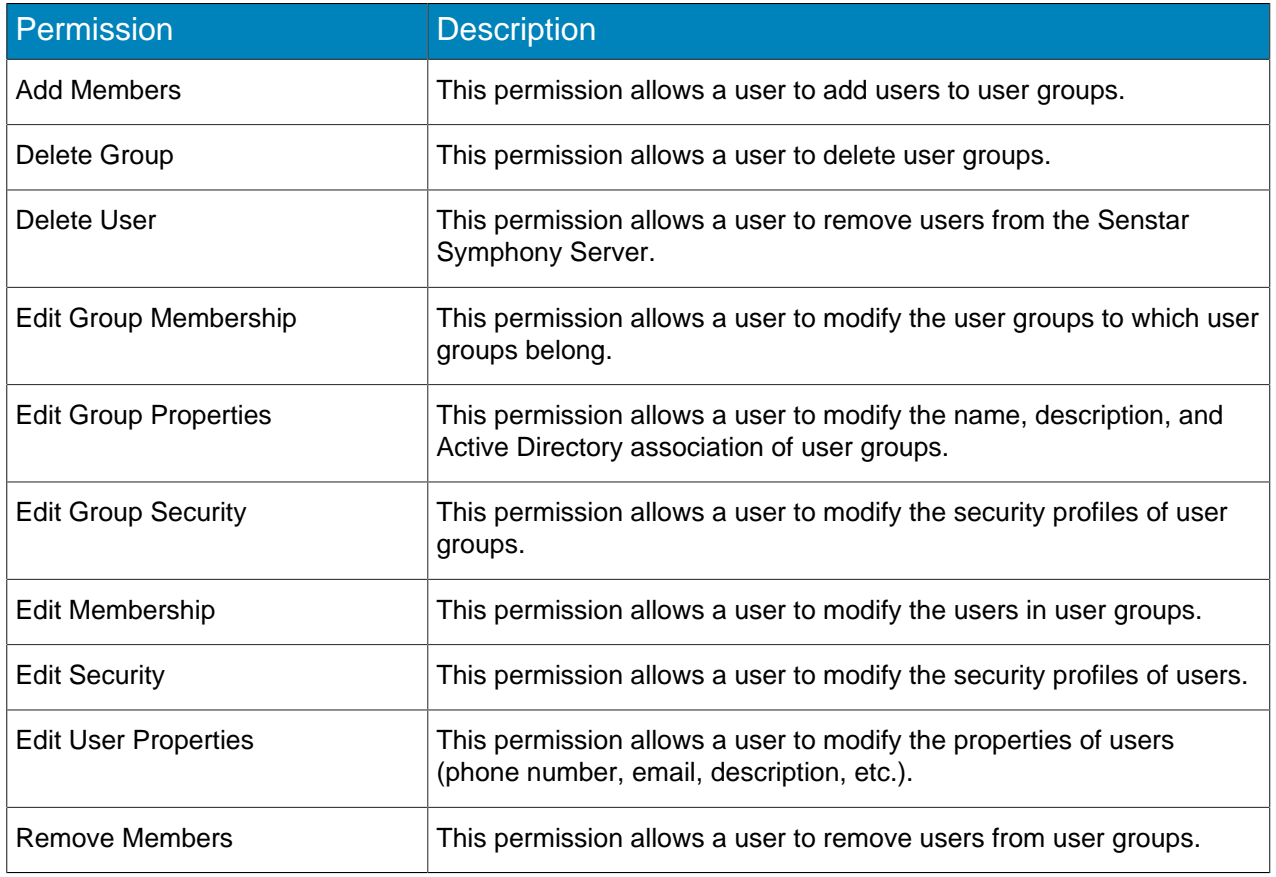

#### Related tasks

#### [Set the security profile permissions](#page-30-0) on page 31

You can set the security profile permissions for a user or group. When you activate the security profile, the Senstar Symphony Server applies the permissions associated with the security profile to the users and groups.

## Video wall permissions

### **General**

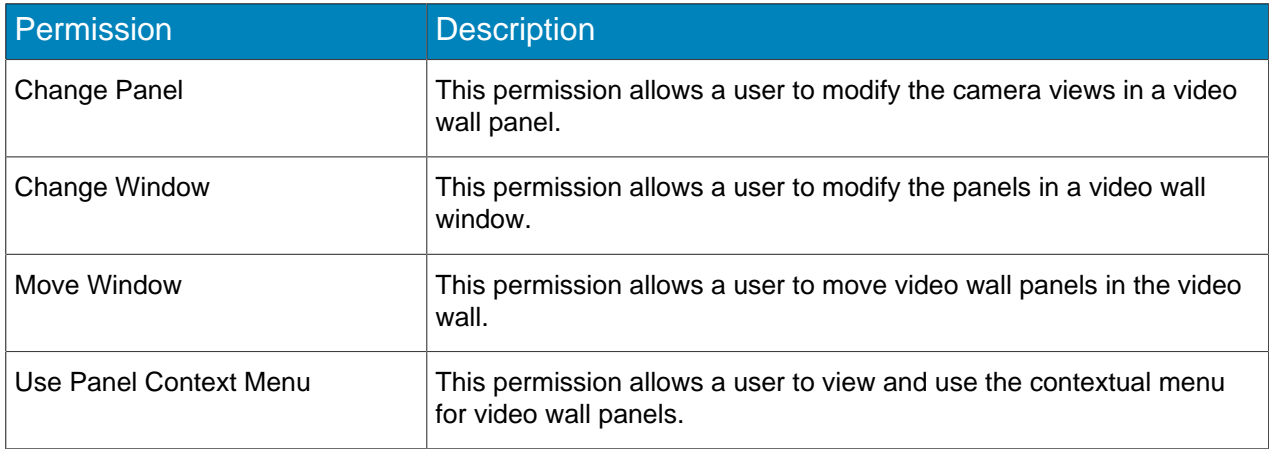

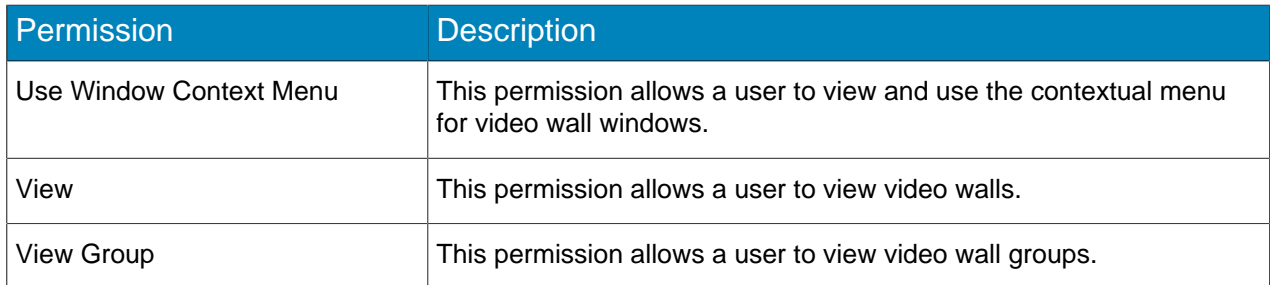

## Configuration

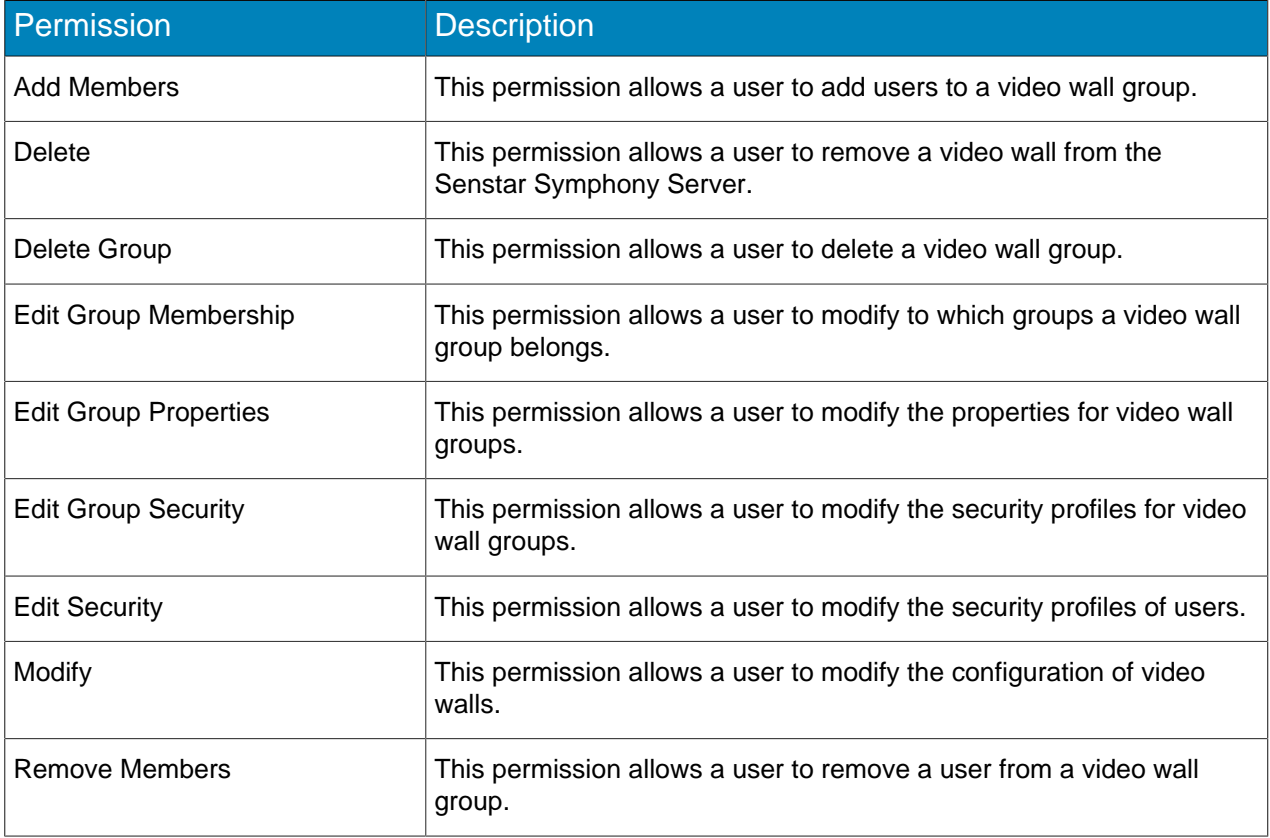

#### Related tasks

#### [Set the security profile permissions](#page-30-0) on page 31

You can set the security profile permissions for a user or group. When you activate the security profile, the Senstar Symphony Server applies the permissions associated with the security profile to the users and groups.

## Rule permissions

#### **General**

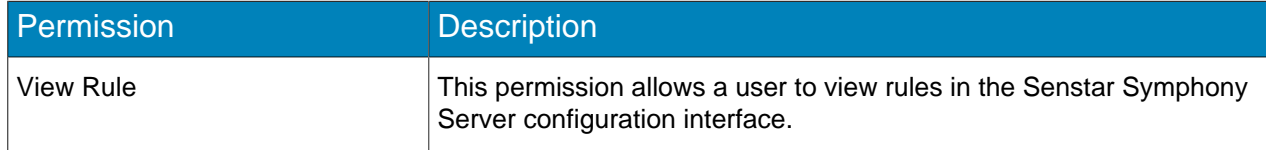

#### **Configuration**

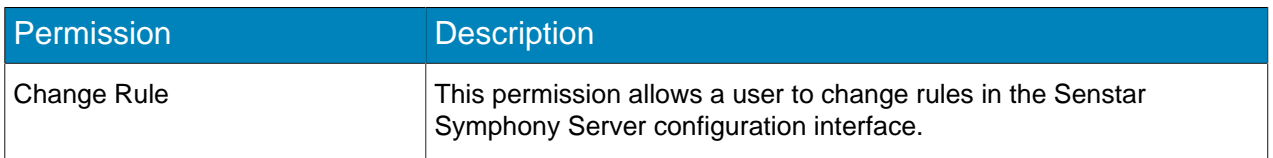

Related tasks

[Set the security profile permissions](#page-30-0) on page 31

You can set the security profile permissions for a user or group. When you activate the security profile, the Senstar Symphony Server applies the permissions associated with the security profile to the users and groups.

## Shared view permissions

#### General

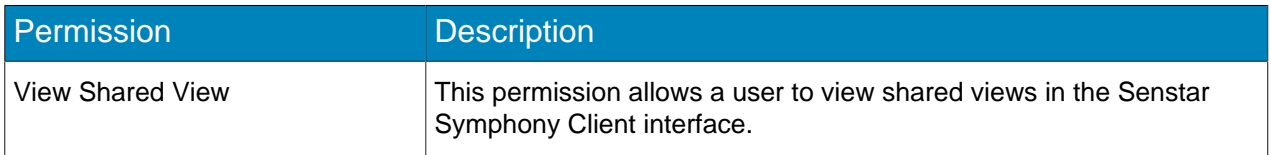

#### Related tasks

#### [Set the security profile permissions](#page-30-0) on page 31

You can set the security profile permissions for a user or group. When you activate the security profile, the Senstar Symphony Server applies the permissions associated with the security profile to the users and groups.

### Activate a security profile

You can activate a security profile to apply all of the permissions that you configure for users and groups under that security profile.

When you activate a security profile, the permissions for the security profile replace the permissions of the previous security profile. The functionality in the Senstar Symphony Server configuration interface and Senstar Symphony Client interface that is available to users can change significantly when you activate a security profile.

- 1. In the Senstar Symphony Server configuration interface, click **Security** > **Security Profiles**.
- 2. Select a security profile and click **Activate Security Profile**.

### Remove a security profile

You can remove a security profile from the Senstar Symphony Server as long as the security profile is not active. You cannot remove the default security profile.

Removing a security profile from the Senstar Symphony Server does not change the active permissions for users or groups.

- 1. In the Senstar Symphony Server configuration interface, click **Security** > **Security Profiles**.
- 2. Select a security profile and click **Delete**.

### **Logins**

The Logins page displays active and historical sessions for the Symphony Server.

## Stop an active session

- 1. In the server configuration interface, click **Security** > **Logins**.
- 2. Beside the active session that you want to stop, click **Terminate**.

### View historical sessions

- 1. In the server configuration interface, click **Security** > **Logins**.
- 2. Click **Load Historical Sessions**.
- 3. To export the historical sessions to a CSV file, click **Export CSV file** and open or save the file.

## Active Directory authentication

The Active Directory Integration security mode uses Active Directory to authenticate users.

For this authentication method, the Symphony database stores user names and security identifiers for user accounts, but not the passwords. When a user attempts to log in, Symphony checks the credentials against Active Directory. When you add a user account to Symphony, you must associate the user account with a user account in Active Directory.

If you subsequently remove the user from Active Directory, Symphony deletes the user.

## Associate a group

If you use Active Directory authentication, you must associate groups that you create in Symphony with groups in Active Directory.

- 1. In the server configuration interface, click **Security** > **Groups**.
- 2. Select a group and click **Edit**.
- 3. Click **Associate**.
- 4. In the **Search For** box, type a group name and click **Search**.
- 5. Click the group and click **OK**.

## Security authentication

The Symphony security authentication mode authenticates usernames and passwords that you create for users in the server configuration interface.

For this authentication method, the Symphony database stores user names and passwords for user accounts. When a user attempts to log in, Symphony checks the credentials against the Symphony database.

Related tasks

[Add a user](#page-26-0) on page 27 You can add a user to allow someone to use Symphony.

## <span id="page-41-0"></span>**Watermarking**

Symphony uses watermarking to detect tampered video and audio. Watermarking works in the Symphony Client, Symphony Player, and Symphony Web Client.

If Symphony successfully verifies the watermark, the video plays normally. If the watermark verification fails, Symphony displays an error message when you try to view video in the Symphony Client or the Symphony Player.

Related tasks [Enable watermark verification](#page-161-0) on page 162

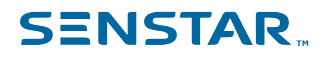

You can enable watermark verification for the Senstar Symphony Player to prevent the Senstar Symphony Player from playing tampered video.

#### [Enable watermarking](#page-42-0) on page 43

When you enable watermarking, the Symphony Server adds watermarks to recorded video and the Symphony Client verifies watermarks when playing video.

### <span id="page-42-0"></span>Enable watermarking

When you enable watermarking, the Symphony Server adds watermarks to recorded video and the Symphony Client verifies watermarks when playing video.

- 1. In the client interface, click **Server Configuration** > **Manual Configuration Editor**.
- 2. Click **Add a new setting**.
- 3. Add the following values:

```
Type: Global
Section: Main
Key: EnableWatermark
Value: True
```
- 4. Click **OK**.
- 5. Restart the Symphony services.

#### Related concepts

#### [Watermarking](#page-41-0) on page 42

Symphony uses watermarking to detect tampered video and audio. Watermarking works in the Symphony Client, Symphony Player, and Symphony Web Client.

#### Rules

Symphony can generate alarms from rules. Rules include events, action sets, and schedules.

You create rules in the server configuration interface. When you create a rule, you either associate existing events, action sets, and a schedule with the rule, or you create new events, action sets, and a schedule for the rule.

An event triggers a rule. Examples include events from video analytics, camera inputs, and access devices.

An action set defines the actions that Symphony takes when an event triggers a rule. Examples include displaying or recording footage from a camera, sending an email, and switching a relay.

A schedule defines when a rule is active. An event must occur during an active time in the schedule to trigger a rule.

When a rule is enabled, the occurrence of an event associated with the rule during an active period in the rule's schedule causes Symphony to perform the actions defined in the rule's action set.

### Create a rule

You can create a rule to trigger actions in Symphony.

- 1. In the Symphony server configuration interface, click **Rules** > **Rules**.
- 2. Click **Add**.
- 3. Type a name for the rule.
- 4. Enable or disable the rule.
- 5. Add an existing event to the rule or create a new event to add to the rule.
- 6. If you add multiple events to the rule, select how the events must occur to trigger the rule.

- Select **in sequence** to trigger a rule when the events occur in the order in which the server configuration interface lists the events.
- Select **within a time period of** and specify the number of seconds to trigger an rule when all of the events occur in the specified time period.
- 7. Add an existing action set to the rule or create a new action set to add to the rule.
- 8. Add and existing schedule to the rule or create a new schedule to add to the rule.
- 9. Click **Save**.

### Edit a rule

You can edit a rule to change the events, action set, and schedule associated with the rule.

- 1. In the server configuration interface, click **Rules** > **Rules**.
- 2. Select a rule.
- 3. Click **Edit**.
- 4. Modify the rule.
- 5. Click **Save**.

### Delete a rule

You can remove a rule from Symphony.

When you delete a rule, the events, action set, and schedule associated with the rule are not deleted.

- 1. In the Symphony server configuration interface, click **Rules** > **Rules**.
- 2. Select a rule.
- 3. Click **Delete**.
- 4. Click **Yes**.

### Events

Events define the condition that must exists for a rule to trigger an alarm in Symphony.

### Create an event

You can create an event that triggers a rule in Symphony.

When Symphony receives input from a device, it can trigger a rule. Different devices can trigger rules in different ways. For additional information on devices, see the manufacturer's documentation.

- 1. In the Symphony server configuration interface, click **Rules** > **Events**.
- 2. Click **New Event**.
- 3. Type a name for the event.
- 4. To add a device, perform the following tasks:
	- a) Click **Add Devices**.
	- b) Select the device.
	- c) Click **OK**.
- 5. Perform one of the follow tasks:
	- If you add a camera, select the video engine and configure how it triggers a rule.
	- If you add a metadata device, select the input and configure how it triggers a rule.
	- If you add an access control device, select the readers and inputs, and configure how they trigger a rule.
- 6. Click **Save**.

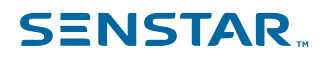

### Edit an event

You can edit an event to change what triggers a rule.

- 1. In the server configuration interface, click **Rules** > **Events**.
- 2. Select an event.
- 3. Click **Edit**.
- 4. Modify the event.
- 5. Click **Save**.

#### Delete an event

You can delete an event to remove it from Symphony.

- 1. In the Symphony server configuration interface, click **Rules** > **Events**.
- 2. Select an event.
- 3. Click **Delete**.
- 4. Click **Yes**.

### Automatic License Plate Recognition event settings

The event settings for Automatic License Plate Recognition are visible when you select it as the video engine for an event.

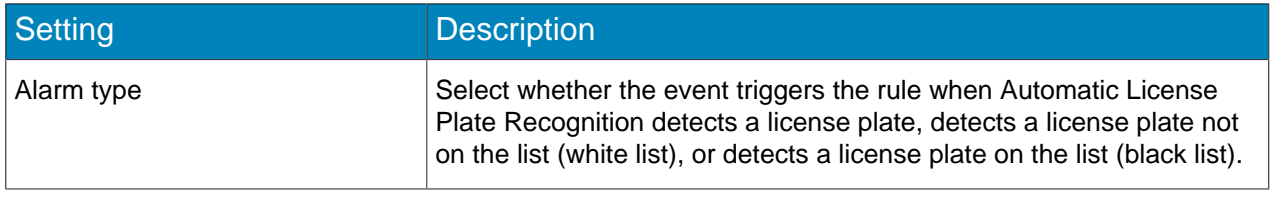

### Crowd Detection event settings

The event settings for Crowd Detection are visible when you select it as the video engine for an event.

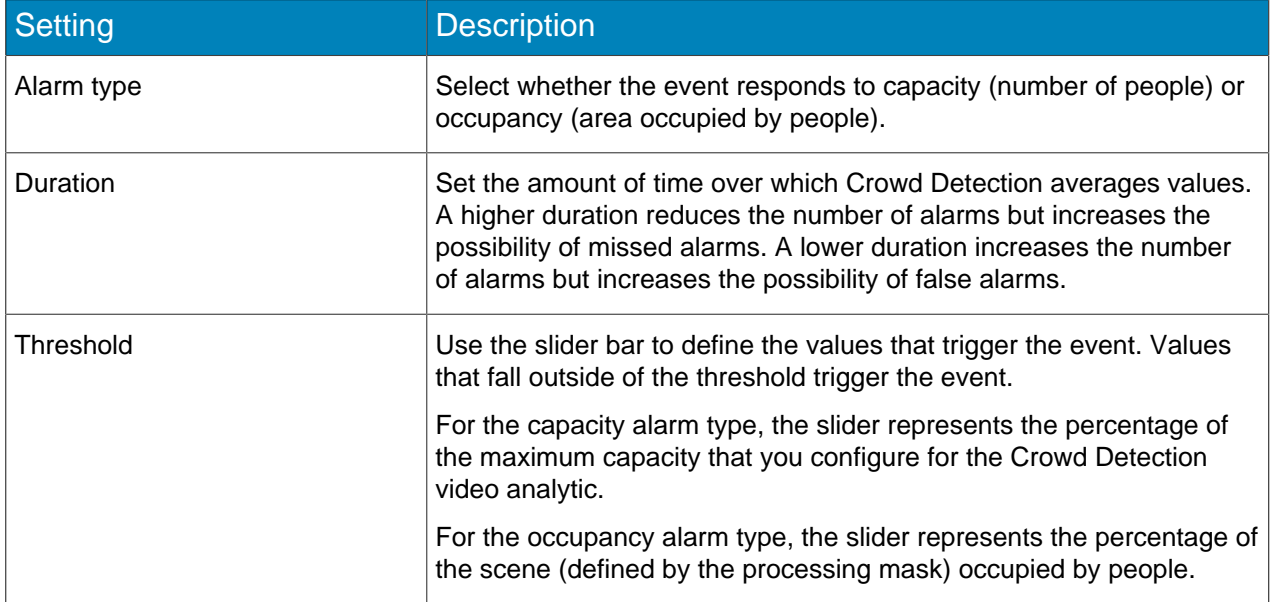

## Face Recognition event settings

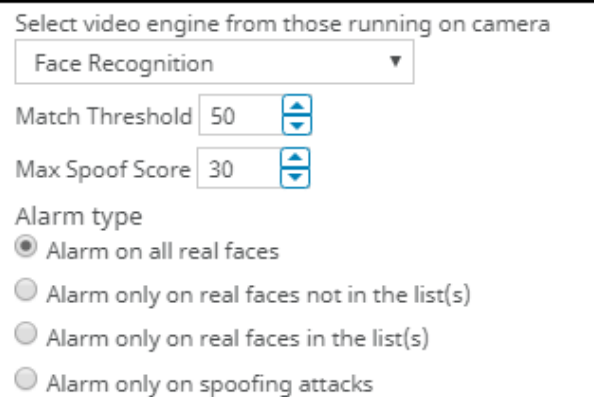

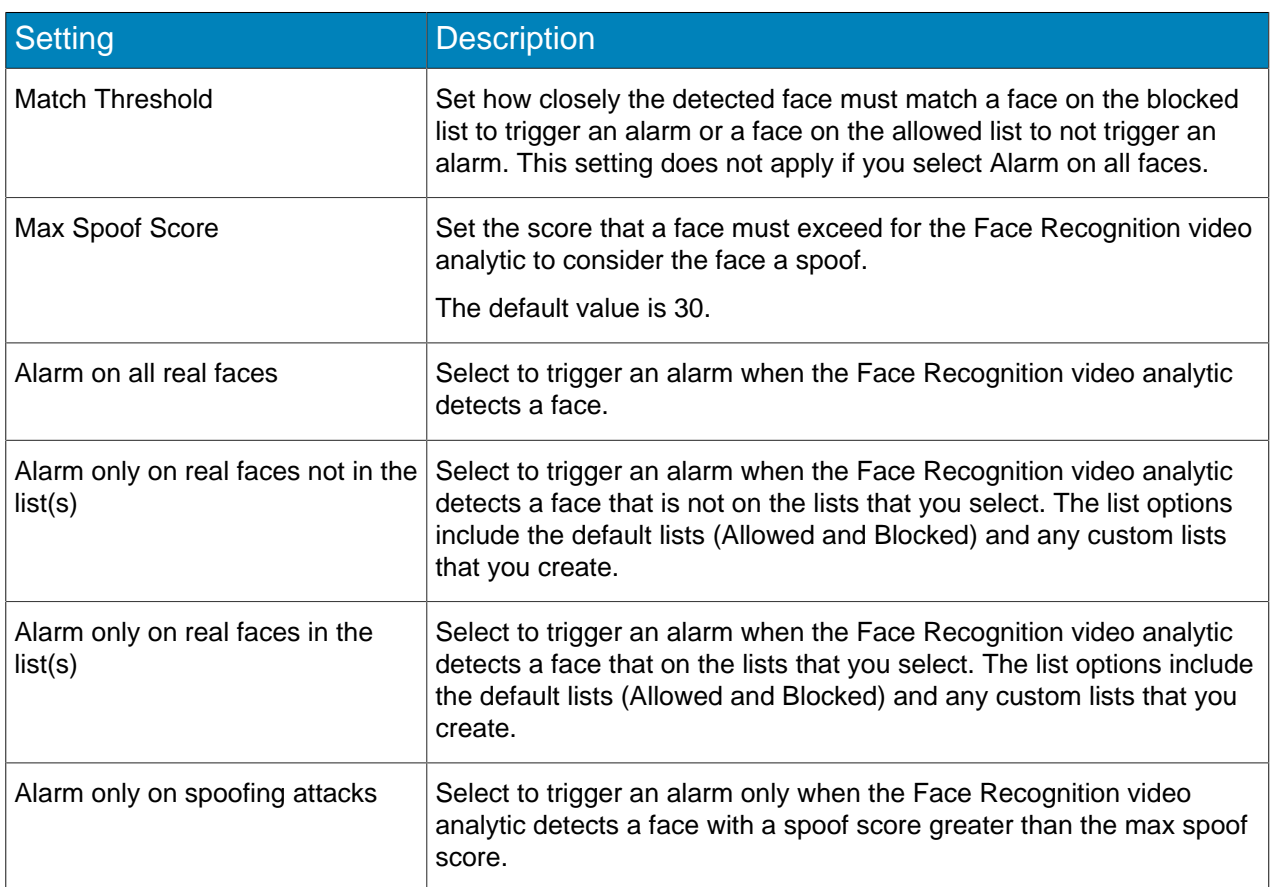

## Left and Removed Item Detection event settings

The event settings for Left and Removed Item Detection are visible when you select it as the video engine for an event.

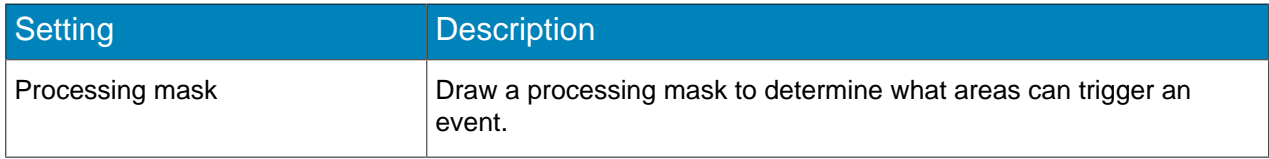

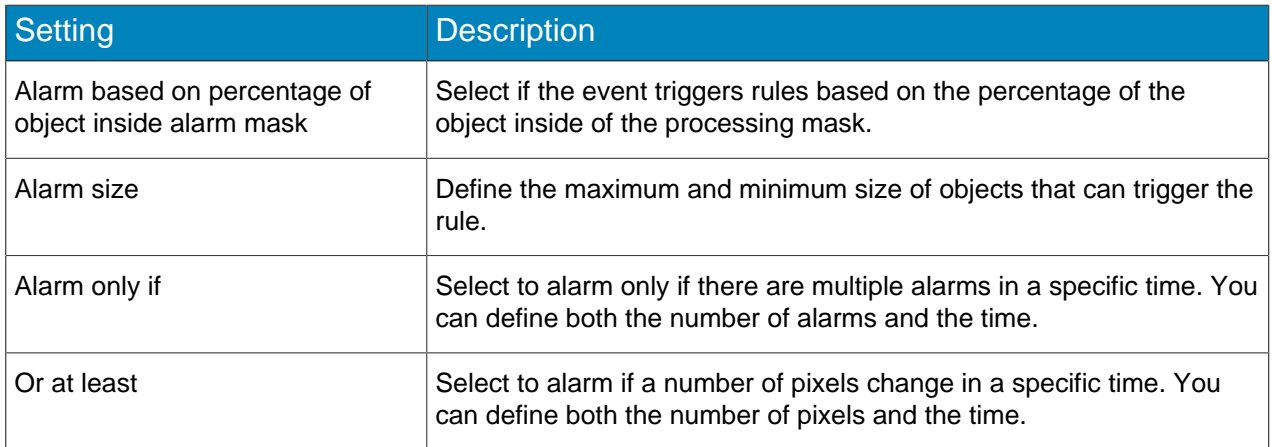

## Motion Detection event settings

The event settings for Motion Detection are visible when you select it as the video engine for an event.

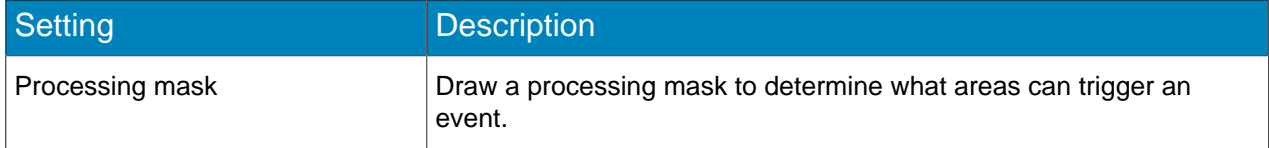

## Outdoor People and Vehicle Tracking event settings

The event settings for Outdoor People and Vehicle Tracking are visible when you select it as the video engine for an event.

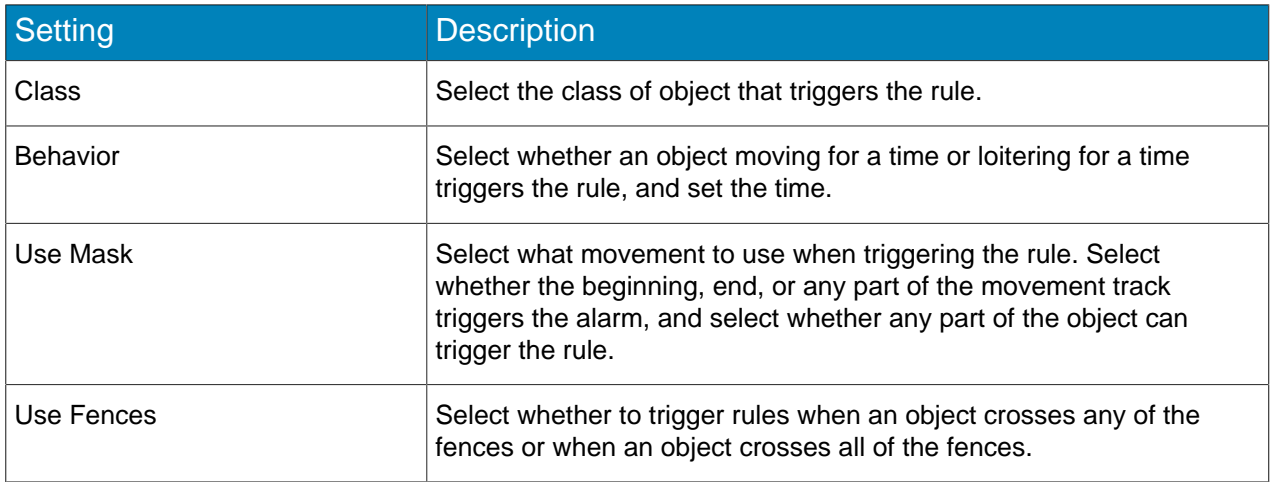

### TCP Listener event settings

The event settings for TCP Listener are visible when you select it as the video engine for an event.

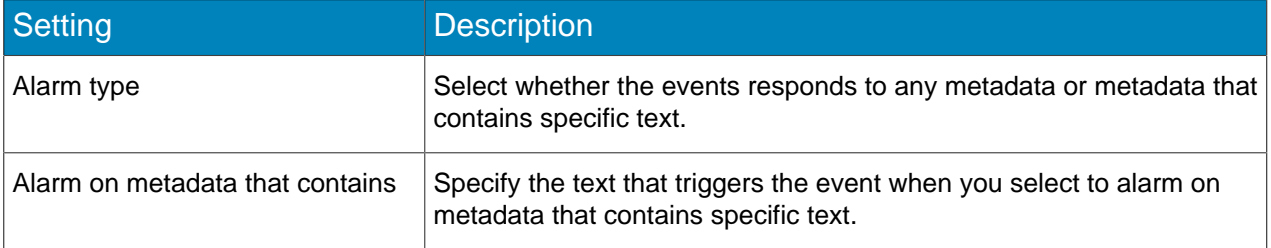

## Senstar Network Manager event settings

Events from Senstar Network Manager can trigger rules on the Senstar Symphony Server.

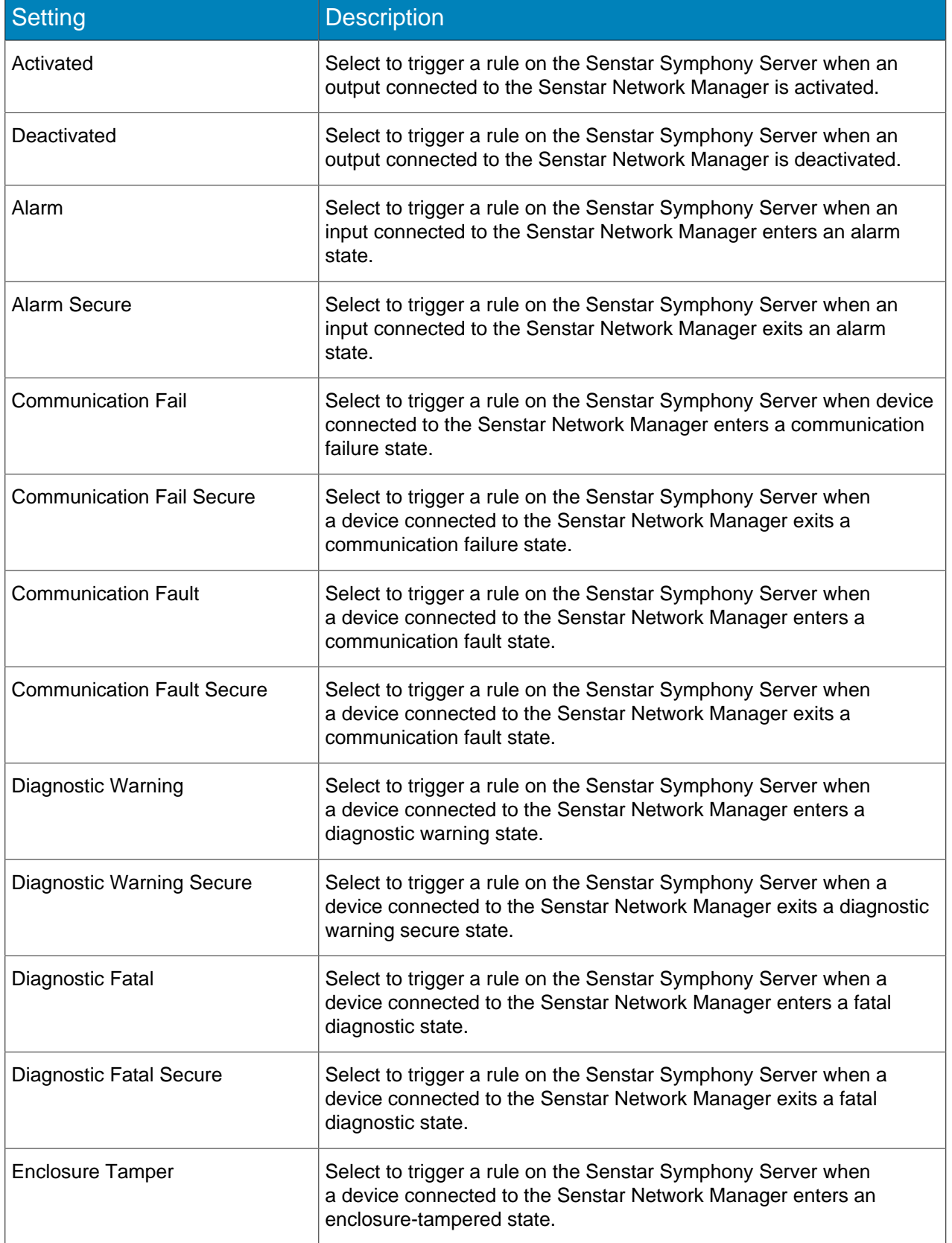

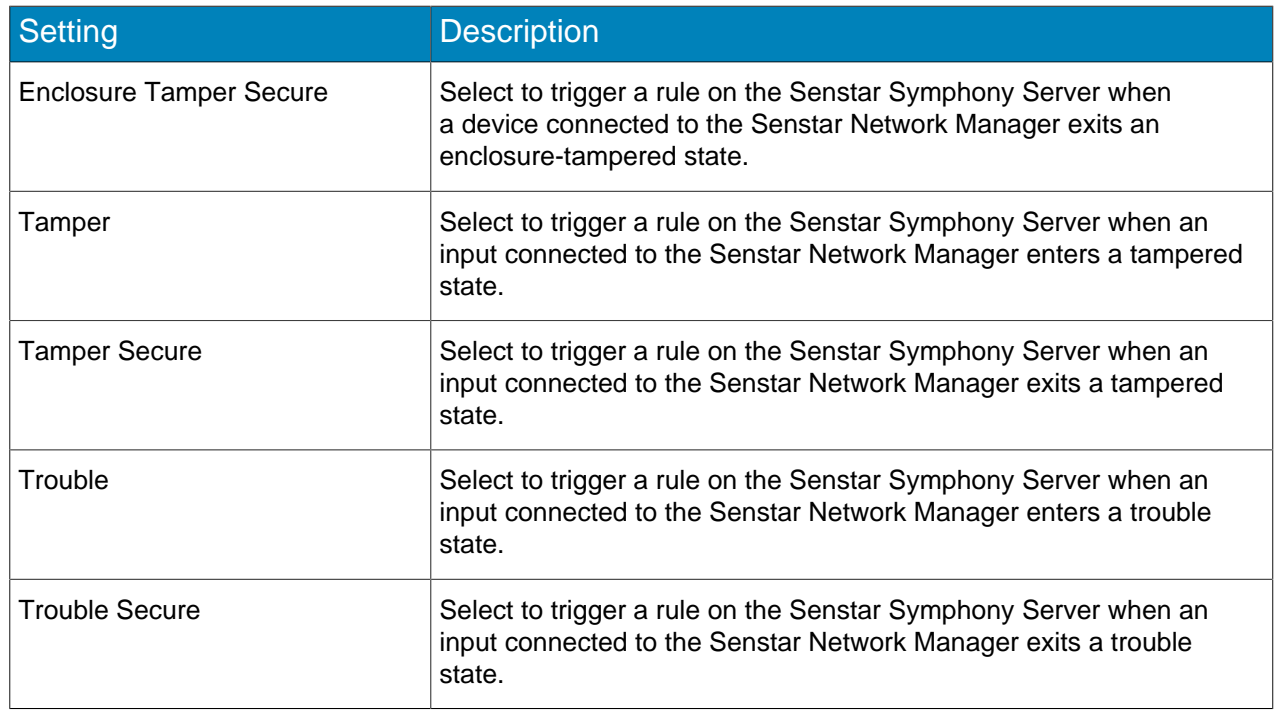

#### Related concepts

#### [Senstar Network Manager introduction](#page-22-0) on page 23

The Senstar Network Manager connects Senstar security networks to the Senstar Symphony Server. The Senstar Symphony Server supports the Senstar Network Manager 2.32 and later.

### Senstar Symphony Access Control event settings

Events from Senstar Symphony Access Control can trigger rules on the Senstar Symphony Server.

Some events are listed twice in the Senstar Symphony Server configuration interface to accommodate both proximity card readers and magnetic-strip card readers. Events with the >> label are the default for proximity card readers and down swipes for magnetic-strip card readers. Events with the << label apply to up swipes for magnetic-strip card readers.

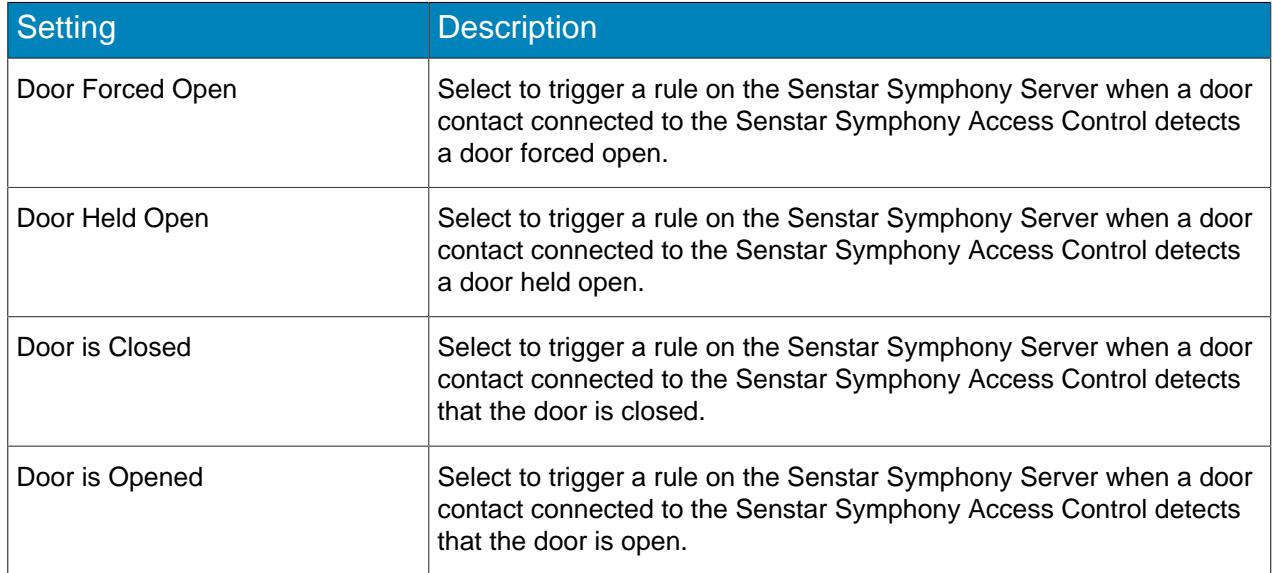

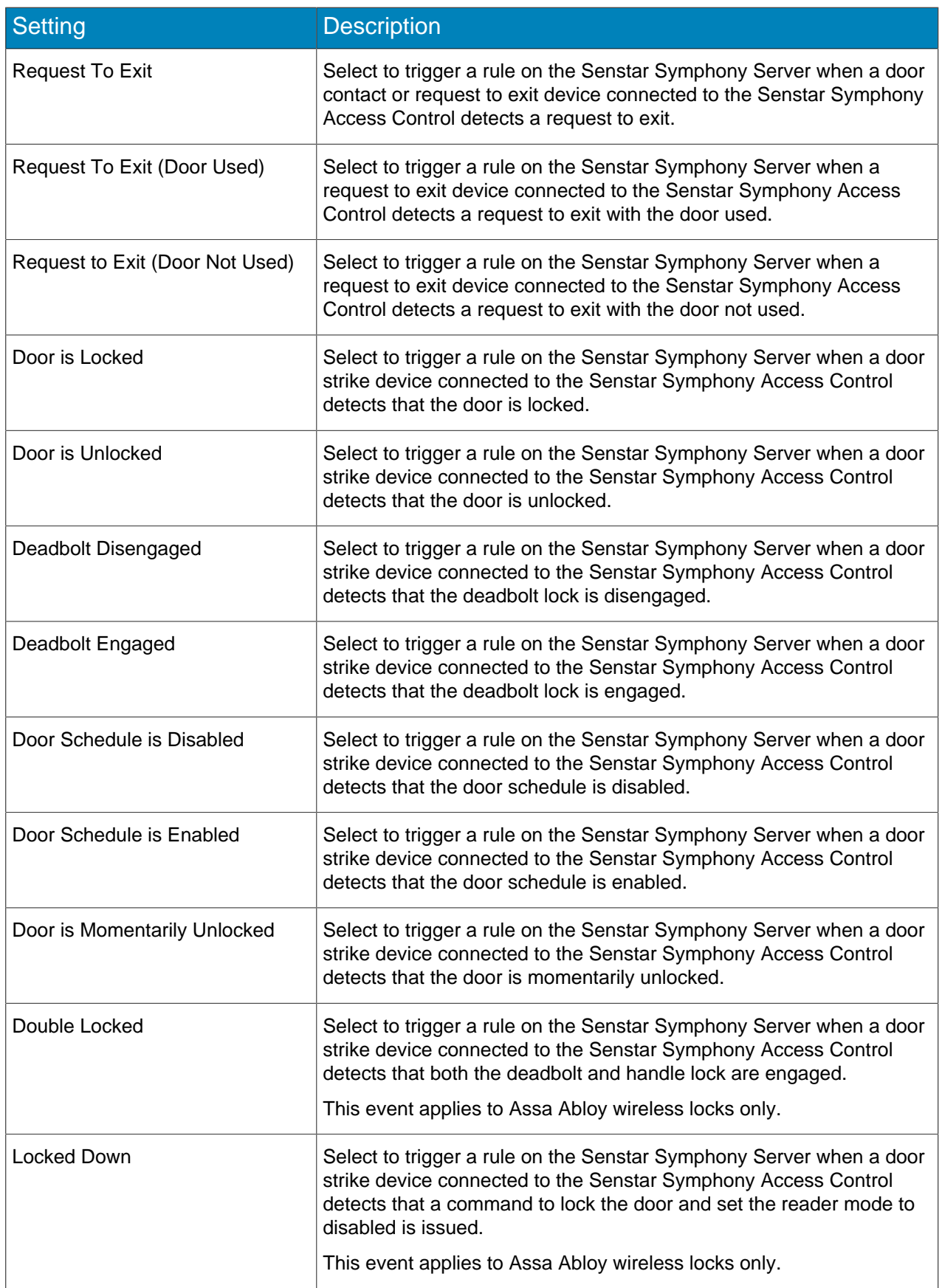

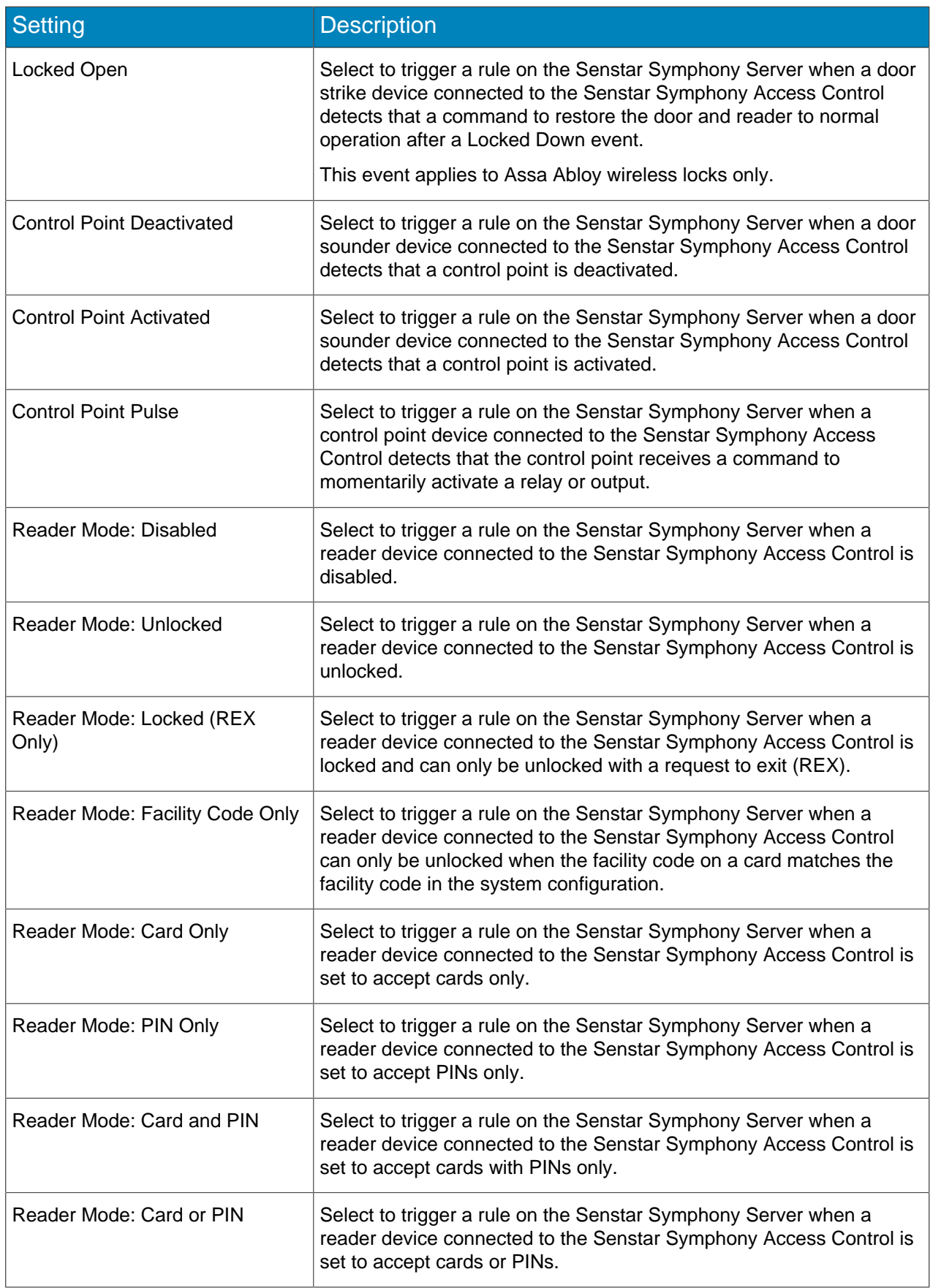

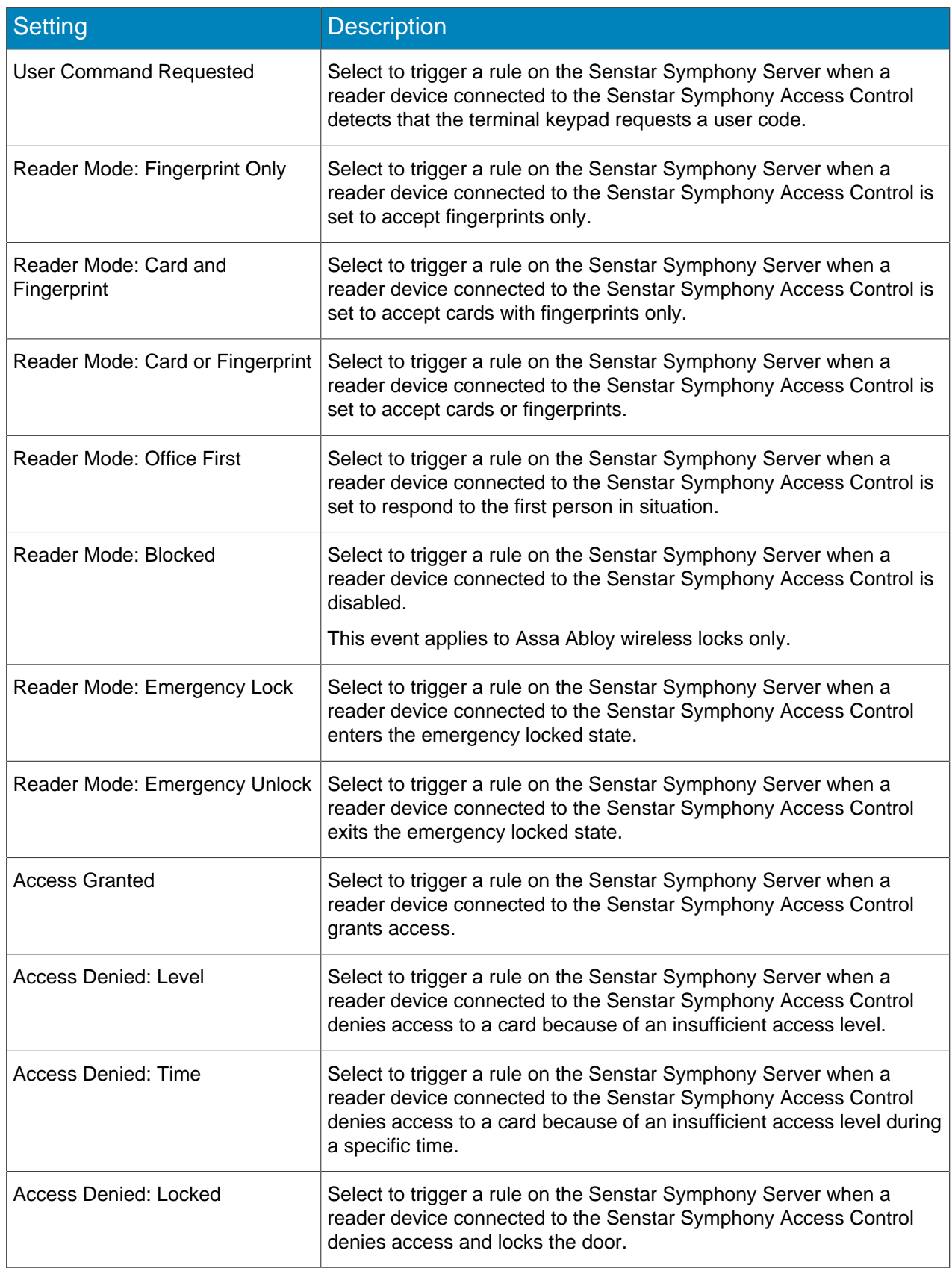

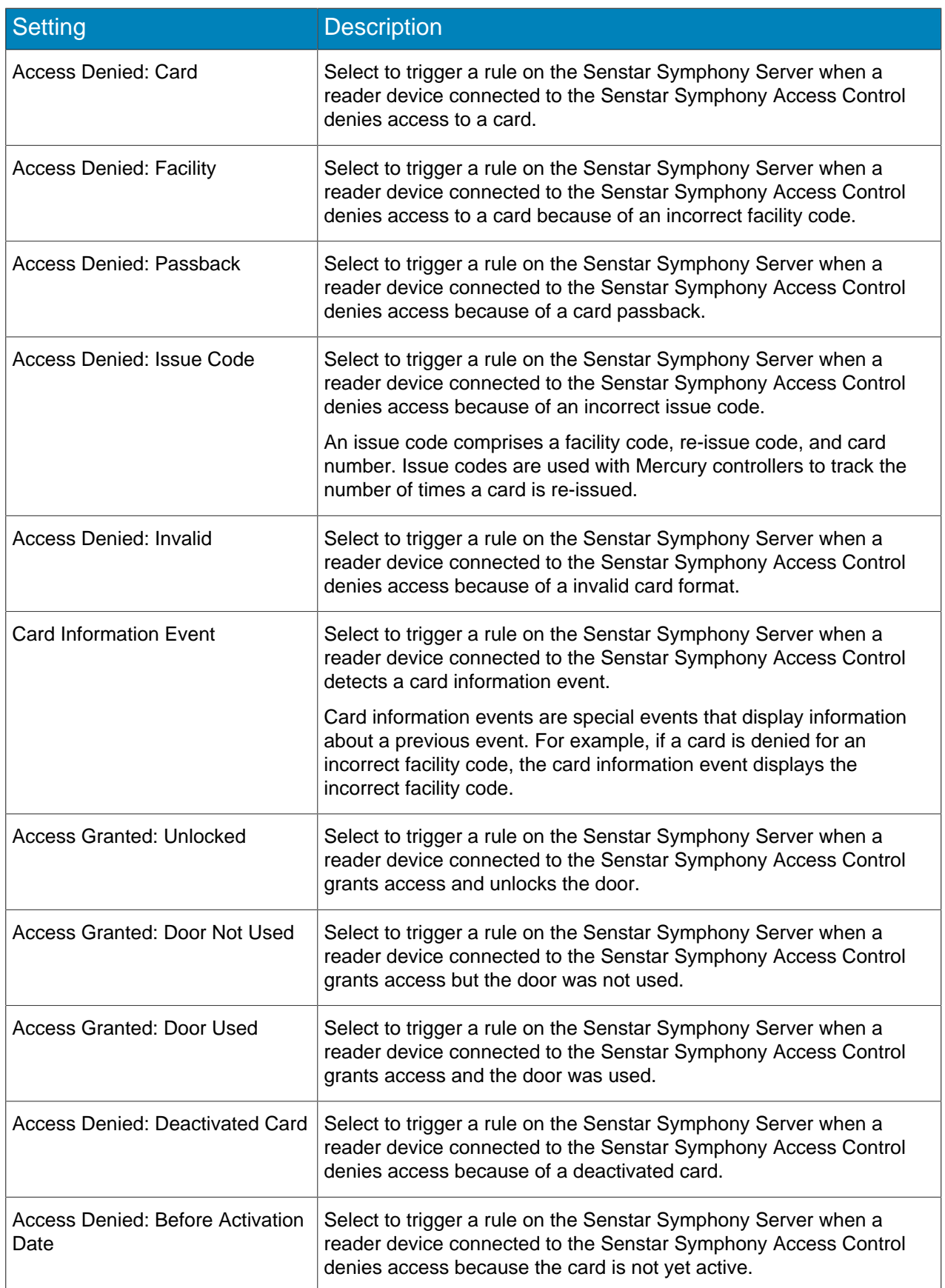

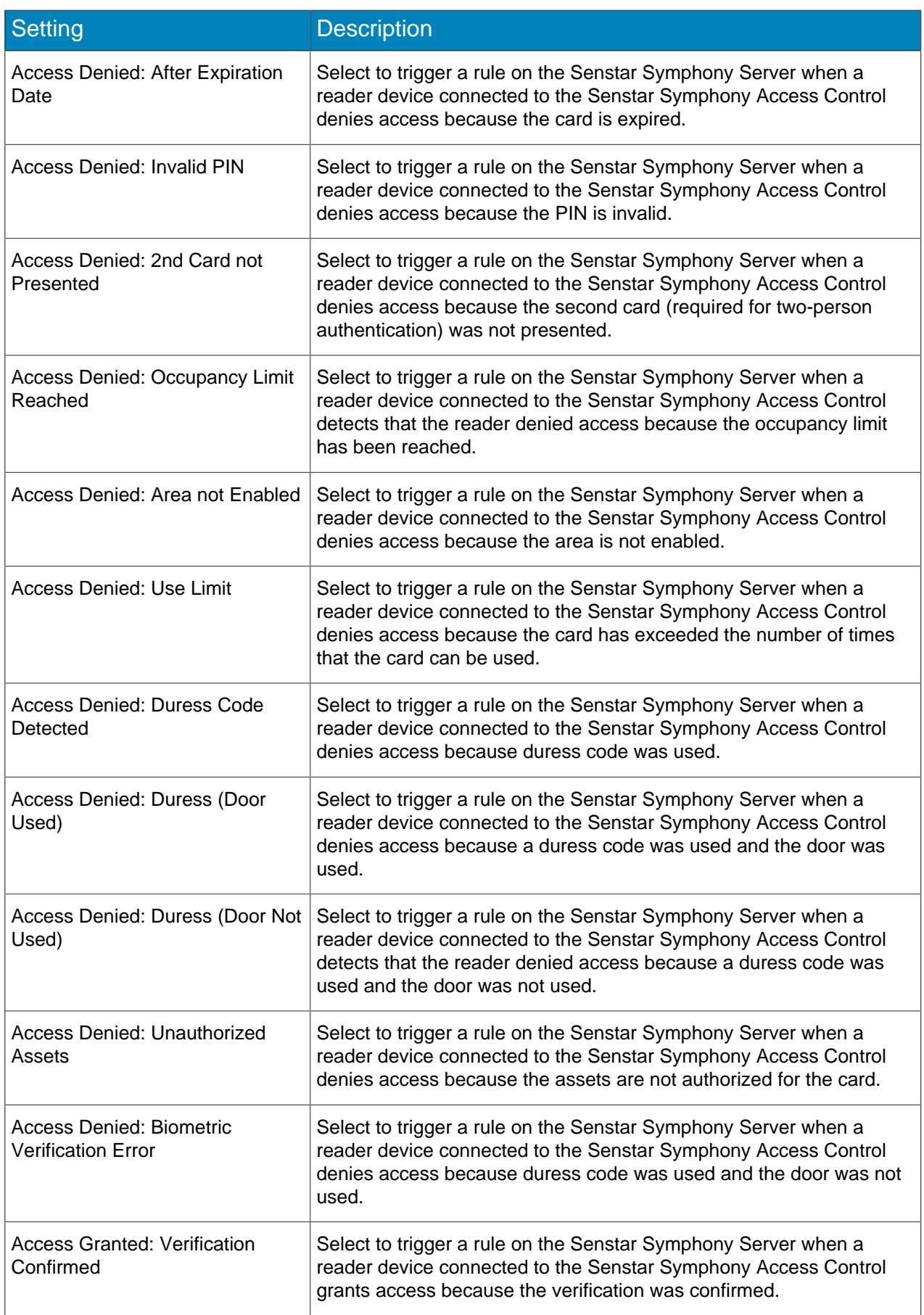

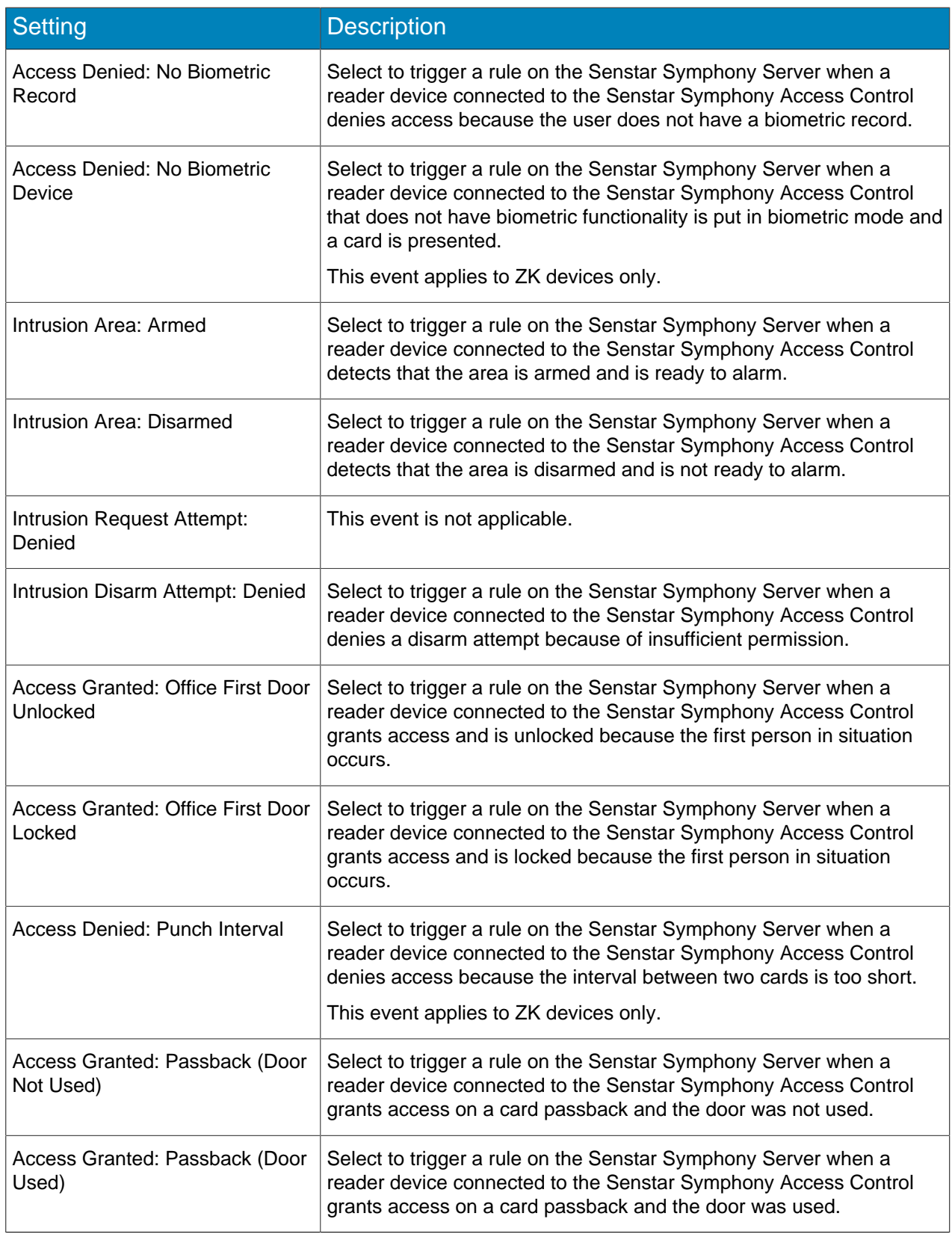

Related concepts [Senstar Symphony Access Control introduction](#page-19-0) on page 20

Senstar Symphony Access Control is a standalone application that integrates with the Senstar Symphony Server to manage hardware controllers used for access control, intrusion, and HVAC systems.

### Action sets

Action sets are combinations of actions that Symphony takes when a rule generates an alarm.

## Create an action set

You can create an action set to determine what actions Symphony takes when rule is triggered.

- 1. In the Symphony server configuration interface, click **Rules** > **Action Sets**.
- 2. Click **New Action Set**.
- 3. Type a name for the action set.
- 4. In the **Alarm** list, select the cameras to view when an alarm occurs.
- 5. In the **Record** list, select the cameras that record footage when an alarm occurs.
- 6. To add other actions, perform the following tasks:
	- a) In the **Pick an item** list, select an action.

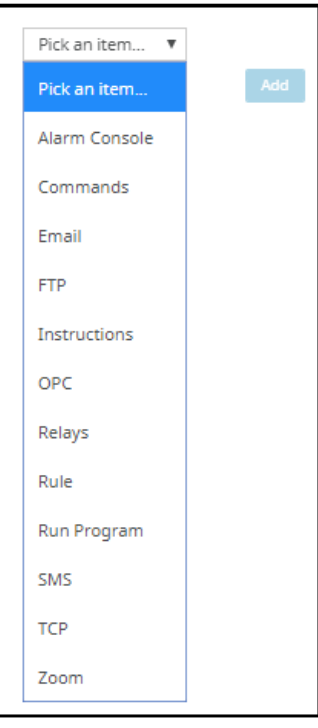

- b) Click **Add**.
- c) Configure the settings for the action.
- 7. Click **Save**.

### Actions

#### **Commands**

The Senstar Symphony Server can send commands to the Senstar Network Manager and the Senstar Symphony Access Control.

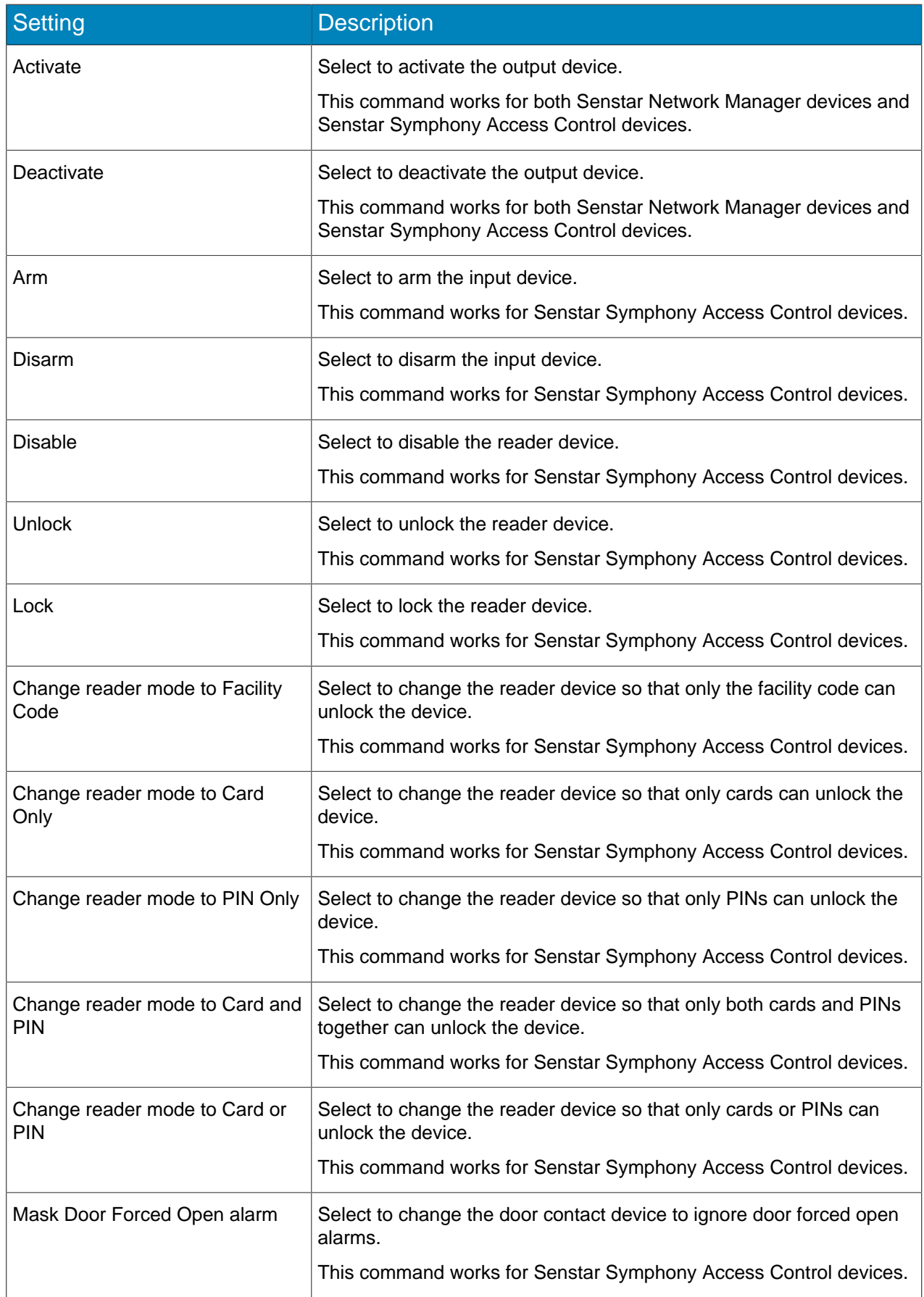

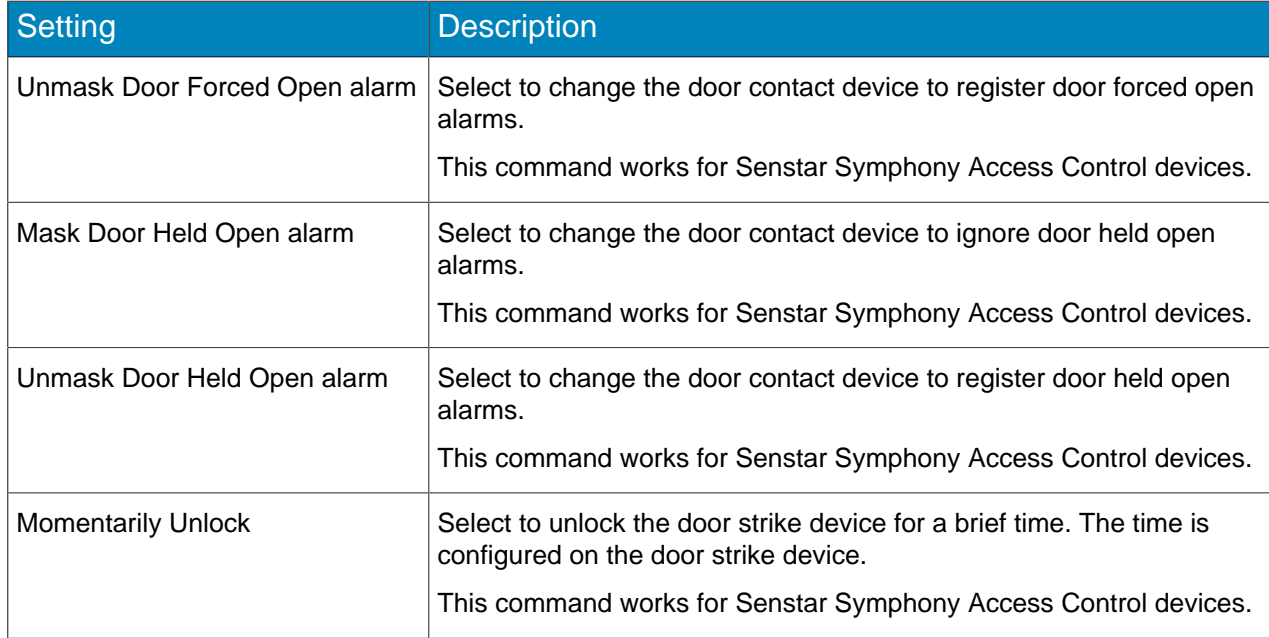

### Email

The Senstar Symphony Server can send email messages when an alarm occurs.

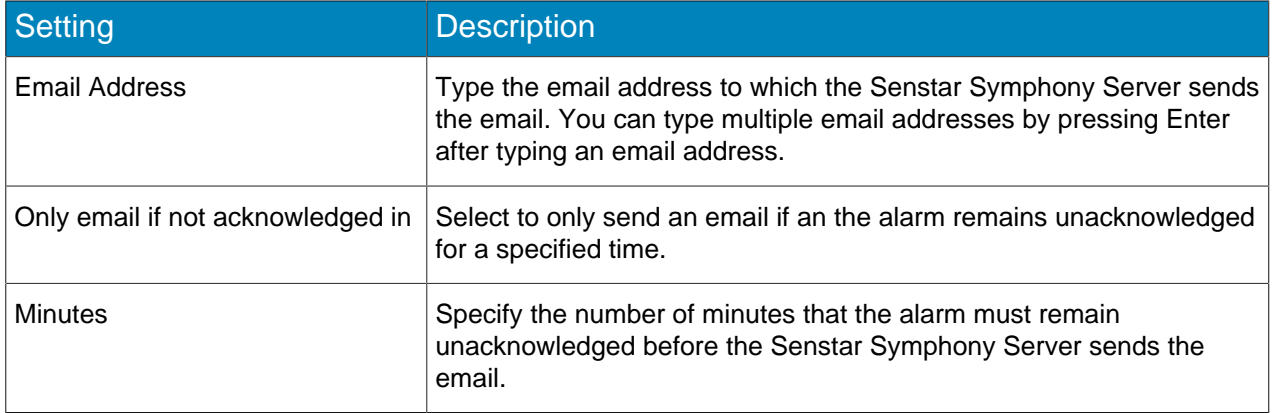

## FTP

The Senstar Symphony Server can capture images from cameras and post those images to an FTP server when an alarm occurs.

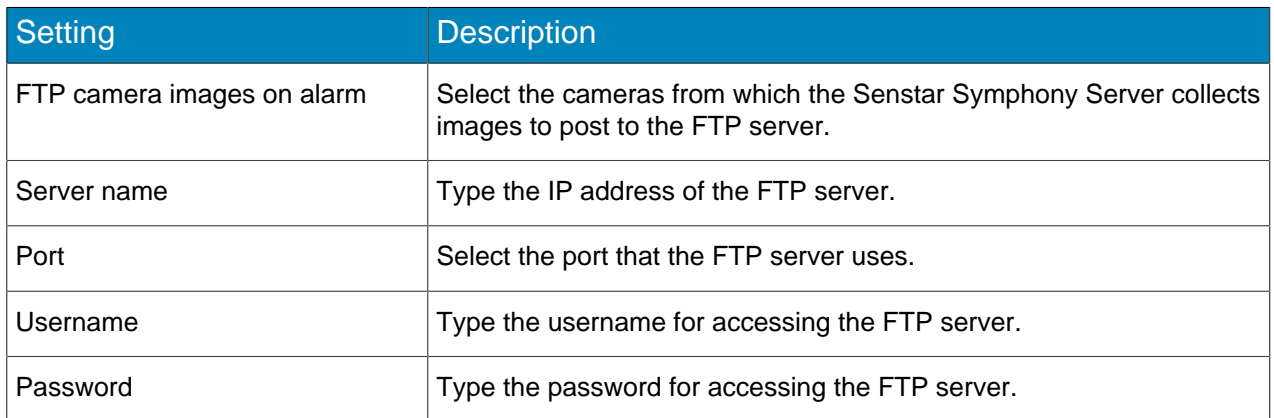

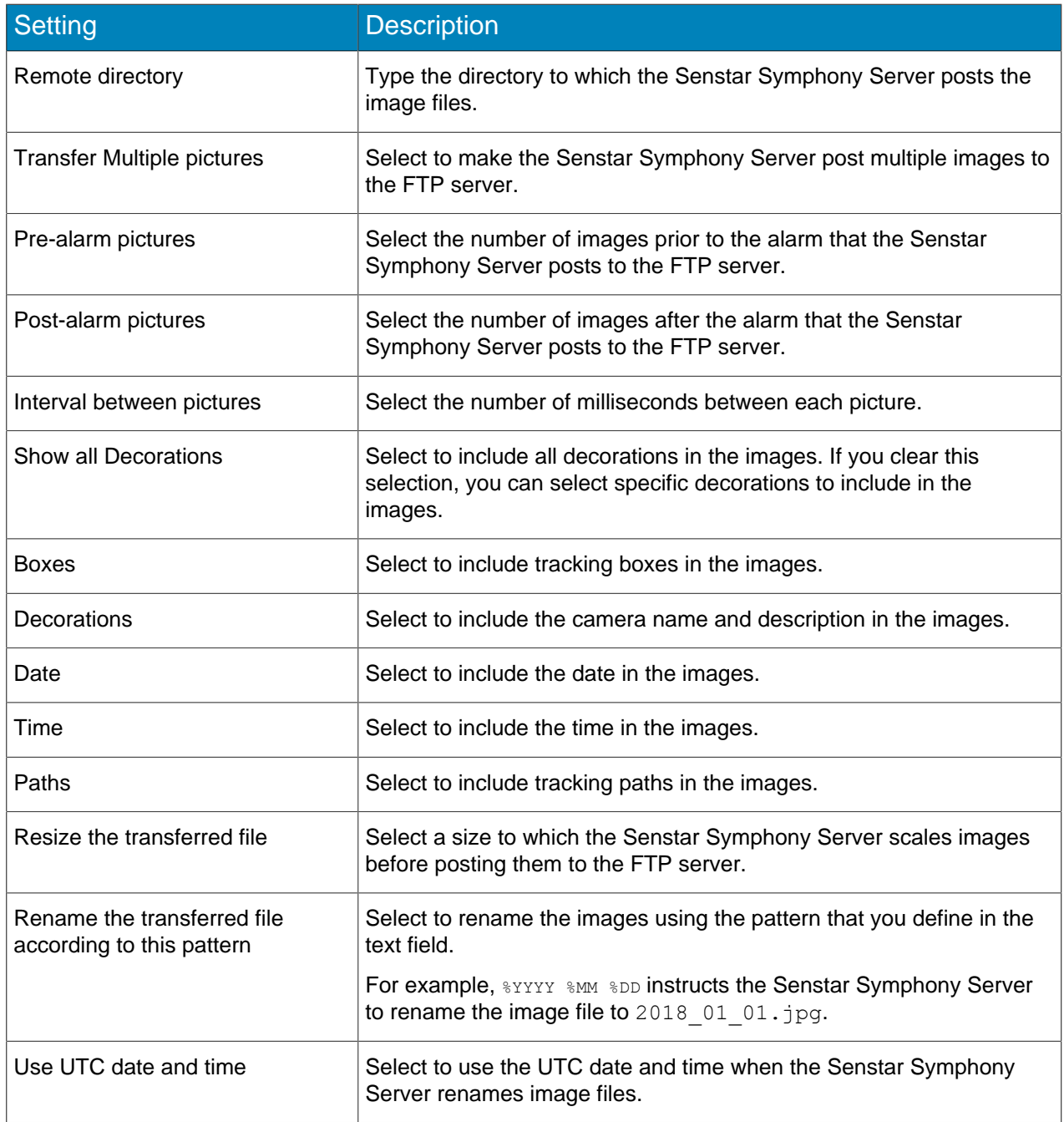

### **Instructions**

The Senstar Symphony Server can display a message or file to users in the Senstar Symphony Client interface when an alarm occurs. If you add a file to an alarm, you can zoom in or out on the file using the Ctrl key and the mouse scroll wheel.

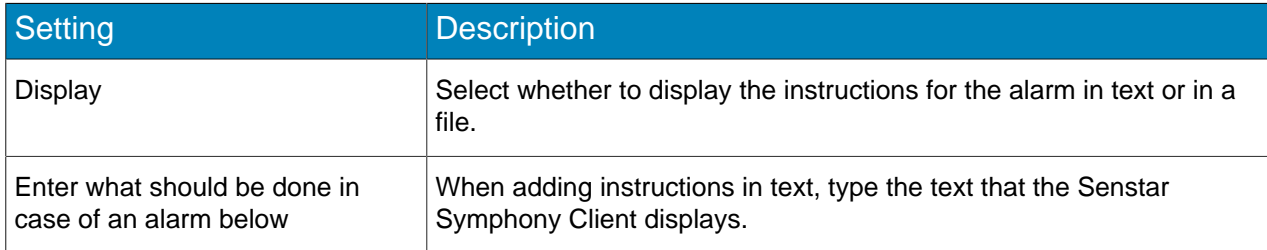

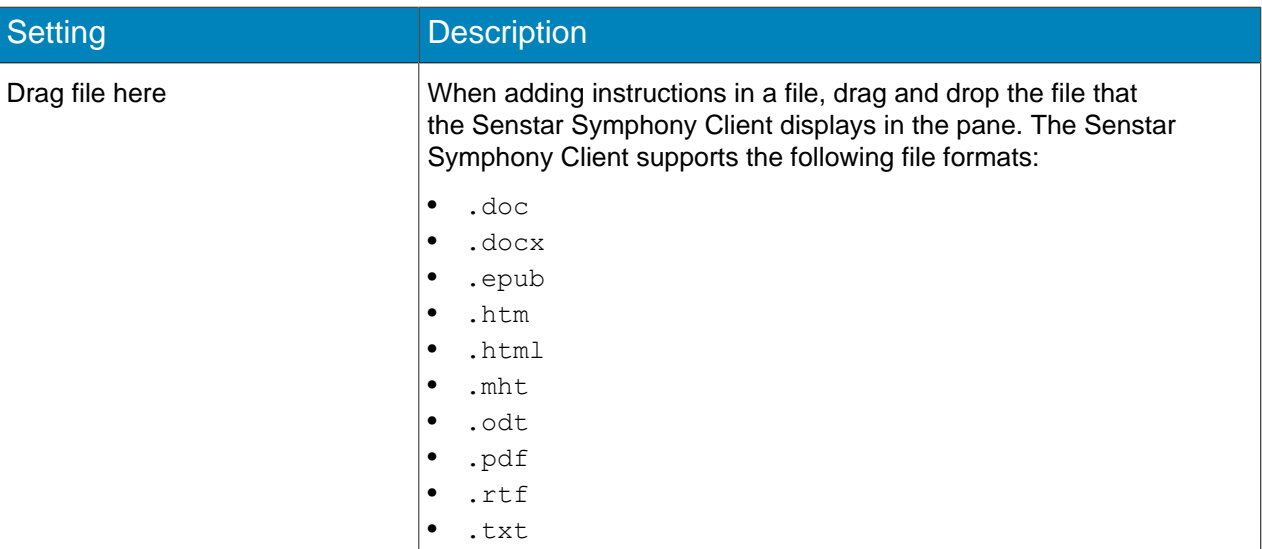

### OPC

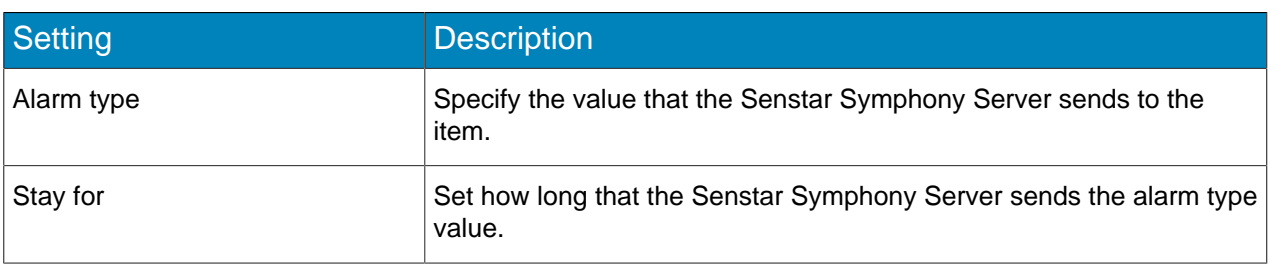

### Relays

The Senstar Symphony Server can trigger a relay when an alarm occurs.

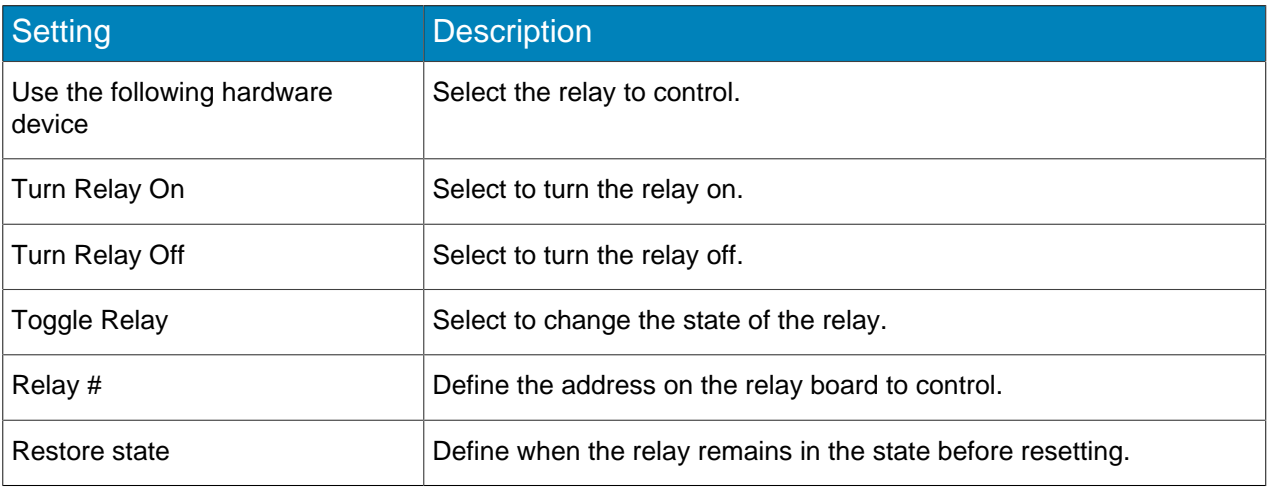

### Rule

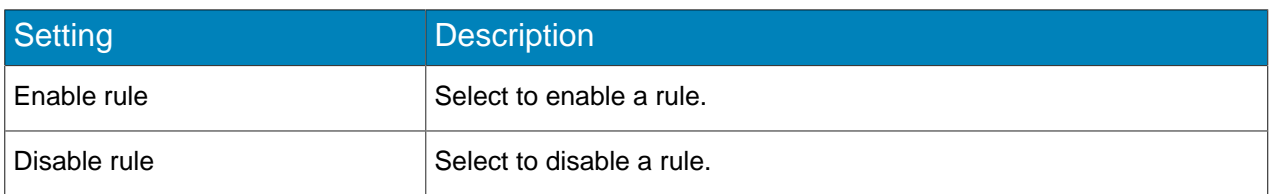

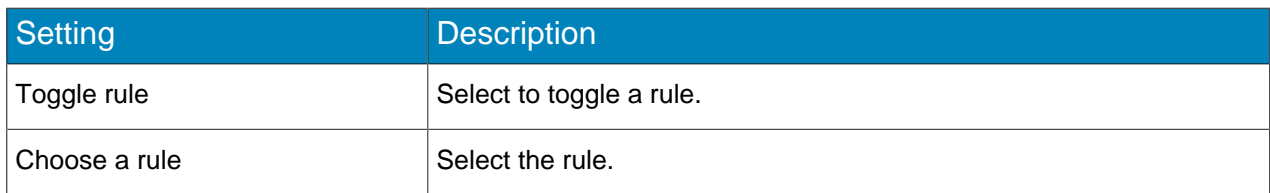

### Run Program

The Senstar Symphony Server can run third-party applications when an alarm occurs.

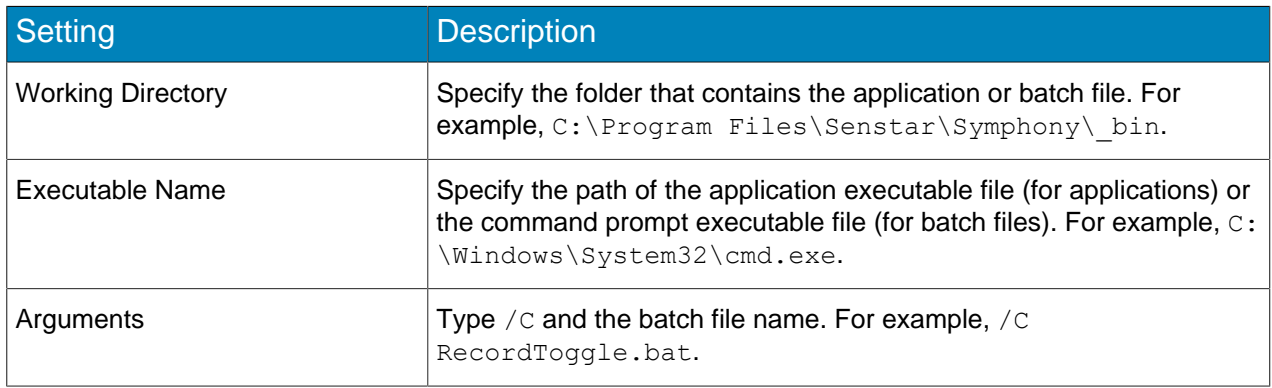

#### SMS

The Senstar Symphony Server can send SMS messages when an alarm occurs. The modem that Senstar Symphony Server uses to send SMS messages must support protocol data unit (PDU) mode.

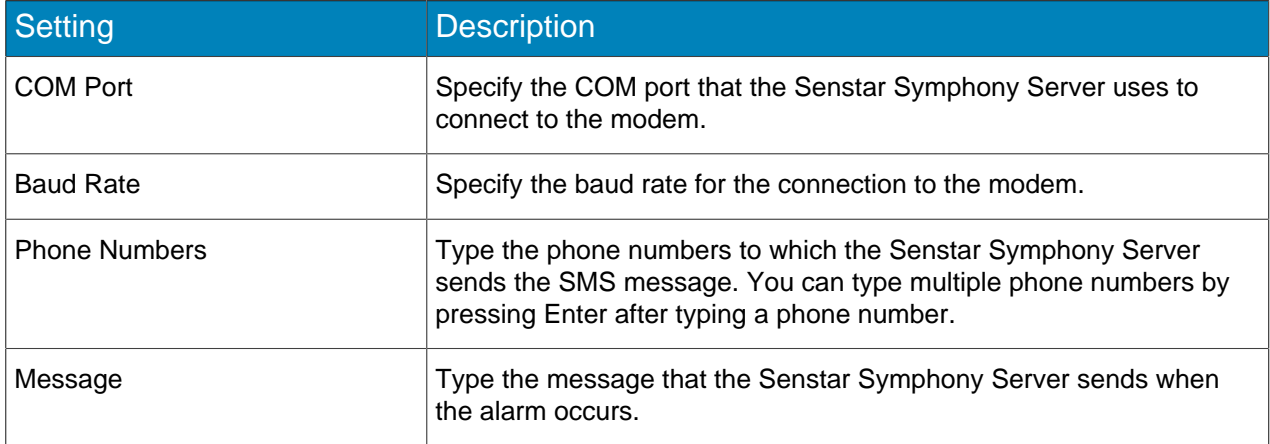

### **TCP**

The Senstar Symphony Server can send a TCP message when an alarm occurs.

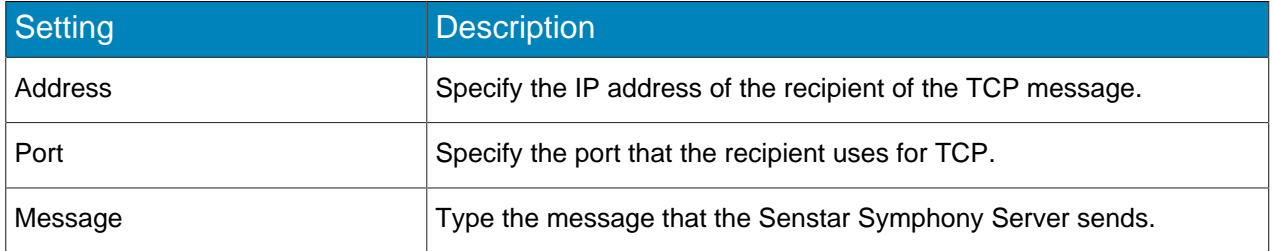

### Zoom

The Senstar Symphony Server can send commands to PTZ cameras when an alarm occurs.

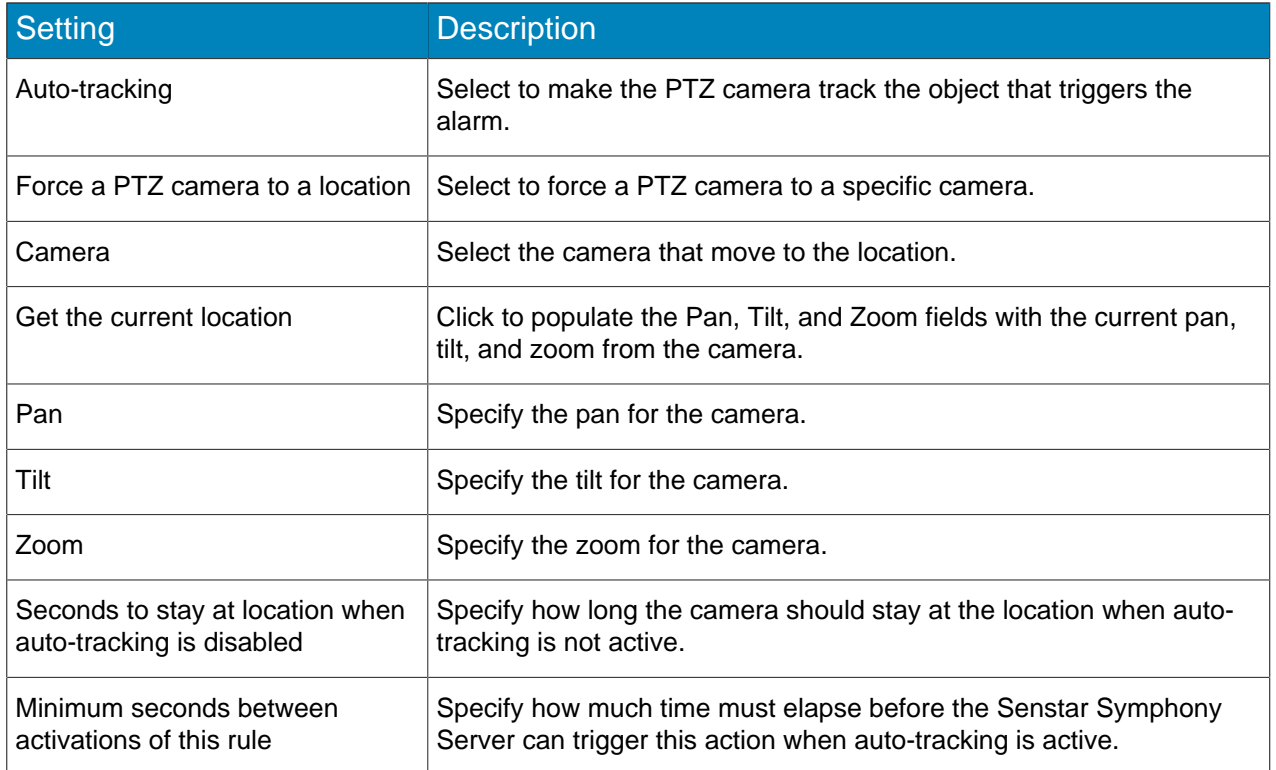

### Edit an action set

You can edit an action set to change what actions Symphony takes when a rule is triggered.

- 1. In the server configuration interface, click **Rules** > **Action Sets**.
- 2. Select an action set.
- 3. Click **Edit**.
- 4. Modify the action set.
- 5. Click **Save**.

### Delete an action set

You can delete an action set to remove it from Symphony.

If the action set is associated with a rule, you will see an additional warning message and a request for confirmation when deleting an action set. If you choose to remove the action set in this case, the rule will not function as expected.

- 1. In the Symphony server configuration interface, click **Rules** > **Action Sets**.
- 2. Select an action set.
- 3. Click **Delete**.
- 4. Click **Yes**.

### **Schedules**

Schedules determine when rules are active in Symphony.

You can create a schedule as part of the rule creation process or independently in the server configuration interface. Schedules use half hour blocks and support daily exceptions that can recur every year.

### Create a schedule

You can create a schedule to determine when a rule is active.

- 1. In the server configuration interface, click **Rules** > **Schedules**.
- 2. Click **Add Schedule**.
- 3. Type a name for the schedule.
- 4. Define the active and inactive times for the schedule.
- 5. If required, add exceptions to the schedule.
	- a) Select a date.
	- b) Select whether to repeat the exception every year on that date.
	- c) Click **Add Exception**.
	- d) Define the active and inactive times for the exception.
- 6. Click **Save**.

### Edit a schedule

You can edit a schedule to change when a rule is active.

- 1. In the server configuration interface, click **Rules** > **Schedules**.
- 2. Select a schedule.
- 3. Click **Edit**.
- 4. Modify the schedule.
- 5. Click **Save**.

### Clone a schedule

You can clone a schedule to use it as a template for a new schedule.

- 1. In the server configuration interface, click **Rules** > **Schedules**.
- 2. Select a schedule.
- 3. Click **Clone**.
- 4. Modify the schedule.
- 5. Click **Save**.

### Delete a schedule

You can delete a schedule to remove it from Symphony.

You cannot delete a schedule if it is associated with a rule.

- 1. In the Symphony server configuration interface, click **Rules** > **Schedules**.
- 2. Select a schedule.
- 3. Click **Delete**.
- 4. Click **Yes**.

#### **Licenses**

License settings in Symphony allow you to view and refresh licenses.

You access the license settings on the Licenses tab in the server configuration interface.

The Properties section displays the characteristics of your Symphony Server license. The section displays the date at which the license expires and the software version to which the license applies.

The Licenses in Farm section displays the video analytic licenses, the camera licenses, and the MAC addresses of servers that are permitted in the server farm.

The Unlicensed Devices section displays the cameras on the network that do not have an associated license.

### Refresh licenses

You can refresh your licenses to check for newer versions from Xnet or to manually apply updates.

- 1. In the server configuration interface, click **Licenses**.
- 2. Click **Refresh Licenses**.
- 3. Perform one of the following tasks:
	- a) To refresh the licenses from Xnet, select .
	- b) To refresh the license from a file, select **Refresh license from file**, browse to the license file or drag the license file into the window.
- 4. Click **OK**.

### Show license XML

You can view the XML for your license.

- 1. In the server configuration interface, click **Licenses**.
- 2. Click **Show Raw License**.

### **Settings**

Settings in Symphony allow you to configure servers, general settings, email notifications, health monitoring, Enterprise Manager, updates, and backup and restore.

You access the settings on the Settings tab in the server configuration interface. The Settings tab includes the Servers, General Settings, Notifications, Cloud Services, Maintenance, and Backup & Restore tabs.

### **Servers**

The Servers tab in the Senstar Symphony Server configuration interface is the interface for configuring settings specific to individual Senstar Symphony Server instances in the server farm.

The Servers tab allows you to edit server settings, configure video storage, and set up server redundancy.

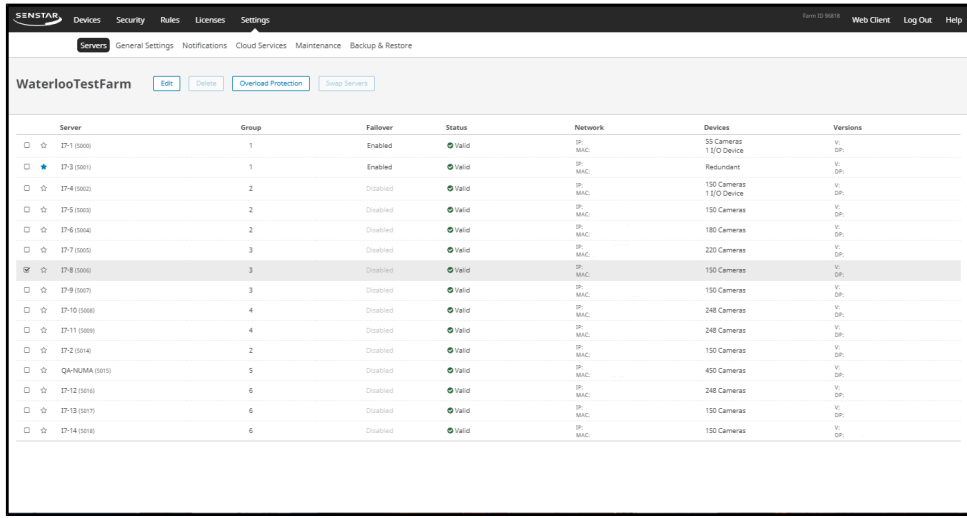

## <span id="page-64-0"></span>Configure video storage for a server

You can configure how the Senstar Symphony Server stores and maintains video footage.

You can configure where the Senstar Symphony Server stores video footage, how much video footage the Senstar Symphony Server stores, and under which conditions the Senstar Symphony Server erases video footage. In addition, you can specify backup locations for video footage.

- 1. In the Senstar Symphony Server configuration interface, click **Settings** > **Servers**.
- 2. Select a server and click **Edit**.
- 3. To specify a storage path, complete the following tasks in the **Video Storage** section:
	- a) Specify the path to which the Senstar Symphony Server should save footage files.
	- b) To add another storage path, click **Add Another Path** and specify the path.
	- c) To save footage files to only one storage path, select **Failover**.
		- The Senstar Symphony Server attempts to save footage files to the first path in the list. If that path is not available, the Senstar Symphony Server attempts to save footage files to the next path in the list.
	- d) To save footage files to all storage paths, select **Redundant**.
	- e) Select the path from which the Senstar Symphony Server should read footage files in the **Force disk reads from**.
- 4. To specify a secondary (archive) storage path, complete the following tasks:
	- a) Select **Archive video to secondary storage path**.
	- b) Type the path to which the Senstar Symphony Server should save footage files. You must type a secondary (archive) storage path for each of the primary storage paths.
	- c) In the **Days to store before archiving** field, set how many days must occur before the Senstar Symphony Server saves the footage files to the secondary (archive) storage path.

This value must be less than the **Limit the number of days video is stored** value.

- 5. To set a limit based on the amount of disk space left, set the disk space in the **MB** field or the percentage of disk space in the **%** field.
- 6. To set the maximum number of days for which the Senstar Symphony Server can retain footage files, select **Limit the number of days video is stored** and set the number of days.
- 7. To retain metadata after the Senstar Symphony Server deletes footage files, select **Keep metadata longer** and set the number of days.
- 8. To copy footage files generated during a failover back to the restored primary server from the redundant server, select **SAN Failover mode: Copy files to owner server**. Both the primary Senstar Symphony Server and redundant Senstar Symphony Server must have read and write permission for the storage paths on each Senstar Symphony Server.
- 9. In the **Cameras** list, define any storage paths specific to cameras.
- By default, the Senstar Symphony Server saves footage files from all cameras to the storage paths.
- 10. Click **Save**.

Related concepts [SAN failover mode](#page-65-0) on page 66

SAN failover mode works in conjunction with server redundancy to move local footage files from the redundant Senstar Symphony Server back to the primary Senstar Symphony Server when the primary Senstar Symphony Server recovers from the outage.

### <span id="page-65-0"></span>SAN failover mode

SAN failover mode works in conjunction with server redundancy to move local footage files from the redundant Senstar Symphony Server back to the primary Senstar Symphony Server when the primary Senstar Symphony Server recovers from the outage.

When the primary Senstar Symphony Server recovers from the outage, it attempts to copy footage files from the redundant Senstar Symphony Server and collate those footage files with the existing footage files in local storage.

To use SAN failover mode, complete the following workflow:

- 1. In the Senstar Symphony Server configuration interface, create a redundancy group and add each Senstar Symphony Server to the redundancy group.
- 2. On every computer that hosts a Senstar Symphony Server in the redundancy group, make sure that the data folder has the same drive letter assignment as all of the other computers.
- 3. On every computer that hosts a Senstar Symphony Server in the redundancy group, create a share for the data folder and name the share  $\text{DATA}$ , where X is the drive letter assignment. For example, name the share DATAG if the share is on the G drive.
- 4. Grant the user accounts that run the Senstar Symphony services on every other Senstar Symphony Server in the redundancy group read and write permission for the data folder share.
- 5. In the Senstar Symphony Server configuration interface, select the SAN failover mode box for every Senstar Symphony Server in the redundancy group.

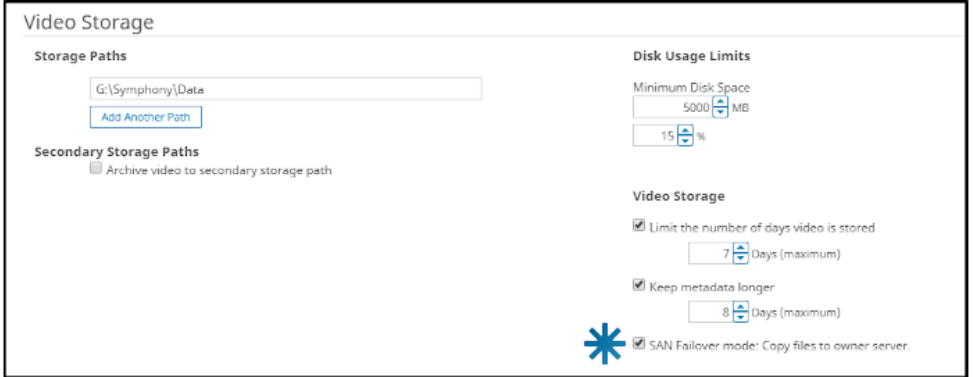

You do not typically need to use SAN failover if you use a common network location for storage of the data folders of every Senstar Symphony Server in the redundancy group.

#### Related tasks

[Configure video storage for a server](#page-64-0) on page 65 You can configure how the Senstar Symphony Server stores and maintains video footage.

## Configure overload protection

You can configure a Senstar Symphony Server to automatically move cameras to anotherSenstar Symphony Server when the CPU load grows too great.

- 1. In the Senstar Symphony Server configuration interface, click **Settings** > **Servers**.
- 2. Select a server and click **Overload Protection**.
- 3. Select whether to move cameras to a different server when the CPU load is too high.

4. Select whether to use redundant servers.

If you use redundant servers to accept cameras in the case of overload, you cannot use the server redundancy feature.

- 5. Set the CPU threshold (in percent) above which the Senstar Symphony Server considers itself to be overloaded.
- 6. Set the polling frequency (in seconds) to determine how often the Senstar Symphony Server monitors the CPU load.
- 7. Set the maximum number of cameras to move to the new server.
- 8. Click **Save**.

### Manage services

You can configure how the Senstar Symphony Server manages the Senstar Symphony services.

Managing services allows you to make bulk changes to Senstar Symphony services. You can start and stop multiple Senstar Symphony services at one time, set the Senstar Symphony services to start automatically, and change the user account that the Senstar Symphony Server uses to run the Senstar Symphony Server.

- 1. In the Senstar Symphony Server configuration interface, click **Settings** > **Servers**.
- 2. Select a server and click **Edit**.
- 3. In the **Services** section, perform the following tasks:
	- a) To change the state of a Senstar Symphony service, select the service and click **Toggle Selected**.

Performing this task stops a running service or starts a stopped service.

- b) To refresh the service list, click the **Refresh** button.
- c) To automatically start the Senstar Symphony services when the computer that hosts the Senstar Symphony Server starts, select **Automatically start Symphony services on system startup**.
- d) To set the user account that runs the Senstar Symphony services, either select **Log on as Local System account** to use the local system account or select **This account** and type the account credentials to use another account.

The local system account is the default account that the Senstar Symphony Server uses to run Senstar Symphony services, but you change the account to access data in a shared network location.

4. Click **Save**.

### <span id="page-66-0"></span>Server redundancy

The Senstar Symphony Server supports server redundancy in server farms. If the primary Senstar Symphony Server stops responding, the camera and device processing moves to a redundant Senstar Symphony Server.

To use server redundancy you must have at least one primary Senstar Symphony Server and one redundant Senstar Symphony Server in a redundancy group. The primary Senstar Symphony Server actively performs camera and device processing. The redundant Senstar Symphony Server is active, but it does not have any cameras or devices associated with it. There must be at least one redundant server available in the server farm at all times.

When failover occurs, the redundant Senstar Symphony Server takes over the camera and device processing from the primary Senstar Symphony Server while it is unavailable. When the primary Senstar Symphony Server recovers from the outage, one of the following things happens:

- You can move the camera and device processing back to the primary Senstar Symphony Server automatically by enabling failback in the Senstar Symphony Server configuration interface.
- You can move the camera and device processing back to the primary Senstar Symphony Server manually by swapping servers in the Senstar Symphony Server configuration interface.

• You can use the primary Senstar Symphony Server as a redundant Senstar Symphony Server.

In a redundancy group, one Senstar Symphony Server is the master server. The master server performs the additional task of managing failover and failback operations. If the master server is unavailable, another Senstar Symphony Server in the redundancy group becomes the master server. You can manually select the master server by selecting the star icon beside the Senstar Symphony Server on the Servers page in the Senstar Symphony Server configuration interface.

#### Related tasks

[Add a server to a redundancy group](#page-67-0) on page 68

You can add a server to a redundancy group or create a new redundancy group.

#### [Configure failover](#page-67-1) on page 68

You can configure the Senstar Symphony Server to move cameras to a secondary Senstar Symphony Server if the primary Senstar Symphony Server goes offline.

### <span id="page-67-0"></span>Add a server to a redundancy group

You can add a server to a redundancy group or create a new redundancy group.

- 1. In the Senstar Symphony Server configuration interface, click **Settings** > **Servers**.
- 2. Select a server and click **Edit**.
- 3. In the **Server Group** list, perform one of the following tasks:
	- To add the server to an existing redundancy group, select the group.
	- To add the server to a new redundancy group, select **<New>**.
- 4. Click **Save**.

#### Related concepts

#### [Server redundancy](#page-66-0) on page 67

The Senstar Symphony Server supports server redundancy in server farms. If the primary Senstar Symphony Server stops responding, the camera and device processing moves to a redundant Senstar Symphony Server.

### <span id="page-67-1"></span>Configure failover

You can configure the Senstar Symphony Server to move cameras to a secondary Senstar Symphony Server if the primary Senstar Symphony Server goes offline.

Before you begin, you must configure video storage for the Senstar Symphony Server.

- 1. In the Senstar Symphony Server configuration interface, click **Settings** > **Servers**.
- 2. Select a server and click **Edit**.
- 3. In the **Server Group** list, select a server group that includes a server that does not have any cameras.
- 4. Click **Enable Failover**.

#### Related concepts

#### [Server redundancy](#page-66-0) on page 67

The Senstar Symphony Server supports server redundancy in server farms. If the primary Senstar Symphony Server stops responding, the camera and device processing moves to a redundant Senstar Symphony Server.

### Configure failback

You can configure the Senstar Symphony Server to move cameras back to the primary Senstar Symphony Server after a failover when the primary Senstar Symphony Server comes back online.

Before you begin, you must configure failover for the Senstar Symphony Server.

If you do not configure failback, you must manually move the cameras back to the primary Senstar Symphony Server.

- 1. In the Senstar Symphony Server configuration interface, click **Settings** > **Servers**.
- 2. Select a server and click **Edit**.
- 3. Click **Enable Failback**.

#### Move cameras

You can move all of the cameras from one Senstar Symphony Server to a different Senstar Symphony Server in your server farm.

You can only move all of the cameras from one Senstar Symphony Server to another Senstar Symphony Server if the destination server does not have any cameras associated with it.

- 1. In the Senstar Symphony Server configuration interface, click **Settings** > **Servers**.
- 2. In the server list, select the server from which to move cameras.
- 3. In the server list, select the server to which to move the cameras.
- 4. Click **Swap Servers**.

### Add an alternate server address

You can add multiple IP addresses for the Senstar Symphony Server to facilitate communication with the Senstar Symphony Server when it is part of a multi-server farm.

- 1. In the Senstar Symphony Server configuration interface, click **Settings** > **Servers**.
- 2. Select a server and click **Edit**.
- 3. Click the plus beside **Alternate Server Addresses**.
- 4. In the **Alternate Server Addresses** field, type the alternate address for the Senstar Symphony Server.
- 5. Select the port.
- 6. Click **Save**.

### Add an SSL certificate

You can add an SSL certificate to the Senstar Symphony Server in the Senstar Symphony Server configuration interface.

The Senstar Symphony Server uses the SSL certificate to secure connections from browsers and the Senstar Symphony Mobile Application. The Senstar Symphony Server supports PFX certificate files.

- 1. In the Senstar Symphony Server configuration interface, click **Settings** > **Servers**.
- 2. Select the Senstar Symphony Server to which you want to add the SSL certificate and click **Edit**.
- 3. Navigate to the **SSL Certificate** section.
- 4. In the **Password** field, type the password for the certificate.
- 5. Drag the certificate file into the field or browse for the certificate file.
- 6. Click **Save**.

### **General**

The General Settings tab in the server configuration interface is the interface for configuring settings that apply to all of the Symphony Server instances in the server farm.

## Configure video storage for a server farm

You can set a global video storage setting for a Symphony Server farm.

The global setting takes effect when you do not configure video storage settings for individual Symphony Server instances.

- 1. In the server configuration interface, click **Settings** > **General Settings**.
- 2. In the **Video Storage** section, select **Limit the number of days video is stored**.
- 3. Set the maximum number of days to save video.
- 4. To keep video metadata after the video is deleted, select **Keep metadata longer**.
- 5. Set the maximum number of days to save video metadata.
- 6. Click **Save**.

### Configure SNMP

You can configure Symphony to send SNMP data to a SNMP client.

- 1. In the server configuration interface, click **Settings** > **General Settings**.
- 2. Select **Enable SNMP**.
- 3. In the **Data polling rate**, set how often (in seconds) SNMP sub-agents poll for data.
- 4. In the **Footage size polling** set how often (in seconds) Symphony updates the size of the footage.
- 5. Click **Save**.
- 6. Restart the Symphony services.
- 7. Configure the Windows SNMP Agent Service on the computer that hosts the Symphony Server.

### SNMP object identifiers

#### Server information

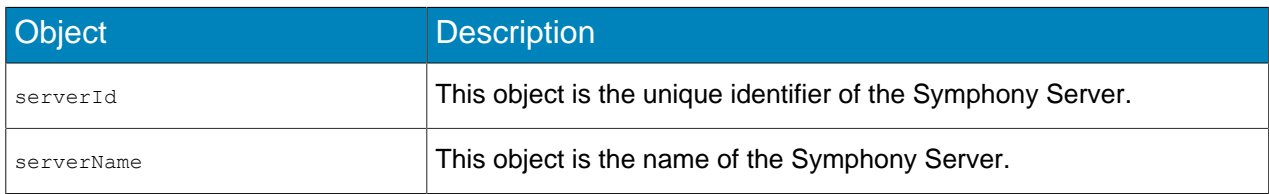

#### Version information

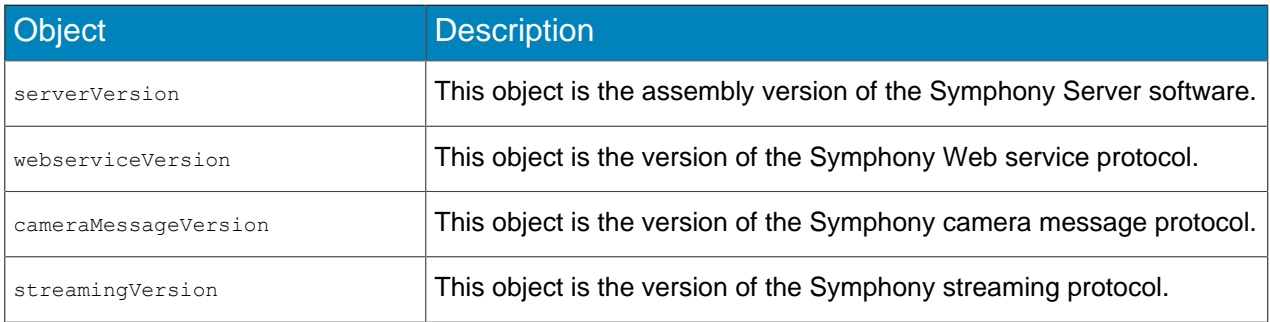

### Client bandwidth

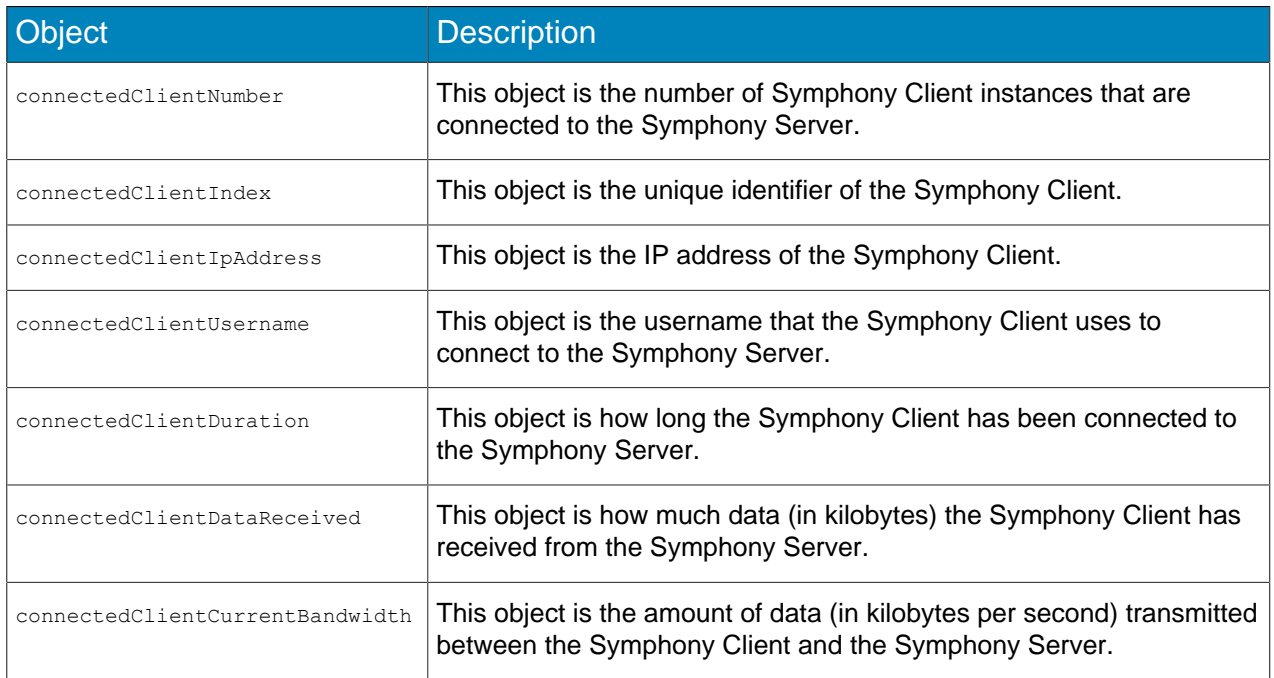

## Camera information

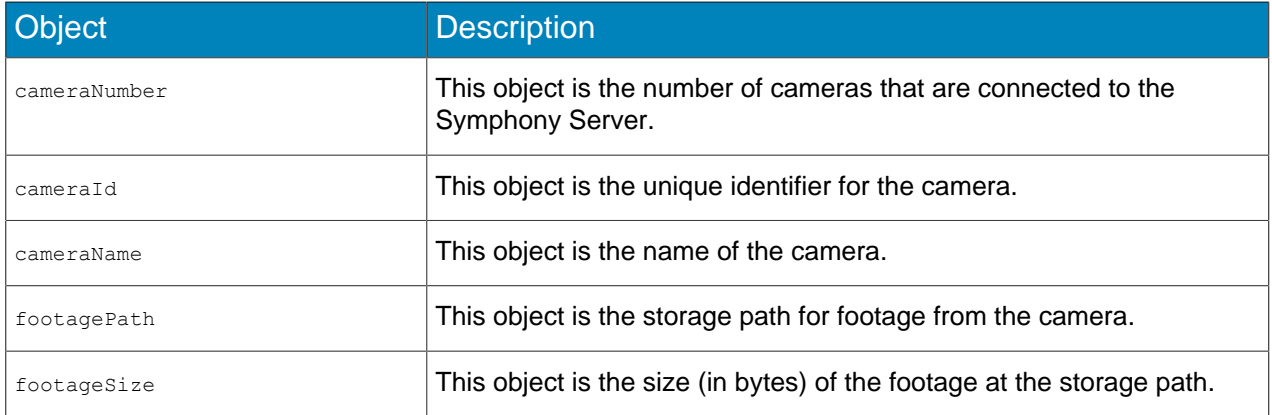

## Storage information

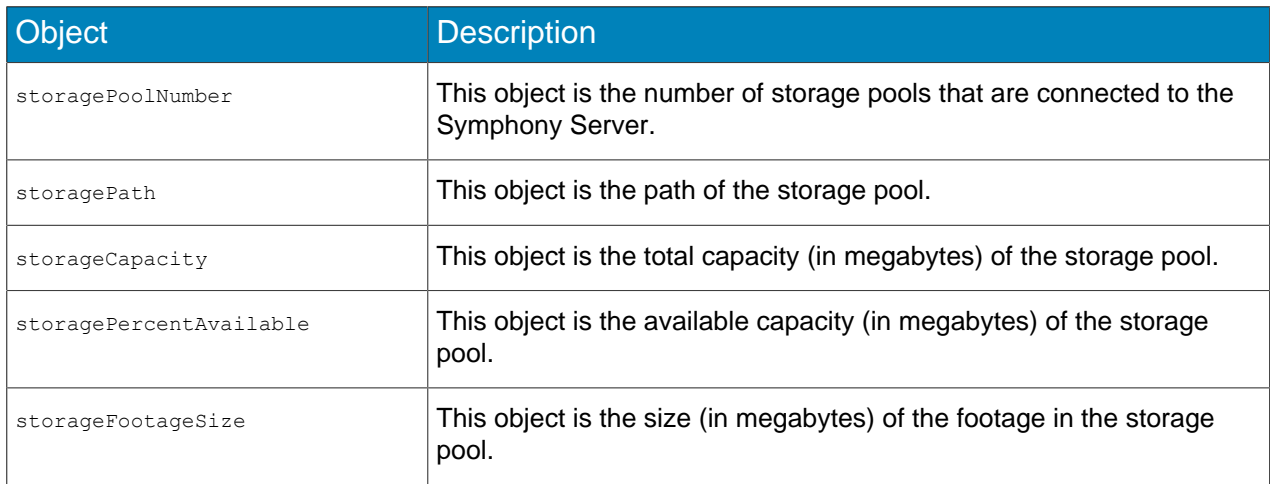

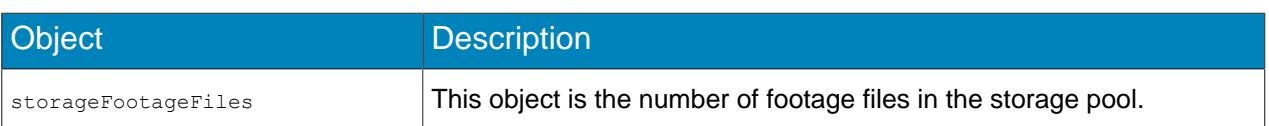

## Service information

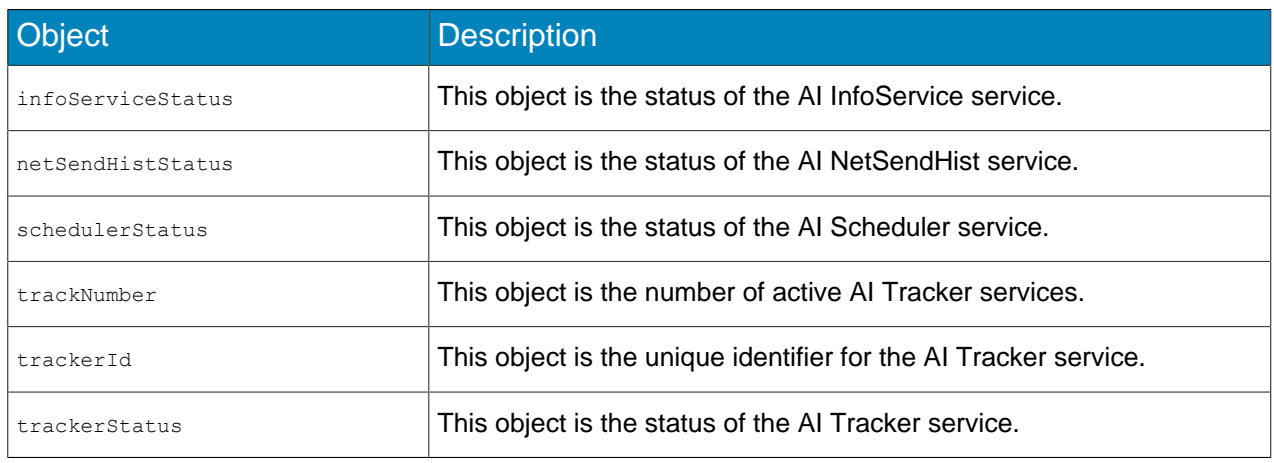

## Login monitor information

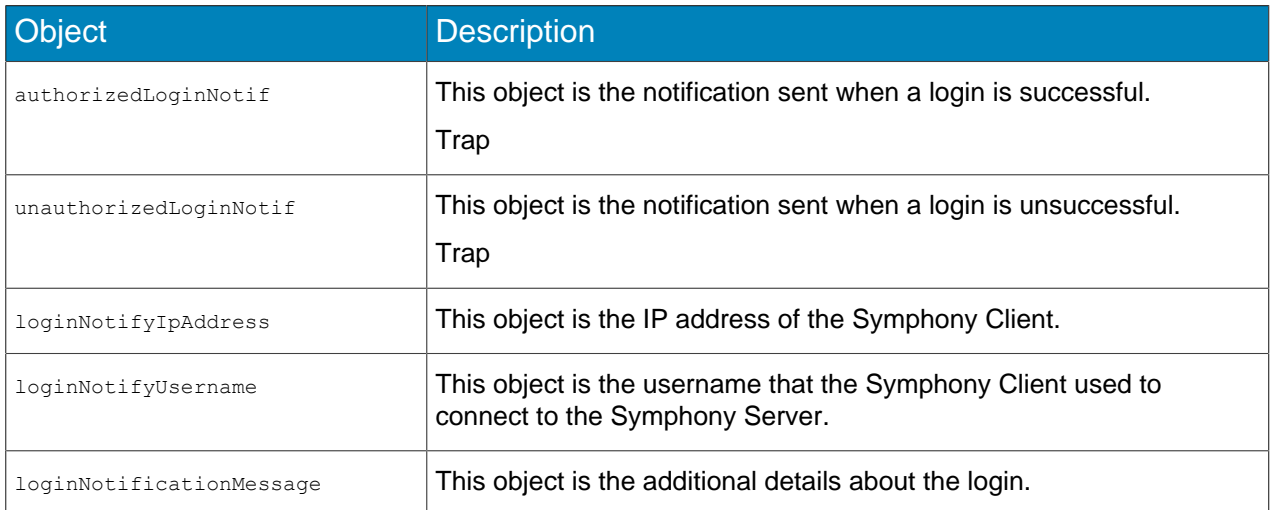

## Alarm monitor information

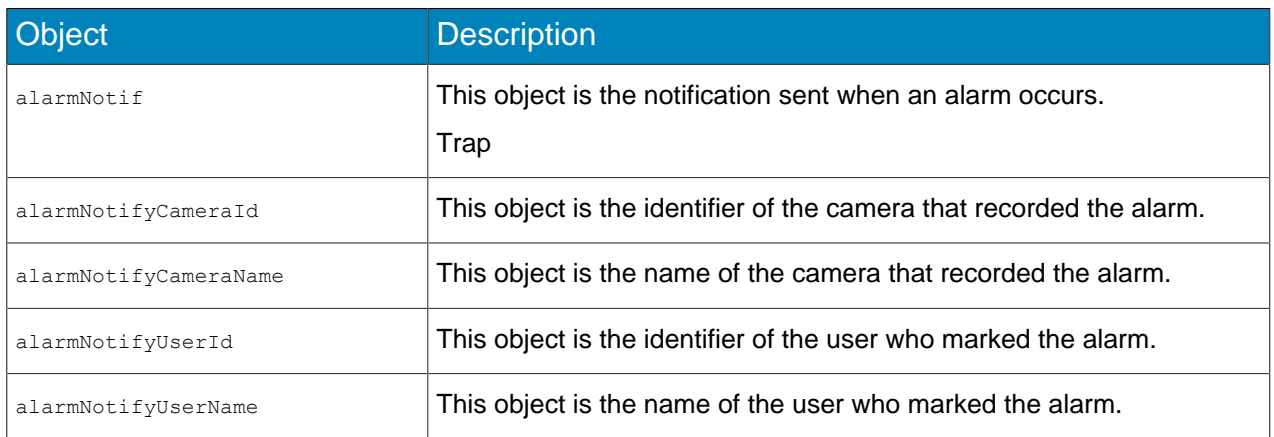
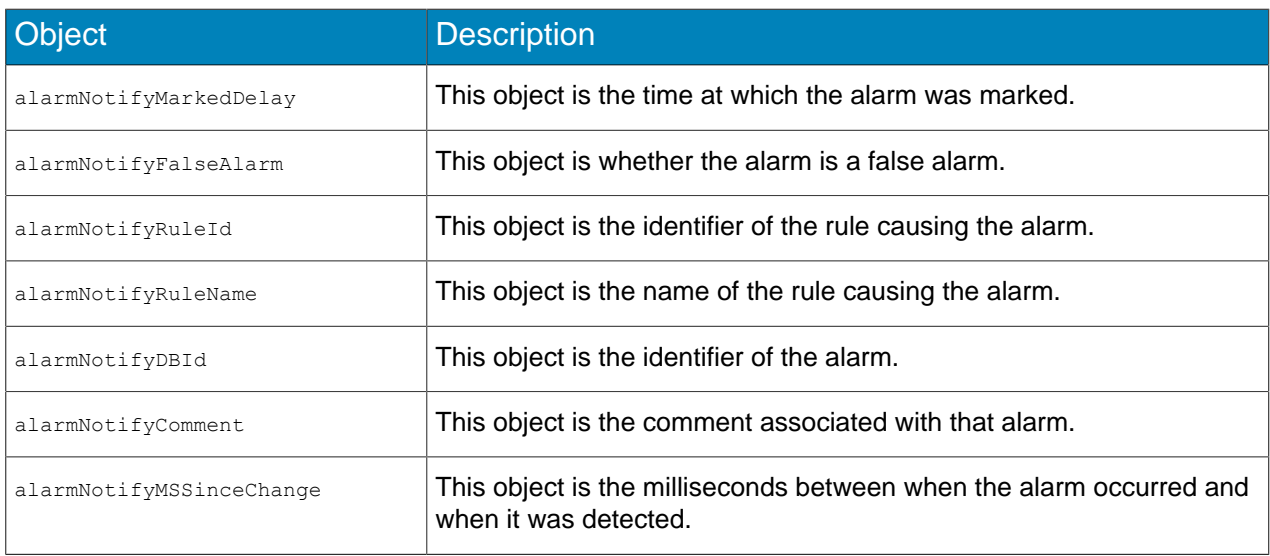

## Device Movement monitor information

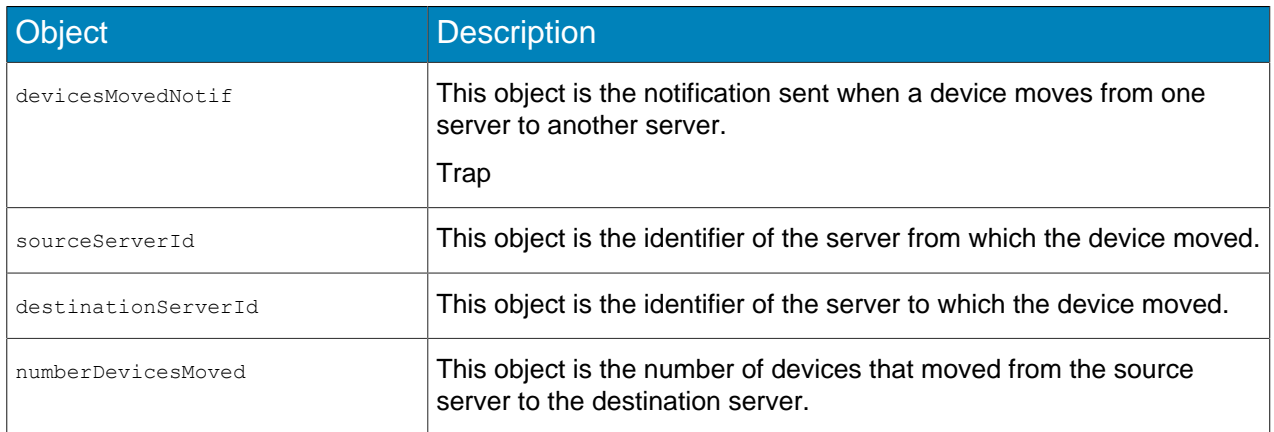

## Health monitor information

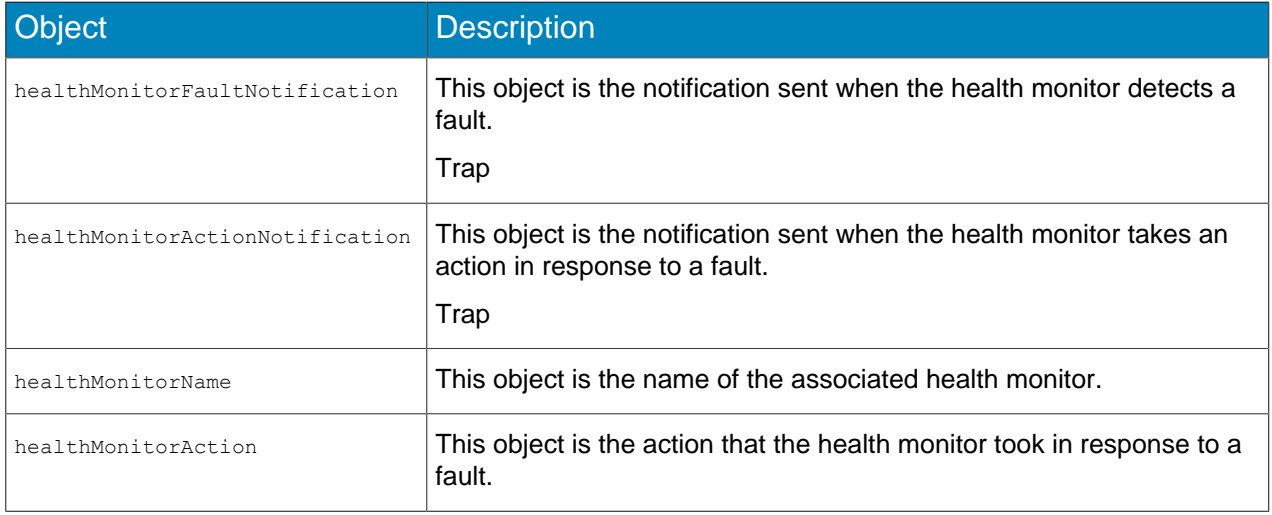

## Configure mobile connections

You can configure the Senstar Symphony Server to support connections with the Senstar Symphony Mobile Application on mobile devices.

The mobile connections functionality in the Senstar Symphony Server replaces the Senstar Symphony Mobile Bridge standalone application. For more information on the Senstar Symphony Mobile Bridge standalone application, see the Senstar Symphony Mobile Bridge Installation Guide.

- 1. In the Senstar Symphony Server configuration interface, click **Settings** > **General Settings**.
- 2. Navigate to the **Mobile Connections** section.
- 3. To select the SSL certificate, click **Change**, select the certificate, and click **OK**.
- 4. To select the network adapter, click **Change**, select the network adapter, and click **OK**.
- 5. In the **Mobile Port** field, set the port that the Senstar Symphony Server uses to listen for requests from mobile devices.
- 6. In the **Video Proxy Port** field, set the port that the Senstar Symphony Server uses to stream video to and receive video from mobile devices.
- 7. To allow the Senstar Symphony Server to send push notifications to iOS devices, select **Enable iOS Notifications**.
- 8. Click **Save**.

## General settings

#### Video

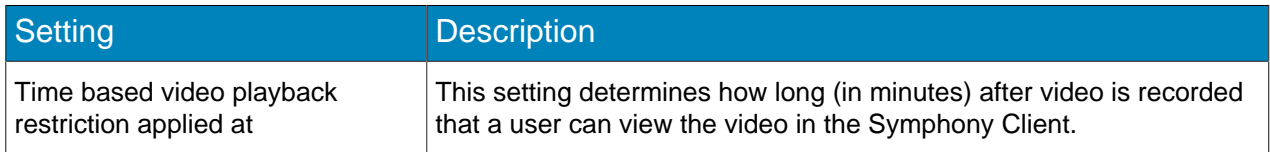

#### Video decorations

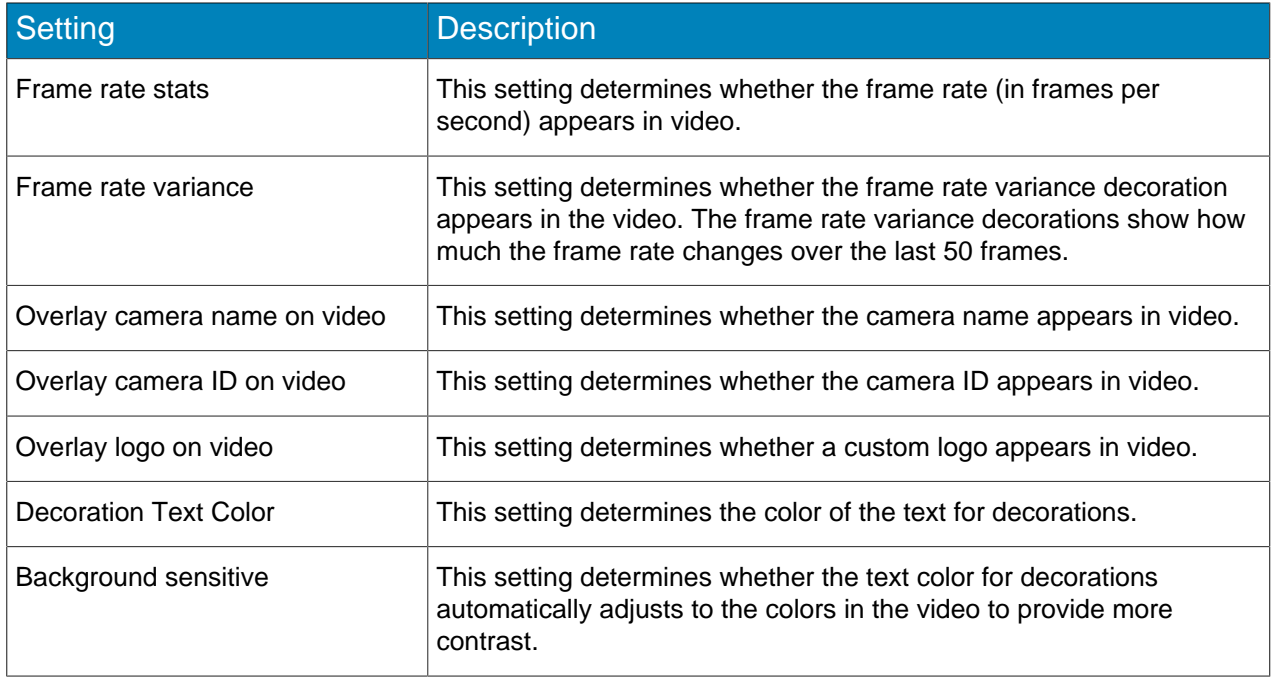

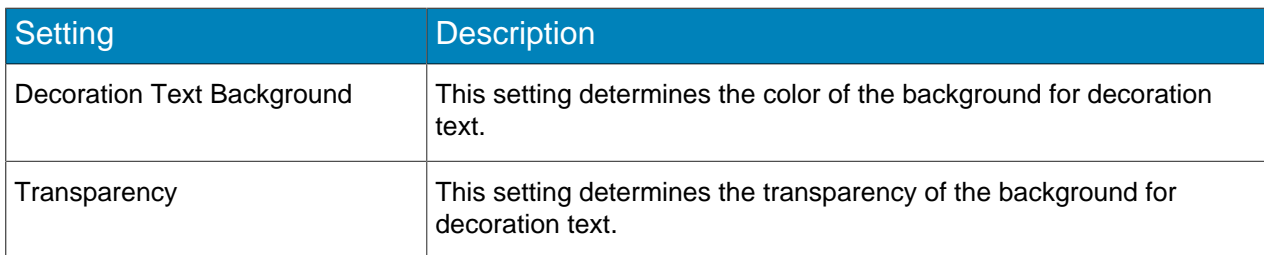

## Event log

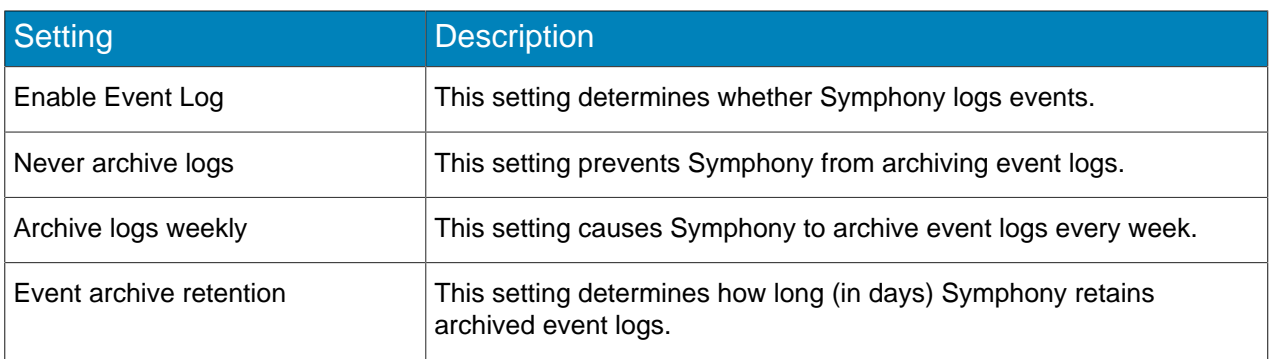

### SNMP

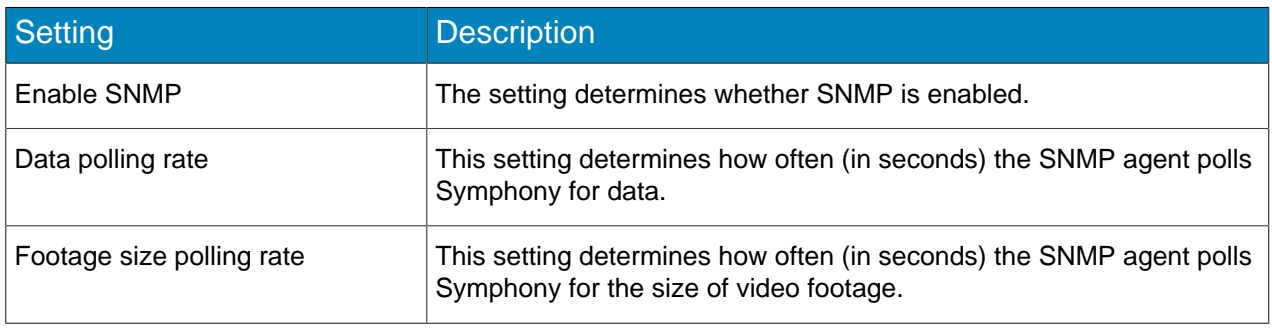

## Web Client

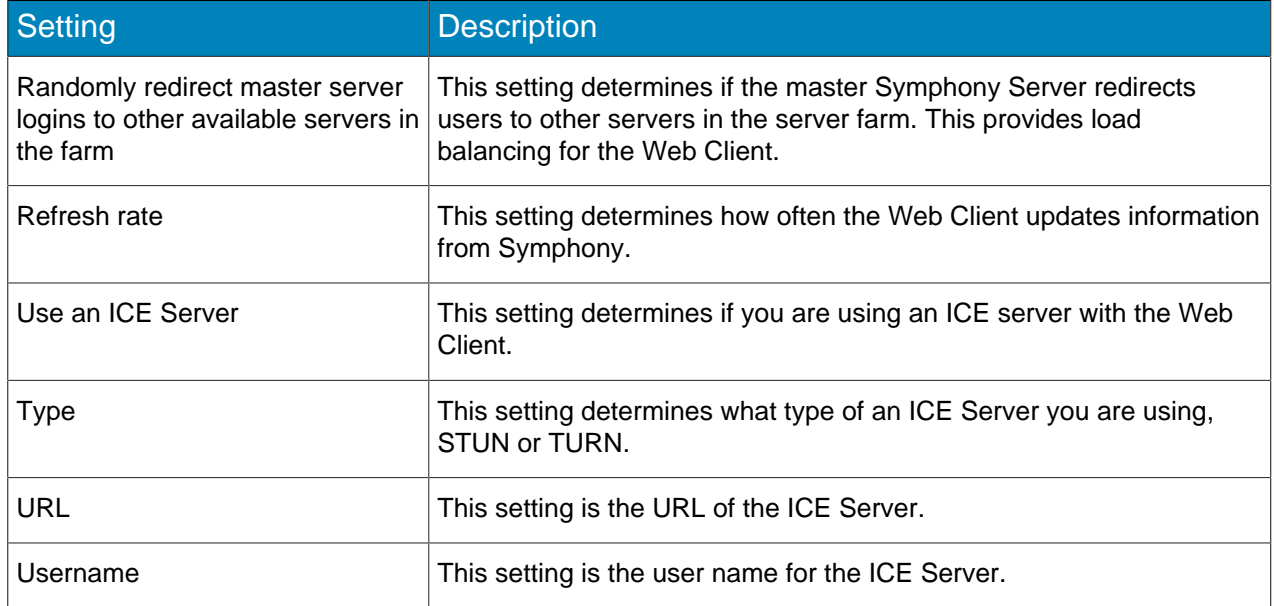

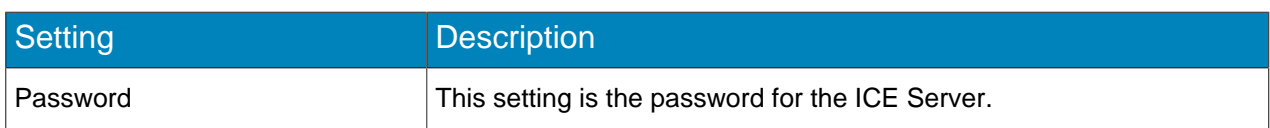

#### SMTP

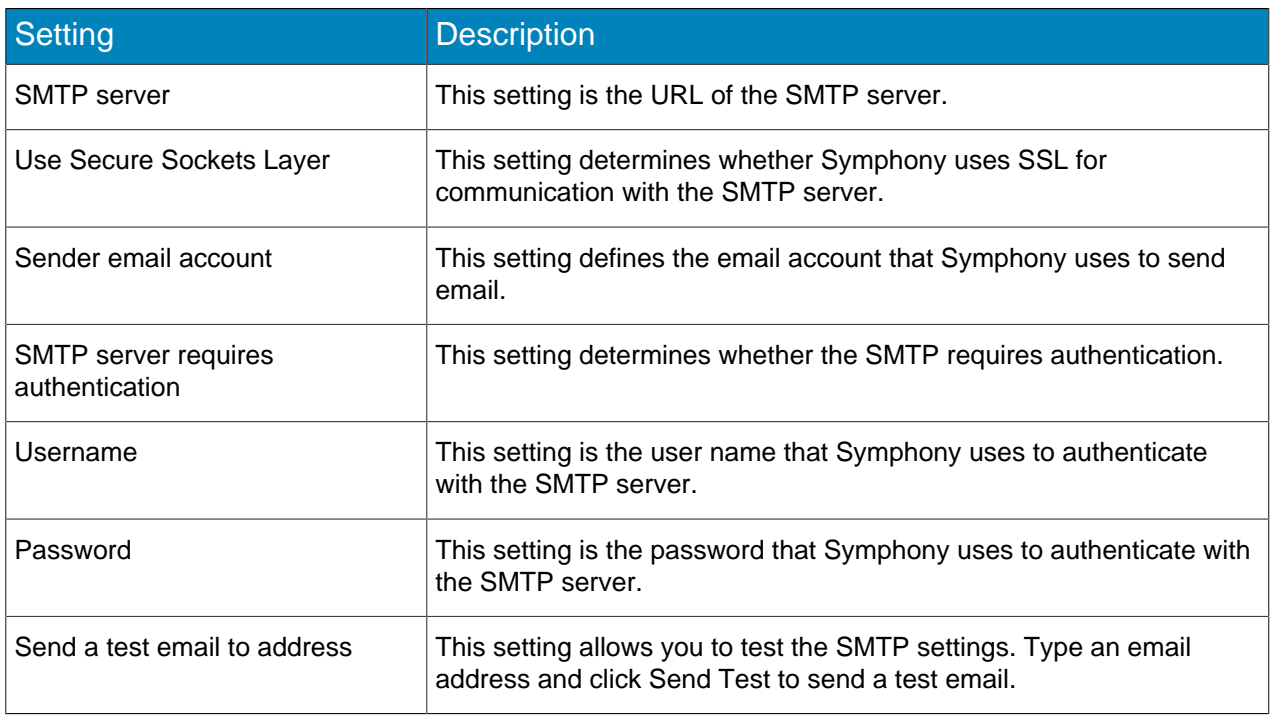

### User Connections

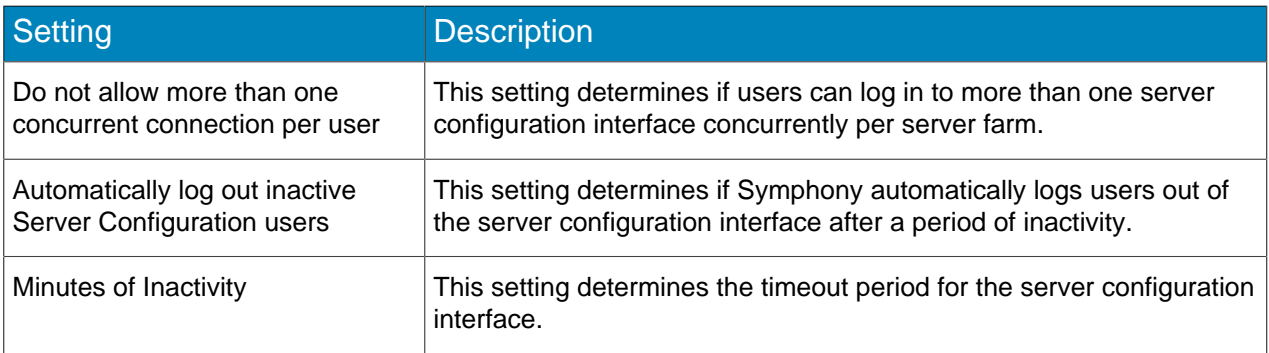

### Farm Location

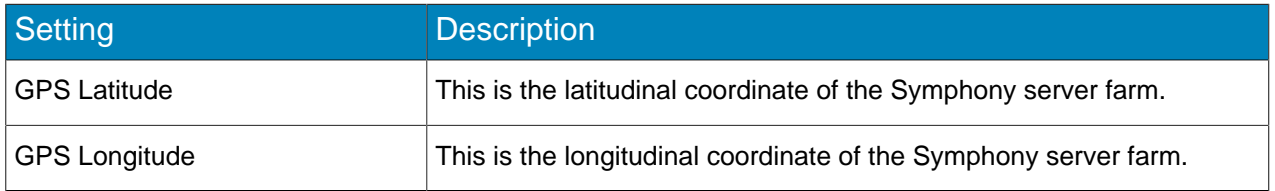

### Mobile Connections

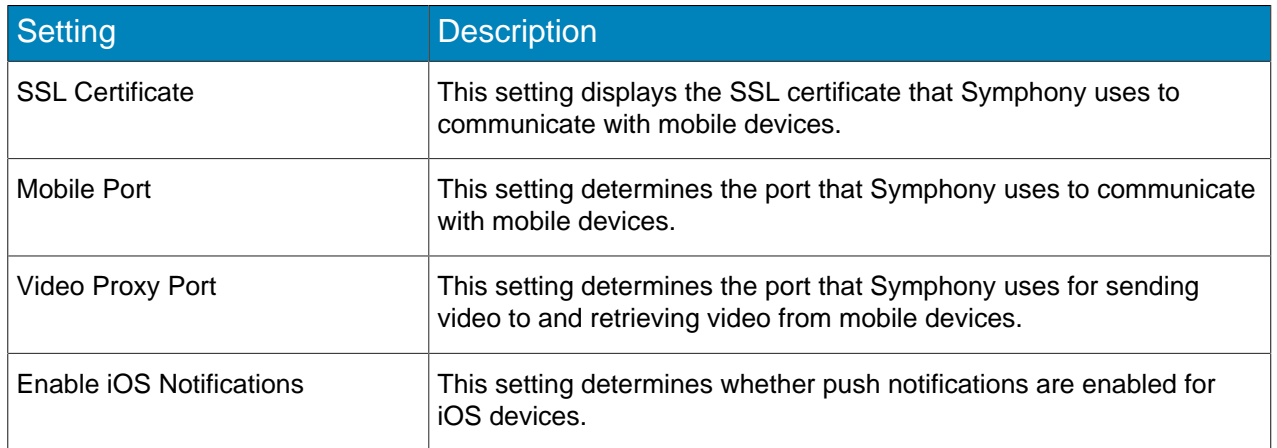

#### SSL Certificate

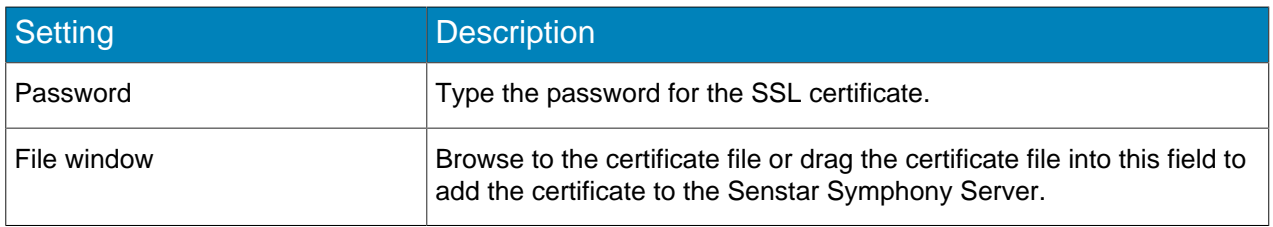

### **Notifications**

The Notifications tab in the server configuration interface is the interface for configuring event notifications from the server farm.

## Configure notifications

You can configure Symphony to send notifications when users perform specific action in the server configuration interface and client interface.

Before you begin:

• Configure SMTP for Symphony

These notifications are different from the notifications that events trigger.

- 1. In the server configuration interface, click **Settings** > **Notifications**.
- 2. For each event for which you want Symphony to send a notification, type an email address. To add multiple email addresses, separate each email address with a semi-colon (;).
- 3. Click **Save**.

## Cloud services

The Cloud Services tab in the server configuration interface is the interface for configuring additional cloud services that provide additional functionality for the server farm.

## Turn on health monitoring

If you purchased the Maintenance and Support option with your Symphony Server license, you can turn on health monitoring.

Health monitoring sends telemetry data from the Symphony Server to Xnet. You can log in to Xnet and view the status of all Symphony services.

- 1. In the server configuration interface, click **Settings** > **Cloud Services**.
- 2. Move the **Health Monitoring** toggle switch to **On**.

To turn off health monitoring, move the **Health Monitoring** toggle switch to **Off**.

### Manage the Senstar Symphony Server with the Senstar Enterprise Manager

You can use the Senstar Enterprise Manager to manage your Senstar Symphony Server or server farm.

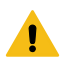

**Warning:** If you have created users or groups on the Senstar Symphony Server, those users and groups are replaced with the users from Senstar Enterprise Manager when you add the Senstar Symphony Server to Senstar Enterprise Manager. This includes administrator users. We recommend that you back up your configuration settings or database before you manage your server or server farm with the Senstar Enterprise Manager.

- 1. In the Senstar Symphony Server configuration interface, click **Settings** > **Cloud Services**.
- 2. Move the **Enterprise Manager** toggle switch to **On**.
- 3. In the **Address** field, type the IP address of Senstar Enterprise Manager.
- 4. In the **Site Name** field, type a name for the site.

The Senstar Enterprise Manager uses this site name to identify the server or server farm.

- 5. In the **Organization Name** field, type your Senstar Enterprise Manager organization name.
- 6. In the **Passphrase** field, type your Senstar Enterprise Manager password.
- 7. Click **Save**.

#### **Maintenance**

The Maintenance tab in the server configuration interface is the interface for configuring updates for the Symphony Client.

#### Configure automatic server updates

The Symphony Server can perform automatic updates.

- 1. In the server configuration interface, click **Settings** > **Maintenance**.
- 2. In the **Server Updates** section, select **Enable automatic updates**.
- 3. Specify when to download and install the update.
- 4. Perform one of the following actions:
	- To update from a specific location, select **Update from the following location** and type the file path.
	- To update from the Internet, select **Update from product web site**.
- 5. Click **Save**.

#### Check for server updates

In you have a standalone Symphony Server (single-server farm), you can manually check for software updates.

This feature is not available in multi-server farms.

1. In the server configuration interface, click **Settings** > **Maintenance**.

- 2. In the **Server Updates** section, click **Check for Updates**.
- 3. If there are updates and you want to apply the updates, click **Yes**. The Symphony Server starts downloading and installing updates.
- 4. Click **Close**.
- 5. Click **Close** again.
- 6. Wait 20 minutes and then log in to the server configuration interface.

## Configure client updates

You can configure when the Symphony Client applies updates.

- 1. In the server configuration interface, click **Settings** > **Maintenance**.
- 2. In the **Client Updates** section, select one of the following options:
	- To update the Symphony Client as soon as an update is available, select **Immediately**.
	- To update the Symphony Client at a specific time, select **During time frame** and set the time during which to apply the updates.
	- To prevent automatic updates to the Senstar Symphony Client, select **Never**.
- 3. Click **Save**.

### Backup and restore

The Backup & Restore tab in the server configuration interface is the interface for backing up and restoring Senstar Symphony Server configurations.

You can use configurations to move settings between different Senstar Symphony Server instances or to restore an existing Senstar Symphony Server.

The Senstar Symphony Server does not support restoring a configuration from an earlier version of the Senstar Symphony Server.

### Configure backups

You can back up the Symphony Server configuration.

By default, the Symphony Server creates a backup file automatically at 11:00 PM to the local backup path.

- 1. In the server configuration interface, click **Settings** > **Backup & Restore**.
- 2. In the **Backup configuration daily at** field, type the time at which you want the Symphony Server to create a backup file.
- 3. In the **Local backup path** field, type the path to which the Symphony Server saves the backup file. For a server farm, type a network path that is available to all servers in the server farm.
- 4. To backup the server to Xnet, turn **Enable online backup** on.

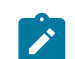

**Note:** This feature requires a Maintenance & Support license.

- 5. To test your configuration, click **Test configuration**.
- 6. To create a backup, click **Back up now**.

### Restore from a local backup

You can restore configuration settings for a Symphony Server from the local backup path.

- 1. In the server configuration interface, click **Settings** > **Backup & Restore**.
- 2. To restore the configuration settings from a Symphony Server that is not part of the server farm, select **Restore backup from different hardware, excluding license**.
- 3. Click the **Restore local backup** tab.
- 4. To show compatible backup files in the local path, select **Show only compatible versions**.
- 5. Select the backup file.
- 6. Click **Restore**.

### Restore from online backup

You can restore configuration settings for a Symphony Server from the Xnet.

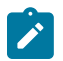

**Note:** This feature requires a Maintenance & Support license.

- 1. In the server configuration interface, click **Settings** > **Backup & Restore**.
- 2. Click the **Restore online backup**.
- 3. To show compatible backup files in the local path, select **Show only compatible versions**.
- 4. Select the backup file.
- 5. Click **Restore**.

### Restore from file

You can restore configuration settings for a Symphony Server from a file.

- 1. In the server configuration interface, click **Settings** > **Backup & Restore**.
- 2. To restore the configuration settings from a Symphony Server that is not part of the server farm, select **Restore backup from different hardware, excluding license**.
- 3. Click the **Restore from file**.
- 4. Drag the file into the interface or browse to the backup file.
- 5. Click **Restore**.

### Analytics

Senstar Symphony video analytics provide real-time alerts, smart video search, and reporting.

To use a video analytic, you purchase the appropriate license and install the video analytic on the computer that hosts the Senstar Symphony Server. Once installed, you can enable and configure the video analytic on a camera in the Senstar Symphony Server configuration interface.

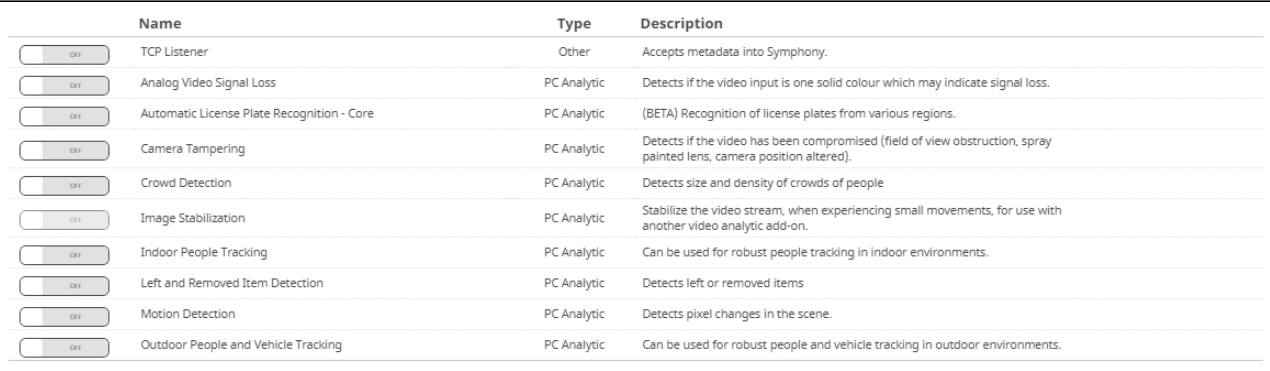

### Add a video analytic license to a camera

To use a video analytic on a camera, you must add a license that includes the video analytic to the camera.

Before you begin:

- Purchase a license for the video analytic.
- Download and install the video analytic.
- 1. In the Senstar Symphony Server configuration interface, click **Devices** > **Cameras**.

- 2. Select a camera.
- 3. Click **Edit**.
- 4. In the **Add-Ons** section, select an appropriate license in the **Analytic License Requested** list.
- 5. Click **Update License**.
- 6. Click **Save**.

#### <span id="page-80-1"></span>Draw a processing mask

You can draw a processing mask for a video analytic in the Senstar Symphony Server configuration interface to define the area in the camera view that the video analytic analyzes.

Drawing a processing mask is part of configuring a video analytic.

- 1. In the Senstar Symphony Server configuration interface, click **Devices** > **Cameras**.
- 2. Select the camera and click **Edit**.
- 3. In the **Add-Ons** list click **Configure** for the video analytic.
- 4. In the **Processing** section, perform the following tasks:
	- a) In the **Drawing Mode** list, select whether the paintbrush marks areas in the processing mask image to include (Analyze) or exclude (Ignore).
	- b) Using the **Size** slider, select the size of the paintbrush that you use in the processing mask image.
	- c) Use the mouse to draw the processing mask.

If you make an error, you can reverse the drawing mode and modify the processing mask.

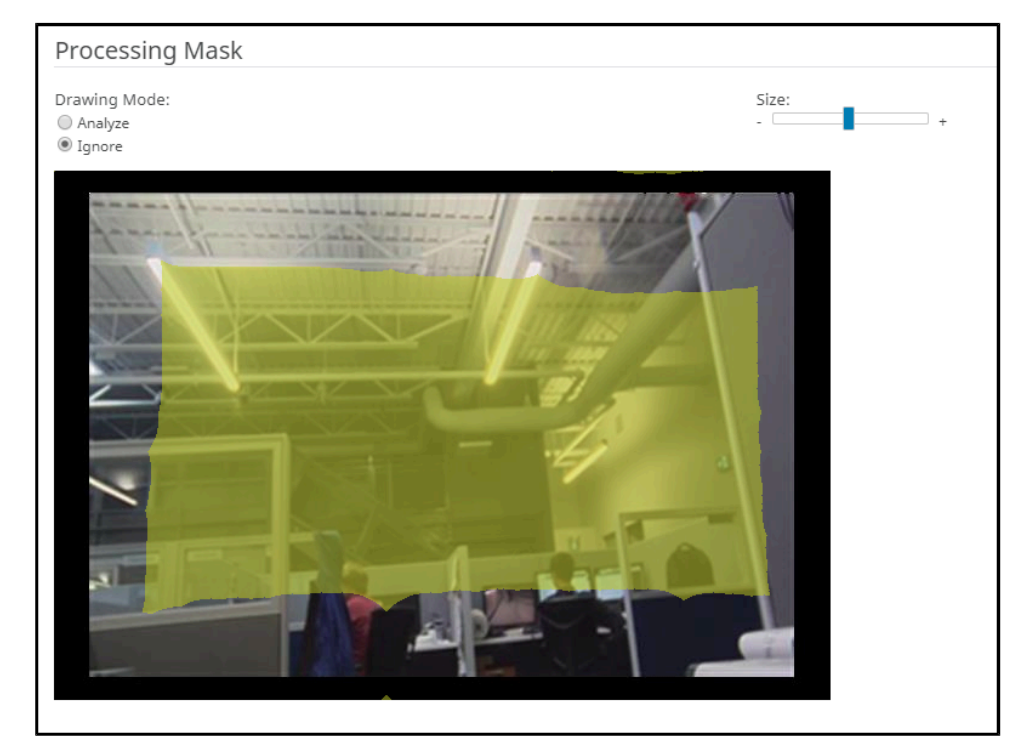

#### 5. Click **OK**.

#### <span id="page-80-0"></span>Calibrate a camera

For some video analytics, you must calibrate the camera to achieve optimum performance and accuracy. Calibrating a camera is part of configuring a video analytic.

1. In the Senstar Symphony Server configuration interface, click **Devices** > **Cameras**.

- 2. Select the camera and click **Edit**.
- 3. In the **Add-Ons** list click **Configure** for the video analytic.
- 4. In the **Calibration** section, perform the following tasks:
	- a) Click on the calibration image to place avatars on the image. The avatars help you visualize people in the sample image.
	- b) In the **Field of view** field, type the camera's field of view in degrees.
	- c) In the **Pan** field, type the angle (degrees) of horizontal rotation around the vertical access of the camera.
	- d) In the **Twist** field, type the angle (degrees) of rotation around the long axis of the camera.
	- e) In the **Twist** field, type the angle (degrees) of rotation around the long axis of the camera.
	- f) In the **Height** field, type the height of the camera.
	- g) In the **Distance** field, type the distance between the camera and the center of the calibration grid.
- 5. Click **Save**.

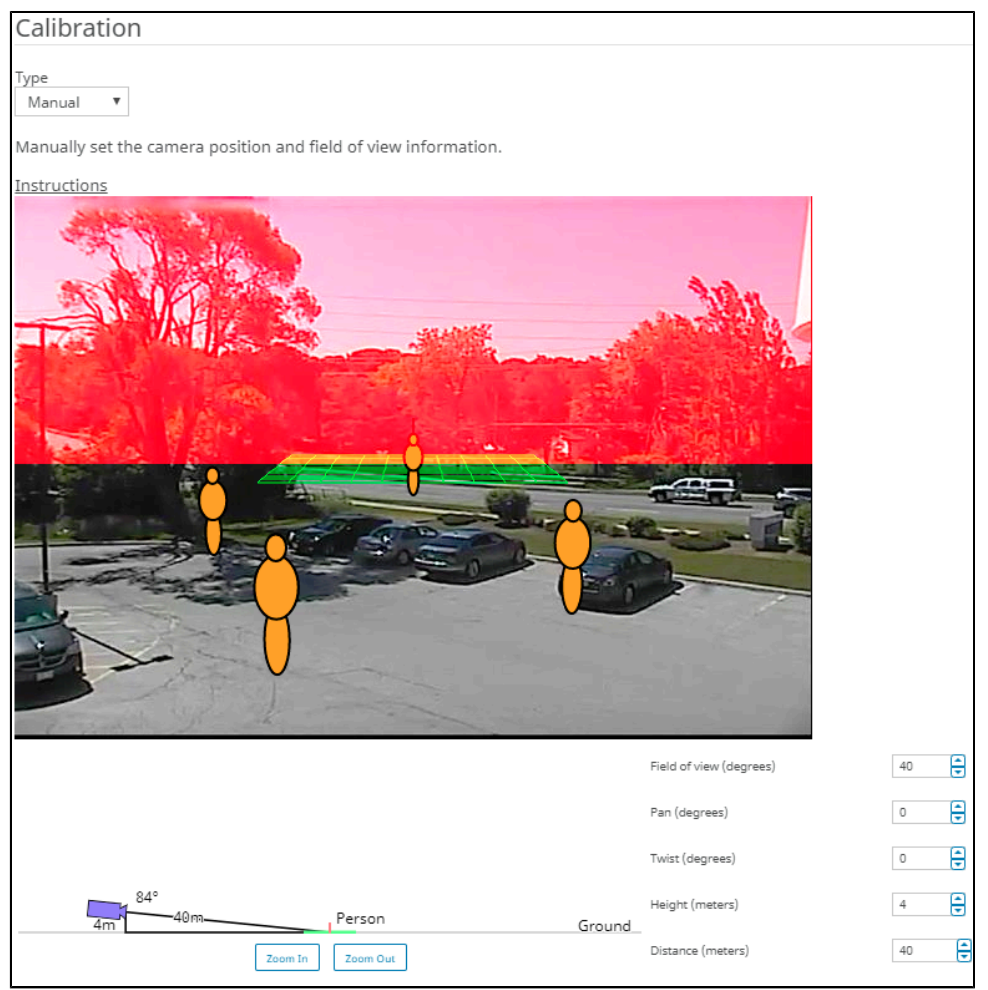

Additionally, you can drag the camera in the calibration diagram to place it in relation to the scene. The Zoom In and Zoom Out buttons adjust the scale of the calibration diagram.

## TCP Listener

The TCP Listener is a video analytic that listens for incoming metadata over a TCP socket and associates the metadata with an image or video.

The Senstar Symphony Server can use the metadata to search for images and video.

## Enable the TCP Listener

- 1. In the Senstar Symphony Server configuration interface, click **Devices** > **Cameras**.
- 2. Select the camera and click **Edit**.
- 3. In the **Add-Ons** list, turn TCP Listener on.
- 4. Click **Save**.

#### Analog Video Signal Loss

The Analog Video Signal Loss video analytic is a video analytic that can detect when video from a camera is unavailable.

This video analytic does not require configuration and uses minimal CPU resources. It is recommended for all cameras.

#### Enable Analog Video Signal Loss

- 1. In the Senstar Symphony Server configuration interface, click **Devices** > **Cameras**.
- 2. Select the camera and click **Edit**.
- 3. In the **Add-Ons** list, turn Analog Video Signal Loss on.
- 4. Click **Save**.

### Automatic License Plate Recognition

The Automatic License Plate Recognition video analytic is a video analytic for the Senstar Symphony Server that can detect and index license plates.

The Automatic License Plate Recognition video analytic can recognize and log license plates from different countries and regions on vehicles traveling up to 30 kph (19 mph). It can analyze video in real time without requiring an external trigger.

With the Automatic License Plate Recognition video analytic, a 720p network camera can analyze up to two lanes of traffic if the license plate images are at least 32 pixels in height for Latin characters or 40 pixels in height for non-Latin characters.

Typical uses for the The Automatic License Plate Recognition video analytic include:

- Toll collection in parking garages
- Traffic control
- Border crossings
- Pattern of use analysis

### Configure Automatic License Plate Recognition

Configure the Automatic License Plate Recognition video analytic for each camera that runs the video analytic.

- 1. In the Senstar Symphony Server configuration interface, click **Devices** > **Cameras**.
- 2. Select the camera on which you want to run the Automatic License Plate Recognition video analytic and click **Edit**.
- 3. In the **Add-Ons** section, click the button beside Automatic License Plate Recognition to turn it on.
- 4. Click the **Configure** button beside Automatic License Plate Recognition.
- 5. In the **Overview** section, configure analysis options and select whether the advanced options are hidden (simple mode on) or visible (simple mode off).
- 6. If the image in the **Processing Mask** and **Plate Detection** sections do not include an image that is suitable for license plate detection, update the image.
	- a) Click **Change Image**.

- b) Use the timeline and video controls to navigate to an image that is suitable for license plate detection.
- c) Click **OK**.
- 7. In the **Processing Mask** image, define the areas that the video analytic analyzes and ignores.
	- a) In the **Drawing Mode** list, select whether to draw an area to analyze or ignore.
	- b) Using the **Size** slider, select the size of drawing circle.
	- c) On the image, click and drag the drawing circle to define the areas to analyze or ignore.
- 8. In the **Plate Detection** image, draw a frame around the license plate so that the edges of the text on the license plate fall within the green frame.
	- a) Click and drag the frame on the image.
	- b) To move the frame, click in the middle of the green frame and drag the frame.
	- c) To change the size of the frame, click an edge of the frame and drag the line to change the size.
	- d) To adjust the slant and slope of the frame, click a corner of the frame and drag the corner to change the slant or slope.
- 9. Using the **Reporting Confidence** slider, select how sensitive the video analytic is to potential license plates.
- 10. Click **OK**.

## Automatic License Plate Recognition settings

#### **Overview**

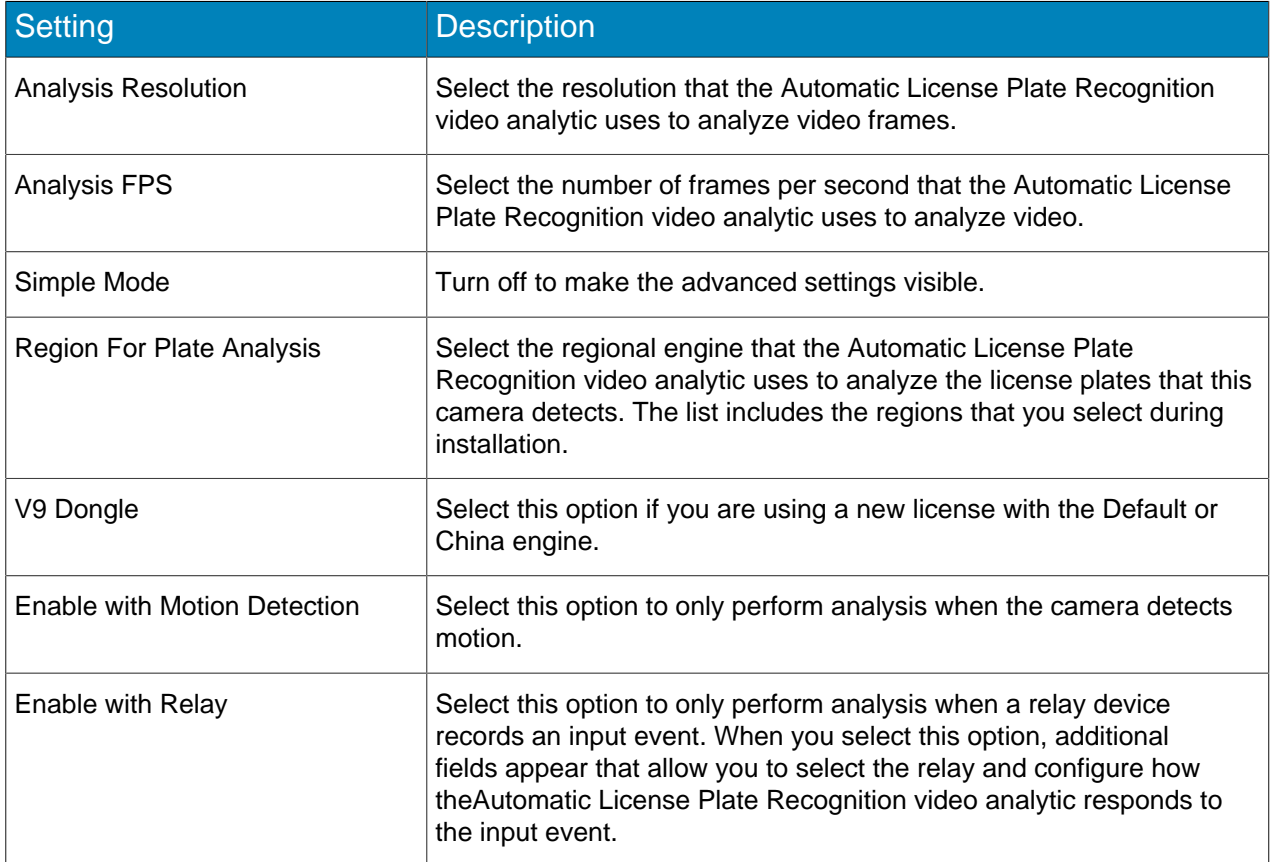

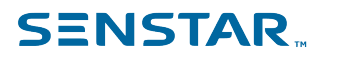

#### Processing Mask

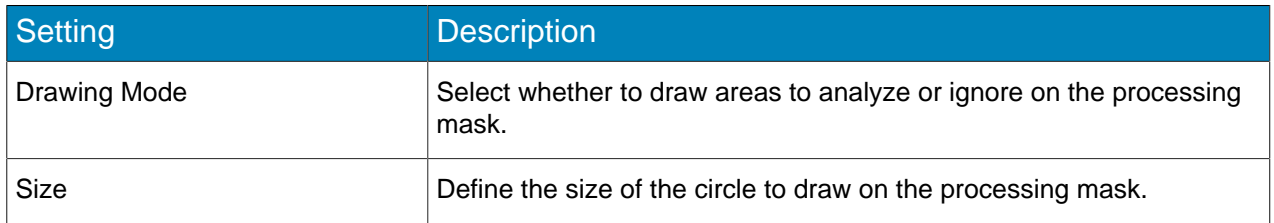

#### Plate Detection

Use the plate detection image to draw a frame around the license plate in an image that represents a typical license detection situation. The frame can only surround one line of characters and outside boundaries of the characters should fall within the green frame.

This is an example of a good plate detection frame:

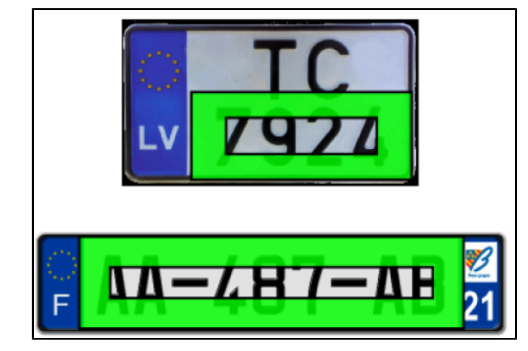

This is an example of a poor plate detection frame:

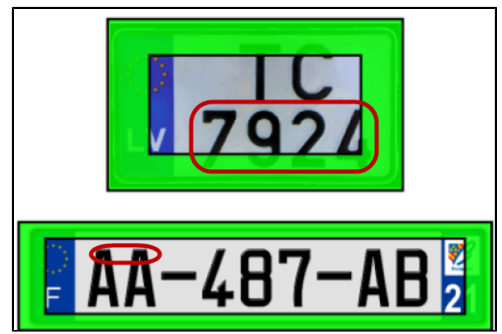

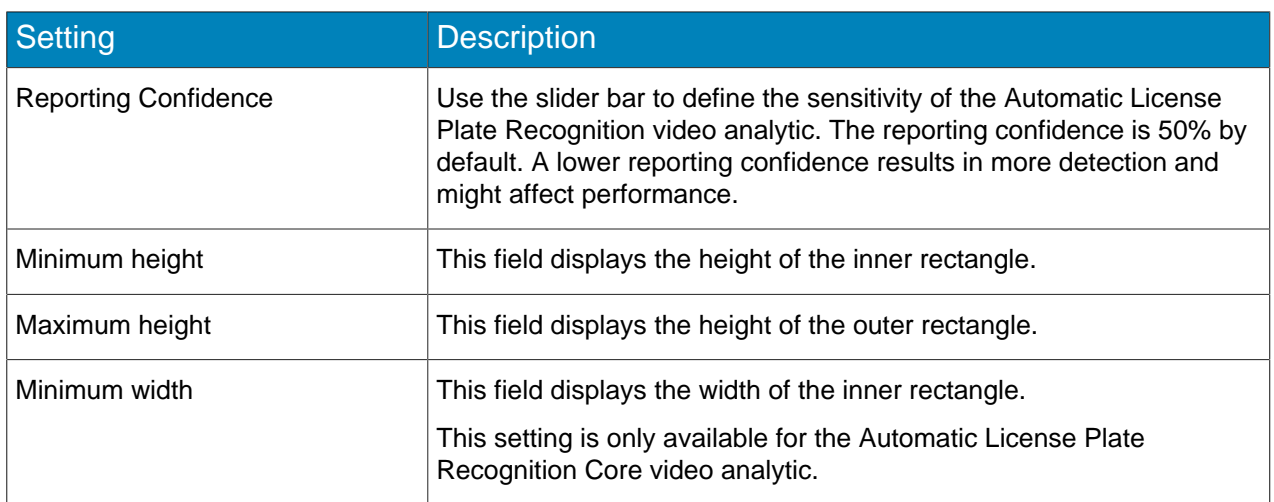

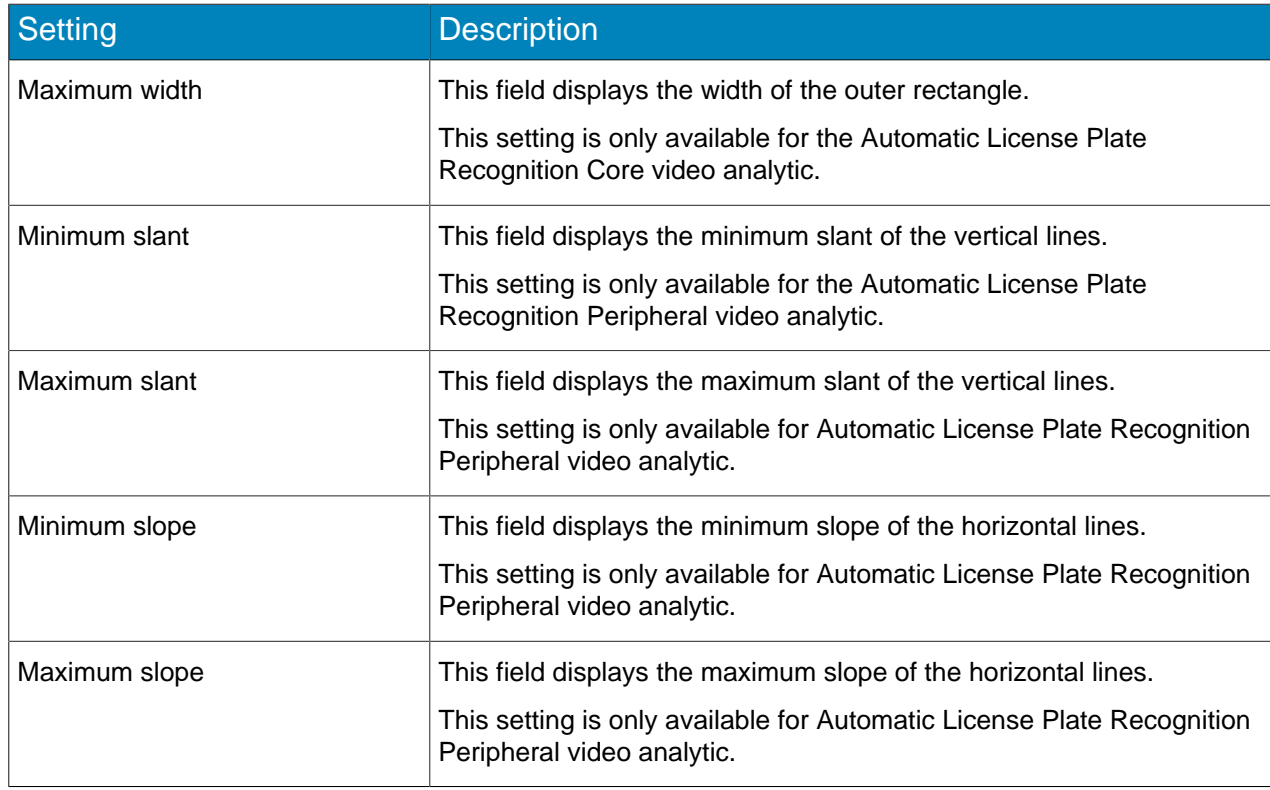

#### Advanced

The advanced settings are visible when the simple mode is off.

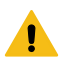

**Warning:** Changing the advanced settings can adversely affect the performance of the video analytic.

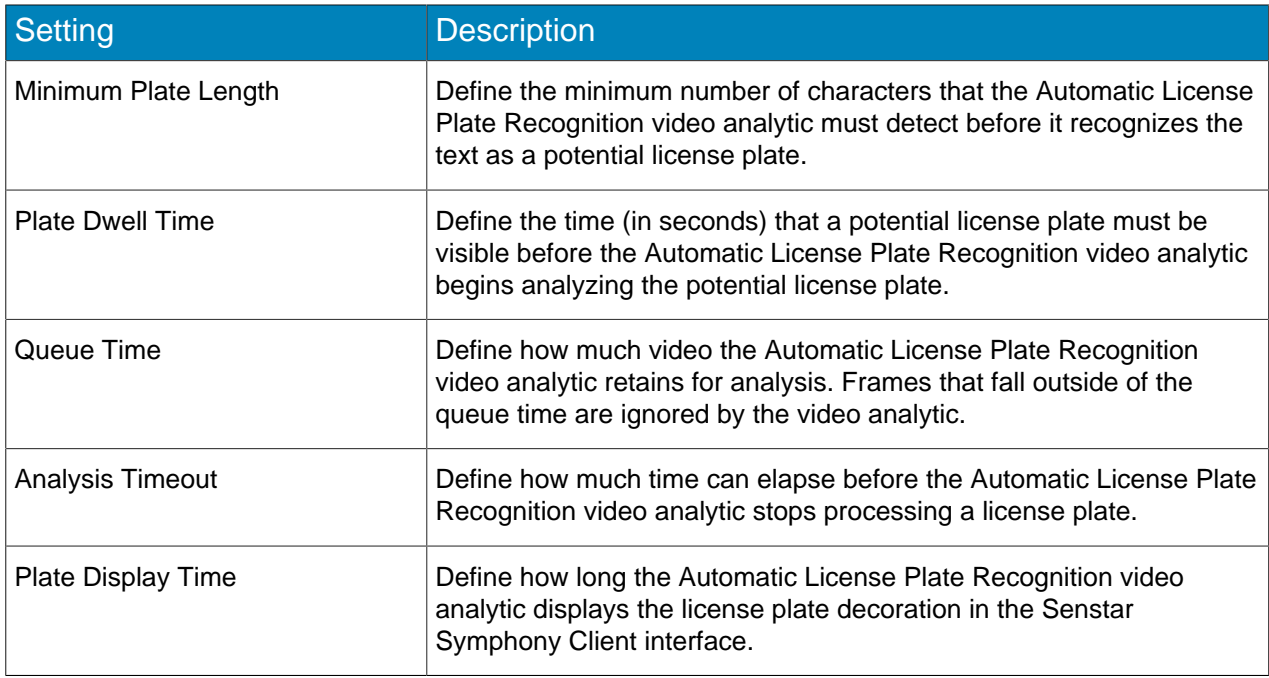

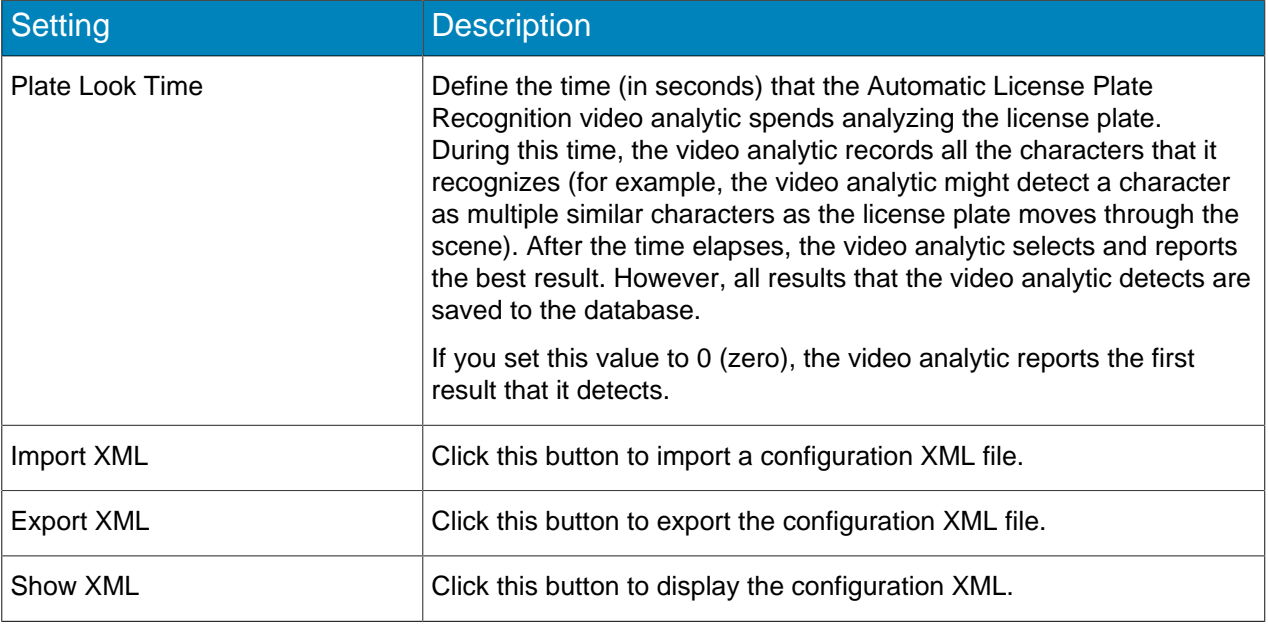

## Camera Tampering

The Camera Tampering video analytic is a video analytic that can detect when a camera's field of view is obstructed.

The Camera Tampering video analytic can be enabled on a camera that is running another video analytic to ensure continuous operation of the camera. It can detect when the direction of the camera changes, when the camera is blocked, or when the lighting in the scene changes.

When the Camera Tampering video analytic detects a significant change to the scene (approximately 25% of the scene changes), it uses a previous frame as a reference and compares the subsequent frames to that reference frame. If the change persists for the minimum tampering time threshold, the Camera Tampering video analytic concludes that the camera is obstructed. For example, the Camera Tampering video analytic can detect when the lens of a camera is covered in spray paint, when a camera is moved, when a large object is place in front of a camera, or when the lights in the scene are turned off.

#### Related tasks

#### [Configure Camera Tampering](#page-86-0) on page 87

Configure the Camera Tampering video analytic in the Senstar Symphony Server configuration interface.

Related reference [Camera Tampering settings](#page-87-0) on page 88

## <span id="page-86-0"></span>Configure Camera Tampering

Configure the Camera Tampering video analytic in the Senstar Symphony Server configuration interface.

- 1. In the Senstar Symphony Server configuration interface, click **Devices** > **Cameras**.
- 2. Select the camera and click **Edit**.
- 3. In the **Add-Ons** list, turn Camera Tampering on and click **Configure**.
- 4. Adjust the settings for the Camera Tampering video analytic.
- 5. Click **OK**.

Related reference [Camera Tampering settings](#page-87-0) on page 88

## <span id="page-87-0"></span>Camera Tampering settings

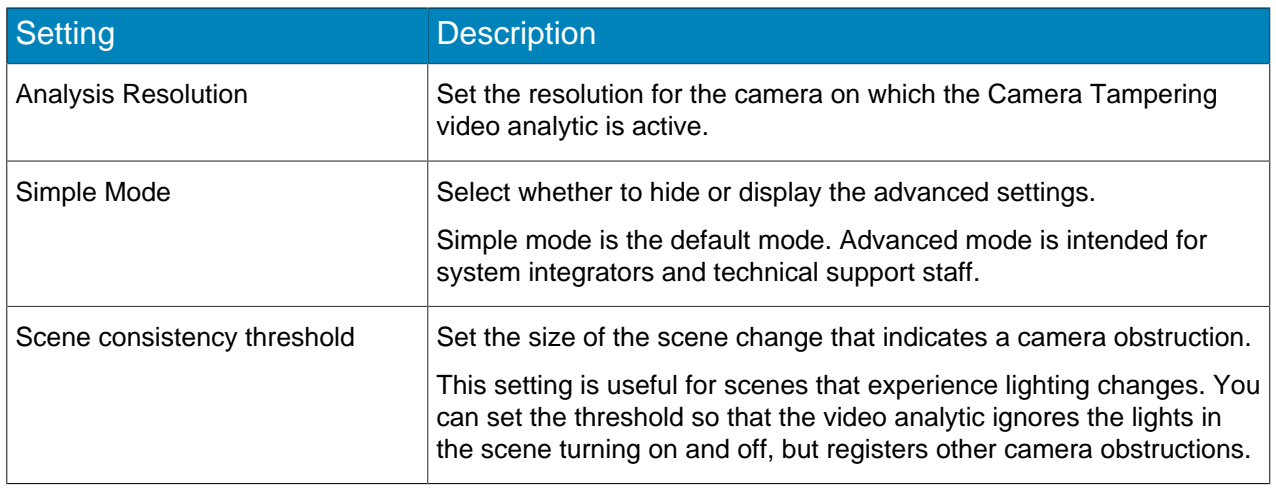

### Crowd Detection

The Crowd Detection video analytic is a video analytic that offers crowd detection, event triggering, and alarms.

You can define the area that the Crowd Detection video analytic monitors for the number of people in the monitored area (capacity) and the percentage of the monitored area with people (occupancy). The Crowd Detection video analytic can trigger alarms when it detects a specific capacity or occupancy.

The Crowd Detection video analytic can display informational decorations in the camera view panel. In addition to displaying tracking boxes around areas where it detects people, Crowd Detection video analytic can display the following decorations:

- The **Occupancy** decoration displays the percentage of the scene that contains people.
- The **Capacity** decoration displays the estimated number of people in the scene as a percentage of the maximum capacity.
- The **Crowd Est.** decoration displays the estimated number of people in the scene.

The Crowd Detection video analytic can detect people that are 8 pixels or larger in the scene. When placing a camera for use with the Crowd Detection video analytic, consider the following guidelines.

- Mount the camera so that it has an overview of the area. Do not place the camera directly overhead (90°) because the Crowd Detection video analytic cannot detect people from directly overhead and do not place the camera close to horizontal (0°) because people in the front obscure the crowd behind.
- Mount the camera or use the processing mask so that the scene does not includes crowds larger than 50 people. The Crowd Detection video analytic does not work reliably on scenes with more than 50 people.
- Mount the camera or use the processing mask so that the scene does not include other moving objects (e.g., vehicles) or moving shadows.

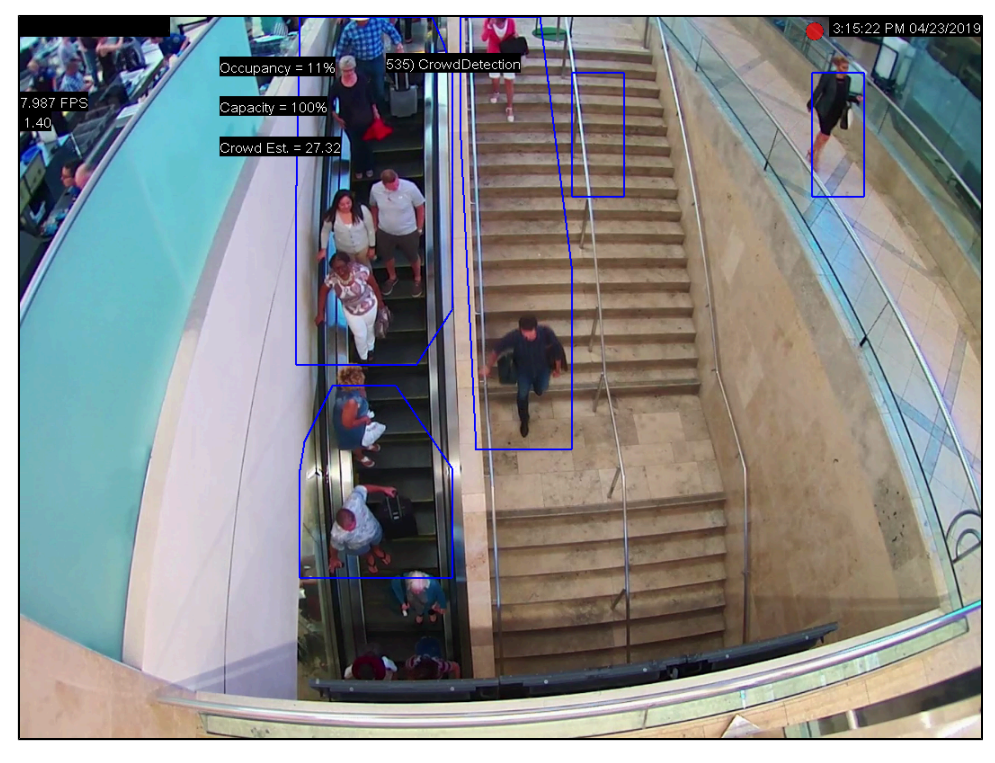

When the Crowd Detection video analytic starts, it takes approximately 2 minutes to learn the scene. During this time, the results are inaccurate.

#### Related tasks

[Configure Crowd Detection](#page-88-0) on page 89 Configure the Crowd Detection video analytic in the Senstar Symphony Server configuration interface.

#### [Calibrate a camera](#page-80-0) on page 81

For some video analytics, you must calibrate the camera to achieve optimum performance and accuracy.

#### [Draw a processing mask](#page-80-1) on page 81

You can draw a processing mask for a video analytic in the Senstar Symphony Server configuration interface to define the area in the camera view that the video analytic analyzes.

Related reference [Crowd Detection settings](#page-89-0) on page 90

### <span id="page-88-0"></span>Configure Crowd Detection

Configure the Crowd Detection video analytic in the Senstar Symphony Server configuration interface.

To configure Crowd Detection, you should use an image that includes at least one person from the camera that you are configuring. Adjust the settings so that the reference people and the grid lines in the calibration image match the scene. You can move and add reference people in the calibration image.

- 1. In the server configuration interface, click **Devices** > **Cameras**.
- 2. Select the camera and click **Edit**.
- 3. In the **Add-Ons** list, turn Crowd Detection on and click **Configure**.
- 4. On the Crowd Detection page, define the Overview, Processing Mask, Capacity, Calibration, and Sensitivity settings.
- 5. Click **OK**.

Related reference [Crowd Detection settings](#page-89-0) on page 90

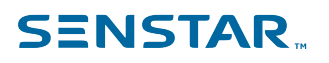

## <span id="page-89-0"></span>Crowd Detection settings

#### **Overview**

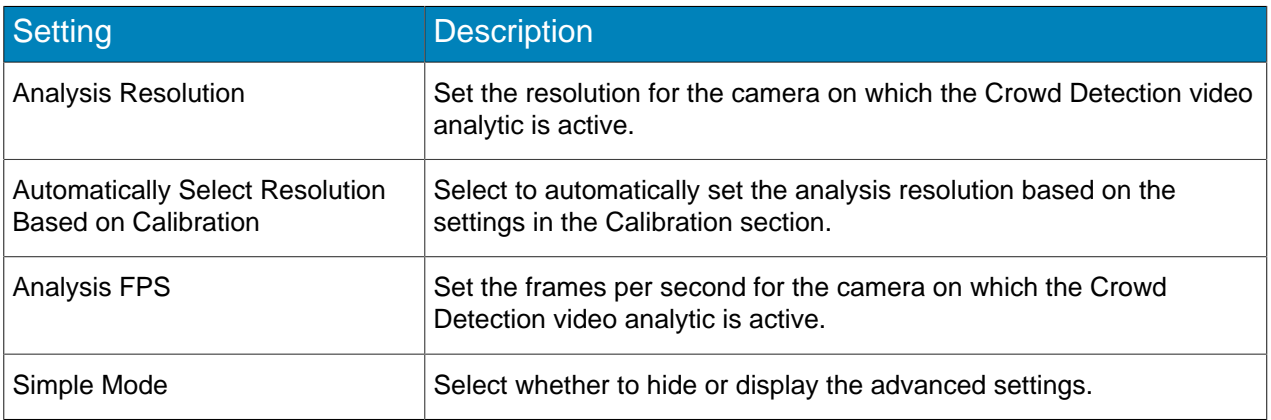

### Processing Mask

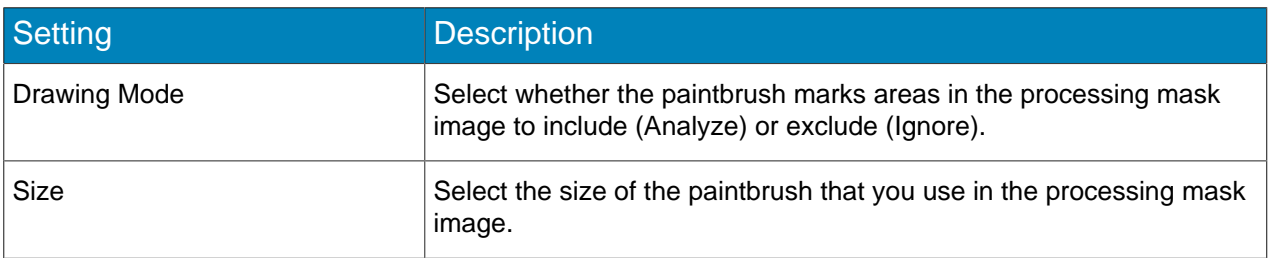

## **Capacity**

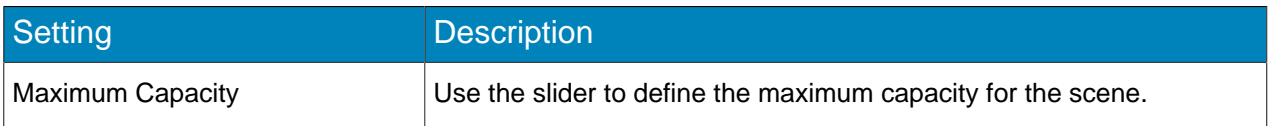

### **Calibration**

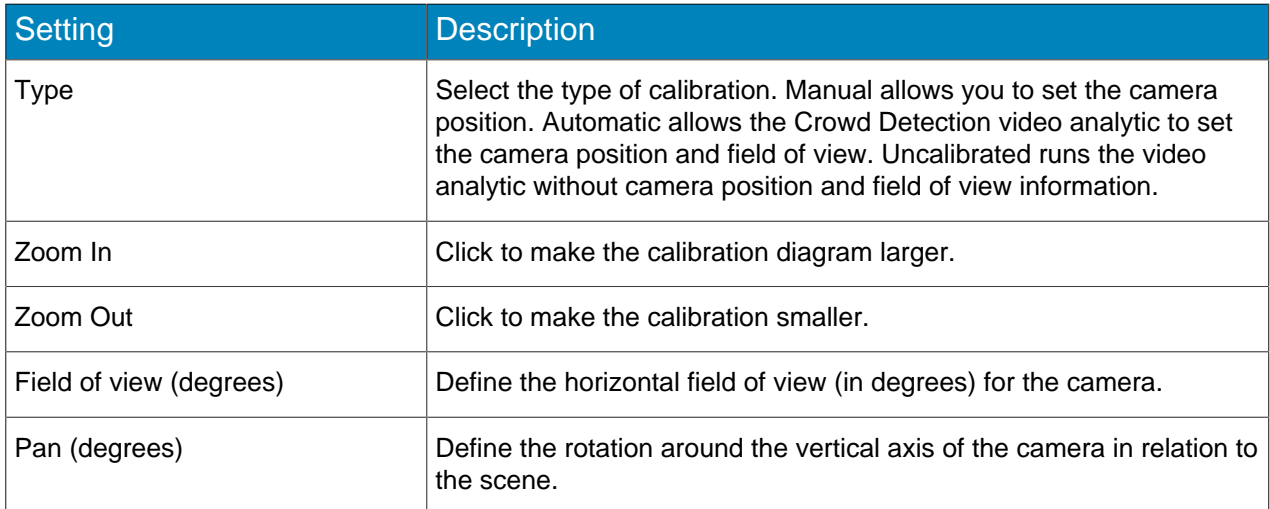

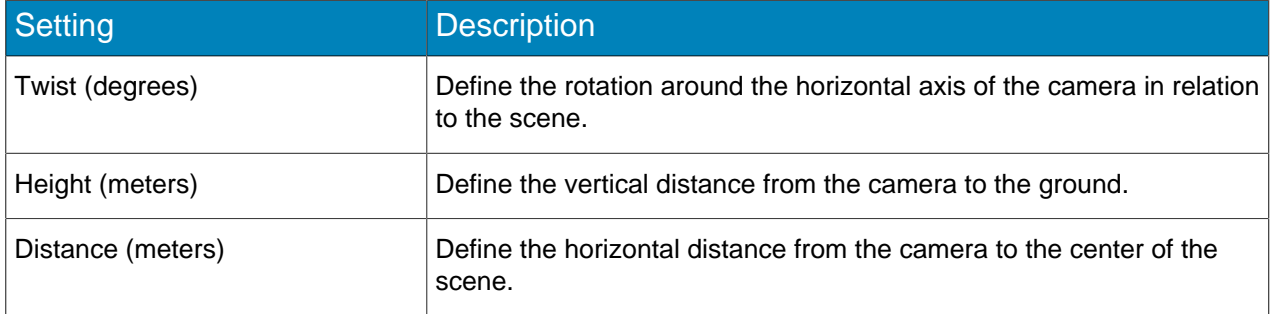

#### **Sensitivity**

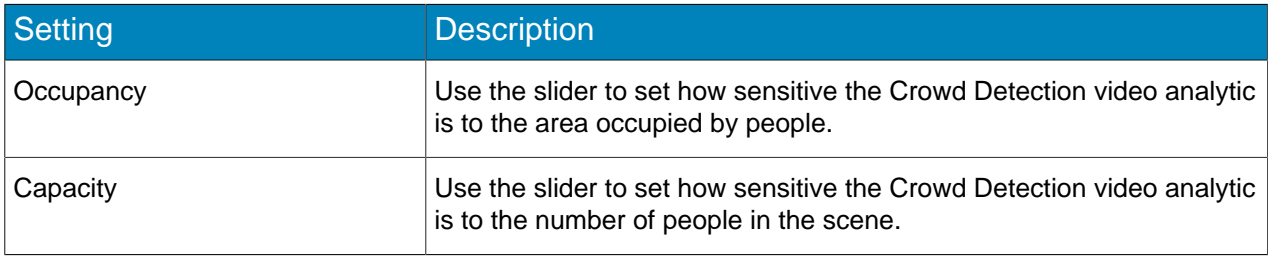

## Image Stabilization

The Image Stabilization video analytic can stabilize video when a camera experiences vibrations or other small movements.

This video analytic is beneficial when you use it to supplement another video analytic. This video analytic does not require configuration.

## Enable Image Stabilization

- 1. In the Senstar Symphony Server configuration interface, click **Devices** > **Cameras**.
- 2. Select the camera and click **Edit**.
- 3. In the **Add-Ons** list, turn Image Stabilization on.
- 4. Click **Save**.

### Indoor People Tracking

The Indoor People Tracking video analytic offers people counting, dwell-time detection, event triggering, and alarms.

For people counting, the Indoor People Tracking video analytic uses counting lines that you draw on the scene to count how many people pass through the scene.

The Indoor People Tracking video analytic can detect people that are 16 pixels or larger in the scene.

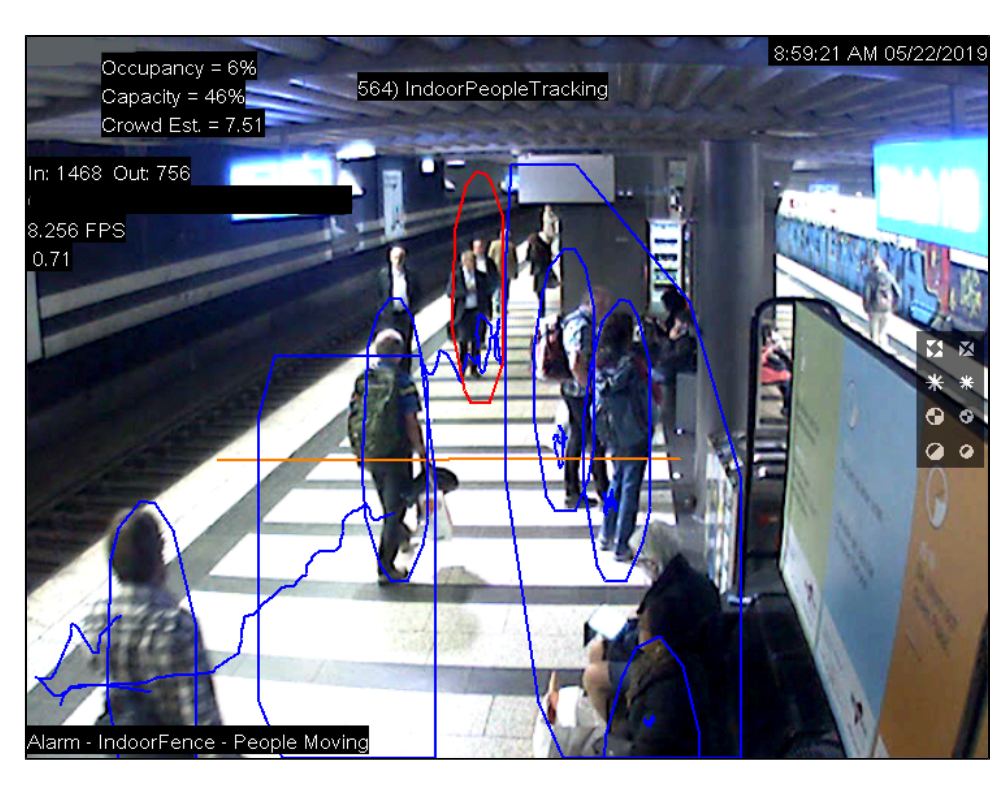

## Configure Indoor People Tracking

- 1. In the Senstar Symphony Server configuration interface, click **Devices** > **Cameras**.
- 2. Select the camera and click **Edit**.
- 3. In the **Add-Ons** list, turn Indoor People Tracking on and click **Configure**.
- 4. Adjust the settings for the Indoor People Tracking video analytic.

The simple mode configuration uses the default detection settings for the Indoor People Tracking. To view the default settings, you can turn off the simple mode to make the default settings visible in the Advanced section.

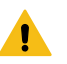

**Warning:** Changing the advanced settings can adversely affect the performance of the video analytic.

5. Click **OK**.

## Indoor People Tracking settings

#### **Overview**

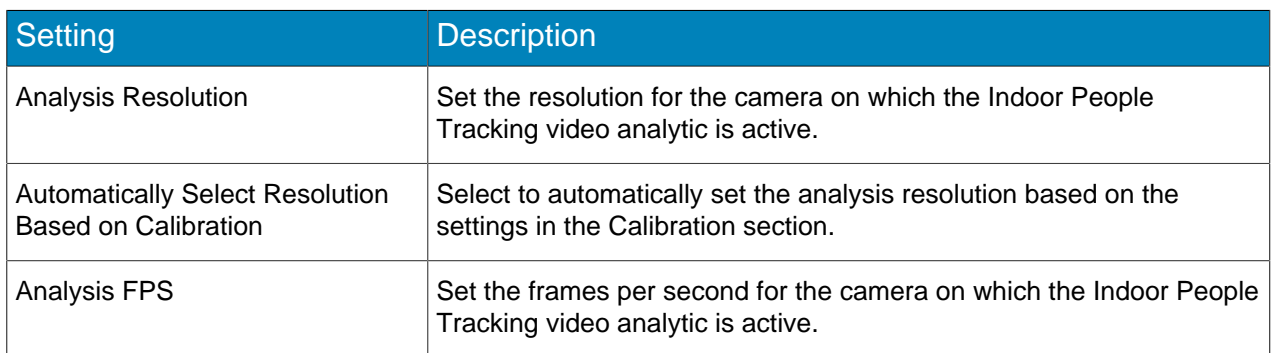

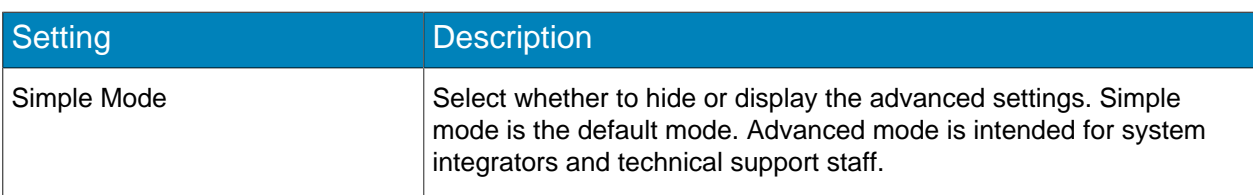

### Processing Mask

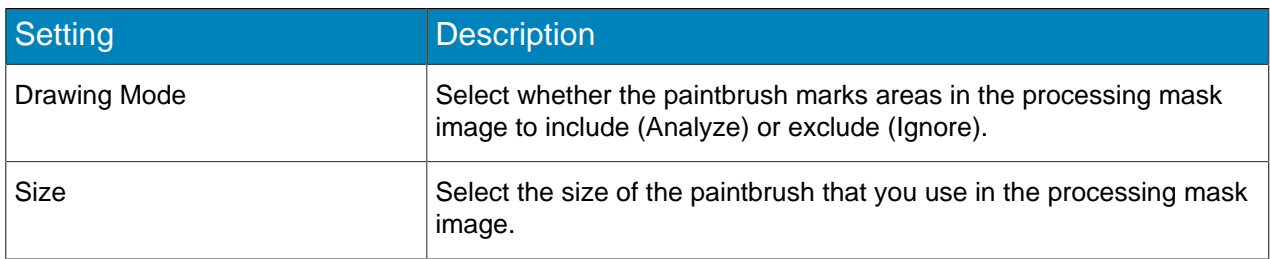

### Counting Line

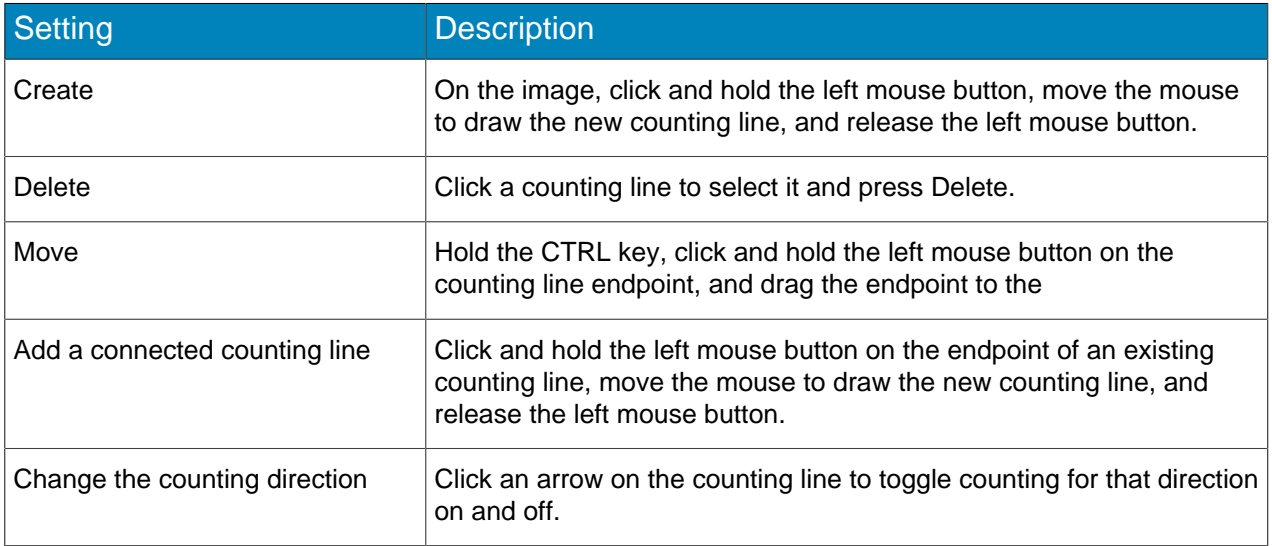

## **Calibration**

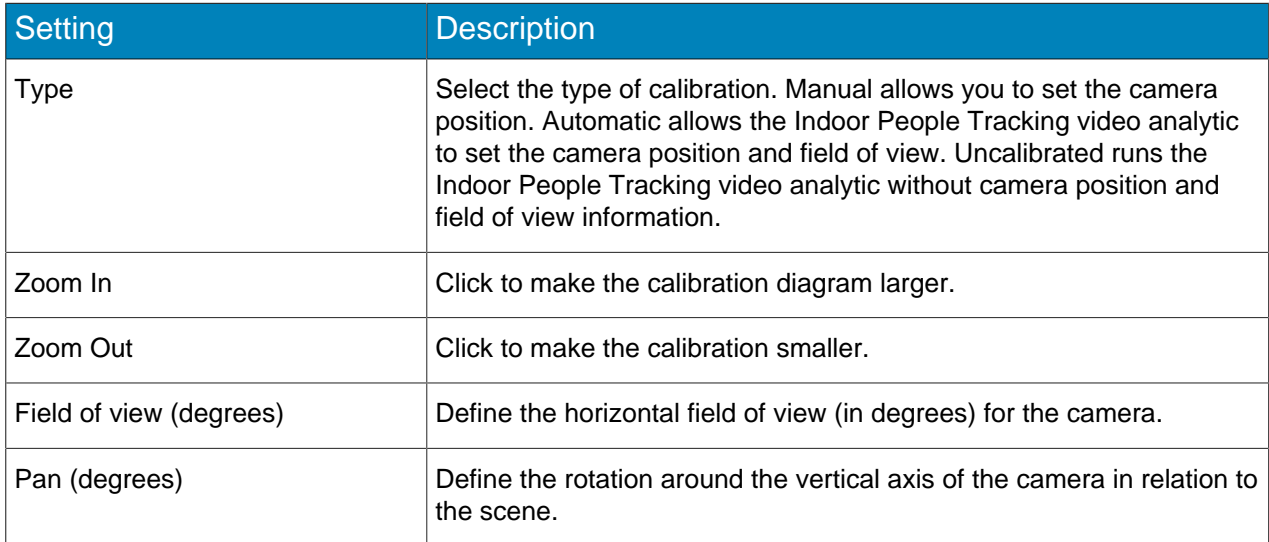

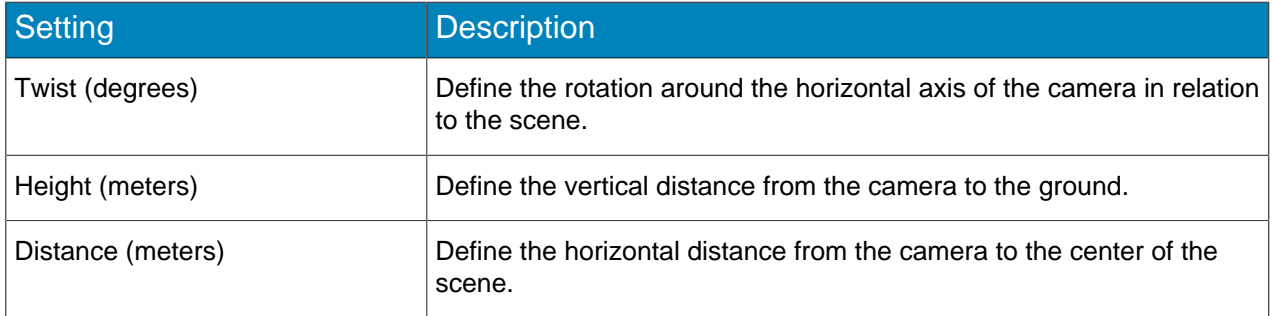

#### **Sensitivity**

This section is only visible in simple mode.

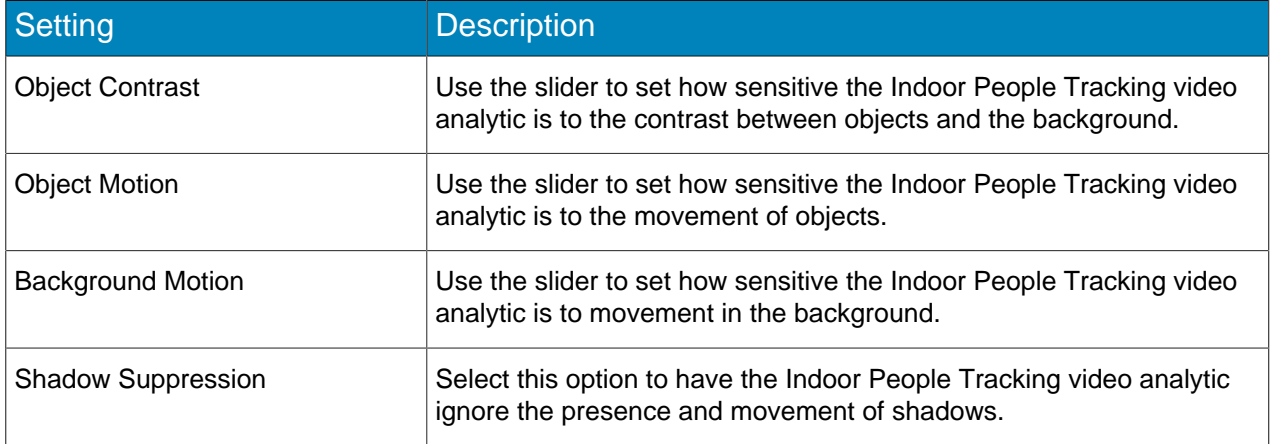

## Left and Removed Item Detection

The Left and Removed Item Detection video analytic can detect when an object is added to or removed from the scene.

The Left and Removed Item Detection video analytic does not differentiate between left items and removed items. The video analytic compares the pixels in the scene with the pixels in previous scenes and uses tracking boxes to identify the areas with change.

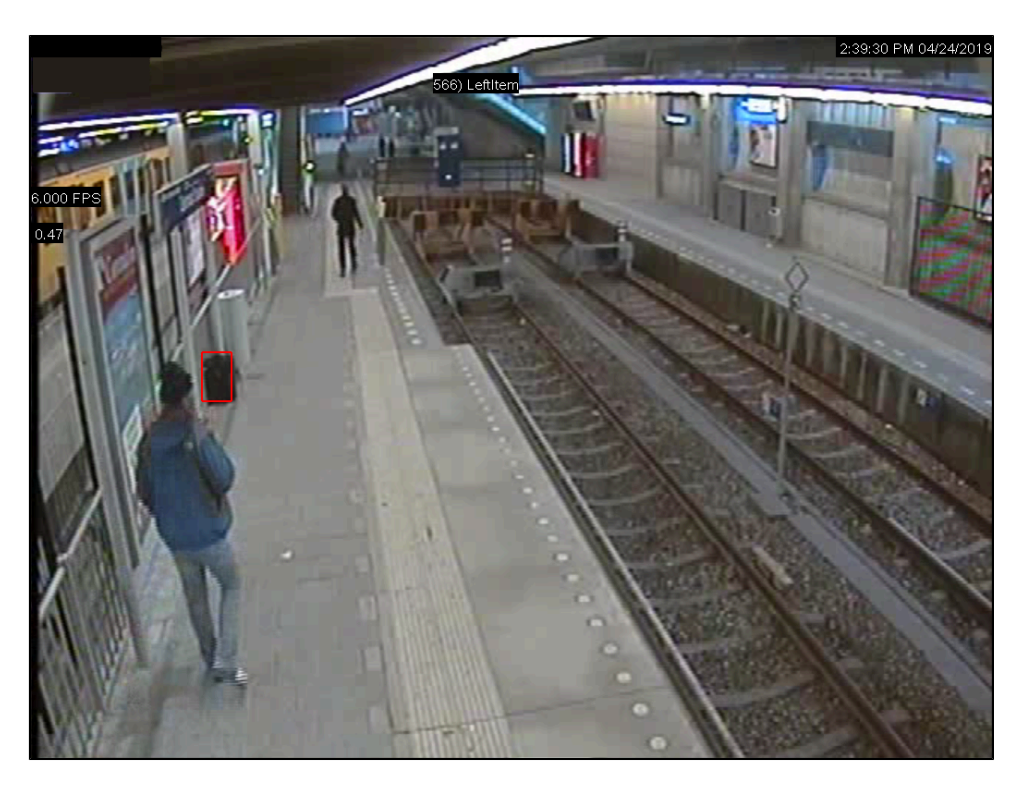

## Configure Left and Removed Item Detection

- 1. In the Senstar Symphony Server configuration interface, click **Devices** > **Cameras**.
- 2. Select the camera and click **Edit**.
- 3. In the **Add-Ons** list, turn Left and Removed Item Detection on and click **Configure**.
- 4. Adjust the settings for the Left and Removed Item Detection video analytic.

The simple mode configuration uses the default detection settings for the Left and Removed Item Detection video analytic. To view the default settings, you can turn off the simple mode to make the default settings visible in the Advanced section.

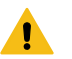

**Warning:** Changing the advanced settings can adversely affect the performance of the video analytic.

5. Click **OK**.

## Left and Removed Item Detection settings

#### **Overview**

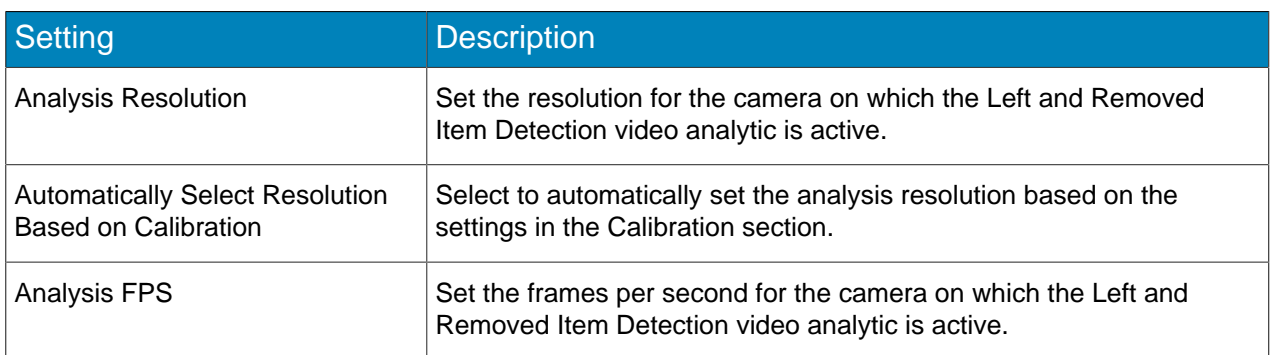

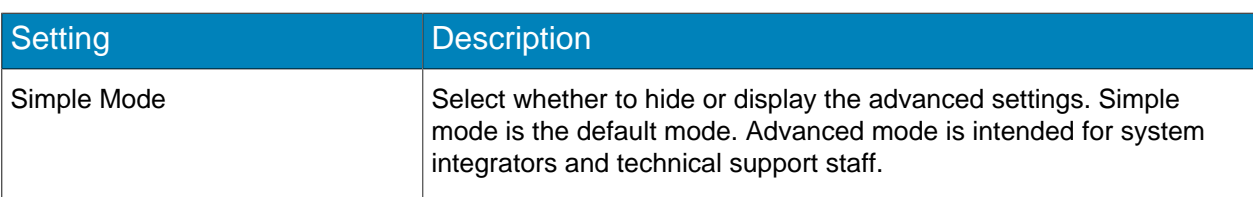

### Processing Mask

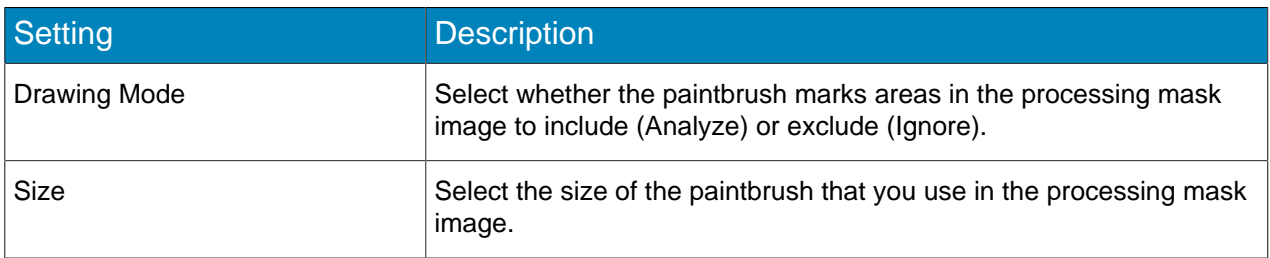

### **Calibration**

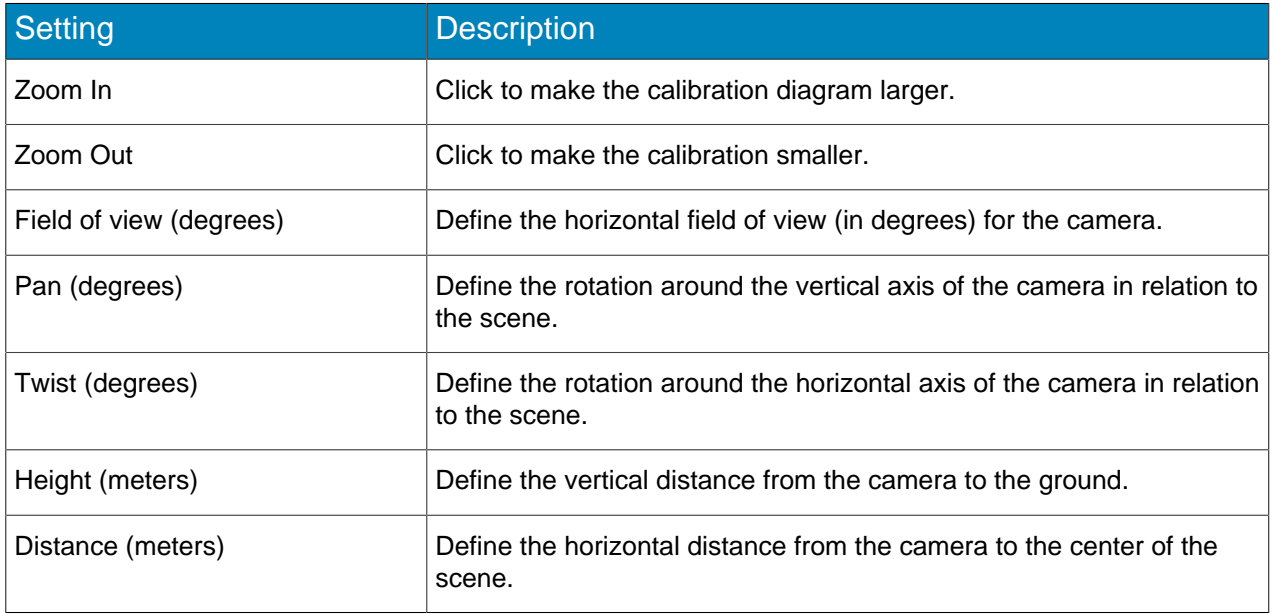

#### Advanced

The advanced settings are visible when the simple mode is off.

**Warning:** Changing the advanced settings can adversely affect the performance of the video  $\blacktriangle$ analytic.

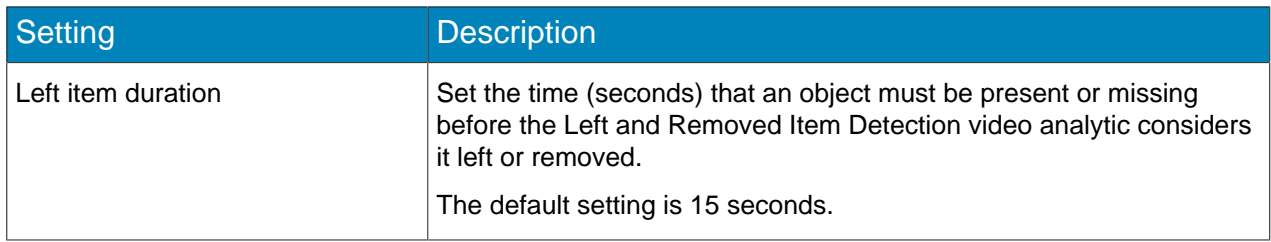

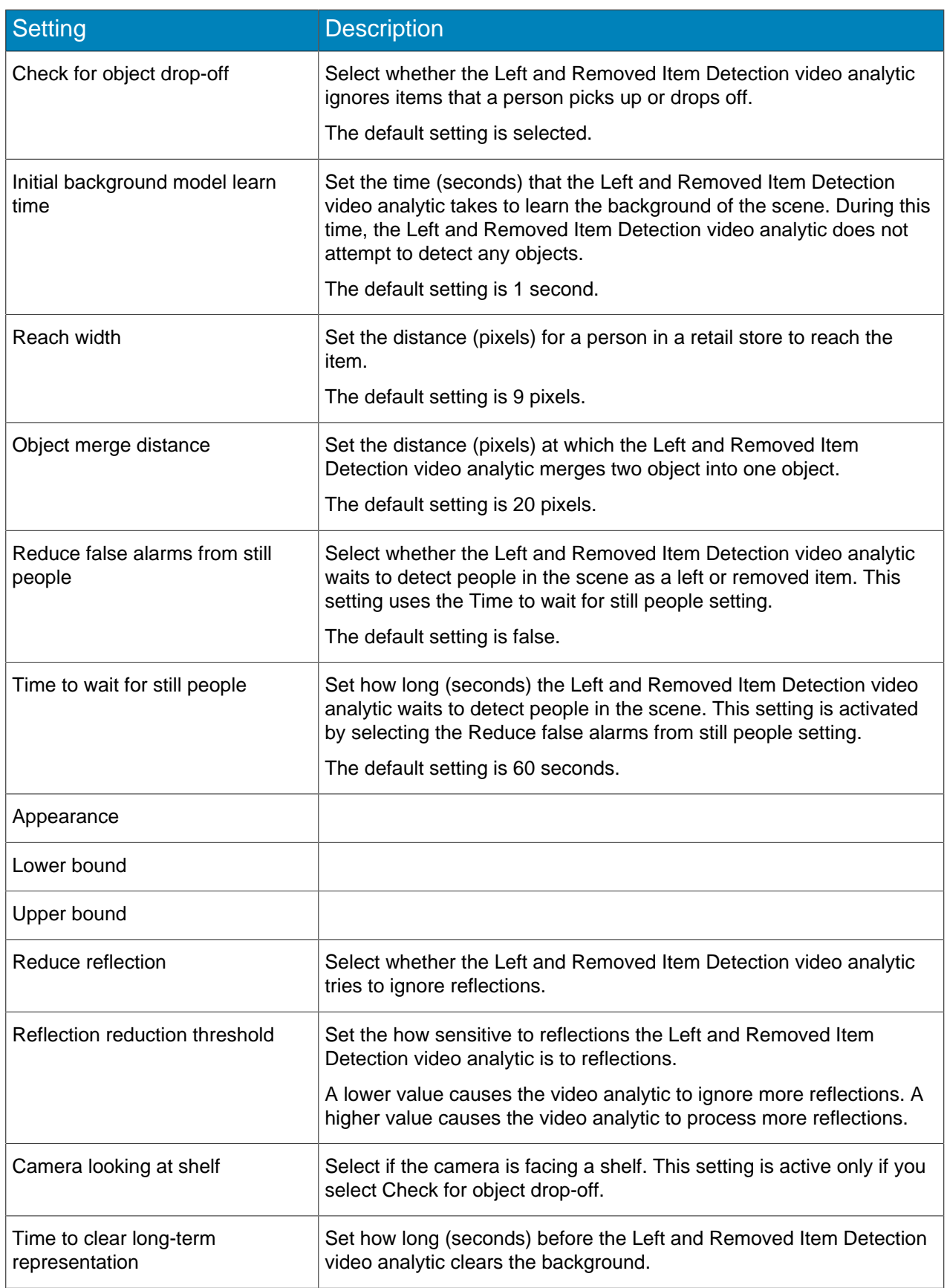

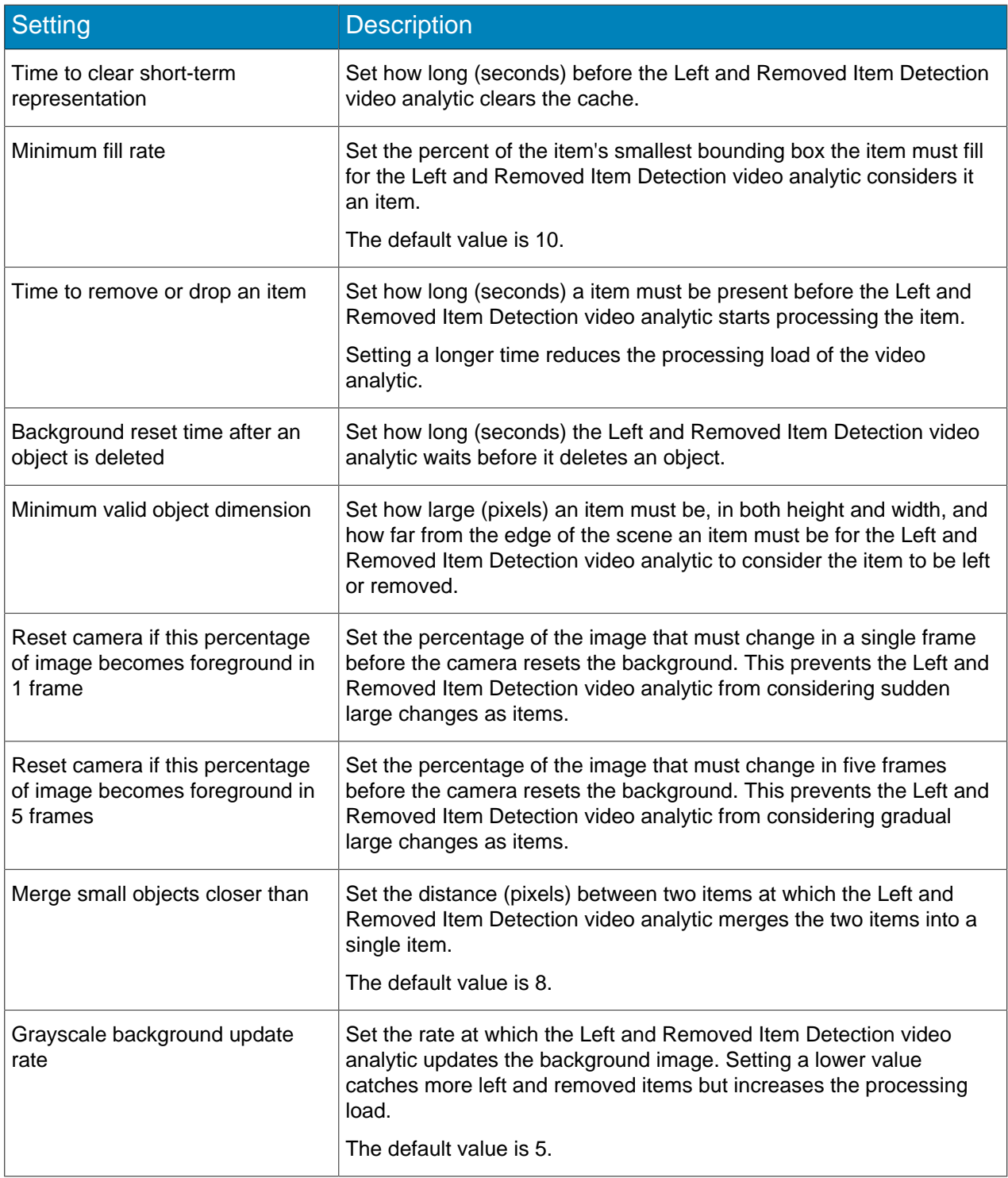

## Motion Detection

The Motion Detection video analytic offers motion detection, event triggering, and alarms.

The Motion Detection video analytic detects pixel changes in the scene.

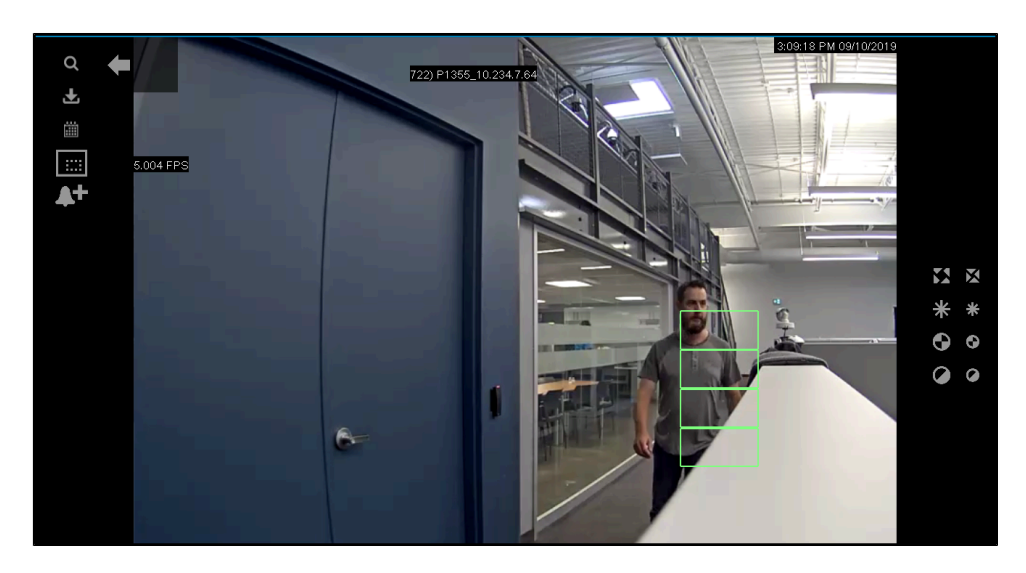

## Configure Motion Detection

- 1. In the Senstar Symphony Server configuration interface, click **Devices** > **Cameras**.
- 2. Select the camera and click **Edit**.
- 3. In the **Add-Ons** list, turn Motion Detection on and click **Configure**.
- 4. Adjust the settings for the Motion Detection video analytic.
- 5. Click **OK**.

## Motion Detection settings

#### **Overview**

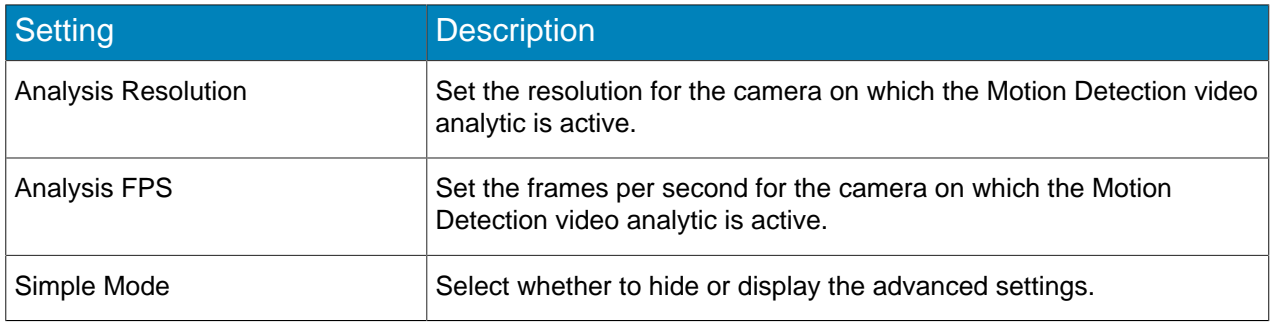

#### Processing mask

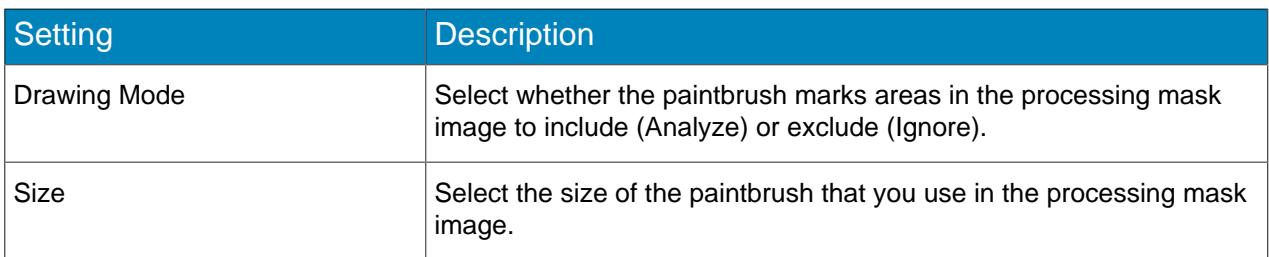

#### Grid View

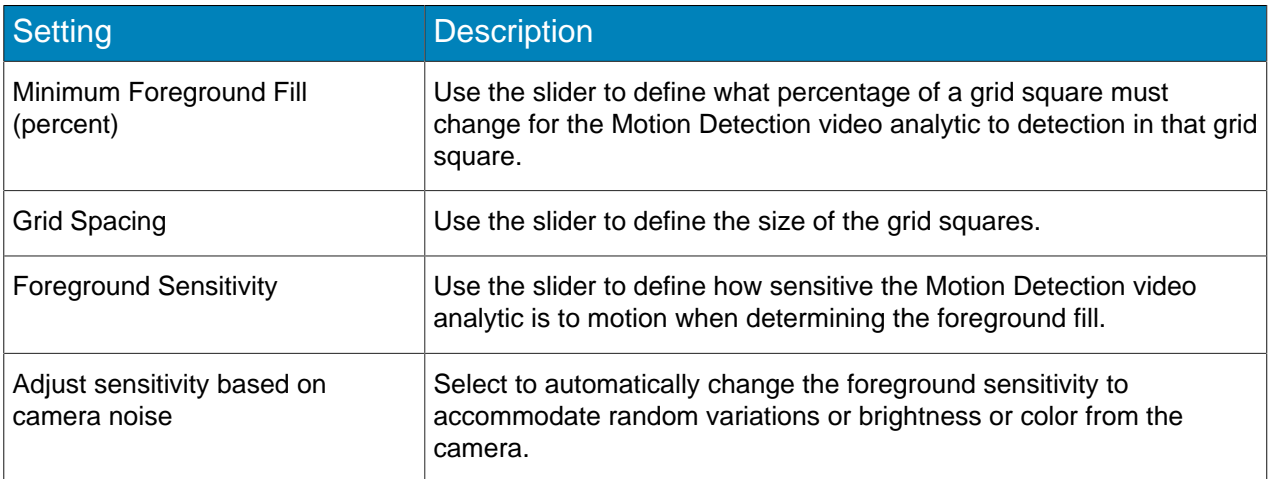

## Outdoor People and Vehicle Tracking

The Outdoor People and Vehicle Tracking video analytic offers people and vehicle detection in outdoor environments with weather and lighting changes.

The Outdoor People and Vehicle Tracking video analytic can detect objects that are 8 pixels or larger in the scene.

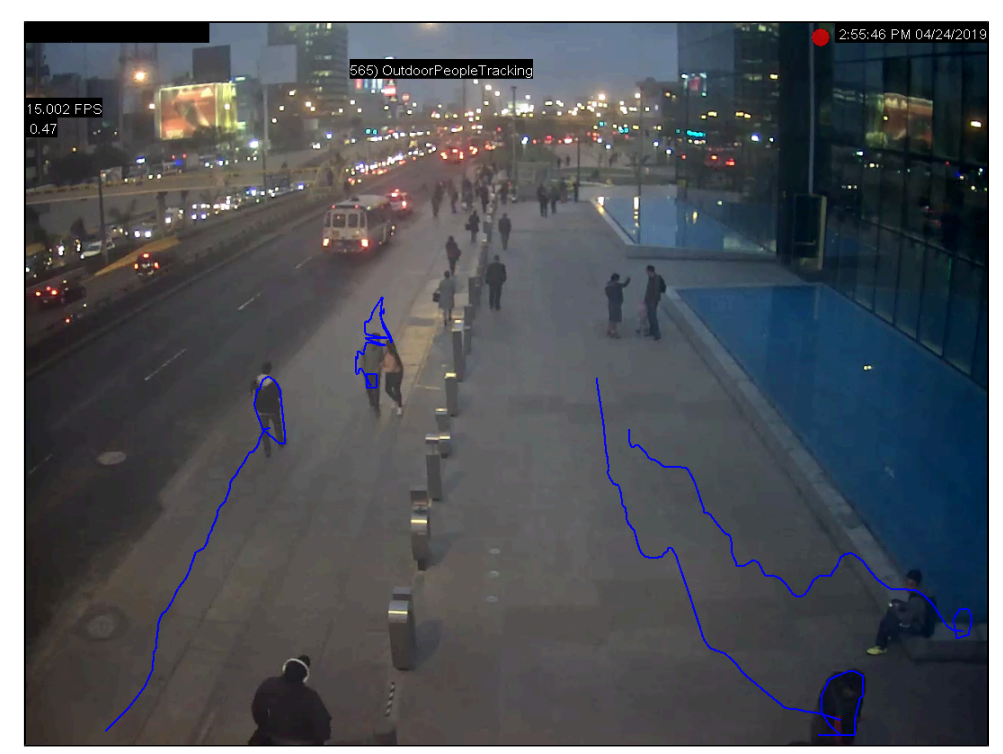

## Configure Outdoor People and Vehicle Tracking

- 1. In the Senstar Symphony Server configuration interface, click **Devices** > **Cameras**.
- 2. Select the camera and click **Edit**.
- 3. In the **Add-Ons** list, turn Outdoor People and Vehicle Tracking on and click **Configure**.

4. Adjust the settings for the Outdoor People and Vehicle Tracking video analytic.

The simple mode configuration uses the default detection settings for the Outdoor People and Vehicle Tracking video analytic. To view the default settings, you can turn off the simple mode to make the default settings visible in the Advanced section.

**Warning:** Changing the advanced settings can adversely affect the performance of the video 4 analytic.

5. Click **Save**.

## Outdoor People and Vehicle Tracking settings

#### **Overview**

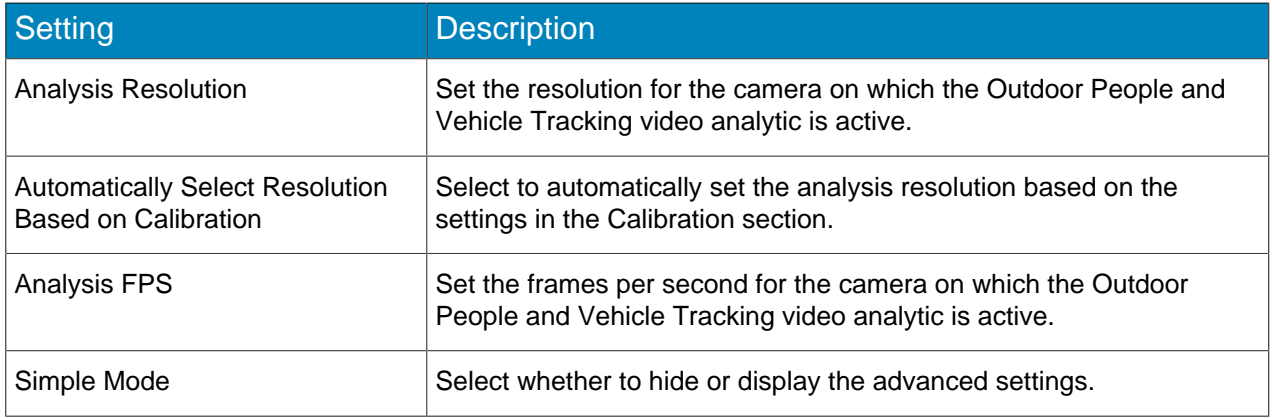

#### Processing mask

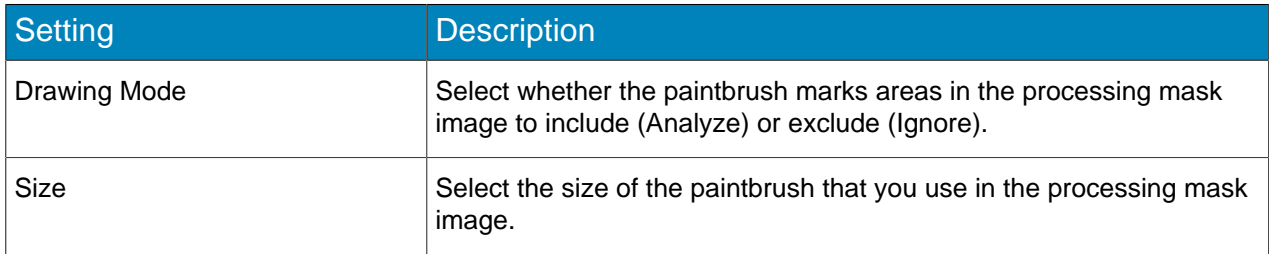

#### **Calibration**

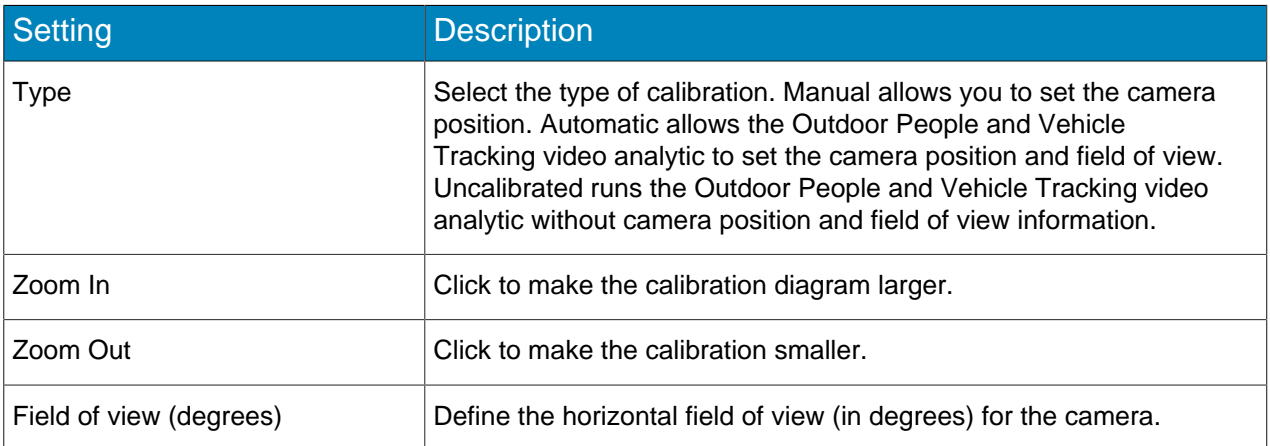

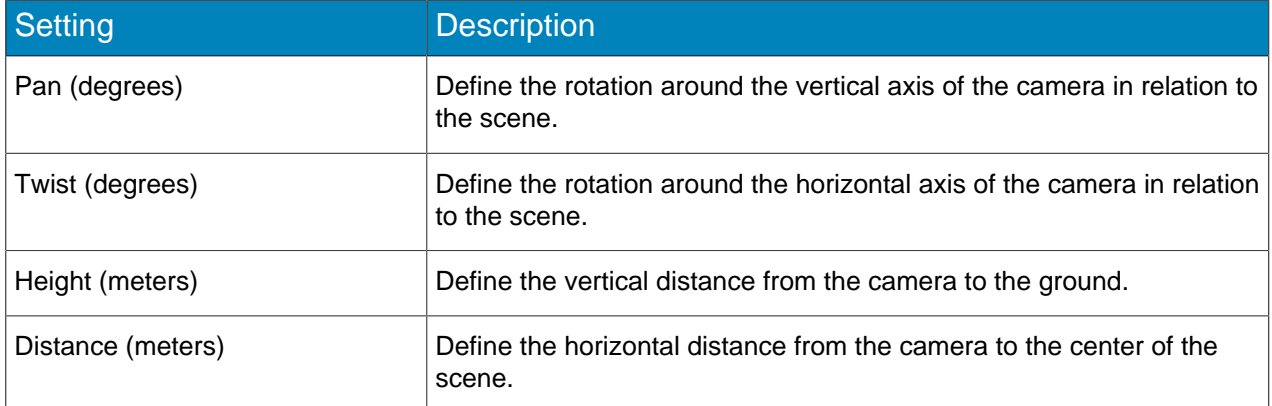

## Sensitivity

The sensitivity settings are visible when the simple mode is on.

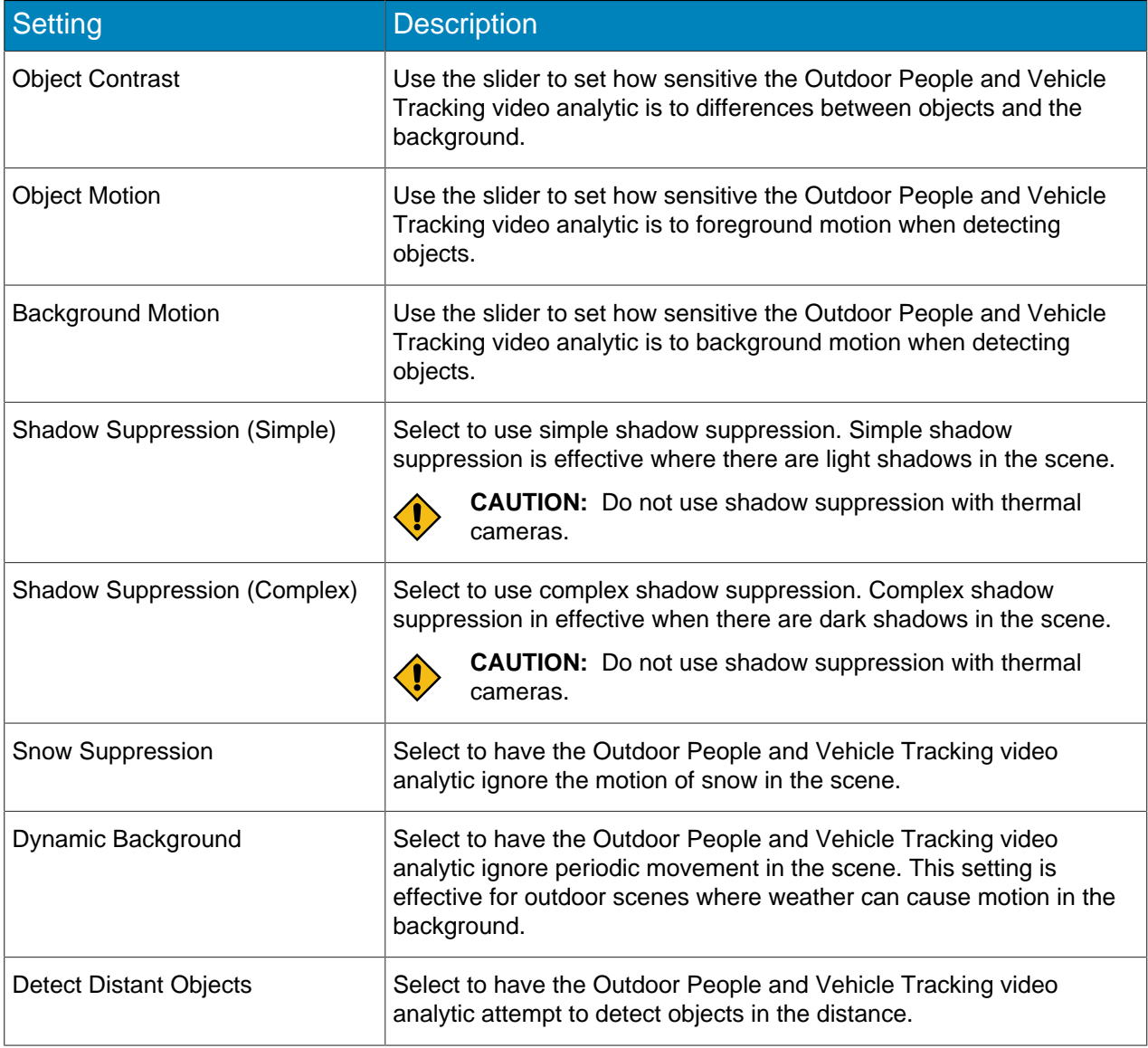

## PTZ Auto-Tracking

The PTZ Auto-Tracking video analytic can automatically control PTZ cameras when activity is detected.

The PTZ Auto-Tracking video analytic requires that the Indoor People Tracking video analytic or Outdoor People and Vehicle Tracking video analytic is active on the camera. You can add the PTZ Auto-Tracking video analytic as an action for a rule.

Related tasks [Configure PTZ Auto-Tracking](#page-102-0) on page 103

Related reference [PTZ Auto-Tracking settings](#page-102-1) on page 103

## <span id="page-102-0"></span>Configure PTZ Auto-Tracking

- 1. In the Senstar Symphony Server configuration interface, click **Devices** > **Cameras**.
- 2. Select the camera and click **Edit**.
- 3. Turn on and configure either the Indoor People Tracking video analytic or Outdoor People and Vehicle Tracking video analyticfor the camera.
- 4. In the **Add-Ons** list, turn PTZ Auto-Tracking on and click **Configure**.
- 5. Configure the video analytic.
- 6. Click **Save**.

Related reference

[PTZ Auto-Tracking settings](#page-102-1) on page 103

### <span id="page-102-1"></span>PTZ Auto-Tracking settings

#### **Overview**

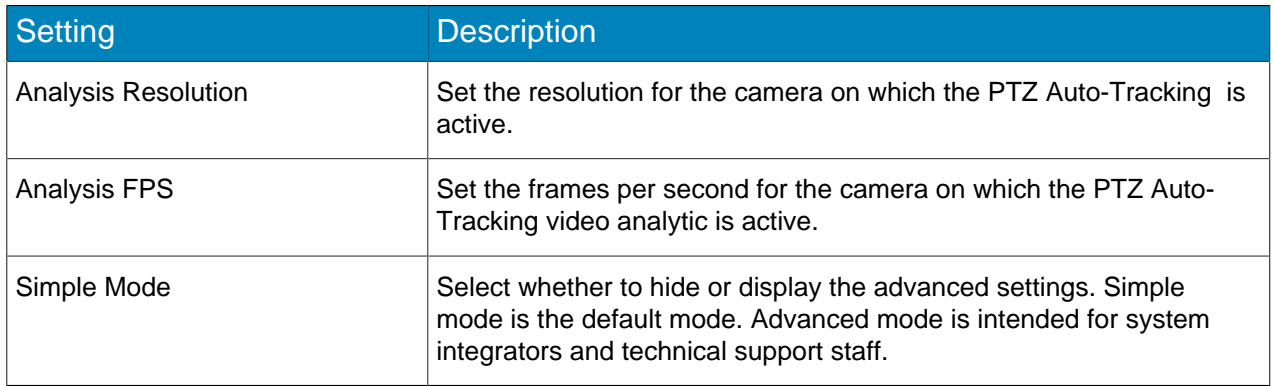

### Face Recognition

The Face Recognition video analytic offers facial recognition, event triggering, and alarms.

The Face Recognition video analytic uses profiles to represent individuals. Each profile can include multiple images of an individual's face. Use the Senstar Symphony Client interface to create profiles, add images of faces, and set whether the profile is blocked or allowed. When the Face Recognition video analytic identifies a face in video, it can trigger events on the Senstar Symphony Server.

The Face Recognition video analytic can detect faces when there is greater than 29 pixels between the eyes and it works best when the resolution of the camera is greater than or equal to 640 x 480.

The Face Recognition video analytic includes spoof attack detection. The video analytic can detect the difference between pictures of faces and real faces. You can use spoof attack detection to generate alarms when the video analytic detects spoofed faces.

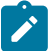

**Note:** The Face Recognition video analytic cannot generate alarms on real faces and spoofed faces at the same time. You must create two rules to generate alarms on both.

In the Senstar Symphony Client interface, a blue square surrounds a tracked face and a red square surrounds a tracked face that triggers an alarm.

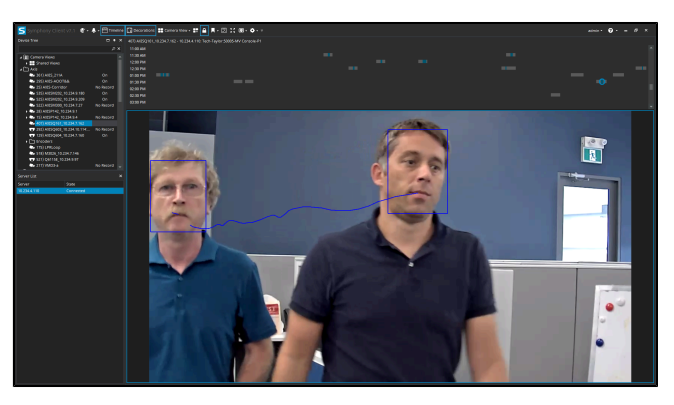

## Configure Face Recognition

Configure the settings for the Face Recognition video analytic in the Senstar Symphony Server configuration interface.

- 1. In the Senstar Symphony Server configuration interface, click **Devices** > **Cameras**.
- 2. Select the camera and click **Edit**.
- 3. In the **Add-Ons** list, turn Face Recognition on and click **Configure**.
- 4. In the **Overview** section, set the parameters that Face Recognition uses when detecting faces.

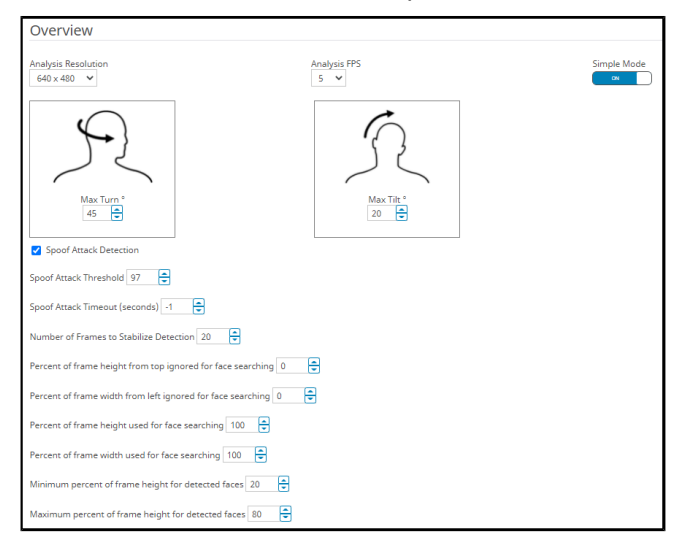

5. In the **Processing Mask** section, set the areas in the image that the camera ignores or analyzes.

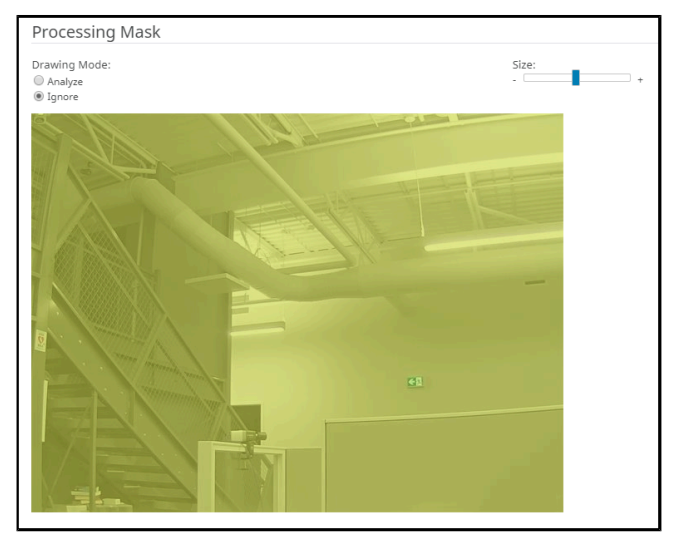

- 6. Click **OK**.
- 7. Click **Save**.

## Face Recognition settings

## **Overview**

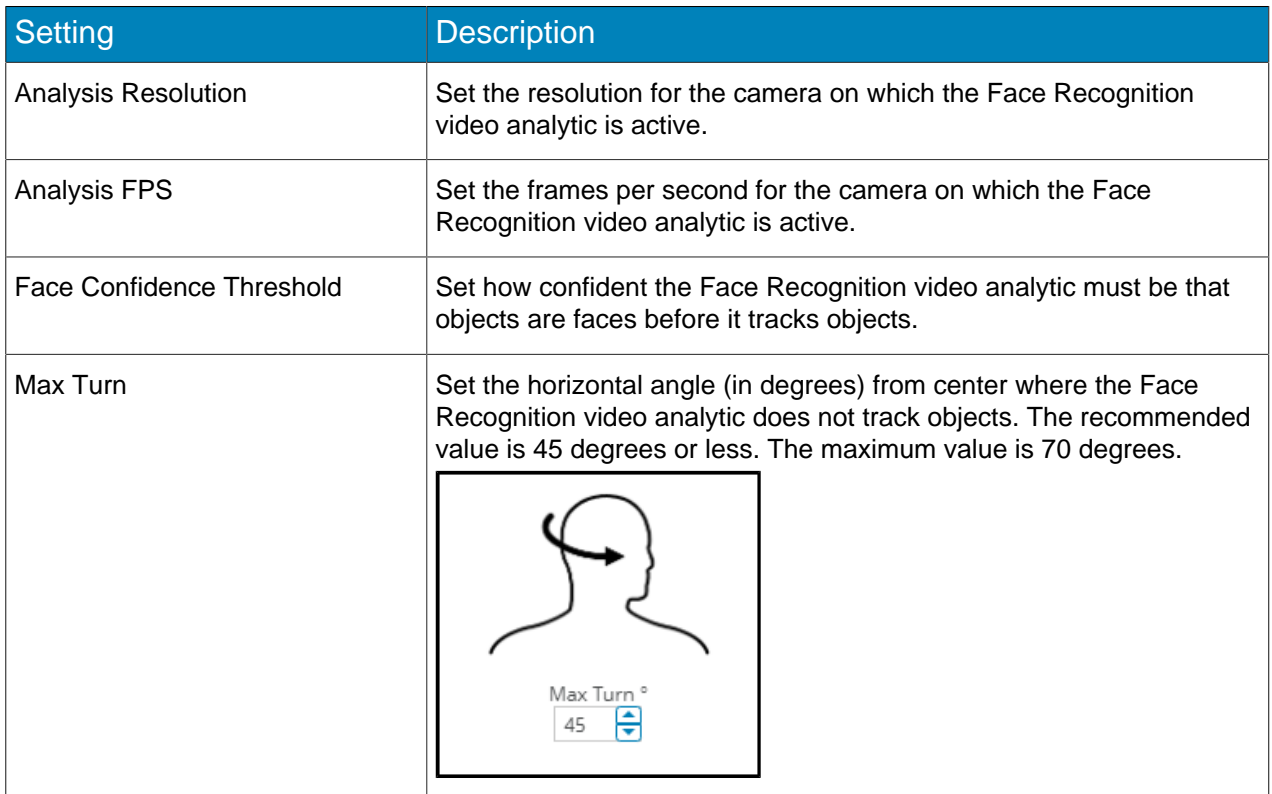

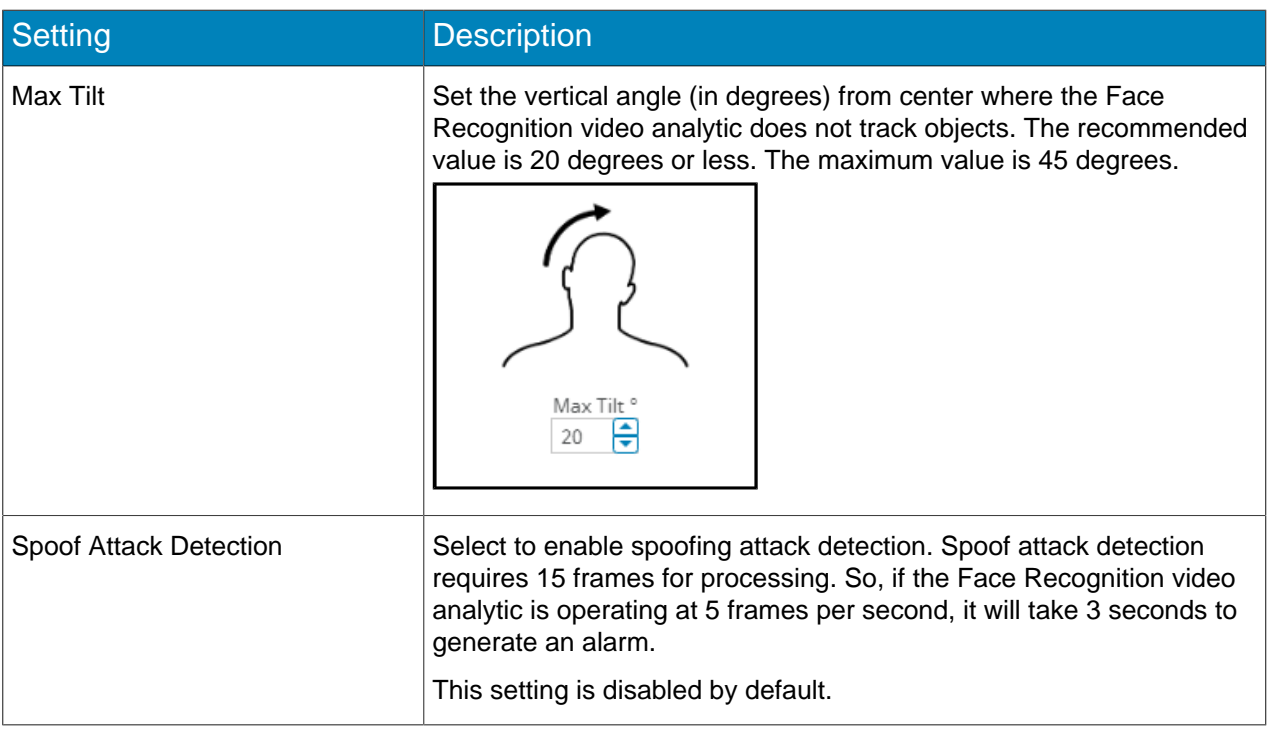

## Processing mask

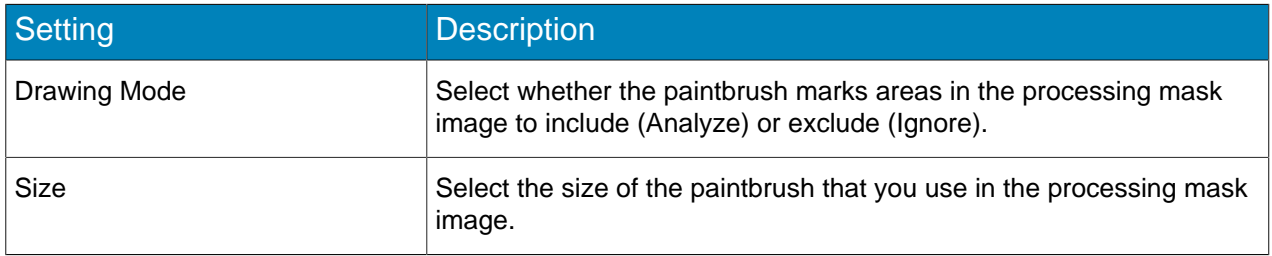

# Senstar Symphony Client

The Senstar Symphony Client includes functionality to monitor cameras, manage video, generate reports, and configure alarms.

The Senstar Symphony Client is automatically installed with the Senstar Symphony Server, but you can also install the Senstar Symphony Client on additional computers and connect to the Senstar Symphony Server.

### Open command

You can open the Symphony Client using a command in the command line. In addition, you can add arguments to the command that open specific cameras and, in the case of PTZ cameras, specific camera presets.

In custom application development, you can associate this command with a control to open the Client from another application.

ae.exe ai://*server*/*camera*/*preset*

Where:

- server is the address of the server
- camera is the ID of the camera
- preset is the preset for the PTZ camera

### View log files

You can view, search, and download log files for the Symphony Client and any Symphony Servers to which the Client connects.

- 1. In the client interface, click **Help** > **View Detailed Logs**.
- 2. In the **Date** field, select the date for which you want to view log files.
- 3. Select a server or the client.
- 4. Select the log file to view.
- 5. To copy the visible log file, click **Copy to Clipboard**.
- 6. To download log files, perform the following tasks:
	- a) Click **Download**.
	- b) Select the start and end date, or select **Download all logs from server**.
	- c) Click **Download**.
- 7. To search the visible log file, perform the following tasks:
	- a) In the text field, type the search text.
	- b) Click **Find Next**.

#### View events

You can view and export events for the Symphony Client and any Symphony Servers to which the Client connects.

By default, the client interface displays the events for the current day.

- 1. In the client interface, click **Help** > **View Detailed Events**.
- 2. Select the start date and time and the end date and time.
- 3. Click **Reload**.
- 4. To group the events, drag a column

5. To export the events as a CSV file, click **Export**.

## Lock times

You can lock times on navigation in the client interface to make all camera view panels display video from the same time.

For example, if you have four camera view panels open in the client interface, and you click a bookmark for video from the previous day, all of cameras in the camera view panels will attempt to show video from the time of the bookmark.

Locking times on navigation supports a maximum of four camera view panels.

In the client interface, click **Lock Times On Navigation**.

### Customize the toolbar

You can change the icons that appear on the toolbar in the client interface.

- 1. In the client interface, click the down arrow.
- 2. Click **Add or Remove Buttons** > **Main Menu**
- 3. Select the icons to add to or remove from the toolbar.
- 4. To restore the toolbar to the default, click **Reset Toolbar** and click **OK**.

### Disable single sign-on

You can disable the single sign-on option when changing users and registering new farms in the Symphony Client.

When you disable single sign-on, the Windows Authentication check box is disabled when you change users or when you register a new Symphony Server farm.

- 1. Open the acc.ini file at %appdata%\Senstar7.
- 2. In the  $[Main]$  section, add the following text:

DisableWindowsAuthentication=True

3. Save and close the acc.ini file.
## Device tree

The device tree in the Senstar Symphony Client interface lists the cameras, devices, and carousels available on the Senstar Symphony Server.

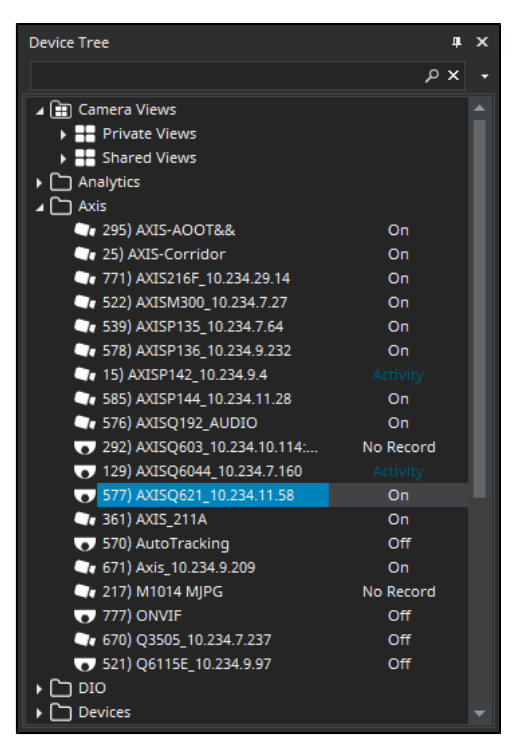

You can search for cameras, devices, and carousels in the device tree. To search, type your search criteria in the search field and click Search. The Senstar Symphony Client filters the device tree to show only those results that match your search criteria. To restore the device tree, press the X in the search field.

The device tree also displays the states of cameras and devices connected to the Senstar Symphony Server.

The device tree includes a context menu that lets you send commands to devices. If you right-click a device in the device tree, the Senstar Symphony Client displays applicable commands.

### Search the device tree

You can search the device tree for cameras, devices, inputs and outputs, and carousels.

When you search the device tree, the only includes devices that match your search term.

- 1. In the Senstar Symphony Client interface, type the search term in the search field of the device tree.
- 2. In the list, select the properties that you want to search.

You can search the camera ID, camera name, camera code, and description.

3. Click the search icon.

To restore the device tree list, click the X icon.

#### Display a list of users viewing a camera

You can view a list of users who are logged in to a Senstar Symphony Client that has a camera active in a camera view panel.

To display a list of users viewing a camera, you must be an administrator user.

- 1. In the **Senstar Symphony Client interface**, right-click a camera.
- 2. Click **Users Viewing Camera**.

3. To refresh the list of users viewing the camera, click **Refresh**.

### Suspending access to video

The Senstar Symphony Server includes functionality to suspend access to video (ban video) from a camera or camera group for a specific user group.

To use this feature, you must create a user group called UserBanGroup. When you suspend access to video, the users in the UserBanGroup group cannot view video from the camera, while other users can view video from the camera.

The users in the UserBanGroup group cannot view video again until you resume access to video (unban video).

### Create a user group for suspending access to video

To suspend access to video, you must create a user group and add the group to the Senstar Symphony Server.

- 1. In the Senstar Symphony Client interface, perform the following tasks:
	- a) Create a group called UserBanGroup.
	- b) Add any users that you want to prevent from viewing video to the UserBanGroup.
	- c) If you want to suspend access to video on video walls, add users who can log in to video wall clients to the UserBanGroup.
- 2. In the Senstar Symphony Client interface, perform the following tasks:
	- a) Click **Server Configuration** > **Manual Configuration Editor**.
	- b) Click **Add a new setting**.
	- c) Enter the following values:

```
Type = Global
Section = Main
ID = <empty>
Key = LiveBanGroupValue = UserBanGroup
```
- d) Press Enter.
- e) Click **OK**.

#### Suspend access to video

You can suspend access to video (ban video) from a camera or camera group for a specific user group.

- 1. In the Senstar Symphony Client interface, right-click a camera or camera group in the device tree.
- 2. Click **Ban Video**.

To resume access to video, click **Unban Video**.

#### Create a camera tour

You can create a tour of preset locations for a PTZ camera to visit in the Senstar Symphony Client interface.

- 1. In the **Senstar Symphony Client interface**, right-click a camera in the **Device Tree**.
- 2. Click **Camera Tour**.
- 3. For each location in the camera tour, perform the following tasks:
	- a) Use the PTZ controls to move the camera to the desired location and zoom.
	- b) Click **Add Live View PTZ Location To The List**.
	- c) Click the tour location and edit its details.
- 4. To set the schedule for the camera tour, perform the following tasks:

- a) Click **Set Schedule For This Tour**.
- b) In the schedule list, select an existing schedule or **Create new schedule**.
- c) If you create a new schedule, type a name for the schedule.
- d) Mark the cells as either active or inactive.
- e) Click **OK**.
- 5. Click **OK**.

#### Change IO state

You can change the state of the outputs on devices in the **Senstar Symphony Client interface**.

- 1. In the **Senstar Symphony Client interface**, right-click a camera in the **Device Tree**.
- 2. Click **Change IO state**.
- 3. In the **Device** list, select the device on which to change the output state.
- 4. In the **Relay #** field, specify the module and port for the output.
- 5. Click **Activate** or **Deactivate**.

#### Link a camera view

You can link camera views so that multiple camera views open when you open a camera view. When you open the primary camera view, the Senstar Symphony Client opens the linked camera views in new floating views.

Before you begin, save at least two camera views (one primary and one secondary).

Linking camera views is an easy way to open numerous camera view panels.

- 1. In the **Senstar Symphony Client interface**, right-click a camera view in the **Device Tree**.
- 2. Click **Configure Camera View**.
- 3. In the **Select linked view** list, select the secondary camera views that open when you open the primary camera view.
- 4. To close any unused camera view panels when you open a new camera view, select **Close overlapping views**.
- 5. Click **OK**.

#### Disconnect audio

You can disconnect the audio from a camera so that the Senstar Symphony Client does not receive any audio from the camera.

When you disconnect audio, the Enable Audio Input setting for the camera in the Senstar Symphony Server configuration interface is cleared.

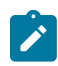

**Note:** Connecting and disconnecting audio causes the Senstar Symphony Client to restart the connection to the camera.

1. In the **Senstar Symphony Client interface**, right-click a camera in the **Device Tree**.

#### 2. Click **Disconnect audio**.

Any video that the Senstar Symphony Client displays or records from the camera when the audio is disconnected does not include audio.

To connect the audio again, click **Connect audio**.

#### Server list

The Senstar Symphony Client interface lists the Senstar Symphony Server instances to which the Senstar Symphony Client is connected and the state of those instances. You can select a Senstar Symphony Server to access the cameras and devices that are connected to that instance.

By default, the Senstar Symphony Client interface displays the Senstar Symphony Server instances to which the Senstar Symphony Client can access in the Farm list on the toolbar.

Optionally, you can configure the Senstar Symphony Client interface to display the Senstar Symphony Server instances to which the Senstar Symphony Client can connect in a server list panel. Enabling the server list panel hides the server list in the toolbar.

The farm list and the server list panel include all of the Senstar Symphony Server instances to which you have configured a connection.

Related tasks

[Connect to a server](#page-144-0) on page 145 You can connect a Senstar Symphony Client to multiple Senstar Symphony Server instances.

#### Select the active server using the farm list

You can select the active Senstar Symphony Server in the farm list on the toolbar.

The farm list is visible in the Senstar Symphony Client interface by default.

- 1. In the Senstar Symphony Client interface, click the down arrow in the farm list.
- 2. In the server list, click the Senstar Symphony Server that you want to be active in the Senstar Symphony Client.

#### Enable the server list pane

You can display the service list as a panel in the Senstar Symphony Client interface.

- 1. In the  $acc.ini$  file, set the  $ShowParamDropDown$  value in the Main to False.
- 2. Save and close the acc.ini file.
- 3. Start the Senstar Symphony Client.
- 4. In the Senstar Symphony Client interface, click **View** > **Server List**.

#### Select the active server using the server list

Before you begin, you must enable the server list pane.

In the **Server List** pane of the Senstar Symphony Client interface, click the Senstar Symphony Server that you want to be active in the Senstar Symphony Client.

#### Camera view panels

Camera view panels display live video, recorded video, and decorations from cameras.

Camera view panels can display overlays with controls for the camera. To hide the overlays, you can press and hold the Alt key while you perform actions (for example, box zoom) in the camera view panel.

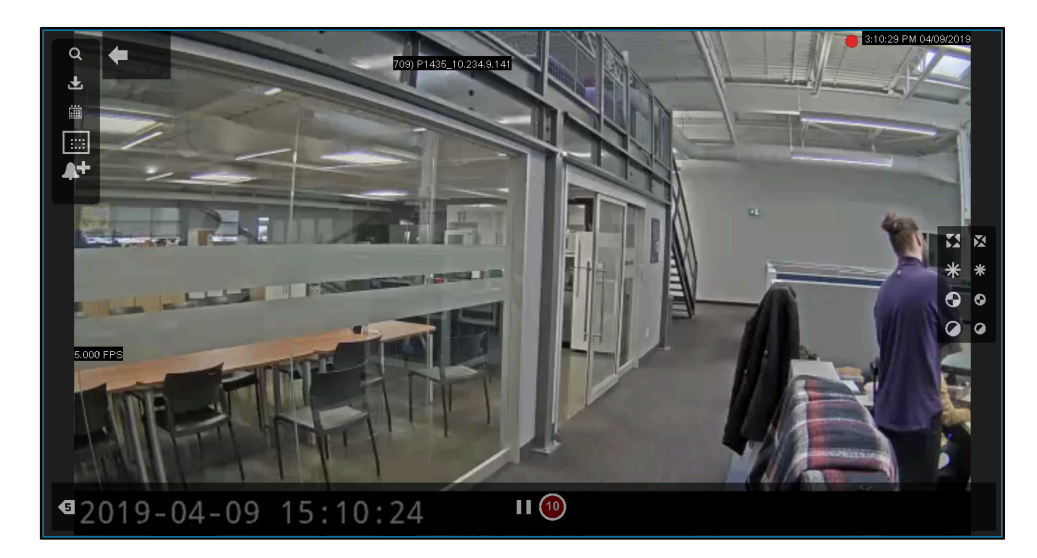

#### View a camera

You can view a camera in each camera view panel in the client interface.

Before you begin:

- Add a camera to Symphony
- Open a floating or docked camera view
- 1. In the client interface, click a camera view.
- 2. In the device tree, click the camera that you want to view.

#### View a Thin Client

You can view a Thin Client device in the client interface.

Before you begin:

• Add a Thin Client device to Symphony

When you view a Thin Client device in the client interface, the Thin Client device opens in a new floating view.

In the device tree, click the Thin Client device that you want to view.

#### View picture in picture

You can view live video in a nested window when viewing recorded video.

The picture-in-picture window displays live video while the main camera view panel displays historical video.

- 1. In a camera view panel in the client interface, perform one of the following tasks:
	- a) Right-click in the camera view panel and click **Show Picture in Picture**.
	- b) Hover in the camera view panel and click the **Picture in Picture** icon.
- 2. View recorded video in the main camera view panel to display live video in the picture-in-picture window.
- 3. To move the picture-in-picture window, click one of the icons in the corner of the picture-in-picture window to move the window to that corner of the camera view panel.

### <span id="page-113-0"></span>View instant replay

You can play historical video either 5 or 10 seconds behind live video in the in the Symphony Client.

You can select the instant replay duration on the Video Settings page in the Symphony Client settings.

- 1. In the server configuration interface, set the instant replay duration.
- 2. In a video pane in the client interface, click the **Instant Replay** icon.
- 3. View recorded video.

To end the instant replay, click the **Go to live view** icon.

Related reference

[Video settings](#page-133-0) on page 134

#### Save a camera view

You can save the layout of a docked or floating view to provide easy access to the view configuration.

- 1. In the client interface, click **Camera View** > **Save Current View**.
- 2. In the **Save As** window, perform one of the following tasks:
	- To overwrite an existing camera view, select **Existing Camera View** and select the existing camera view to overwrite.
	- To save as a new camera view, select **New Camera View** and type a name for the camera view.
- 3. To make the saved camera view public, select **Shared with other users**.
- 4. Click **OK**.

#### Load a camera view

- 1. In the client interface, click **Camera View** > **Load Camera View**.
- 2. Select the camera view to load.

#### Open a docked camera view

You can open a camera view in the client interface.

The Symphony Client includes camera views with 1, 4, 6, 9, 16, and 25 camera view panels.

- 1. In the client interface, click **Camera View** > **New Docked View**.
- 2. Click the camera view that you want to open.

#### Open a floating camera view

You can open a camera view in an new window.

The Symphony Client includes camera views with 1, 4, 6, 9, 16, and 25 camera view panels.

- 1. In the client interface, click **Camera View** > **New Floating View**.
- 2. Click the camera view that you want to open.

#### Add a camera view panel

You can add a camera view panel to the client interface. A new camera view panel appears as a floating camera view panel, but you can dock it in the client interface.

- 1. In the client interface, click **Add Camera View Panel**.
- 2. Drag the camera view panel to the desired location.

## Add an alarm

You can add a manual alarm to a camera in the Symphony Client.

You can use manual alarms to activate the action set associated with the manual rule.

- 1. In the client interface, open the camera to which you want to add an alarm in a camera view panel.
- 2. Hover over the camera view panel containing the camera to which you want to add an alarm and click the **Alarm** icon.

### Add an alarm indicator

You can display an alarm indicator around a camera view panel. The alarm indicator flashes for a specific time or until you acknowledge the alarm.

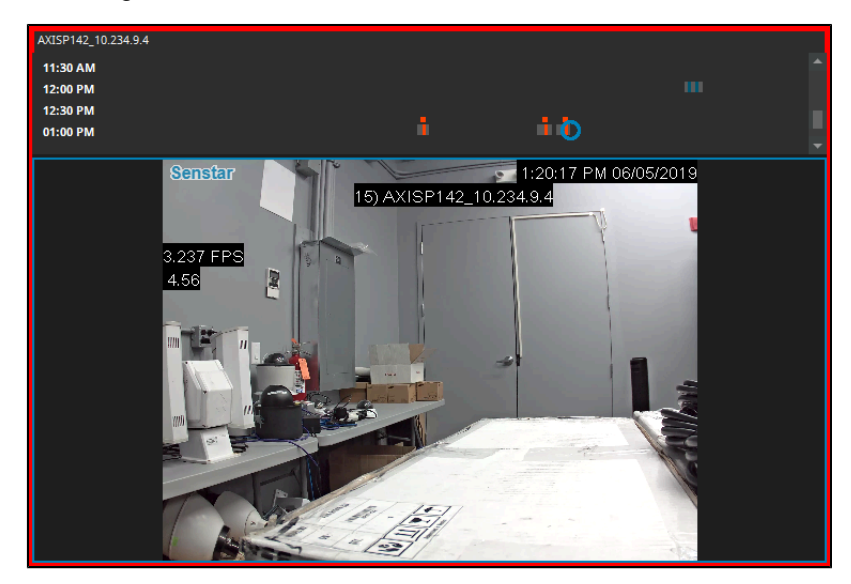

- 1. In the client interface, click **View** > **Settings**.
- 2. Click the **Alarms** tab.
- 3. Select **Flash panel on alarm**.
- 4. In the **Number of seconds to flash alarm** field, type how long the camera view panel flashes when the camera records an alarm.
- 5. Click **OK**.

### Configure a camera view panel

- 1. In the client interface, right-click a camera view panel.
- 2. Click **Settings**.
- 3. Configure the settings for the camera view panel.
- 4. To apply the settings to all of the camera view panels, click **Other** > **Apply To All**.
- 5. Click **Apply**.
- 6. Click **OK**.

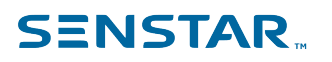

## Camera view settings

### Appearance

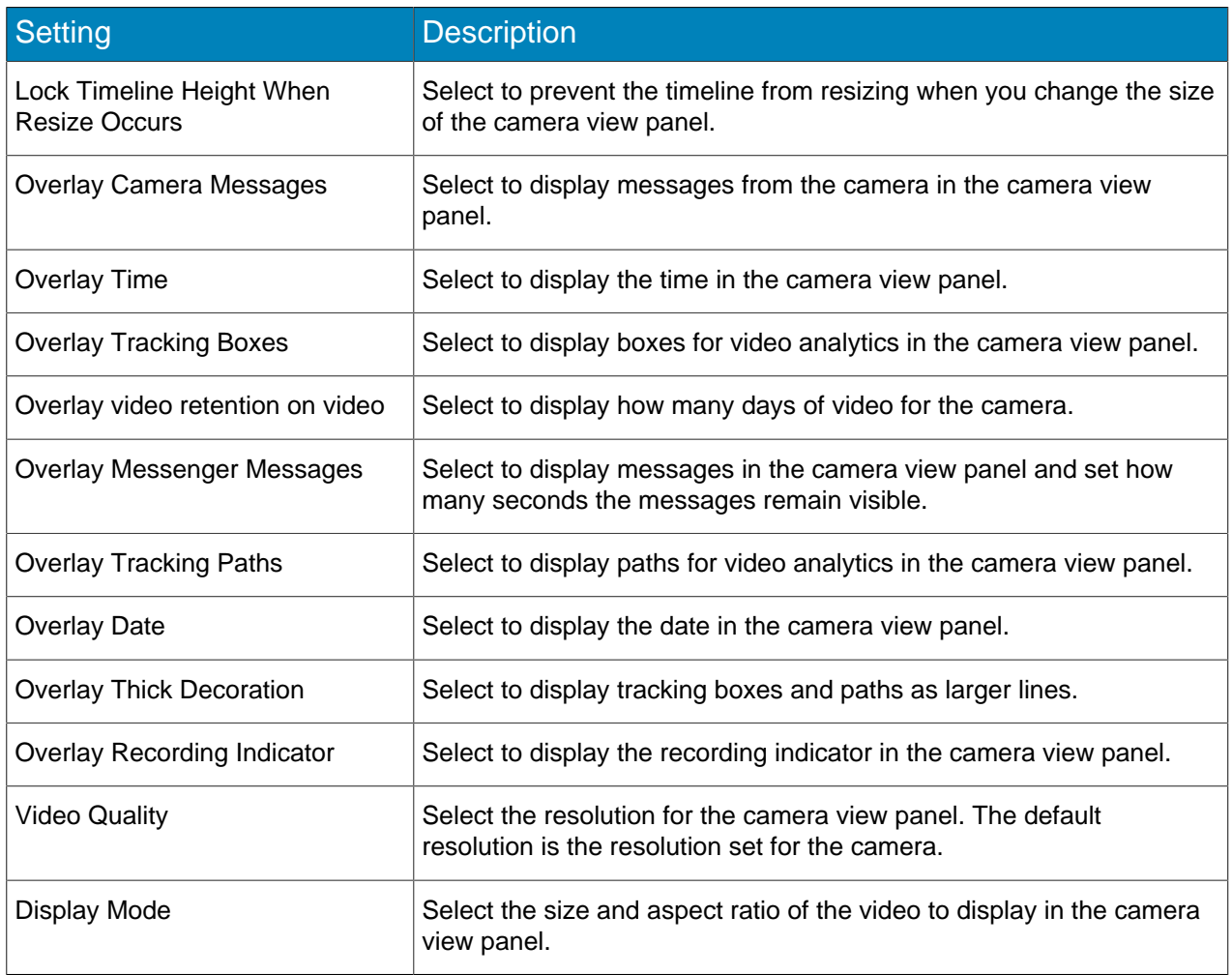

## Activity

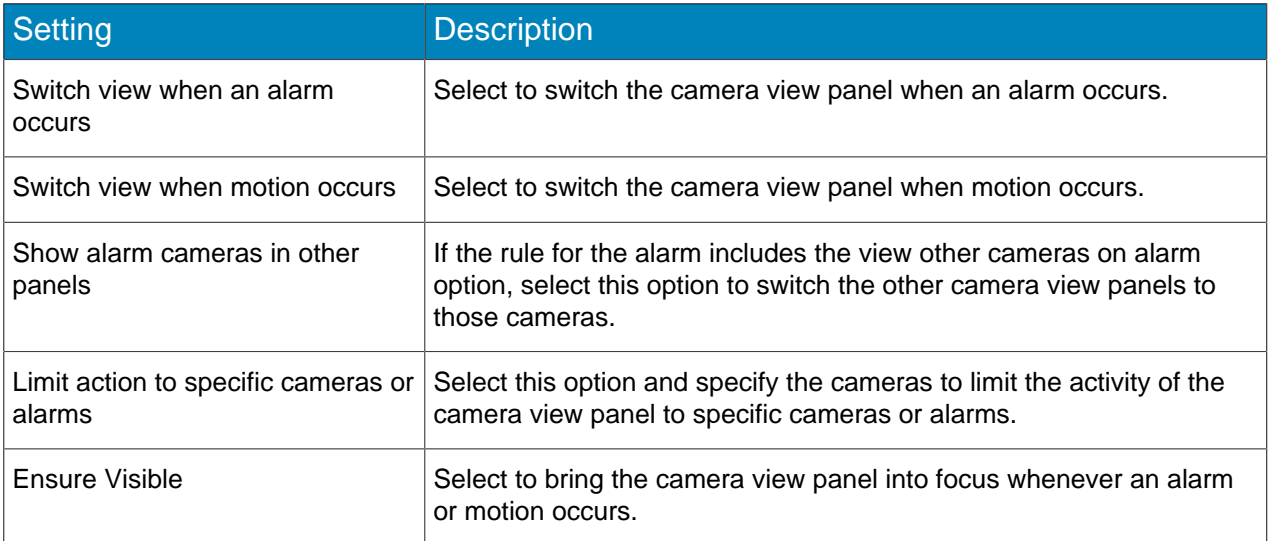

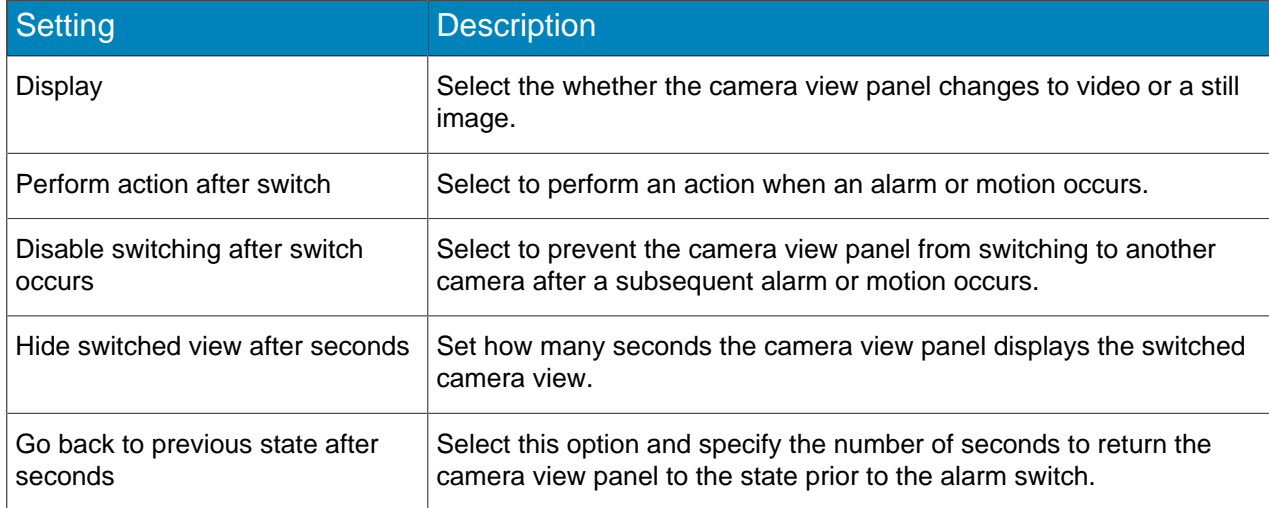

#### Child

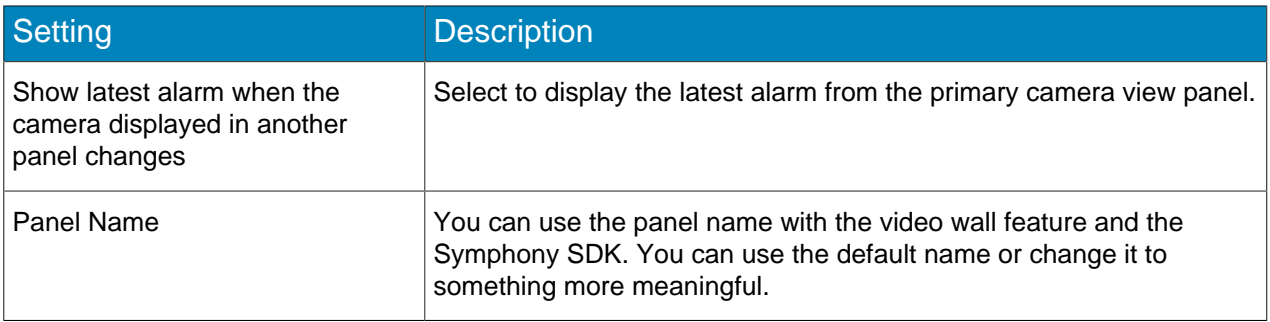

### **Tracking**

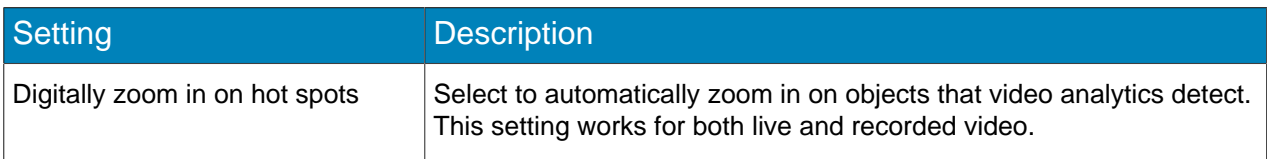

#### **Other**

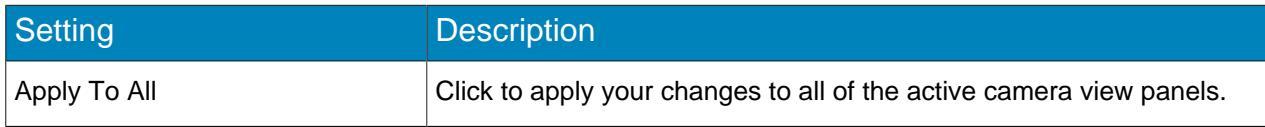

## **Search**

You can search video from a camera for objects and events.

- 1. In the client interface, perform one of the following tasks:
	- Right-click the camera view panel and click **Search**.
	- Hover over the camera view panel and click the Search icon.
- 2. In the **Class** pane, select the type of object for which to search.
- 3. In the **Behavior**pane, select whether the object should be moving or loitering and for how long it should demonstrate the behavior.
- 4. Select whether to define the search area by a mask or fences.

- 5. In the **Include** pane, select the parts of the object or object movement the must pass through the search area for the object to be included in the search results.
- 6. In the **Draw** pane, select whether to add or remove mask area or fences.
- 7. Define the search period in the **From** and **To** fields.
- 8. In the **Search For** pane select whether to search for any events or only events that trigger alarms. Changing this selection changes the settings that are available in the **Search** window.
- 9. In the **Add-Ons** pane (available if you search for any events), select the video analytic events to search.
- 10. In the **Rules** pane, select the rule events to search.
- 11. In the **Stream** list, select the stream to search.
- 12. Click **Search**.

#### Export video to file

You can export video from the Symphony Client as .aira or .avi files.

- 1. In the client interface, perform one of the following tasks:
	- Right-click the camera view panel and click **Export**.
	- Hover over the camera view panel and click the Export icon.
	- Right-click the timeline to mark the export start and export end, and click **Export**.
- 2. To add a camera stream to the export, perform the following tasks:
	- a) Click **Add**.
	- b) Select the camera and click **Add**.
	- c) In the sources list, select the stream in the **Stream** column.
	- d) If required, modify the start and end time for the export.
- 3. In the **Destination** list, select **Local Disk** and specify the file location for the exported video.
- 4. In the **Format** field, select the file format to use for the video export.
- 5. To include the Symphony Player with the video export, select **Include Symphony Player**. You can use the Symphony Player to play . aira files.
- 6. To protect the video export files with a password, perform the following tasks:
	- a) Select **Password Protect**.
	- b) Type and confirm the password.
- 7. In the **Split Files at** field, select the maximum size (in MBs) for the video export files. Symphony divides the exported video into files no larger than the size that you specify.
- 8. Click **Export**.

#### Export video to the cloud

You can export video from the Symphony Client to the cloud and with a link to download the video.

To export video to the cloud, you must associate an email address with your Symphony user account.

Symphony uploads the video files (as . aira files) to Xnet and sends an email with a link to download the video files to the email address associated with your Symphony user account. You can then forward the link to other recipients.

When exporting video to the cloud, Symphony splits the video into files with a maximum size of 4000 MBs, does not include decorations, and does not support increasing the speed of the video.

- 1. In the client interface, perform one of the following tasks:
	- Right-click the camera view panel and click **Export**.
	- Hover over the camera view panel and click the Export icon.
	- Right-click the timeline to mark the export start and export end, and click **Export**.

- 2. To add a camera stream to the export, perform the following tasks:
	- a) Click **Add**.
	- b) Select the camera and click **Add**.
	- c) In the sources list, select the stream in the **Stream** column.
	- d) If required, modify the start and end time for the export.
- 3. In the **Destination** list, select **Cloud To Email**.
- 4. To add a custom email message to the email message, perform the following tasks:
	- a) Click the **Email Message** field.
	- b) In the text window, type the email message.
	- c) Click **OK**.
- 5. To protect the video export files with a password, perform the following tasks:
	- a) Select **Password Protect**.
	- b) Type and confirm the password.
- 6. Click **Export**.

Symphony sends you an email that includes a link to manage your exported video. You can use the link to delete exported videos.

### View video by date

You can view video from a specific date and time in a camera view panel.

Dates for which the camera has video appear as bold in the calendar.

- 1. In a camera view panel in the client interface, perform one of the following tasks:
	- a) Right-click in the camera view panel and click **Date**.
	- b) Hover in the camera view panel and click the **Date** icon.
- 2. Specify a date and time.
- 3. Click **Select**.

#### Record video manually

You can manually start recording video from a camera.

For cameras that are not set to always record, you can manually start recording video.

- 1. In the client interface, click the **Start Recording** button to record 10 minutes of video from the camera.
- 2. To add 10 more minutes, click the **Start Recording** button again.

The camera view panel displays an icon to show that Symphony is recording video.

### Open by address

You can open an alarm, camera, or video from a specific time in the active camera view panel.

After you enter a valid address, the active camera view panel will display the video that you specify.

- 1. In the client interface, press the **F5** key.
- 2. In the **Enter address** window, perform one of the following tasks:
	- Type an alarm ID.
	- Type a camera ID.
	- Type the server name and camera ID. Use the format http://*computer\_name*/*camera\_id*/ date\_time.
- 3. Click **OK**.

## View summary video

You can view summary video from a camera that is running a video analytic.

- 1. In the client interface, view video from a camera that is running a video analytic.
- 2. In the timeline, navigate to historical video.
- 3. Click the **Summarize Video** icon to play summary video.

## Video controls

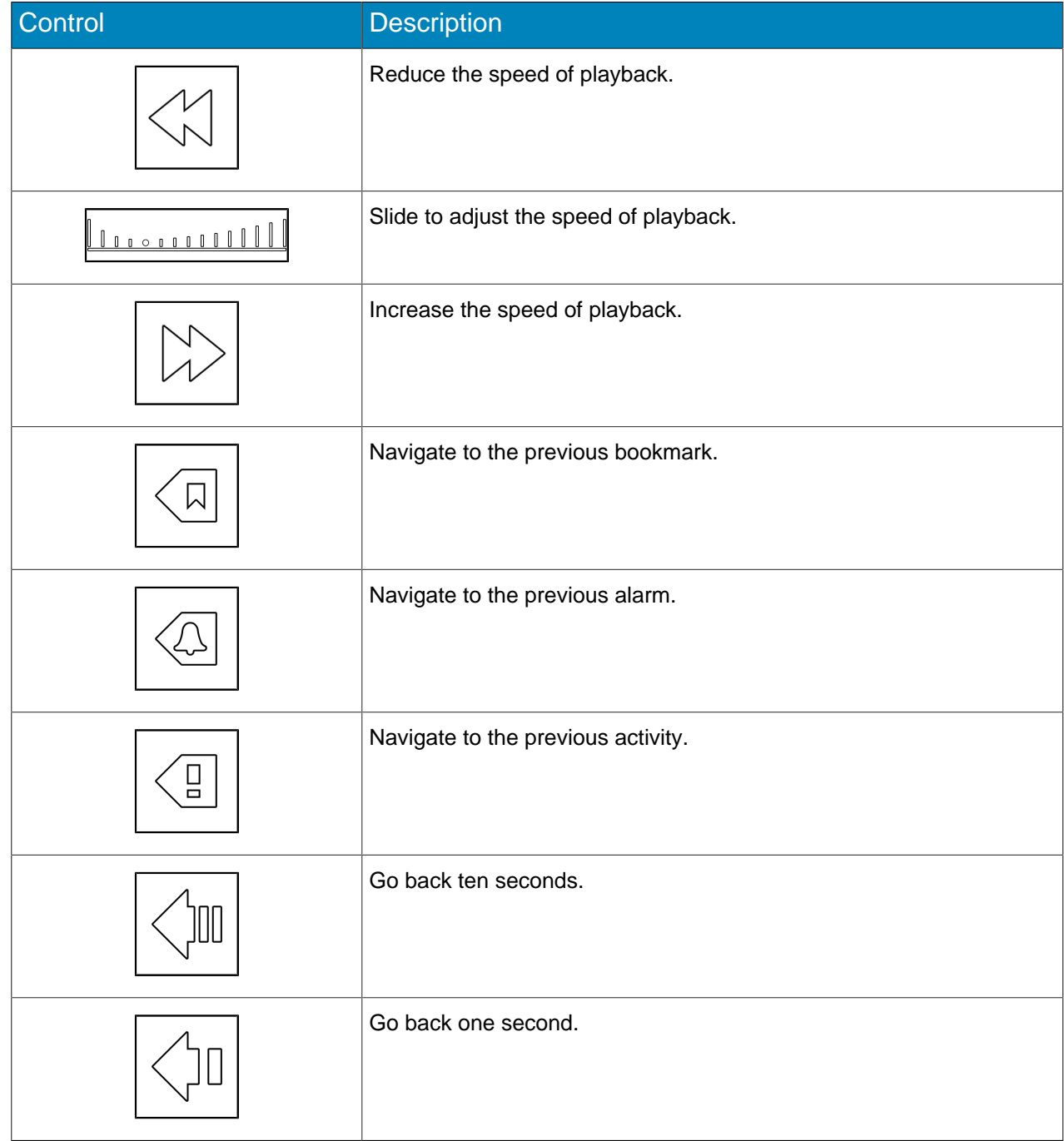

![](_page_120_Picture_50.jpeg)

![](_page_121_Picture_0.jpeg)

## PTZ controls

![](_page_121_Picture_48.jpeg)

![](_page_122_Picture_0.jpeg)

## Camera controls

![](_page_122_Picture_100.jpeg)

## **Timeline**

Timelines display the activities and alarms for a camera in the client interface.

You can display a timeline for each camera in the client interface and the timeline spans the current day for that camera. You can click on the timeline to navigate to specific times or events in the footage. A purple circle indicates your current position on the timeline.

![](_page_122_Picture_101.jpeg)

## Timeline colors

The client interface uses the following colors to mark events on the timeline.

![](_page_122_Picture_102.jpeg)

![](_page_123_Picture_124.jpeg)

## Display the timeline

You can display a timeline for a camera in a video panel.

In addition, you can display a timeline for every camera in a video panel by clicking the Timeline button in the client interface.

- 1. In the client interface, right-click a video panel.
- 2. Click **Show Timeline**.

To hide a timeline, right-click the video panel and click Show Timeline again.

#### **Maps**

Maps can display the location of cameras, camera views, digital inputs and output devices, links, and labels in the Senstar Symphony Client interface.

#### Map Editor

The Map Editor is a component in the Senstar Symphony Client that you use to manage maps.

You can use the Map Editor to add maps to the Senstar Symphony Client. A map can be an image file (jpg, gif, or bmp file) or a map provided by a GIS service.

You can use the Map Editor to add cameras, camera views, digital inputs and output devices, links, and labels to a map. Items that you add to a map appear in and can add functionality to the map pane in the Senstar Symphony Client interface.

![](_page_124_Picture_2.jpeg)

#### Map navigation

When you turn on map navigation, the Senstar Symphony Client interface displays the map pane.

Clicking an icon in the map pane performs the following actions:

- Clicking a camera icon displays the camera view in the active video panel.
- Clicking a camera view icon loads the camera view in the Senstar Symphony Client interface.
- Right-clicking an output device opens a context menu with commands that you can send to the device.

![](_page_124_Figure_9.jpeg)

![](_page_125_Picture_0.jpeg)

## Add a map

You can add an image file of a map to the Senstar Symphony Client.

- 1. In the Senstar Symphony Client interface, click **View** > **Map Editor**.
- 2. Click **New Map** > **Upload File**.
- 3. Browse to the map file and click **Open**.
- 4. To change the name of the map, click the name of the map in the list and type the new name.
- 5. Click **OK**.

### Add a GIS map

You can add a map from the ArcGIS service to the Senstar Symphony Client.

- 1. In the Senstar Symphony Client interface, click **View** > **Map Editor**.
- 2. Click **New Map** > **GIS Map**.
- 3. In the **Map Name** field, type a name for the map that will appear in the map list.
- 4. In the **Server Address** field, type the URL of the map service.
- 5. Click **Add Map**.
- 6. Click **OK**.

#### View a map

You can open the map panel and view a map in the Senstar Symphony Client interface.

You can navigate on the map by using the scroll bars or clicking and dragging the map.

- 1. In the Senstar Symphony Client interface, click **View** > **Map Navigation**.
- 2. In the map panel, use the arrows to navigate through maps or select the map in the list.

#### Add a device to a map

You can add cameras, camera views, access control devices, Senstar Symphony Access Control, and Senstar Network Manager to a map.

When you add a device to a map, the map displays a link that either opens the camera or camera view, or displays the status of the access control device.

- 1. In the Senstar Symphony Client interface, click **View** > **Map Editor**.
- 2. Select a map.
- 3. Click the **Devices** tab.
- 4. Drag a device on to the map.
- 5. To rotate the camera icon, perform the following steps:
	- a) Right-click the camera icon.
	- b) Click **Rotate**.
	- c) Move the mouse until the camera is facing the correct direction and click the mouse button.
- 6. Click **OK**.

#### Add a zone to a map

You can add an alarm zone for hardware nodes to a map.

A zone appears as a line on the map. You can set the position, color, and thickness of the line. In addition, you can add multiple segments to the line to accurately represent the location of the hardware node on the map.

When the hardware node experiences an event, the zone on the map displays an alarm icon.

![](_page_126_Picture_2.jpeg)

- 1. In the Senstar Symphony Client interface, click **View** > **Map Editor**.
- 2. Select a map.
- 3. Click the **Devices** tab.
- 4. Drag a hardware node on to the map.
- 5. Click the icon for the hardware node.
- 6. In the **Element Type** field, click the ellipsis and click **Line**. The icon changes to a line.
- 7. To change the line, perform any of the following tasks:
	- To change the color of the line, select the line, click the ellipsis in the color field, select a new color, and click **OK**.
	- To change the thickness of the line, select the line, click the up or down arrows in the thickness field.
	- To change the position or size of the line, click and hold the endpoint of the line and move it to the new location.
- 8. To add a segment to the zone, perform the following tasks:
	- a) Click the pencil icon to activate Draw Tool.
	- b) Move the pencil icon to an endpoint of an existing line.
	- c) Click the endpoint.
	- d) Move the mouse to draw the new segment and click to end the segment. An endpoint appears and a new segment starts.
	- e) Repeat step d to draw additional segments.
	- f) Press the ESC key or click the arrow icon to deactivate the Draw Tool.
- 9. To remove a segment from the zone, perform the following tasks:
	- a) Click the X icon to activate the Delete Tool.
	- b) Move the X icon to an endpoint of an existing line.
	- c) Click the endpoint. The segments attached to the endpoint are removed from the zone. If the endpoint is the end of the zone, the segment is removed. If the endpoint is a junction between two segments, both segments are removed and a new segment appears between the remaining endpoints.
	- d) Repeat step c to remove additional segments.
	- e) Press the ESC key or click the arrow icon to deactivate the Delete Tool.
- 10. Click **OK**.

![](_page_127_Picture_0.jpeg)

## Map icons

![](_page_127_Picture_198.jpeg)

## Display field of view

You can display the field of view for cameras on maps in the Senstar Symphony Client interface.

If you display the field of view for a PTZ camera, the graphic on the map changes when you move the camera.

- 1. In the Senstar Symphony Client interface, click **View** > **Map Editor**.
- 2. Select a map.
- 3. Click **FOV** > **Show FOV**.
- 4. To change the color of the field-of-view graphic, perform the following tasks:
	- a) Click **FOV** > **Change Color**.
	- b) Select the color using the color picker or define the color using the RGB values or hex color codes.
	- c) Click **OK**.

5. Click **OK**.

### Messenger

Symphony Messenger allows you to send messages to any user who is logged in to the Symphony Client or Symphony Web Client.

## Send a message

You can send messages to users or groups.

- 1. In the client interface, click **Setting** > **Messenger** to open the Messenger window.
- 2. In the user and group list, select the recipients for the message.
- 3. In the text field, type your message.
- 4. Click **Send**.

### **Carousels**

Carousels can loop through multiple cameras across multiple servers in the same server farm, pausing on each camera for a defined time.

You can assign a carousel to a video panel in the client interface. The video panel will automatically loop through the cameras and will include controls to pause and move forward and backward through cameras in the carousel.

You can create a carousel in the server configuration interface. Once created, carousels appear in the device tree in the client interface.

### Add a carousel

Add a carousel in the server configuration interface.

- 1. In the server configuration interface, click **Devices** > **Carousels**.
- 2. Click **Add Carousel**.
- 3. In the **Name** field, type a name for the carousel.

The name of the carousel appears in the device tree in the client interface.

- 4. Perform one of the following tasks:
	- Select **Add to bottom of list** to add cameras to the bottom of the carousel camera list.
	- Select **Insert below currently selected camera in list** to add cameras below the selected camera in the carousel camera list.
- 5. In the **Available Cameras on Servers** list, select the cameras to include in the carousel and click **Add Selected**.
- 6. In carousel camera list, perform the following the tasks:
	- a) Set the order of cameras by moving camera by clicking and holding the arrow button beside a camera, dragging the camera to the desired location, and releasing the mouse button.
	- b) Set the time that the carousel pauses on the camera before moving to the next camera in the carousel.
- 7. Click **Save**.

### Edit a carousel

Edit a carousel in the server configuration interface.

1. In the server configuration interface, click **Devices** > **Carousels**.

- 2. Select the carousel and click **Edit**.
- 3. Perform any of the following tasks:
	- To remove a camera from the carousel, hover over the camera, and click the **X** button.
	- To add a camera, select the camera in the **Available Cameras on Servers** list, and click **Add Selected**.
	- To change the time that the carousel pauses on the camera, edit the number in the **Seconds** field.
- 4. Click **Save**.

#### Delete a carousel

Remove a carousel in the server configuration interface.

- 1. In the server configuration interface, click **Devices** > **Carousels**.
- 2. Select the carousel.
- 3. Click **Delete**.
- 4. To confirm the deletion, click **Yes**.

#### **Settings**

You can use the Senstar Symphony Client settings to customize the Senstar Symphony Client interface.

#### View camera activity

You can view the activity for multiple cameras and open camera view panels for specific times from each camera's timeline.

Viewing camera activity allows you to compare the timelines and track activity across multiple cameras. You can open video from different times and cameras to view the complete video for an activity or an alarm.

- 1. In the Senstar Symphony Client interface, click **View** > **Activity For Cameras**.
- 2. Specify the start and end dates for the activity you want to view and click **Reload**.
- 3. In the Pick Cameras list, select the cameras for which you want to view the activity.
- 4. Use the **Zoom In** and **Zoom Out** to set the correct resolution.
- 5. Perform one of the following tasks:
	- To open video in a single docked camera view panel each time you click on a camera timeline, toggle the **One Camera View** button on.
	- To open video in a new floating camera view panel each time you click a camera timeline, toggle the **One Camera View** button off.
- 6. Click a camera timeline to view video.

#### Customize the toolbar

You can add or remove icons from the toolbar.

- 1. Click the down arrow in the toolbar.
- 2. Click **Add or Remove Buttons** > **Main Menu**.
- 3. Click to show or hide the buttons, or click **Reset Toolbar**.

## Change timeline colors

You can change the colors that the Senstar Symphony Client uses in the timeline.

When you change the timeline colors, you also change the colors that the Senstar Symphony Client uses for map icons.

- 1. In the Senstar Symphony Client interface, click **View** > **Settings**.
- 2. Click the **Timeline Colors** tab.
- 3. Select the colors for each timeline event.
- 4. Click **OK**.

You can also reset the colors to the default colors at any time or use the classic colors from Senstar Symphony Server 6.14.

## Startup settings

![](_page_130_Picture_128.jpeg)

#### Request User Credentials

![](_page_130_Picture_129.jpeg)

#### Layout

![](_page_130_Picture_130.jpeg)

![](_page_131_Picture_104.jpeg)

## Display settings

![](_page_131_Picture_105.jpeg)

## Senstar Symphony Client

![](_page_131_Picture_106.jpeg)

### Panel Name

![](_page_131_Picture_107.jpeg)

![](_page_132_Picture_130.jpeg)

### State Info Bar

![](_page_132_Picture_131.jpeg)

## Application Log

![](_page_132_Picture_132.jpeg)

## Dialog Preferences

![](_page_132_Picture_133.jpeg)

## Alarms settings

![](_page_133_Picture_116.jpeg)

![](_page_133_Picture_117.jpeg)

## <span id="page-133-0"></span>Video settings

### PTZ movement

![](_page_133_Picture_118.jpeg)

![](_page_134_Picture_154.jpeg)

#### Default video decorations

![](_page_134_Picture_155.jpeg)

## Video quality

![](_page_134_Picture_156.jpeg)

#### Instant replay

![](_page_135_Picture_143.jpeg)

#### Video decoration settings

![](_page_135_Picture_144.jpeg)

#### Display mode

![](_page_135_Picture_145.jpeg)

#### Related concepts

#### [Multicasting](#page-10-0) on page 11

Multicasting allows numerous Senstar Symphony Client instances to connect directly to cameras without requiring dedicated video streams for each Senstar Symphony Client.

#### Related tasks

[View instant replay](#page-113-0) on page 114 You can play historical video either 5 or 10 seconds behind live video in the in the Symphony Client.

#### [Add a camera automatically](#page-12-0) on page 13

The Senstar Symphony Server can automatically detect cameras on the same network.

[Add a camera manually](#page-11-0) on page 12

You can manually add cameras to the Senstar Symphony Server in the Senstar Symphony Server configuration interface.

## Customize settings

![](_page_136_Picture_99.jpeg)

### Maps

![](_page_136_Picture_100.jpeg)

#### Device Tree

![](_page_136_Picture_101.jpeg)

![](_page_137_Picture_105.jpeg)

# Sound settings

![](_page_137_Picture_106.jpeg)

## Audio settings

![](_page_137_Picture_107.jpeg)

![](_page_138_Picture_104.jpeg)

### Event sounds

![](_page_138_Picture_105.jpeg)

## Regional settings

![](_page_138_Picture_106.jpeg)

![](_page_138_Picture_107.jpeg)

![](_page_139_Picture_64.jpeg)

## Global settings

![](_page_139_Picture_65.jpeg)

![](_page_139_Picture_66.jpeg)

## Lock settings

The lock settings determine the functionality that is available to users when you lock the Senstar Symphony Client and allows you to set the passphrase for unlocking the Senstar Symphony Client.

![](_page_140_Picture_4.jpeg)

![](_page_140_Picture_73.jpeg)

## Update settings

![](_page_141_Picture_3.jpeg)

![](_page_141_Picture_103.jpeg)

### Server settings

![](_page_141_Picture_104.jpeg)

#### Client settings

![](_page_141_Picture_105.jpeg)

## Advanced settings

![](_page_142_Picture_110.jpeg)

![](_page_142_Picture_111.jpeg)

### **Bookmarks**

A bookmark identifies specific footage that you can return to later. Bookmarks can refer to live videos, recorded videos, or still images.

When you add a bookmark, it refers to the video on a specific camera at a specific time. Bookmarks appear in the bookmarks list in the Senstar Symphony Client interface.

#### Create a bookmark

You can create a bookmark to reference video from a specific time and camera.

You can share a bookmark so that other users can open the video that you mark.

- 1. In the Senstar Symphony Client interface, click **Bookmarks** > **Add Bookmark**.
- 2. Type a name for the bookmark.
- 3. Select whether you want to share the bookmark with other users.

4. Click **OK**.

#### Delete a bookmark

You can remove bookmarks that you create.

- 1. In the Senstar Symphony Client interface, click **Bookmarks** > **Manage Bookmarks**.
- 2. Select **Delete** for the bookmark.
- 3. Click **OK**.

#### Video wall

The video wall feature in the Senstar Symphony Client can display footage from multiple cameras in the server farm on multiple monitors.

Any Senstar Symphony Client can act as a video wall client, and you can include any monitors connected to the computers that host the Senstar Symphony Client in the video wall.

#### Register a client

Register each computer that hosts the Senstar Symphony Client that you want to include in the video wall.

- 1. In the Senstar Symphony Client interface, click **View** > **Video Wall**.
- 2. Click the **Video Wall Client Configuration** tab.
- 3. Click **Register current Client**.
- 4. Click **Save**.

#### Create a video wall

- 1. In the Senstar Symphony Client interface, click **View** > **Video Wall**.
- 2. On the **Video Wall Client Configuration** tab, click **Design Video Wall**.
- 3. Click **New**.
- 4. To define a name for the video wall, perform the following steps:
	- a) Double-click the default name for the video wall.
	- b) Type a new name.
	- c) Press **Enter**.
- 5. Select the name of the video wall and click **Open**.
- 6. Drag a video wall monitor from the **Tool Box** pane to the video wall grid.
- 7. Click the monitor box in the video wall grid.
- 8. In the **Label** field, type a name for the monitor and click **Apply**.
- 9. Move and size the video wall monitor.
- 10. Click **Save**.

### Server configuration

Although you perform most configuration for the Senstar Symphony Server in the Senstar Symphony Server configuration interface, the Senstar Symphony Client interface includes functionality to configure some settings on the Senstar Symphony Server.
## Connect to a server

You can connect a Senstar Symphony Client to multiple Senstar Symphony Server instances.

- 1. In the Senstar Symphony Client interface, click **Server Configuration** > **New Symphony Server Registration**.
- 2. In the **Address** field, perform one of the following tasks:
	- Select the Senstar Symphony Server from the list of discovered servers.
	- Type the IP address of the Senstar Symphony Server.
	- Type the DNS name of the Senstar Symphony Server.
- 3. In the **Name** field, type a meaningful name for the Senstar Symphony Server. This name will appear in the Server List in the Senstar Symphony Client interface.
- 4. To log in to the Senstar Symphony Server, perform one of the following tasks:
	- To use your Windows account to authenticate with the Senstar Symphony Server, select the **Windows Authentication** check box.
	- Type your username and password.
- 5. Click **OK**.

#### Related concepts

#### [Server list](#page-111-0) on page 112

The Senstar Symphony Client interface lists the Senstar Symphony Server instances to which the Senstar Symphony Client is connected and the state of those instances. You can select a Senstar Symphony Server to access the cameras and devices that are connected to that instance.

### Disconnect from a server

You can disconnect from a Senstar Symphony Server to remove the cameras associated with that server from the Senstar Symphony Client.

- 1. In the Senstar Symphony Client interface, click **Server Configuration** > **Delete Symphony Server Registration**.
- 2. Select the server from which to disconnect.
- 3. Click **Remove**.

### Delete recorded video

You can delete recorded video for a specific time or delete all recorded video.

- 1. In the Senstar Symphony Client interface, click **Server Configuration** > **Delete Recorded Video**.
- 2. Perform one of the following tasks:
	- Specify a date range and click **Delete Footage in Above Date Range On All Cameras**.
	- Click **Delete everything**.
- 3. Click **Yes**.

### Get information about the server

You can gather information about the Senstar Symphony Server instances to which the Senstar Symphony Client connects.

- 1. In the Senstar Symphony Client interface, click **Server Configuration** > **Get Info**.
- 2. In the **Choose Server** list, select the server for which you want information.
- 3. To get additional information, select **Verbose**.
	- The verbose information includes:
		- Hard drive information

- Senstar Symphony Server version information
- System information
- Up-time information
- Task list information
- IP configuration information
- License information
- Network statistics
- Services information
- 4. Click **Get Info**.

The **Get Info** button also refreshes the information.

### Manual Configuration Editor

The Manual Configuration Editor is a Senstar Symphony component that you can use to add and edit advanced settings in the Senstar Symphony Database.

You can access the Manual Configuration Editor from the Senstar Symphony Client or as a stand-alone application if you install the Senstar Symphony Server.

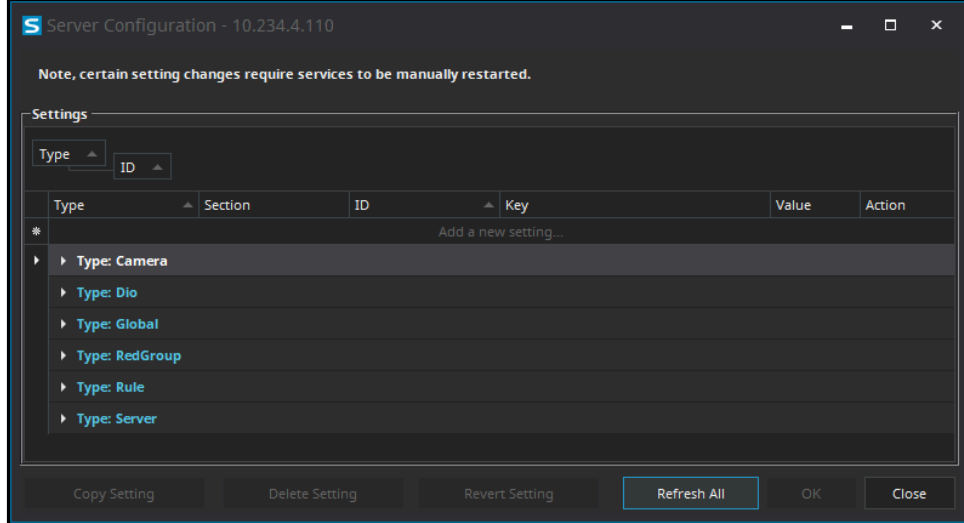

Each setting includes the following fields:

- Type
- **Section**
- ID
- Key
- Value
- Action

When you click OK after making changes, the Senstar Symphony Client sends the changes to the Senstar Symphony Server, which adds the changes to the Senstar Symphony Database.

### Add a setting

You can use the Manual Configuration Editor to add a setting to the Senstar Symphony Database.

Adding a setting to the Senstar Symphony Database is a way to add advanced functionality to the Senstar Symphony Server or Senstar Symphony Client.

1. In the Senstar Symphony Client interface, click **Server Configuration** > **Manual Configuration Editor**.

- 2. Click **Add a new setting**. The **Add a new setting** is a label in a blank line. You can click anywhere in the blank line to activate the data fields.
- 3. Add the values to the setting.
- 4. Click **OK**.

### Copy a setting

You can use the Manual Configuration Editor to copy a setting in the Senstar Symphony Database.

Copying a setting is a quick way to add a new setting to the Senstar Symphony Database by using a similar existing setting as a template.

- 1. In the Senstar Symphony Client interface, click **Server Configuration** > **Manual Configuration Editor**.
- 2. Select the setting that you want to copy.
- 3. Click **Copy Setting**.

The copied setting appears at the bottom of the applicable setting list with the [Copy] label in the **Key** field.

### Edit a setting

You can use the Manual Configuration Editor to edit a setting in the Senstar Symphony Database.

Editing a setting is a quick way to add a new setting to the Senstar Symphony Database by using a similar existing setting as a template.

- 1. In the Senstar Symphony Client interface, click **Server Configuration** > **Manual Configuration Editor**.
- 2. Select the setting that you want to edit.
- 3. Click **Edit Setting**.

### Revert a setting

You can use the Manual Configuration Editor to revert a setting to the values in the Senstar Symphony Database.

Reverting a setting returns the setting to the values in the Senstar Symphony Database before you save you changes. This only works if you have not yet clicked **OK** after making changes.

- 1. In the Senstar Symphony Client interface, click **Server Configuration** > **Manual Configuration Editor**.
- 2. Select the setting that you want to edit.
- 3. Click **Revert Setting**.

### Delete a setting

You can use the Manual Configuration Editor to delete a setting in the Senstar Symphony Database.

- 1. In the Senstar Symphony Client interface, click **Server Configuration** > **Manual Configuration Editor**.
- 2. Select the setting that you want to delete.
- 3. Click **Delete Setting**.

## Refresh settings

You can use the Manual Configuration Editor to refresh the settings to retrieve changes in the Senstar Symphony Database.

Refreshing the settings ensures that the settings in the Manual Configuration Editor match the current settings in the Senstar Symphony Database. This functionality is helpful if multiple people can make changes to the Senstar Symphony Database.

- 1. In the Senstar Symphony Client interface, click **Server Configuration** > **Manual Configuration Editor**.
- 2. Click **Refresh All**.

### Windows authentication

Windows authentication, or single sign-on, uses domain identities to authenticate users.

To use Windows authentication, the Senstar Symphony Server and the Senstar Symphony Client must be in the same security domain, and the user must use domain credentials to log in to the Senstar Symphony Client interface.

### Enable Windows authentication

- 1. In the Senstar Symphony Client interface, right-click a Senstar Symphony Server in the **Server List**.
- 2. Click **Edit**.
- 3. Select **Windows Authentication**.
- 4. Click **OK**.

### Update the storage path

To use Windows authentication on all computers in the domain, you must save the farm registration information to a network location that is available to the computers.

- 1. In the Senstar Symphony Client interface, click **View** > **Settings**.
- 2. Click the **Global** tab.
- 3. Select **Custom path to farm registration**.
- 4. Type a network location where registration information is stored for all roaming users.
- 5. Click **OK**.

### **Reports**

You can generate reports on the data from the Senstar Symphony Server.

You can distribute reports as emails or save reports to files. You can schedule reports to run automatically or manually generate a report at any time. When you run a report, the Senstar Symphony Server saves the report to the \Data\Reports path for the server (by default) or the path that you set when you install the Senstar Symphony Server.

The Senstar Symphony Server includes the following reports:

- Alarm Report—a report that displays a list of and information about individual alarms
- Alarm Statistics—a report that summarizes all alarms for a specific time
- Face Recognition Report—a report that displays information about matched faces
- Heat Map Image—a report that displays a graphical representation of traffic patterns
- Object Counts—a report that summarizes the number of objects
- Object Counts Across a Line—a report that summarizes the object counts across a line
- Object Statistics—a report that compares traffic and dwell time

To run reports, a user must have the Connect and Execute Report permissions. To run the Heat Map Image report, the user must additionally have the Search permission.

### Create an alarm report

The alarm report displays a list of and information about individual alarms for a specific time.

- 1. In the Senstar Symphony Client interface, click **Reports**. The Report Designer opens in a browser.
- 2. Log in to the Report Designer.
- 3. Click **New Report**.
- 4. Type a name for the report.
- 5. In the **Report Type** list, select **Alarm Report**.
- 6. To allow other users to run the report, select **Allow other users to run this report**.
- 7. Click **OK**.
- 8. In the **Cameras** section, perform the following tasks to add the cameras that provide information for the report:
	- a) Click **Add Cameras**.
	- b) Select one or more cameras.
		- You can search for cameras by camera name.
	- c) Click **OK**.
- 9. In the **Date Range** section, perform the following tasks to determine the data that the report includes:
	- a) In the **Start including data from** section, define the start of the data.
	- b) In the **Stop including data after** section, define the end of the data.
	- c) To use data from a specific time range from each day, select **Use custom time range for data collection** and specify the time range.
- 10. In the **Schedule** section, perform the following tasks to run the report automatically:
	- a) Select **Schedule Enabled**.
	- b) In the **Recurrence** section, set when the report runs.
	- c) In the **Schedule start** section, set when the report starts running automatically.
	- d) In the **Schedule finish** section, set when the report stops running automatically.
- 11. In the **Distribution** section, perform the following tasks to determine how the Senstar Symphony Server distributes reports:
	- a) To send the report attached to an email, select **Send report in email**, specify the email addresses of the recipients, and select the file formats for the reports.
	- b) To save the report as a file, select **Save report to file**, specify the path, define the file name, and select the file formats.
- 12. In the **Table Layout** section, perform the following tasks to determine the appearance of the table in the report:
	- a) In the **Columns** list, select the information that will appear in the columns of the report.
	- b) In the **Grouping** section, select how the information is grouped in the report.
	- c) In the **Sorting** section, select how the information is sorted in the report.
- 13. Click **Save**.

#### Create an alarm statistics report

The alarm statistics report summarizes alarms for a specific time.

- 1. In the Senstar Symphony Client interface, click **Reports**. The Report Designer opens in a browser.
- 2. Log in to the Report Designer.

- 3. Click **New Report**.
- 4. Type a name for the report.
- 5. In the **Report Type** list, select **Alarm Statistics**.
- 6. To allow other users to run the report, select **Allow other users to run this report**.
- 7. Click **OK**.
- 8. In the **Cameras** section, perform the following tasks to add the cameras that provide information for the report:
	- a) Click **Add Cameras**.
	- b) Select one or more cameras.

You can search for cameras by camera name.

- c) Click **OK**.
- 9. In the **Date Range** section, perform the following tasks to determine the data that the report includes:
	- a) In the **Start including data from** section, define the start of the data.
	- b) In the **Stop including data after** section, define the end of the data.
	- c) To use data from a specific time range from each day, select **Use custom time range for data collection** and specify the time range.
- 10. In the **Schedule** section, perform the following tasks to run the report automatically:
	- a) Select **Schedule Enabled**.
	- b) In the **Recurrence** section, set when the report runs.
	- c) In the **Schedule start** section, set when the report starts running automatically.
	- d) In the **Schedule finish** section, set when the report stops running automatically.
- 11. In the **Distribution** section, perform the following tasks to determine how the Senstar Symphony Server distributes reports:
	- a) To send the report attached to an email, select **Send report in email**, specify the email addresses of the recipients, and select the file formats for the reports.
	- b) To save the report as a file, select **Save report to file**, specify the path, define the file name, and select the file formats.
- 12. In the **Graph** section, perform the following tasks to determine the appearance of the graph in the report:
	- a) In the **Default Graph** list, select the alarm type to display.
	- b) In the **Graph Type** list, select whether the graph is a line or bar graph.
	- c) In the **Graph Size** list, select the size of the graph.
- 13. In the **Table Layout** section, perform the following tasks to determine the appearance of the table in the report:
	- a) In the **Columns** list, select the information that will appear in the columns of the report.
	- b) In the **Grouping** section, select how the information is grouped in the report.
	- c) In the **Sorting** section, select how the information is sorted in the report.
- 14. Click **Save**.

### Create a Face Recognition report

The Face Recognition report displays information about faces for a specific time.

For the Face Recognition report to be available, you must have the **Face Recognition** video analytic installed.

When creating this report, you must select different cameras as the entrance and exit cameras.

1. In the client interface, click **Reports**.

The Report Designer opens in a browser.

2. Log in to the Report Designer.

- 3. Click **New Report**.
- 4. Type a name for the report.
- 5. In the **Report Type** list, select **Face Recognition**.
- 6. To allow other users to run the report, select **Allow other users to run this report**.
- 7. Click **OK**.
- 8. In the **Entrance Cameras** section, perform the following tasks to add the cameras that provide information for the report:
	- a) Click **Add Cameras**.
	- b) Select one or more cameras.

You can search for cameras by camera name.

- c) Click **OK**.
- 9. In the **Exit Cameras** section, perform the following tasks to add the cameras that provide information for the report:
	- a) Click **Add Cameras**.
	- b) Select one or more cameras.
		- You can search for cameras by camera name.
	- c) Click **OK**.
- 10. In the **Face Recognition** section, perform the following tasks to
	- a) To exclude faces that are observed by an exit camera first and then by an entrance camera, select **Remove exit-to-entrance matches**.
	- b) In the **Minimum confidence for report** field, select how confident that the Face Recognition video analytic must be for it to report on the face.
	- c) In the **Reporting block size** field, select the time (in seconds) from which the **Face Recognition** video analytic chooses the best face match.
	- d) In the **Number of blocks to check after current** field, set how many blocks of time that the **Face Recognition** video analyticsearches for a face match.
	- e) In the **Timeout for first match in block** field, set the time before which the **Face Recognition** video analytic must detect a face entering the scene for the face to be eligible for a match.
	- f) In the **Hours to run report** list, select the times at which the **Face Recognition** video analytic generates data for the report.
- 11. In the **Date Range** section, perform the following tasks to determine the data that the report includes:
	- a) In the **Start including data from** section, define the start of the data.
	- b) In the **Stop including data after** section, define the end of the data.
	- c) To use data from a specific time range from each day, select **Use custom time range for data collection** and specify the time range.
- 12. In the **Schedule** section, perform the following tasks to run the report automatically:
	- a) Select **Schedule Enabled**.
	- b) In the **Recurrence** section, set when the report runs.
	- c) In the **Schedule start** section, set when the report starts running automatically.
	- d) In the **Schedule finish** section, set when the report stops running automatically.
- 13. In the **Distribution** section, perform the following tasks to determine how Symphony distributes reports:
	- a) To send the report attached to an email, select **Send report in email**, specify the email addresses of the recipients, and select the file formats for the reports.
	- b) To save the report as a file, select **Save report to file**, specify the path, define the file name, and select the file formats.
- 14. In the **Table Layout** section, perform the following tasks to determine the appearance of the table in the report:
	- a) In the **Columns** list, select the information that will appear in the columns of the report.

- b) In the **Grouping** section, select how the information is grouped in the report.
- c) In the **Sorting** section, select how the information is sorted in the report.
- 15. Click **Save**.

### Create a heat map image report

The heat map image report displays a graphical representation of traffic patterns for a specific time.

- 1. In the Senstar Symphony Client interface, click **Reports**. The Report Designer opens in a browser.
- 2. Log in to the Report Designer.
- 3. Click **New Report**.
- 4. Type a name for the report.
- 5. In the **Report Type** list, select **Heat Map Image**.
- 6. To allow other users to run the report, select **Allow other users to run this report**.
- 7. Click **OK**.
- 8. In the **Cameras** section, perform the following tasks to add the cameras that provide information for the report:
	- a) Click **Add Cameras**.
	- b) Select one or more cameras.
		- You can search for cameras by camera name.
	- c) Click **OK**.
- 9. In the **Zone Selection** section, perform the following tasks to determine which zones in the camera view generate data for the report:
	- a) Click **Add Zone**.
	- b) Move or reshape the zone.
	- c) To rename the zone, click **Rename Zone**, type a new name, and click **OK**.
	- d) Repeat to add another zone.
- 10. In the **Sensitivity** section, perform the following tasks to set how sensitive the heat map is to events:
	- a) To set the number of intersections that must occur before the heat map starts registering intersections for a zone, select **Minimum intersections** and type the value.
	- b) To set the number of intersections that must occur before the heat map stops updating the value for a zone, select **Maximum Intersections** and type a value.
	- c) To set how long an object must remain stationary before the heat map starts registering dwelling objects for a zone, select **Minimum Dwell Time** and set the time.
	- d) To set how long an object remains stationary before the heat map stops updating the value for a zone, select **Maximum Dwell Time** and set the time.
	- e) To set how long an object must be stationary before it is considered as dwelling, select **Dwell Threshold**, and set the time.
- 11. In the **Date Range** section, perform the following tasks to determine the data that the report includes:
	- a) In the **Start including data from** section, define the start of the data.
	- b) In the **Stop including data after** section, define the end of the data.
	- c) To use data from a specific time range from each day, select **Use custom time range for data collection** and specify the time range.
- 12. In the **Schedule** section, perform the following tasks to run the report automatically:
	- a) Select **Schedule Enabled**.
	- b) In the **Recurrence** section, set when the report runs.
	- c) In the **Schedule start** section, set when the report starts running automatically.
	- d) In the **Schedule finish** section, set when the report stops running automatically.

- 13. In the **Distribution** section, perform the following tasks to determine how the Senstar Symphony Server distributes reports:
	- a) To send the report attached to an email, select **Send report in email**, specify the email addresses of the recipients, and select the file formats for the reports.
	- b) To save the report as a file, select **Save report to file**, specify the path, define the file name, and select the file formats.
- 14. In the **Table Layout** section, perform the following tasks to determine the appearance of the table in the report:
	- a) In the **Columns** list, select the information that will appear in the columns of the report.
	- b) In the **Grouping** section, select how the information is grouped in the report.
	- c) In the **Sorting** section, select how the information is sorted in the report.
- 15. Click **Save**.

### Create an LPR report

The LPR report displays information about license plates for a specific time.

1. In the Senstar Symphony Client interface, click **Reports**.

The Report Designer opens in a browser.

- 2. Log in to the Report Designer.
- 3. Click **New Report**.
- 4. Type a name for the report.
- 5. In the **Report Type** list, select **LPR Report**.
- 6. To allow other users to run the report, select **Allow other users to run this report**.
- 7. Click **OK**.
- 8. In the **Cameras** section, perform the following tasks to add the cameras that provide information for the report:
	- a) Click **Add Cameras**.
	- b) Select one or more cameras.

You can search for cameras by camera name.

- c) Click **OK**.
- 9. In the **Filter** section, select the plate lists on which to report.
- 10. In the **Date Range** section, perform the following tasks to determine the data that the report includes:
	- a) In the **Start including data from** section, define the start of the data.
	- b) In the **Stop including data after** section, define the end of the data.
	- c) To use data from a specific time range from each day, select **Use custom time range for data collection** and specify the time range.
- 11. In the **Schedule** section, perform the following tasks to run the report automatically:
	- a) Select **Schedule Enabled**.
	- b) In the **Recurrence** section, set when the report runs.
	- c) In the **Schedule start** section, set when the report starts running automatically.
	- d) In the **Schedule finish** section, set when the report stops running automatically.
- 12. In the **Distribution** section, perform the following tasks to determine how the Senstar Symphony Server distributes reports:
	- a) To send the report attached to an email, select **Send report in email**, specify the email addresses of the recipients, and select the file formats for the reports.
	- b) To save the report as a file, select **Save report to file**, specify the path, define the file name, and select the file formats.
- 13. In the **Table Layout** section, perform the following tasks to determine the appearance of the table in the report:

- a) In the **Columns** list, select the information that will appear in the columns of the report.
- b) In the **Grouping** section, select how the information is grouped in the report.
- c) In the **Sorting** section, select how the information is sorted in the report.
- 14. Click **Save**.

### Create an object counts report

The object counts report displays information about objects for a specific time.

- 1. In the Senstar Symphony Client interface, click **Reports**. The Report Designer opens in a browser.
- 2. Log in to the Report Designer.
- 3. Click **New Report**.
- 4. Type a name for the report.
- 5. In the **Report Type** list, select **Object Counts**.
- 6. To allow other users to run the report, select **Allow other users to run this report**.
- 7. Click **OK**.
- 8. In the **Cameras** section, perform the following tasks to add the cameras that provide information for the report:
	- a) Click **Add Cameras**.
	- b) Select one or more cameras.
		- You can search for cameras by camera name.
	- c) Click **OK**.
- 9. In the **Date Range** section, perform the following tasks to determine the data that the report includes:
	- a) In the **Start including data from** section, define the start of the data.
	- b) In the **Stop including data after** section, define the end of the data.
	- c) To use data from a specific time range from each day, select **Use custom time range for data collection** and specify the time range.
- 10. In the **Schedule** section, perform the following tasks to determine when the report runs and what information is contains:
	- a) Select whether to run the report manually or on a schedule.
	- b) If you select to run the report on a schedule, set the schedule.
	- c) Specify the time from which to collect data for the report.
		- You can set a relative time based on the report or select specific times.
	- d) Select how to group the data.
- 11. In the **Distribution** section, perform the following tasks to determine how the Senstar Symphony Server distributes reports:
	- a) To send the report attached to an email, select **Send report in email**, specify the email addresses of the recipients, and select the file formats for the reports.
	- b) To save the report as a file, specify the path, define the file name, and select the file formats.
- 12. In the **Graph** section, perform the following tasks to determine the appearance of the graph in the report:
	- a) In the **Default Graph** list, select the alarm type to display.
	- b) In the **Graph Type** list, select whether the graph is a line or bar graph.
	- c) In the **Graph Size** list, select the size of the graph.
- 13. In the **Table Layout** section, perform the following tasks to determine the appearance of the table in the report:
	- a) In the **Columns** list, select the information that will appear in the columns of the report.
	- b) In the **Grouping** section, select how the information is grouped in the report.

- c) In the **Sorting** section, select how the information is sorted in the report.
- 14. Click **Save**.

### Create an object counts across a line report

The object counts across a line report displays information about objects crossing a line for a specific time.

1. In the Senstar Symphony Client interface, click **Reports**.

The Report Designer opens in a browser.

- 2. Log in to the Report Designer.
- 3. Click **New Report**.
- 4. Type a name for the report.
- 5. In the **Report Type** list, select **Object Counts Across a Line**.
- 6. To allow other users to run the report, select **Allow other users to run this report**.
- 7. Click **OK**.
- 8. In the **Cameras** section, perform the following tasks to add the cameras that provide information for the report:
	- a) Click **Add Cameras**.
	- b) Select one or more cameras.

You can search for cameras by camera name.

- c) Click **OK**.
- 9. In the **Line** section, select the line across which to count objects.
- 10. In the **Date Range** section, perform the following tasks to determine the data that the report includes:
	- a) In the **Start including data from** section, define the start of the data.
	- b) In the **Stop including data after** section, define the end of the data.
	- c) To use data from a specific time range from each day, select **Use custom time range for data collection** and specify the time range.
- 11. In the **Schedule** section, perform the following tasks to determine when the report runs and what information is contains:
	- a) Select whether to run the report manually or on a schedule.
	- b) If you select to run the report on a schedule, set the schedule.
	- c) Specify the time from which to collect data for the report.
		- You can set a relative time based on the report or select specific times.
	- d) Select how to group the data.
- 12. In the **Distribution** section, perform the following tasks to determine how the Senstar Symphony Server distributes reports:
	- a) To send the report attached to an email, select **Send report in email**, specify the email addresses of the recipients, and select the file formats for the reports.
	- b) To save the report as a file, specify the path, define the file name, and select the file formats.
- 13. In the **Graph** section, perform the following tasks to determine the appearance of the graph in the report:
	- a) In the **Default Graph** list, select the alarm type to display.
	- b) In the **Graph Type** list, select whether the graph is a line or bar graph.
	- c) In the **Graph Size** list, select the size of the graph.
- 14. In the **Table Layout** section, perform the following tasks to determine the appearance of the table in the report:
	- a) In the **Columns** list, select the information that will appear in the columns of the report.
	- b) In the **Grouping** section, select how the information is grouped in the report.
	- c) In the **Sorting** section, select how the information is sorted in the report.

15. Click **Save**.

## Create an object statistics report

The object statistics report displays information about objects traffic and dwell time for a specific time.

- 1. In the Senstar Symphony Client interface, click **Reports**.
	- The Report Designer opens in a browser.
- 2. Log in to the Report Designer.
- 3. Click **New Report**.
- 4. Type a name for the report.
- 5. In the **Report Type** list, select **Object Statistics**.
- 6. To allow other users to run the report, select **Allow other users to run this report**.
- 7. Click **OK**.
- 8. In the **Cameras** section, perform the following tasks to add the cameras that provide information for the report:
	- a) Click **Add Cameras**.
	- b) Select one or more cameras.
		- You can search for cameras by camera name.
	- c) Click **OK**.
- 9. In the **Date Range** section, perform the following tasks to determine the data that the report includes:
	- a) In the **Start including data from** section, define the start of the data.
	- b) In the **Stop including data after** section, define the end of the data.
	- c) To use data from a specific time range from each day, select **Use custom time range for data collection** and specify the time range.
- 10. In the **Schedule** section, perform the following tasks to determine when the report runs and what information is contains:
	- a) Select whether to run the report manually or on a schedule.
	- b) If you select to run the report on a schedule, set the schedule.
	- c) Specify the time from which to collect data for the report.
		- You can set a relative time based on the report or select specific times.
	- d) Select how to group the data.
- 11. In the **Distribution** section, perform the following tasks to determine how the Senstar Symphony Server distributes reports:
	- a) To send the report attached to an email, select **Send report in email**, specify the email addresses of the recipients, and select the file formats for the reports.
	- b) To save the report as a file, specify the path, define the file name, and select the file formats.
- 12. In the **Graph** section, perform the following tasks to determine the appearance of the graph in the report:
	- a) In the **Default Graph** list, select the alarm type to display.
	- b) In the **Graph Type** list, select whether the graph is a line or bar graph.
	- c) In the **Graph Size** list, select the size of the graph.
- 13. In the **Table Layout** section, perform the following tasks to determine the appearance of the table in the report:
	- a) In the **Columns** list, select the information that will appear in the columns of the report.
	- b) In the **Grouping** section, select how the information is grouped in the report.
	- c) In the **Sorting** section, select how the information is sorted in the report.
- 14. Click **Save**.

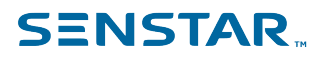

### Edit a report

You can make changes to an existing report in the Report Designer.

- 1. In the Senstar Symphony Client interface, click **Reports**. The Report Designer opens in a browser.
- 2. Log in to the Report Designer.
- 3. Perform one of the following tasks:
	- Select a report and click **Edit**.
	- Double-click a report.
- 4. Make changes to the report.
- 5. Click **Save**.

#### Run a report

You can manually generate a report at any time.

- 1. In the Senstar Symphony Client interface, click **Reports**. The Report Designer opens in a browser.
- 2. Log in to the Report Designer.
- 3. Select a report.
- 4. Click **Run**.

#### Alarms

Alarms occur when a video analytic running on a device detects the conditions of a rule.

In the Senstar Symphony Client interface, alarms appear in the camera timeline.

#### Disable alarms for a camera

You can disable the alarms for a camera in the Senstar Symphony Client interface.

- 1. In the Senstar Symphony Client interface, right-click a camera in the device tree.
- 2. Click **Disable Alarms for Camera**.
- 3. Specify the time (minutes) for which the alarms are disabled.
- 4. Click **OK**.

To enable the alarm again, right-click the camera and click **Enable Alarms for Camera**.

#### Disable alarms for a server

You can disable the alarms for cameras on the Senstar Symphony Server to which the Senstar Symphony Client is connected.

- 1. In the Senstar Symphony Client interface, click **Alarms** > **Disable Alarms for Server**.
- 2. Specify the number of minutes for which to disable the alarms.
- 3. Click **OK**.

To manually enable alarms without waiting for the time to elapse, click **Alarms** > **Enable Alarms for Server**.

## Alarm console

The alarm console in the Senstar Symphony Client interface includes functionality to view and manage alarms.

The alarm console appears in the Senstar Symphony Client interface as a collapsible sidebar by default. When in the sidebar, the alarm console displays a list of alarms that includes an icon to illustrate the alarm type and alarm details. Clicking an alarm in the list will display the alarm video in the active camera view panel.

The alarm console also includes an advanced mode that opens the alarm console in its own window. In advanced mode, the alarm console includes additional functionality to filter, export, and manage alarms. When the alarm console is in the advanced mode, it does not appear as a sidebar in the Senstar Symphony Client interface. The alarm console includes the following components:

- Alarm list
- View panels (display one to four in the Alarm Console section on the Action Sets page in the Senstar Symphony Server configuration interface)
- Instruction pane (Instruction section on the Action Sets page in the Senstar Symphony Server configuration interface)

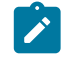

**Note:** If you add a file, you can zoom on the file by hold the CTRL button and using the mouse scroll wheel.

• Acknowledgment pane

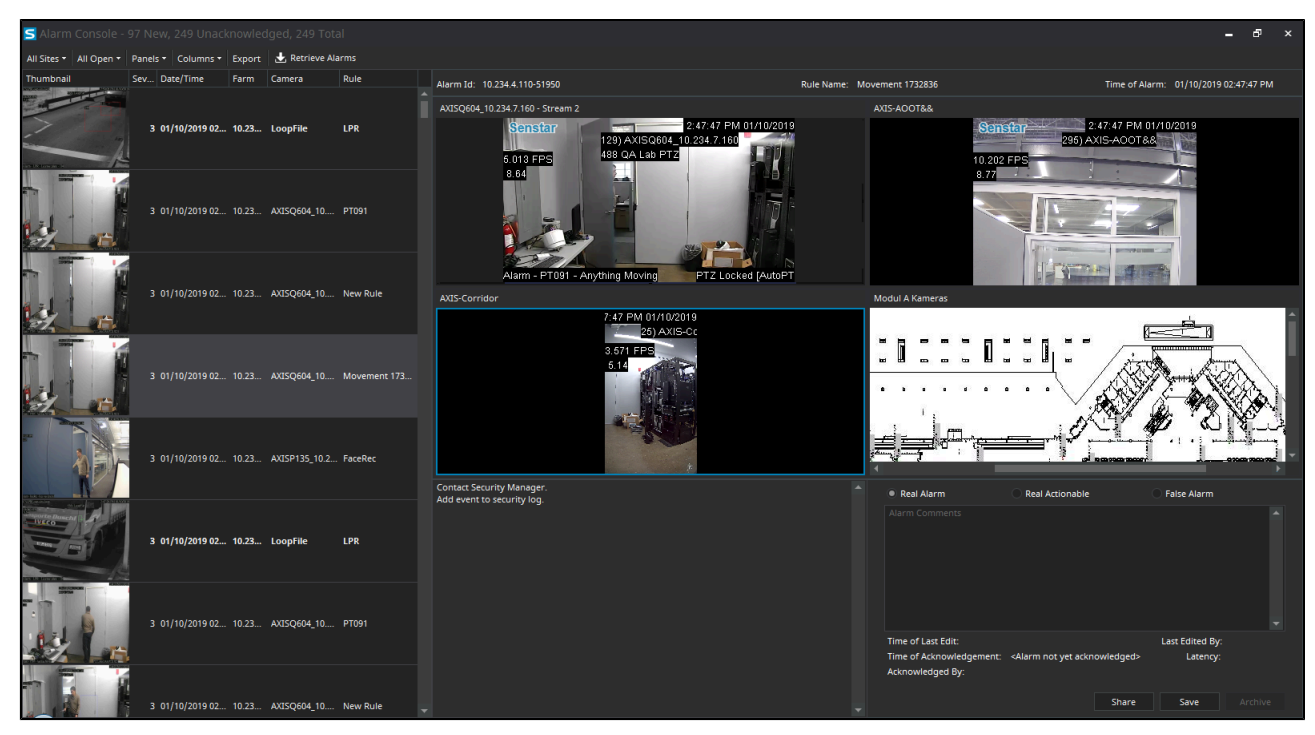

### Retrieve alarms

You can retrieve alarms for dates that are not included in the alarm list.

Depending on how you sort the alarm log, the alarms that you retrieve might not appear at the top of the list.

- 1. In the Senstar Symphony Client interface, click **View** > **Alarm Log**.
- 2. Click **Retrieve Alarms**.
- 3. Select a date.

## Export an alarm list

You can export alarms from the Senstar Symphony Client interface.

When exporting alarms, the Senstar Symphony Client supports the following formats:

- PDF
- HTML
- MHT
- RTF
- XLS
- XLSX
- CSV
- Text
- Image
- 1. In the Senstar Symphony Client interface, click **View** > **Alarm Log**.
- 2. Filter and sort the alarms until you get the list that you want to export.
- 3. Click **Print And Export To**. The amount of time it takes the Senstar Symphony Client to process the export file increases with the number of alarms you want to export.
- 4. In the **Preview** window, click **File** > **Export Document**.
- 5. Click the file format.
- 6. Specify the options for the output and click **OK**.

### Share an alarm

You can share an alarm with any user who is logged in to the Senstar Symphony Client.

When you share an alarm with a user, the Senstar Symphony Client displays a message for the user in the Senstar Symphony Client interface.

- 1. In the alarm console sidebar, click **Advanced Mode**.
- 2. Select the alarm.
- 3. Click **Share**.
- 4. In the **Share Event** window, select a user.
- 5. Click **Share**.

## Acknowledge an alarm

- 1. In the alarm console sidebar, click **Advanced Mode**.
- 2. Select the alarm.
- 3. Select the type of the alarm.
	- Real Alarm
	- Real Actionable
	- False Alarm
- 4. Type any comments that you want to add to the alarm.
- 5. Click **Save**.

## Visual tracking

The visual tracking feature allows you to add links to cameras that will automatically switch the camera view panel to an adjacent camera. You can use this feature to track a moving subject across multiple cameras.

Visual tracking links appear as transparent overlays in the camera view panel. The link includes the camera identification number for the camera to which the link goes. You can customize both the location and shape of the links to adjacent cameras to make the links more meaningful in the scene. For example, you can customize the location and shape of a link to cover a door that leads to an area in the scene the adjacent camera.

When you click a visual tracking link, the camera view panel switches to the camera that the link references.

## Add a visual tracking link

You can add to visual tracking link to a camera view panel in the Senstar Symphony Client interface.

- 1. In the Senstar Symphony Client interface, open the camera to which you want to add the visual tracking link in a camera view panel.
- 2. Press and hold the Alt key.
- 3. In the device tree, left-click and hold the camera to which you want to link.
- 4. Drag the target camera to the desired location.
- 5. Release the Alt key and mouse button.
- 6. To move the link, perform the following steps:
	- a) Press and hold the Alt key.
	- b) Click the link.
	- c) Left-click and hold the hand icon.
	- d) Drag the link to the desired location.
	- e) Release the Alt key and mouse button.
- 7. To change the shape of the link, perform the following steps:
	- a) Press and hold the Alt key.
	- b) Click the link.
	- c) Left-click and hold an anchor point.
	- d) Drag the anchor point to the desired location.
	- e) Release the Alt key and mouse button.

# Senstar Symphony Web Client

The Senstar Symphony Web Client includes functionality to monitor cameras, manage video, generate reports, and configure alarms.

The Senstar Symphony Web Client is designed to mimic the Senstar Symphony Client as much as possible. Most core features of the Senstar Symphony Client are available in the Senstar Symphony Web Client. In addition, the Senstar Symphony Web Client includes the Report Designer.

Each Senstar Symphony Server has a dedicated Senstar Symphony Web Client.

## Log in to the Senstar Symphony Web Client

You can open the Senstar Symphony Web Client in a browser.

You can also access the Senstar Symphony Server configuration interface from the Senstar Symphony Web Client.

- 1. In a browser, navigate to the IP address of your Senstar Symphony Server.
- 2. In the language list, select your language.
- 3. Type your username and password.
- 4. Click Senstar Symphony Web Client.

## Configure the Senstar Symphony Web Client

- 1. In the Senstar Symphony Server configuration interface, click **Settings** > **General Settings**.
- 2. To use load balancing with the **Web Client**, select **Randomly redirect master server logins to other available servers in the farm.**
- 3. Set how often the Senstar Symphony Web Client refreshes the information on the Monitoring tab in the **Refresh rate** field.
- 4. To use an ICE serve, complete the following tasks:
	- a) Select **Use an ICE Server**.
	- b) Select the type of the ICE server (either TURN or STUN).
	- c) In the URL field, type the IP address of the ICE server.
	- d) In the **Username** field, type the username that the Senstar Symphony Server uses for authentication with the ICE server.
	- e) In the **Password** field, type the password that the Senstar Symphony Server uses for authentication with the ICE server.
- 5. Click **Save**.

# Senstar Symphony Player

The Senstar Symphony Player is an application that can view video files created in the Senstar Symphony Client.

The Senstar Symphony Player is a lightweight solution that allows you to view video and search results from Senstar Symphony Client. By default, the Senstar Symphony Player installs with the Senstar Symphony Client and the Senstar Symphony Server, but you can also install it as a standalone application.

## Install the Senstar Symphony Player

You can install the Senstar Symphony Player as a standalone application.

- 1. Download and run the installer.
- 2. Select the language and click **OK**.
- 3. Review the license terms and conditions, select **I accept the terms in the License Agreement**, and click **Next**.
- 4. Select the installation location.
- 5. Select whether to install the Remote Support Tool.
- 6. Click **Next**.
- 7. Click **Install**.
- 8. Click **Close**.

### Enable watermark verification

You can enable watermark verification for the Senstar Symphony Player to prevent the Senstar Symphony Player from playing tampered video.

- 1. Open the  $acc.$ ini file at  $\$ appdata $\$ \Senstar7.
- 2. Add the following values:

[VideoRecvCTRL] UseWatermarking=True

3. Save and close the acc.ini file.

#### Related concepts

#### [Watermarking](#page-41-0) on page 42

Symphony uses watermarking to detect tampered video and audio. Watermarking works in the Symphony Client, Symphony Player, and Symphony Web Client.

### Play a video file

You can play video from a file or a URL.

You can export a video file from camera view panels or search results in the Senstar Symphony Client.

You can generate a video URL by exporting search results by exporting search results as an email link. To play video from a URL, the computer hosting the Senstar Symphony Player must be on the same network as the Senstar Symphony Server.

- 1. In the Senstar Symphony Player, perform one of the following tasks:
	- To play video from a file, click **File** > **Play From File**, navigate to the file, and click **Open**.
	- To play video from a URL, click **File** > **Play From URL**, type the URL, and click **OK**.
- 2. To show decorations, click **Decorations** and select or clear decorations.
- 3. To zoom, click **Zoom** and either **Zoom In** or **Zoom Out**.

- 4. To set the playback speed, move the **Speed** slider to the desired speed.
- 5. To navigate through the video, use the following controls:

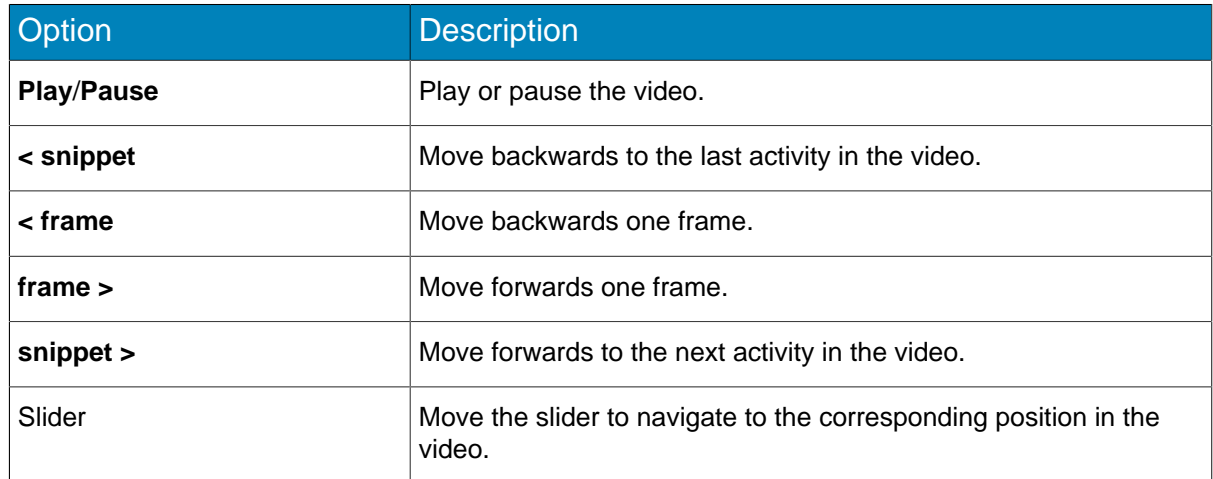

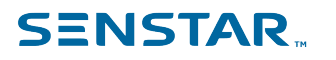

## Legal information

Copyright © 2021 Senstar Corporation and/or its Licensor(s). All rights reserved.

This material is for informational purposes only. Senstar makes no warranties, express, implied or statutory, as to the information in this document.

Complying with all applicable copyright laws is the responsibility of the user. Without limiting the rights under copyright, no part of this document may be reproduced, stored in or introduced into a retrieval system, or transmitted in any form or by any means (electronic, mechanical, photocopying, recording, or otherwise), or for any purpose, without the express written permission of Senstar Corporation

Senstar may have patents, patent applications, trademarks, copyrights, or other intellectual property rights covering subject matter in this document. Except as expressly provided in any written license agreement from Senstar, the furnishing of this document does not give you any license to these patents, trademarks, copyrights, or other intellectual property.

Portions of this software are based in part on the work of the Independent JPEG Group.

All other trademarks are the property of their respective owners.

## Senstar Symphony third-party attributions

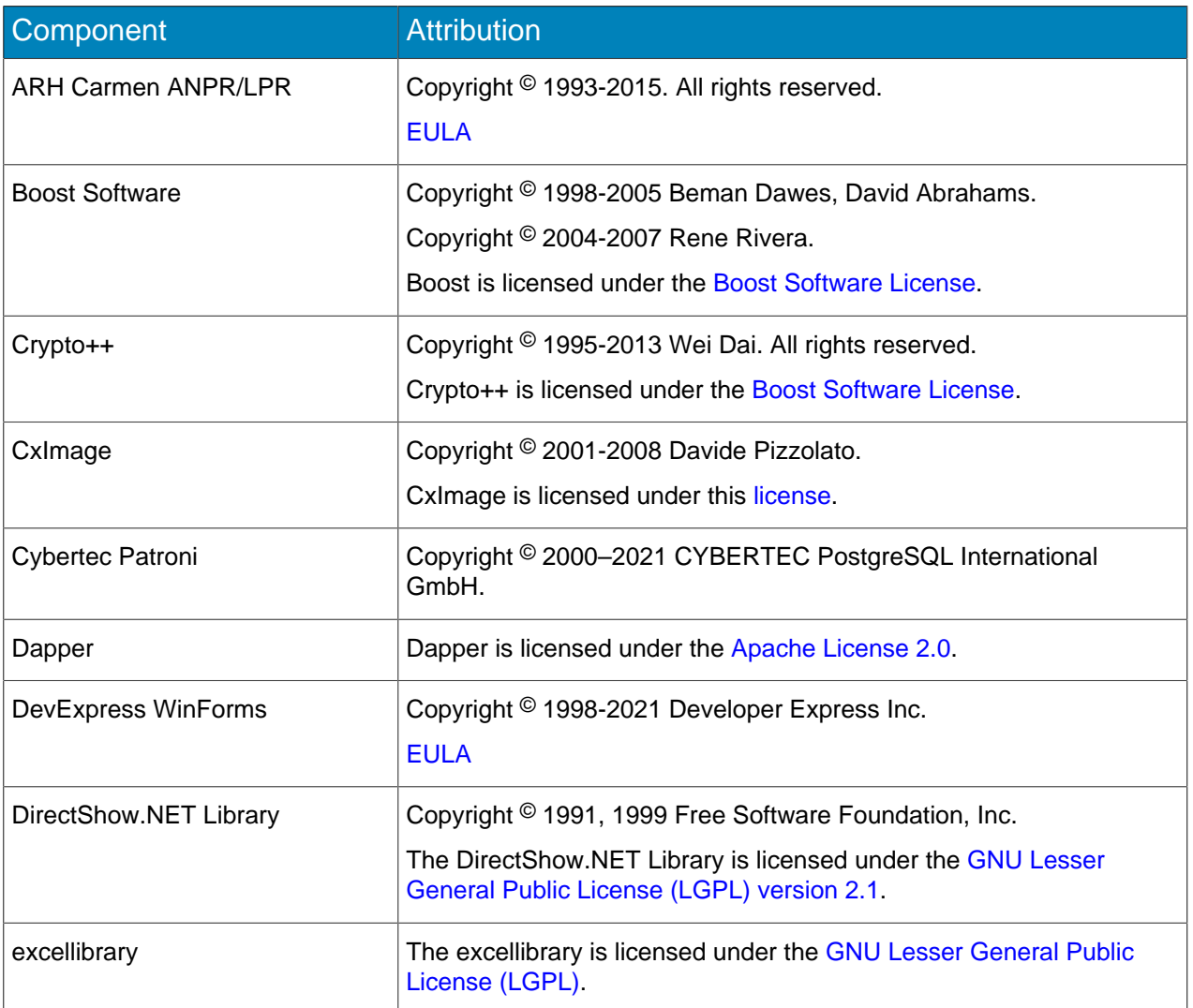

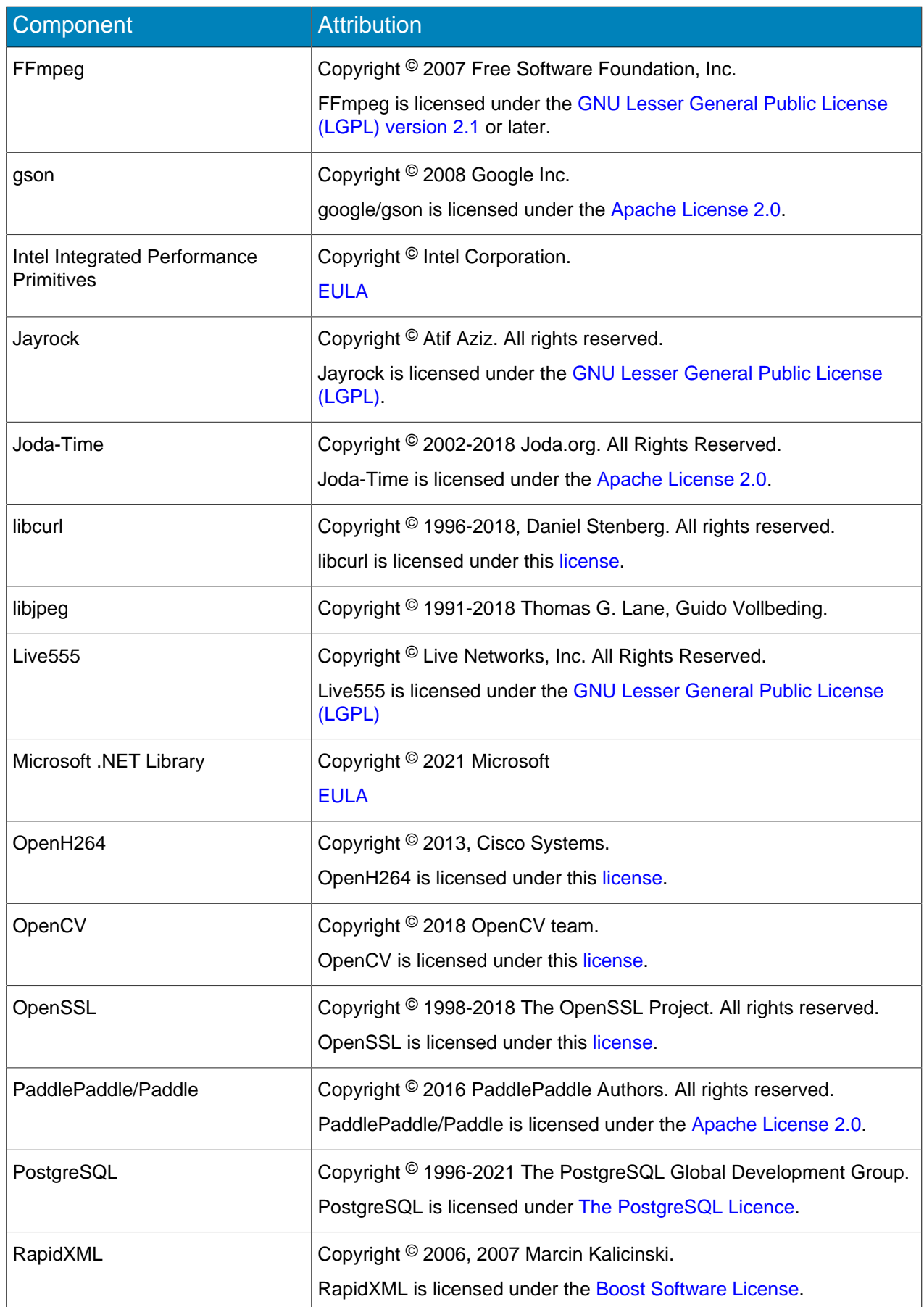